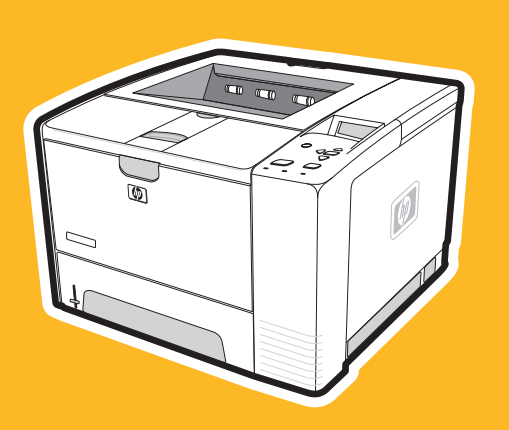

**hp** LaserJet 2400 sorozatú nyomtató

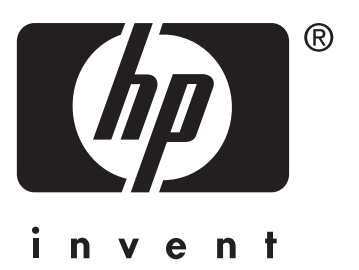

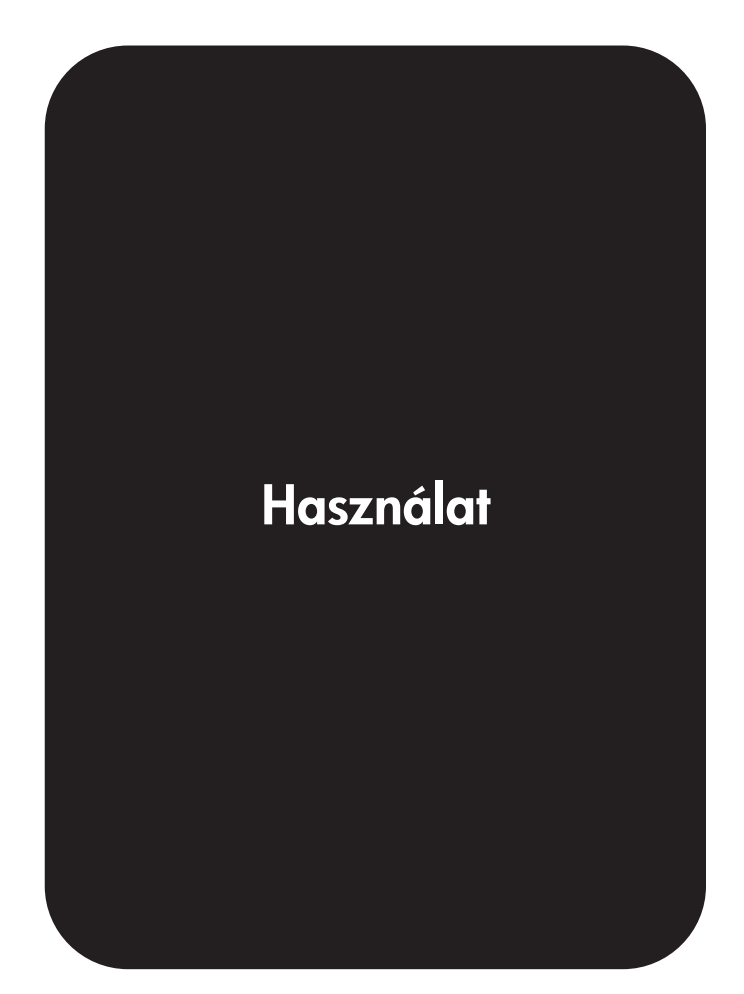

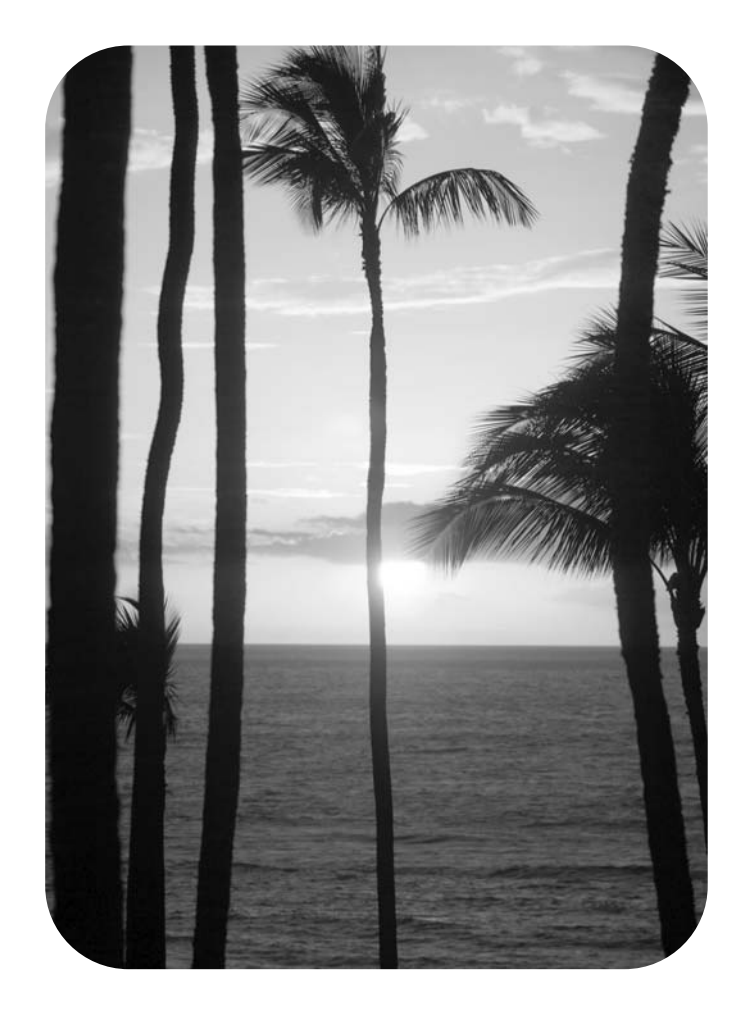

## HP LaserJet 2400-as sorozatú nyomtató

**Felhasználói kézikönyv**

#### **Szerzői jogok és licenc**

© 2004 Copyright Hewlett-Packard Development Company, L.P.

A dokumentum előzetes írásbeli engedély nélküli sokszorosítása, módosítása vagy fordítása tilos, kivéve a szerzői jogról szóló törvények által megengedett eseteket.

A jelen dokumentumban közölt információk előzetes értesítés nélkül megváltozhatnak.

A HP termékekre és szolgáltatásokra kizárólag a hozzájuk mellékelt jótállási nyilatkozatban részletezett kifejezett garancia vonatkozik. Jelen dokumentum semmilyen része sem értelmezhető további garanciavállalásként. A HP nem vonható felelősségre a jelen dokumentumban esetlegesen előforduló technikai vagy szerkesztési hibákért, illetve kihagyásokért.

Cikkszám: Q5956-90951

1. kiadás, 2004. november

#### **Védjegyek**

Az Adobe® és a PostScript® az Adobe Systems Incorporated védjegye.

A Linux Linus Torvalds Amerikai Egyesült Államokban bejegyzett védjegye.

A Microsoft®, a Windows® és a Windows NT® a Microsoft Corporation Amerikai Egyesült Államokban bejegyzett védjegye.

A UNIX® az Open Group bejegyzett védjegye.

Az ENERGY STAR® és az ENERGY STAR embléma® az Amerikai Egyesült Államok Környezetvédelmi Hivatalának bejegyzett elnevezése.

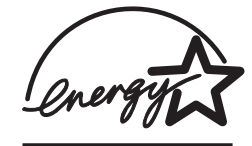

### **HP ügyfélszolgálat**

#### **Online szolgáltatások**

#### **Napi 24 órás hozzáférés az információkhoz modemes vagy más internetes csatlakozással**

Világháló: frissített HP nyomtatóprogramok, termék- és terméktámogatási tudnivalók és nyomtatóillesztő-programok találhatók több nyelven a következő URL-címen: www.hp.com/ support/lj2410,<http://www.hp.com/support/lj2420>, vagy [http://www.hp.com/support/lj2430.](http://www.hp.com/support/lj2430) (A webhely angol nyelvű.)

#### **Online hibakereső eszközök**

A HP ISPE (Instant Support Professional Edition, azonnali terméktámogatás szakembereknek) az interneten elérhető, az asztali számítógépekhez és a nyomtatókhoz használható hibakereső eszközöket tartalmazó eszközkészlet. Az ISPE segítségével gyorsan azonosíthatja, feltárhatja és megoldhatja a nyomtatással kapcsolatos problémákat. Az ISPE eszközei a következő webhelyen érhetők el: <http://instantsupport.hp.com>.

#### **Telefonos ügyfélszolgálat**

A Hewlett-Packard Company a jótállási idő alatt ingyenes telefonos terméktámogatást nyújt. Készséges csapat várja a hívásokat, hogy segítséget nyújthasson. A saját országában/ térségében hívandó telefonszámot megtalálja a termék dobozában található információs lapon, illetve a <http://www.hp.com/support/callcenters>címen. Ha a HP-t hívja, készüljön fel arra, hogy meg kell adnia a termék nevét, sorozatszámát és vásárlásának időpontját, valamint ismertetnie kell a problémát.

Támogatást az interneten is talál, a<http://www.hp.com>címen. Kattintson a **support & drivers** (támogatás és illesztőprogramok) elemre.

#### **Segédprogramok, illesztőprogramok és elektronikus formában elérhető információk**

Folytassa a következő címen: [http://www.hp.com/go/lj2410\\_software,](http://www.hp.com/go/lj2410_software) [http://www.hp.com/go/](http://www.hp.com/go/lj2420_software) [lj2420\\_software](http://www.hp.com/go/lj2420_software), vagy [http://www.hp.com/go/lj2430\\_software](http://www.hp.com/go/lj2430_software). (A webhely angol nyelvű, de a nyomtatóillesztő-programok több nyelven is letölthetők.)

Ha telefonon szeretne valamit megkérdezni, a telefonszámokat a nyomtató dobozában található információs lapon keresheti meg.

#### **Tartozékok és kellékek rendelése közvetlenül a HP-től**

Kellékeket a következő webhelyeken rendelhet:

Amerikai Egyesült Államok: <http://www.hp.com/sbso/product/supplies>

Kanada:<http://www.hp.ca/catalog/supplies>

Európa: <http://www.hp.com/go/supplies>

Ázsia és a csendes-óceáni országok/térségek: <http://www.hp.com/paper/>

Tartozékokat ezen a webhelyen rendelhet: www.hp.com/support/lj2410, [http://www.hp.com/](http://www.hp.com/support/lj2420) [support/lj2420,](http://www.hp.com/support/lj2420) vagy<http://www.hp.com/support/lj2430>. További tudnivalók: [Alkatrészek,](#page-163-0) [tartozékok](#page-163-0) és kellékek rendelése.

Ha telefonon szeretne tartozékokat vagy kellékeket rendelni, a következő telefonszámokat hívja:

Amerikai Egyesült Államok, nagyvállalatok: 800-282-6672

Amerikai Egyesült Államok, kis- és középvállalatok: 800-888-9909

Amerikai Egyesült Államok, otthoni felhasználók és otthoni irodák: 800-752-0900

Kanada: 800-387-3154

A többi országban vagy térségben használható telefonszámokat a nyomtató dobozában található információs lapon keresheti meg.

#### **HP szervizinformációk**

Ha szeretné megtudni, hogy hol találhatók a HP által jóváhagyott viszonteladók, hívja a következő telefonszámokat: 800-243-9816 (Amerikai Egyesült Államok), illetve 800-387-3867 (Kanada), Vagy látogasson el a következő webhelyre: [http://www.hp.com/go/](http://www.hp.com/go/cposupportguide) [cposupportguide.](http://www.hp.com/go/cposupportguide)

Ha a HP-termék szervizelést igényel, hívja az országában vagy térségében lévő ügyfélszolgálat telefonszámát, mely a nyomtató dobozában található információs lapon szerepel.

#### **HP javítási szerződések**

Hívja a következő telefonszámokat: 800-HPINVENT [800-474-6836 (Egyesült Államok)] vagy 800-268-1221 (Kanada).

Lejárt jótállású termékek javítása: 800-633-3600.

Bővített szolgáltatás: Hívja a következő telefonszámokat: 800-HPINVENT [800-474-6836 (Egyesült Államok)] vagy 800-268-1221 (Kanada). Vagy keresse fel a HP Care Pack Services webhelyet a következő címen: <http://www.hpexpress-services.com>.

#### **HP Eszköztár**

A HP Eszköztár segítségével ellenőrizhető a nyomtató állapota és beállításai, és megtekinthetők a hibakeresési tudnivalók, valamint az online dokumentáció. A HP Eszköztár közvetlenül a számítógéphez csatlakoztatott és hálózatra kötött nyomtatóhoz is használható. A HP Eszköztár használatához teljes szoftvertelepítés szükséges. További tudnivalók: [A](#page-85-0) [HP Eszköztár](#page-85-0) használata.

#### **HP támogatás és információk Macintosh számítógépekhez**

A<http://www.hp.com/go/macosx>webhelyen tájékoztatást talál a Macintosh OS X rendszerhez, valamint a HP előfizetési szolgáltatását az illesztőprogramok frissítéséhez.

A<http://www.hp.com/go/mac-connect>webhelyen a Macintosh-felhasználók találhatnak különböző termékeket.

# Tartalomjegyzék

### 1. A nyomtató áttekintése

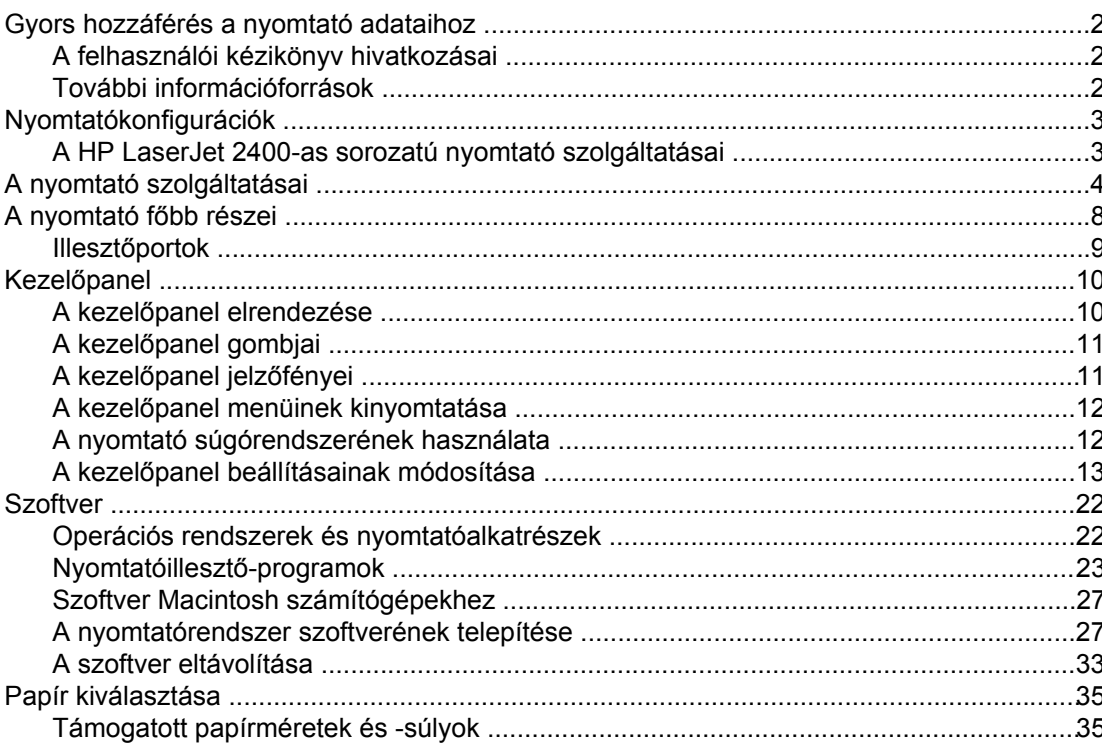

### 2. Nyomtatási feladatok

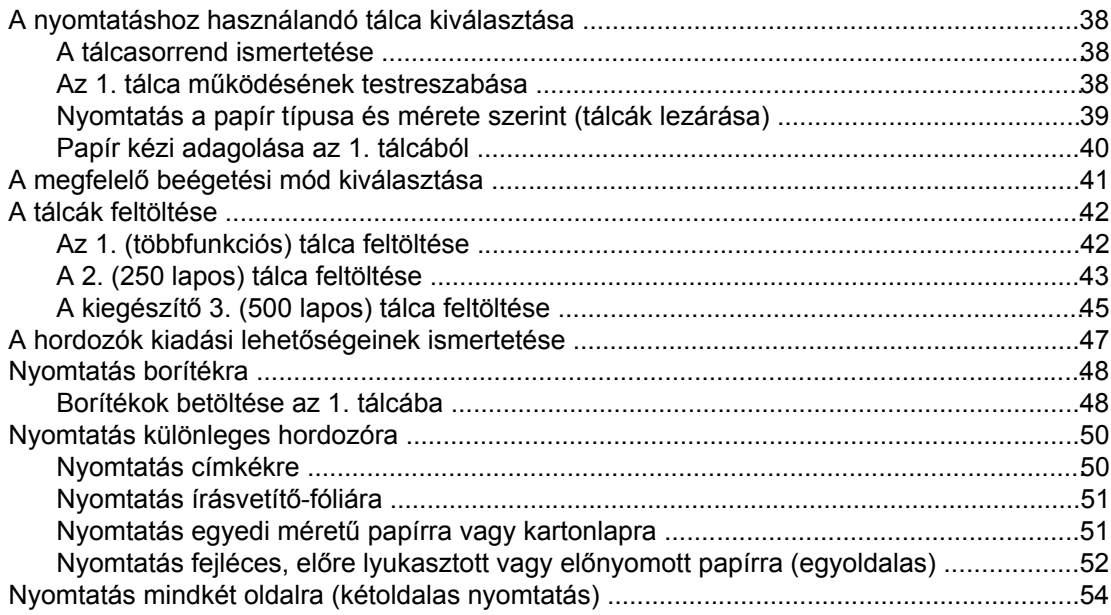

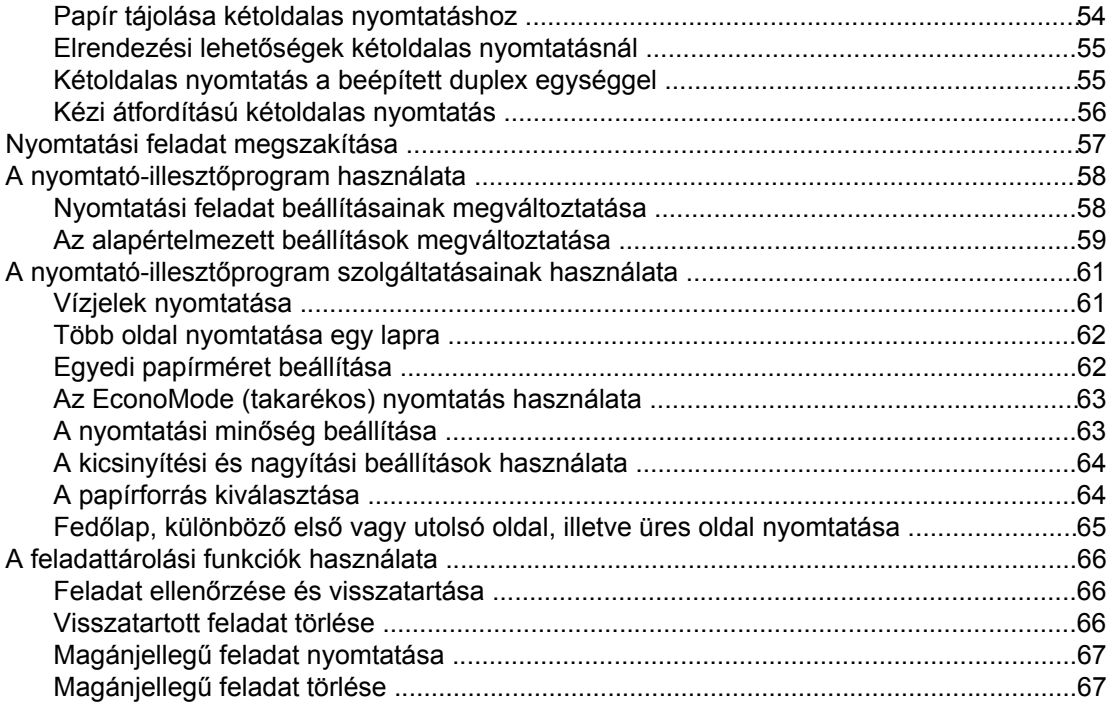

### 3. A nyomtató kezelése és karbantartása

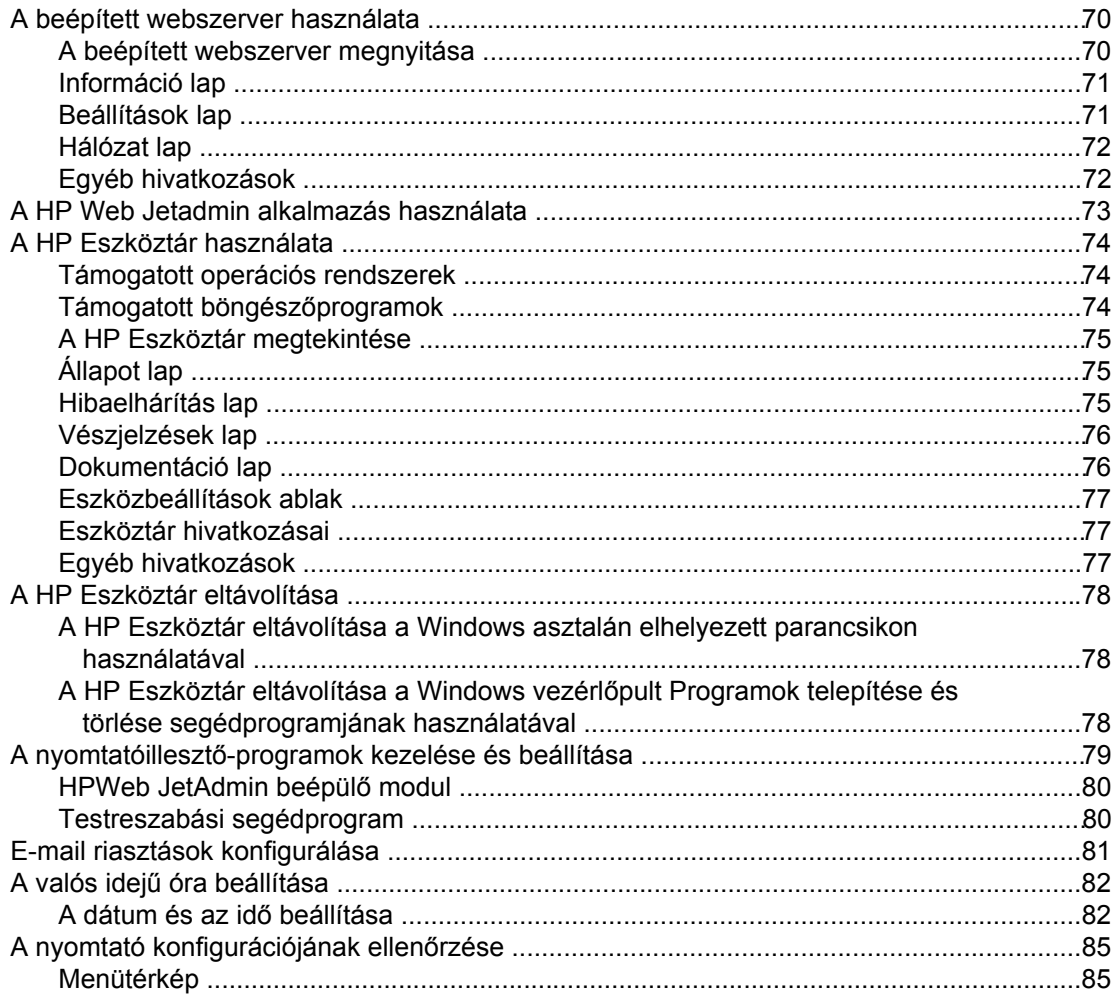

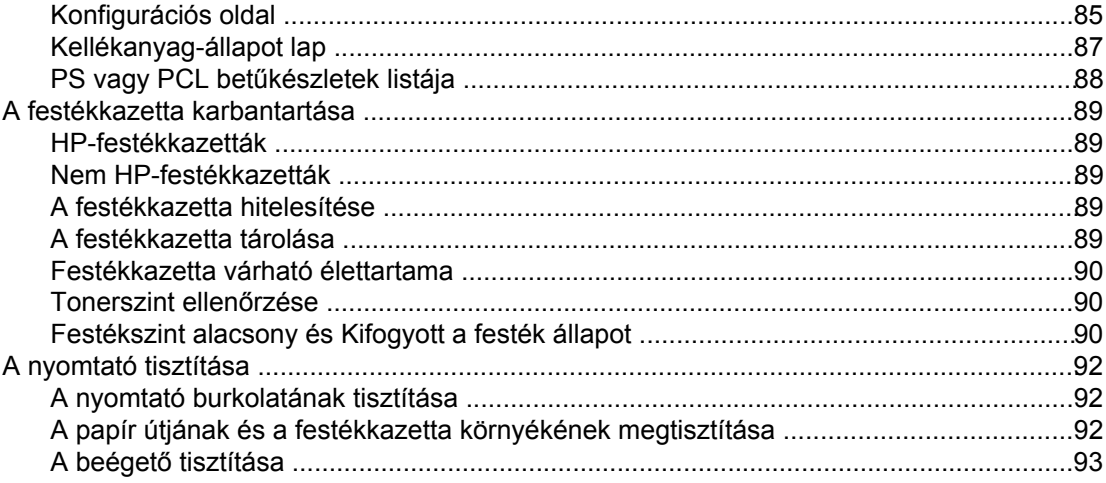

### 4. Problémamegoldás

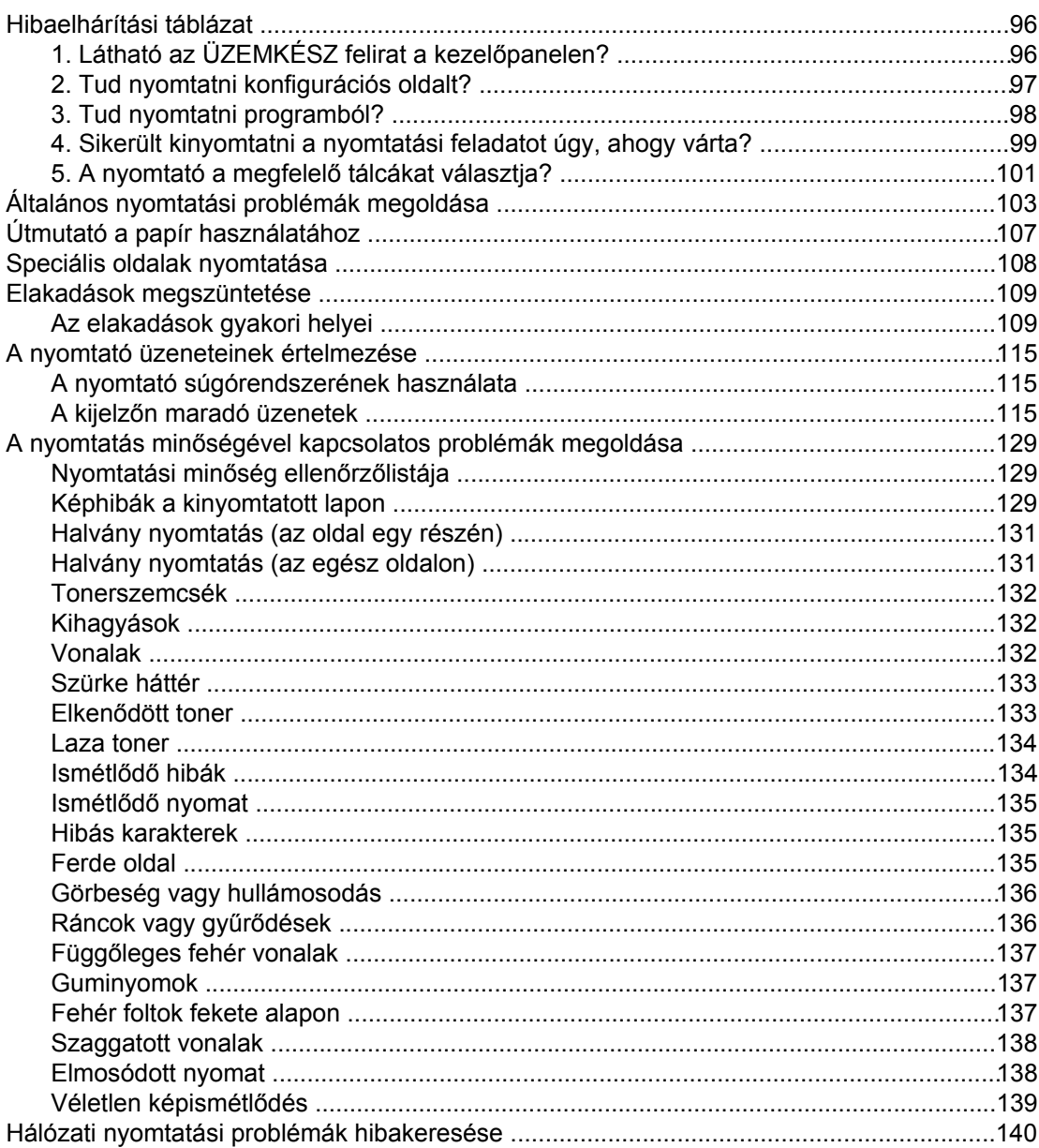

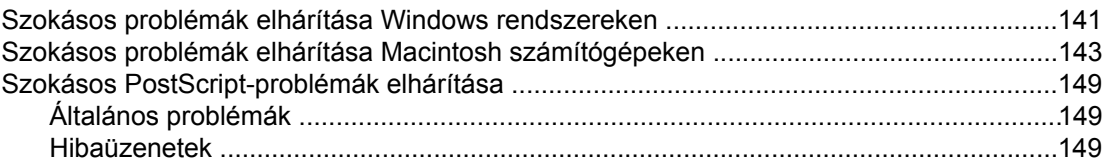

### A Kellékek és tartozékok

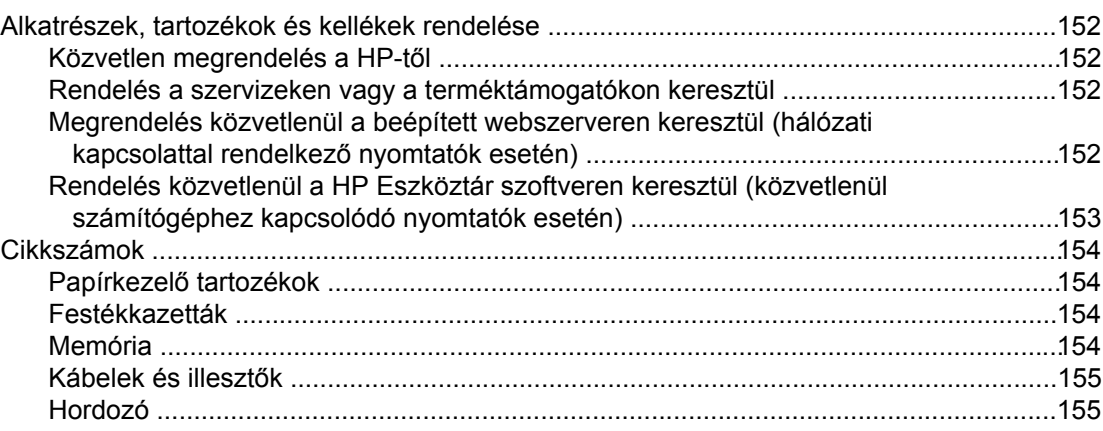

### **B** A kezelőpanel menüi

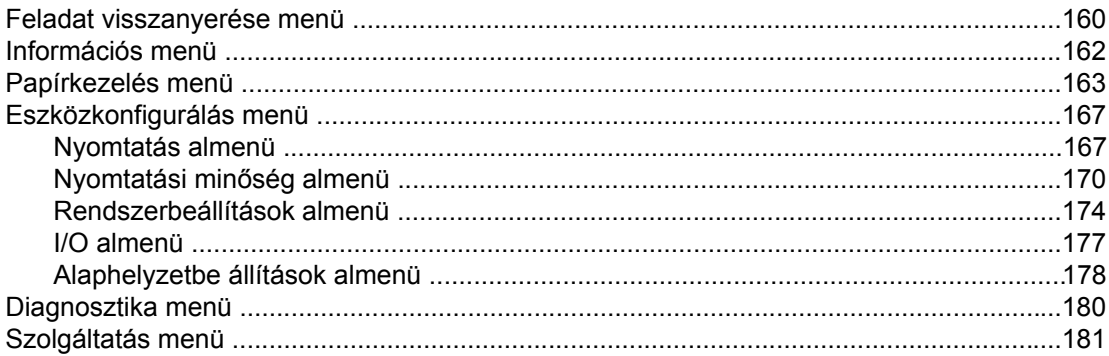

### C Műszaki adatok

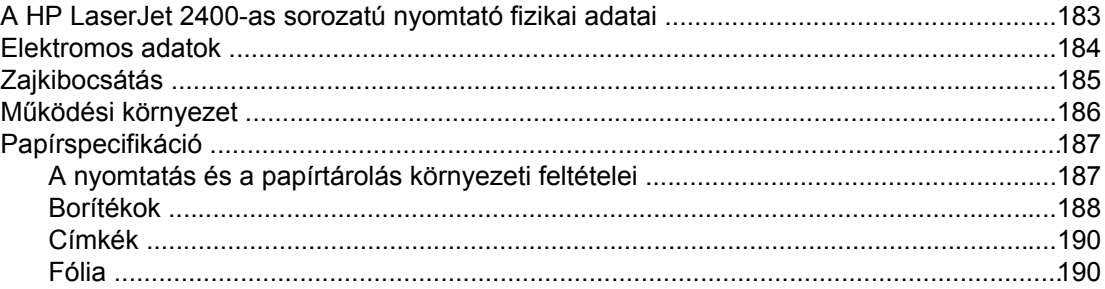

### D A nyomtatómemória és bővítése

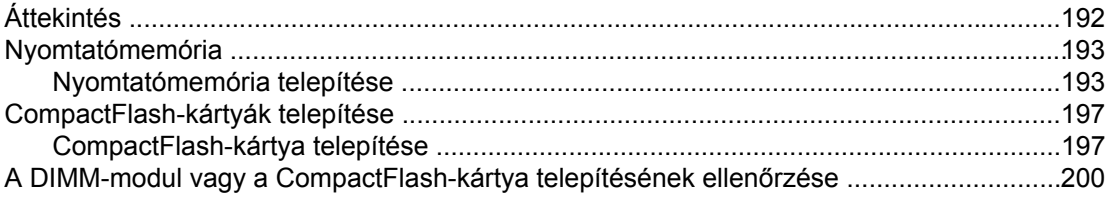

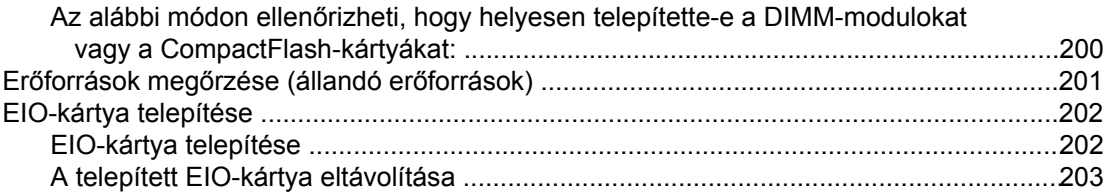

### **[E Nyomtatóparancsok](#page-216-0)**

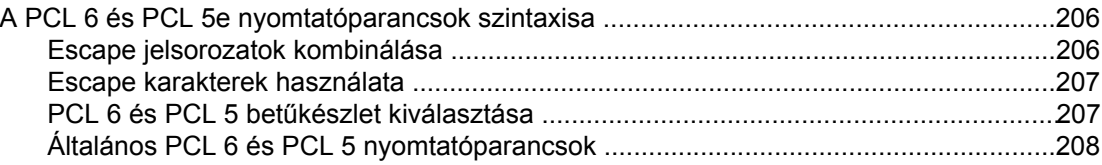

### **F Az elő[írásokra vonatkozó információ](#page-224-0)**

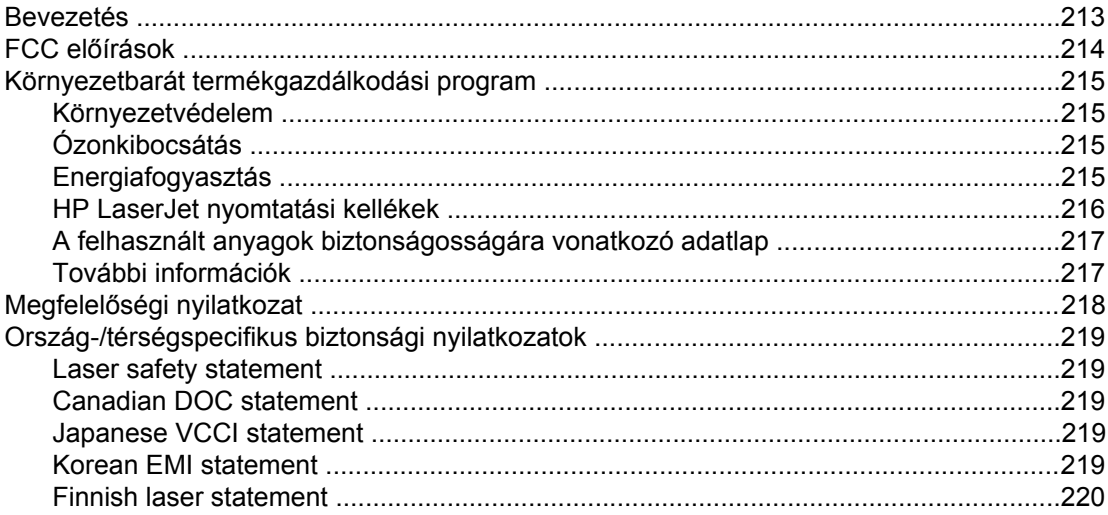

### **[G Szerviz és támogatás](#page-232-0)**

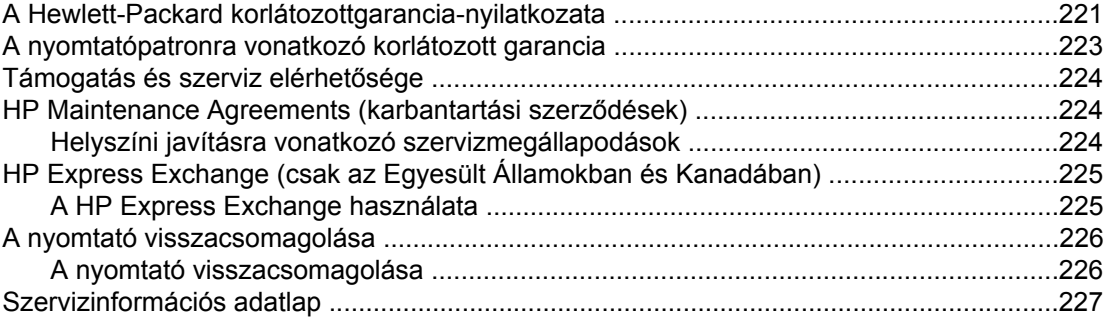

### **[Tárgymutató](#page-240-0)**

# <span id="page-12-0"></span>**1** A nyomtató áttekintése

Köszönjük, hogy a HP LaserJet 2400-as sorozatú nyomtatót választotta. Ha még nem tette volna meg, a nyomtató telepítésére vonatkozó utasításokért olvassa el a nyomtatóval együtt szállított (*Alapvető tudnivalók*) című kézikönyvet.

Most, hogy a nyomtató telepítése megtörtént, és a nyomtató üzemkész, szánjon rá néhány percet, hogy megismerje a nyomtatót. Ez a rész az alábbi témaköröket ismerteti:

- Gyors [hozzáférés](#page-13-0) a nyomtató adataihoz
- [Nyomtatókonfigurációk](#page-14-0)
- A nyomtató [szolgáltatásai](#page-15-0)
- A [nyomtató](#page-19-0) főbb részei
- **[Kezel](#page-21-0)őpanel**
- **[Szoftver](#page-33-0)**
- Papír [kiválasztása](#page-46-0)

### <span id="page-13-0"></span>**Gyors hozzáférés a nyomtató adataihoz**

Ez a fejezet azokat az erőforrásokat foglalja össze, amelyek segítségével bővebb tájékoztatást kaphat a nyomtató üzembe helyezéséről és használatáról.

### **A felhasználói kézikönyv hivatkozásai**

- **[Cikkszámok](#page-165-0)**
- A kezelőpanel [elrendezése](#page-21-0)
- [Hibaelhárítási](#page-107-0) táblázat

### **További információforrások**

Számos információforrás áll rendelkezésére a nyomtató használatával kapcsolatban. További tudnivalók: www.hp.com/support/lj2410,<http://www.hp.com/support/lj2420>, vagy [http://www.hp.com/support/lj2430.](http://www.hp.com/support/lj2430)

### **A nyomtató üzembe helyezése**

**Alapvető tudnivalók kézikönyve**: a nyomtató telepítésének és üzembe helyezésének lépésenkénti ismertetése. Ez a kézikönyv mellékelve van minden nyomtatóhoz.

**Hálózati telepítés kézikönyve**: a nyomtató hálózatban való üzemeltetésével kapcsolatos tudnivalók. Ezt a kézikönyvet a beépített HP Jetdirect nyomtatószerverrel rendelkező nyomtatókkal szállítják.

**HP Jetdirect beépített nyomtatószerver – Kézikönyv rendszergazdáknak**: a HP Jetdirect beépített nyomtatószerver beállításával és hibaelhárításával kapcsolatos tudnivalók. A kézikönyvet a nyomtatóval együtt szállított CD-lemezről nyomtathatja ki. (Ez azokra a típusokra érvényes, amelyek beépített HP Jetdirect nyomtatószerverrel rendelkeznek.)

**Tartozékbeszerelési útmutatók**: a tartozékok, például a kiegészítő beszerelésének lépésenkénti ismertetése. Ez a kézikönyv mellékelve van minden tartozékhoz.

### **A nyomtató használata**

**Felhasználói kézikönyv**: a nyomtató használatával és a problémák megoldásával kapcsolatos részletes ismertető. A kézikönyvet a nyomtatóhoz tartozó CD-lemez tartalmazza, de emellett elérhető a HP Eszköztár programban is.

**Súgó**: a nyomtató-illesztőprogramokban rendelkezésre álló beállítási lehetőségek ismertetése. A súgó a nyomtató-illesztőprogramból nyitható meg.

**HTML formátumú (online) felhasználói kézikönyv**: a nyomtató használatával és a problémák megoldásával kapcsolatos részletes tudnivalók. Jelenítse meg a következő webhelyet: www.hp.com/support/lj2410, [http://www.hp.com/support/lj2420,](http://www.hp.com/support/lj2420) vagy [http://www.hp.com/support/lj2430.](http://www.hp.com/support/lj2430) Csatlakozás után kattintson a **Manuals** hivatkozásra.

**A nyomtató kezelőpaneljén keresztül elérhető súgó**: ez a nyomtató a kezelőpanelről elérhető súgórendszerrel rendelkezik, amely tanácsokat ad a legtöbb nyomtatóhiba elhárításához. A megjelenített üzenethez tartozó súgótémakör megtekintéséhez (ha van ilyen), nyomja meg a  $?$  ( $SúGó$ ) gombot.

### <span id="page-14-0"></span>**Nyomtatókonfigurációk**

A HP LaserJet 2400-as sorozatú nyomtató többféle konfigurációban is elérhető. A nyomtató neve után álló betűjel jelzi az adott konfigurációt. Az egyes betűk meghatározott szolgáltatásokra utalnak. Az itt olvasható tájékoztatás alapján megállapíthatja, hogy az adott típusú nyomtatóhoz milyen szolgáltatások tartoznak.

**Megjegyzés** Nem mindegyik típus érhető el az összes konfigurációval.

### **A HP LaserJet 2400-as sorozatú nyomtató szolgáltatásai**

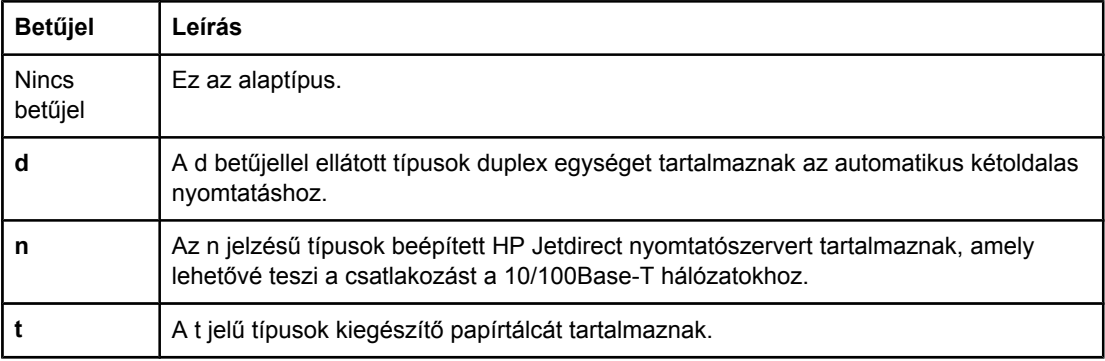

### <span id="page-15-0"></span>**A nyomtató szolgáltatásai**

A következő táblázatok a HP LaserJet 2400-as sorozatú nyomtatók szolgáltatásait foglalják össze.

### **Nyomtatási sebesség**

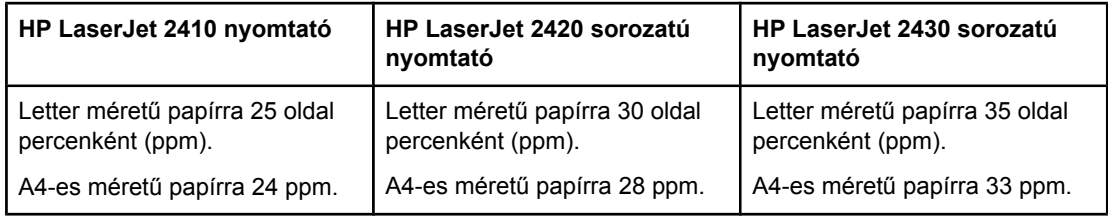

### **Felbontás**

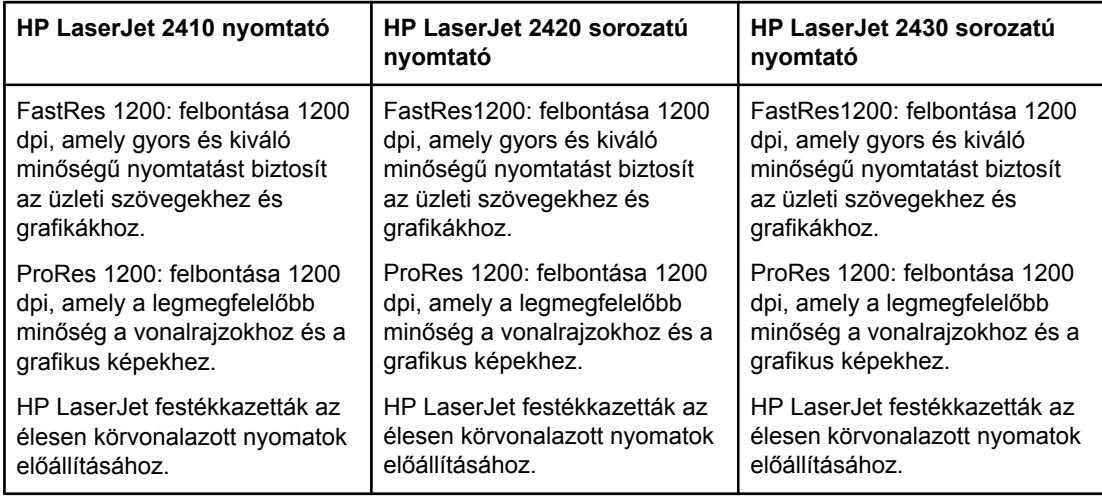

### **Papírkezelés**

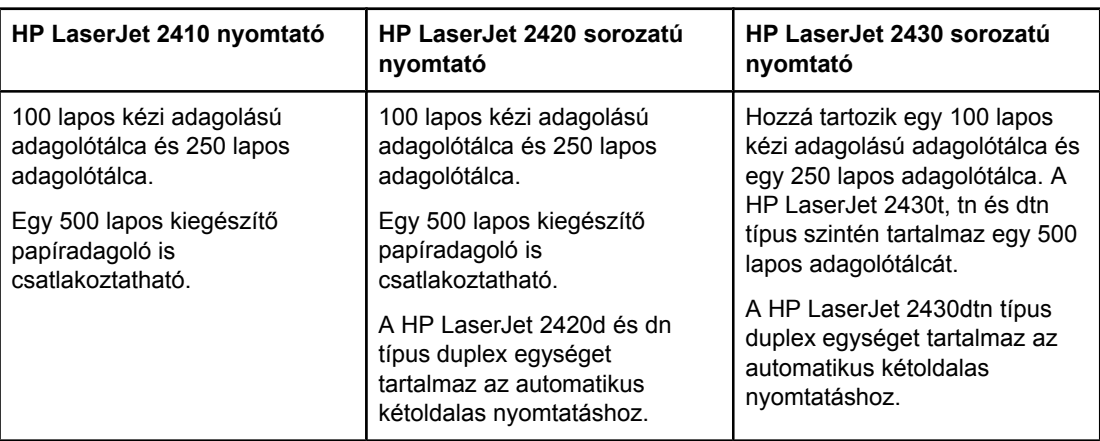

### **Memória és processzor**

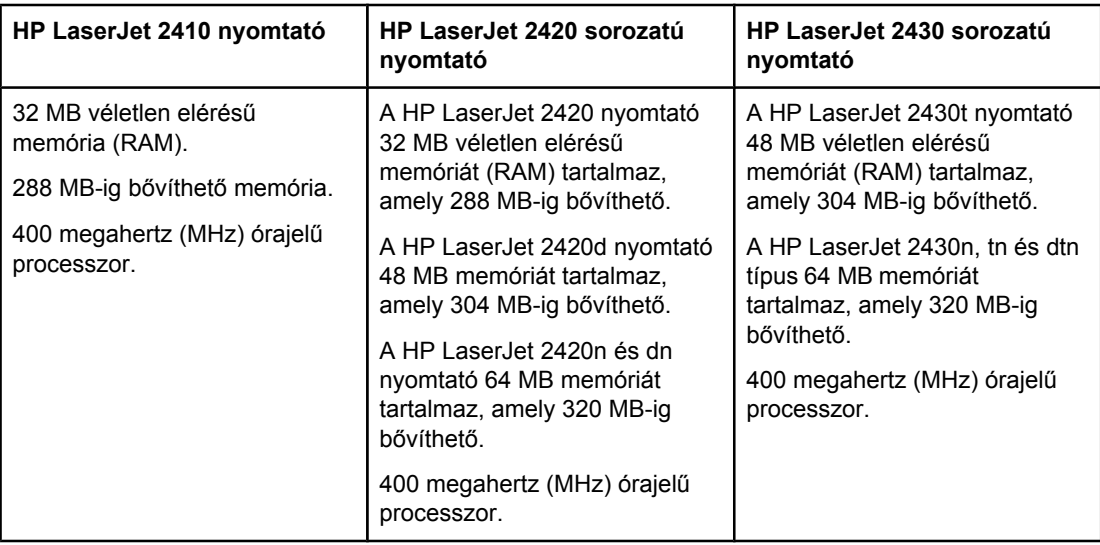

### **Illesztőcsatlakozások és hálózatkezelés**

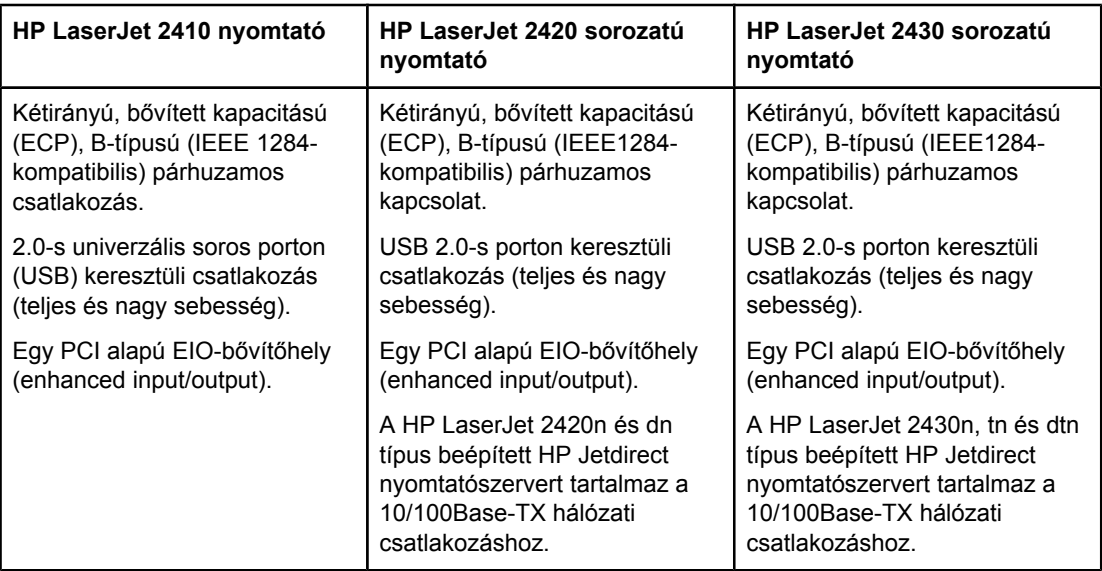

### **Nyelvek és betűkészletek**

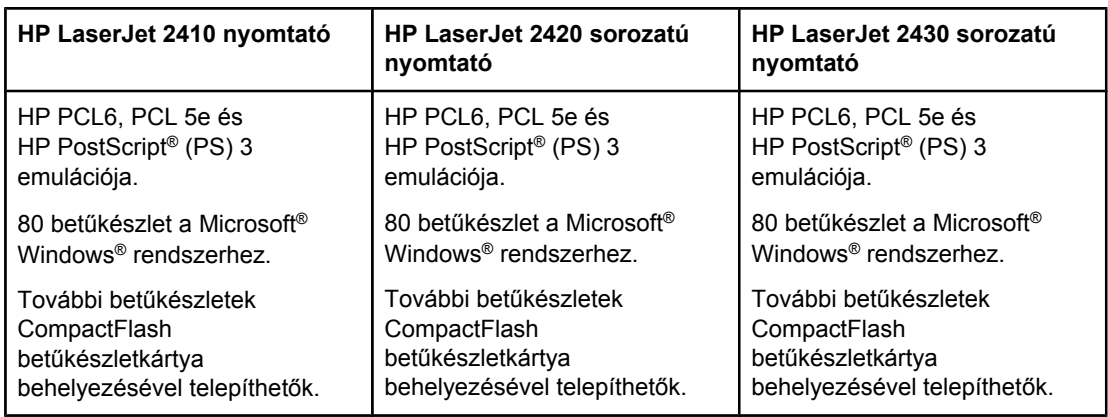

### **Festékkazetta**

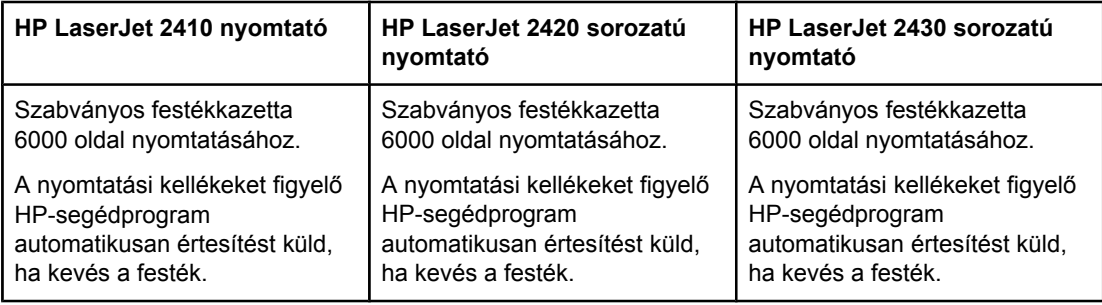

### **Energiatakarékosság**

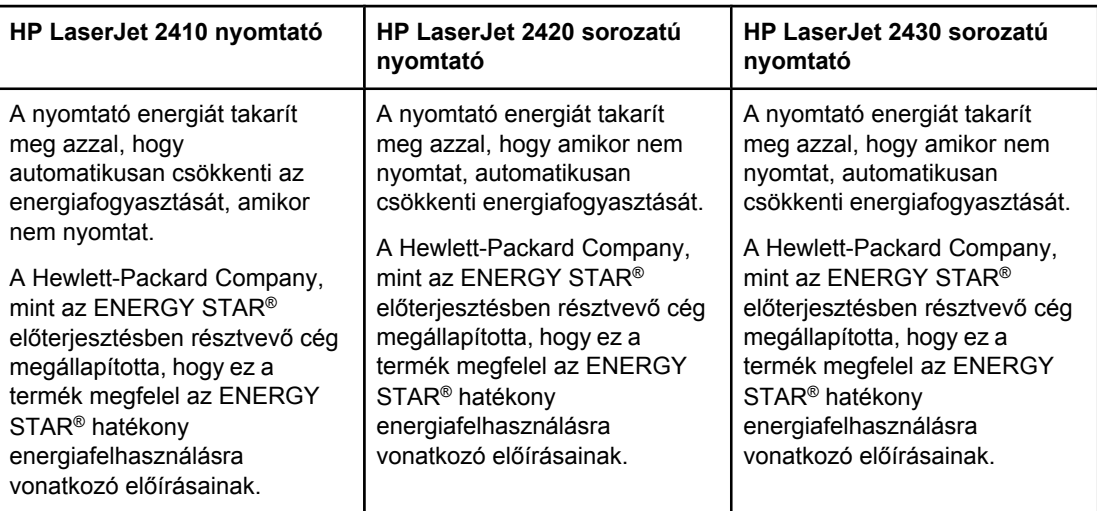

### **Gazdaságos nyomtatás**

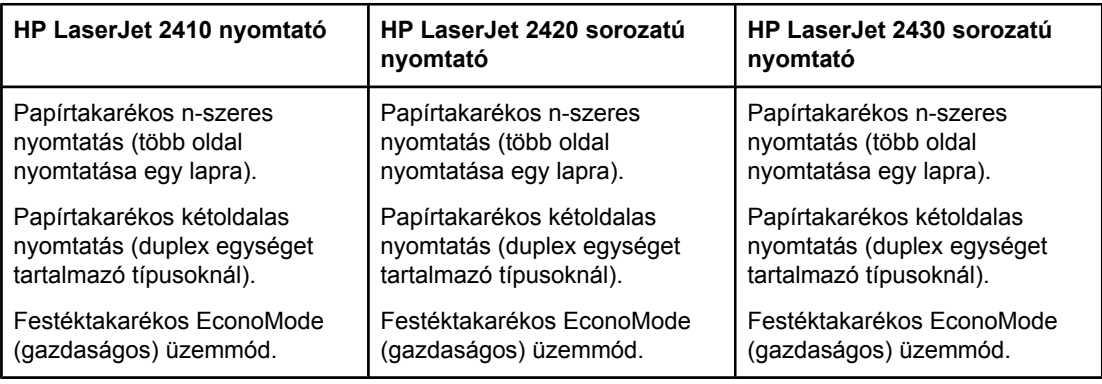

### **Kisegítő lehetőségek**

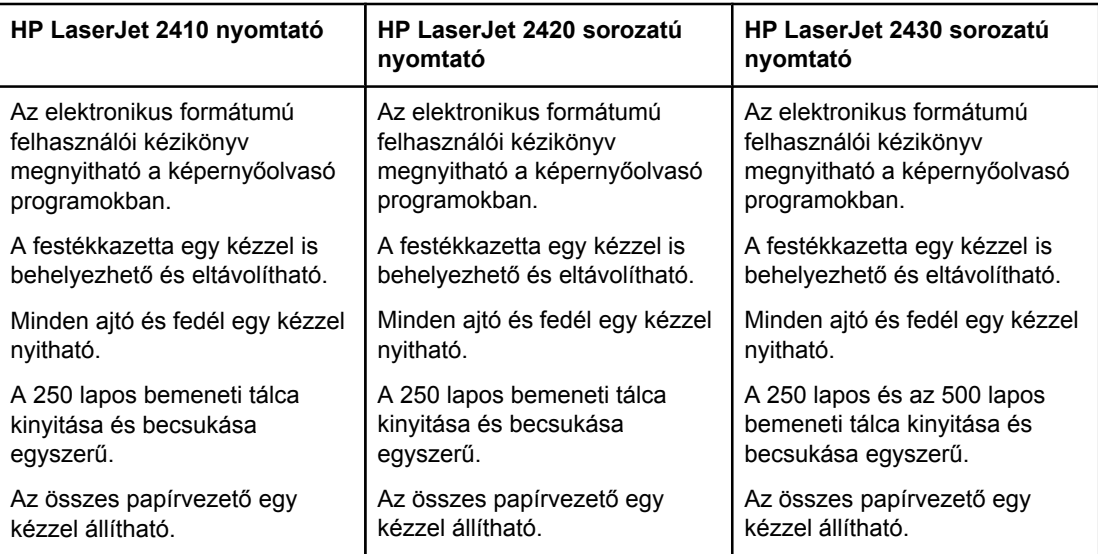

### <span id="page-19-0"></span>**A nyomtató főbb részei**

A nyomtató használata előtt ismerkedjen meg a nyomtató főbb részeivel.

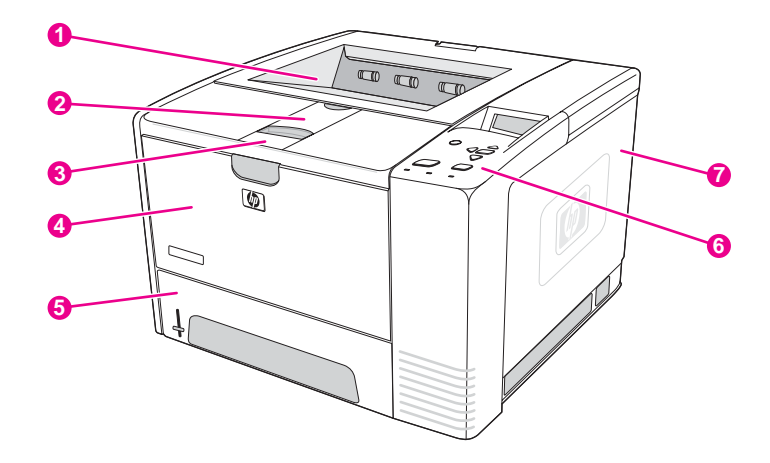

- 1 Felső kimeneti tálca
- 2 Toldalék a hosszú lapokhoz
- 3 Retesz a felső fedőlap kinyitásához (itt érhető el a festékkazetta)
- 4 1. tálca (kihúzva nyitható)
- 5 2. tálca
- 6 Kezelőpanel
- 7 Jobb oldali fedőlap (itt érhetők el a DIMM-modulok és a CompactFlash-kártyák)

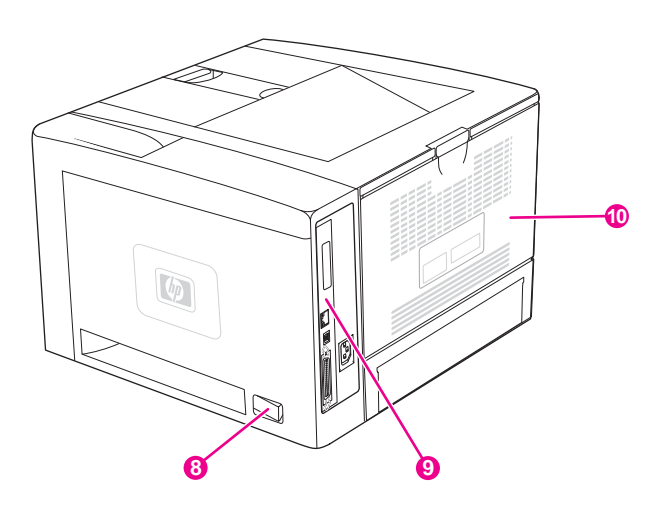

- 8 Tápkapcsoló
- 9 Illesztő[portok](#page-20-0) (lásd: **Illesztőportok**)
- 10 Hátsó kimeneti tálca (kihúzva nyitható)

### <span id="page-20-0"></span>**Illesztőportok**

A nyomtató négy illesztőportot tartalmaz: egy EIO-bővítőhelyet, valamint három portot, amelyekkel számítógéphez vagy hálózathoz csatlakoztatható.

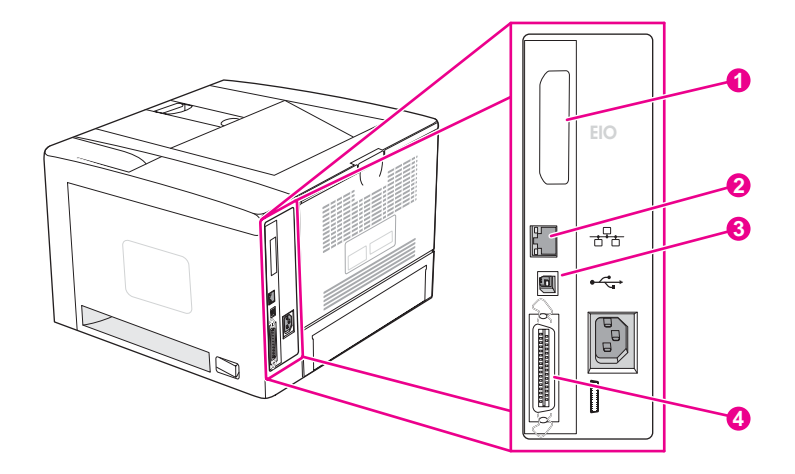

- 1 EIO-bővítőhely
- 2 Beépített HP Jetdirect nyomtatószerver (csak a HP LaserJet 2420n, 2420dn, 2430tn és 2430dtn típusnál)
- 3 USB 2.0 csatlakozó
- 4 IEEE 1284B-kompatibilis párhuzamos port

### <span id="page-21-0"></span>**Kezelőpanel**

Ebben a részben megismerheti a kezelőpanelen található eszközöket és funkciókat:

- A kezelőpanel elrendezése
- A kezelőpanel [gombjai](#page-22-0)
- A kezelőpanel jelző[fényei](#page-22-0)
- A kezelőpanel menüinek [kinyomtatása](#page-23-0)
- A kezelőpanel [beállításainak](#page-24-0) módosítása
- A nyomtató [súgórendszerének](#page-23-0) használata

A kezelőpanel a nyomtató felső részén található.

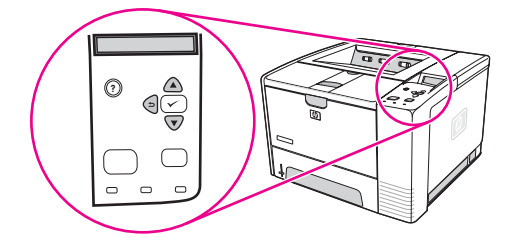

Tudnivalók a kezelő[panel](#page-126-0)en megjelenő üzenetekről és a hibaelhárításról: A kezelőpanel üzeneteinek [értelmezése](#page-126-0).

### **A kezelőpanel elrendezése**

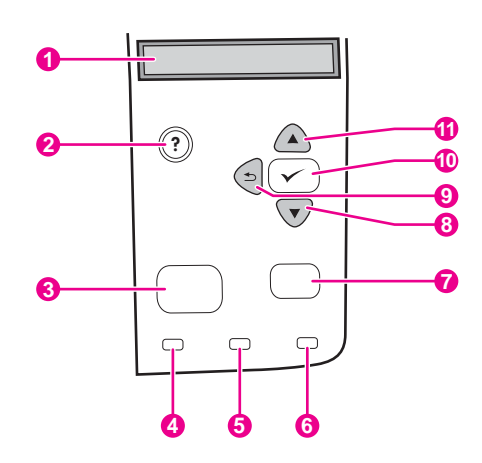

- 1 Grafikus kijelző
- 2 Sú<sub>GÓ</sub> gomb
- 3 MENÜ gomb
- 4 Üzemkész jelzőfény
- 5 Adatok jelzőfény
- 6 Figyelem! jelzőfény
- 7 LEÁLLÍTÁS gomb
- 8 LE NYÍL gomb
- 9 VISSZA gomb
- 10 KIVÁLASZTÁS gomb
- 11 FEL NYÍL gomb

### **A kezelőpanel gombjai**

<span id="page-22-0"></span>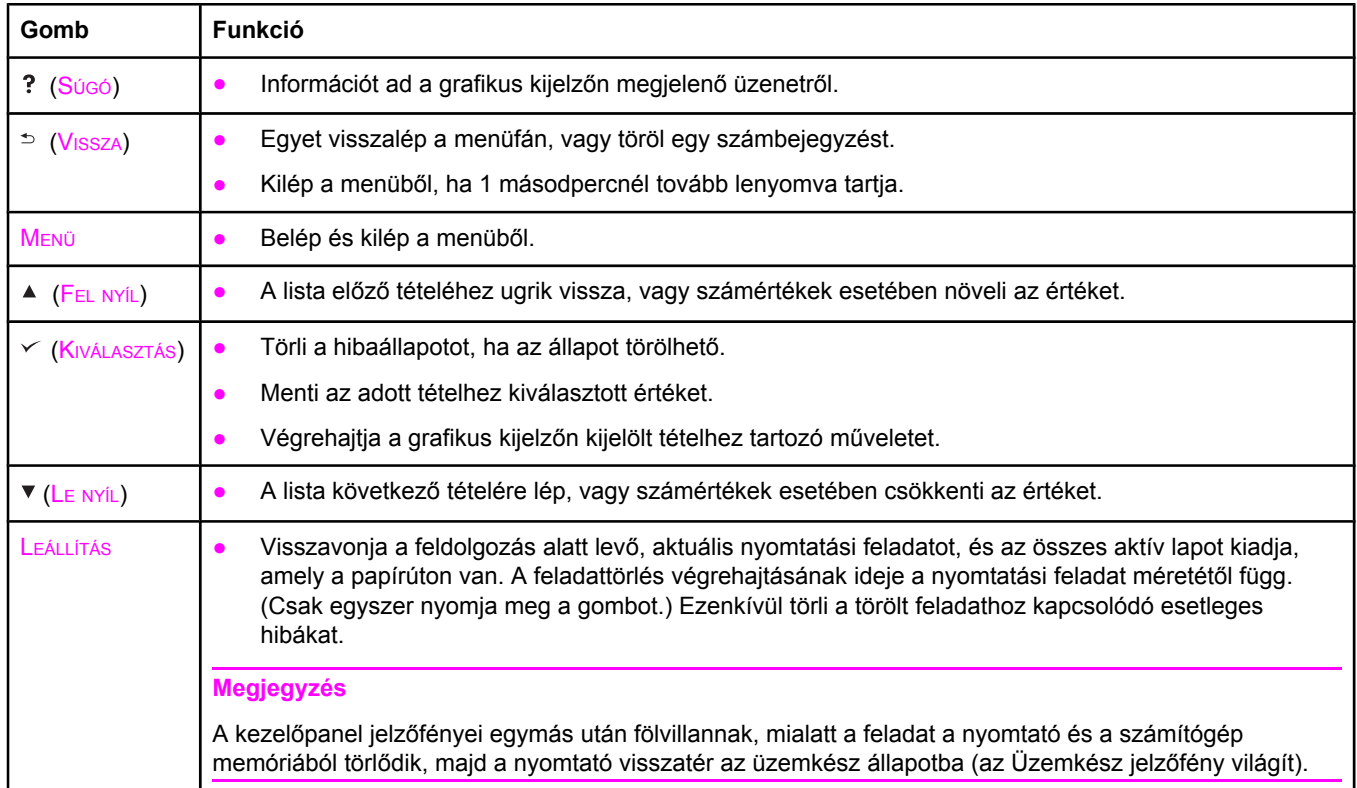

### **A kezelőpanel jelzőfényei**

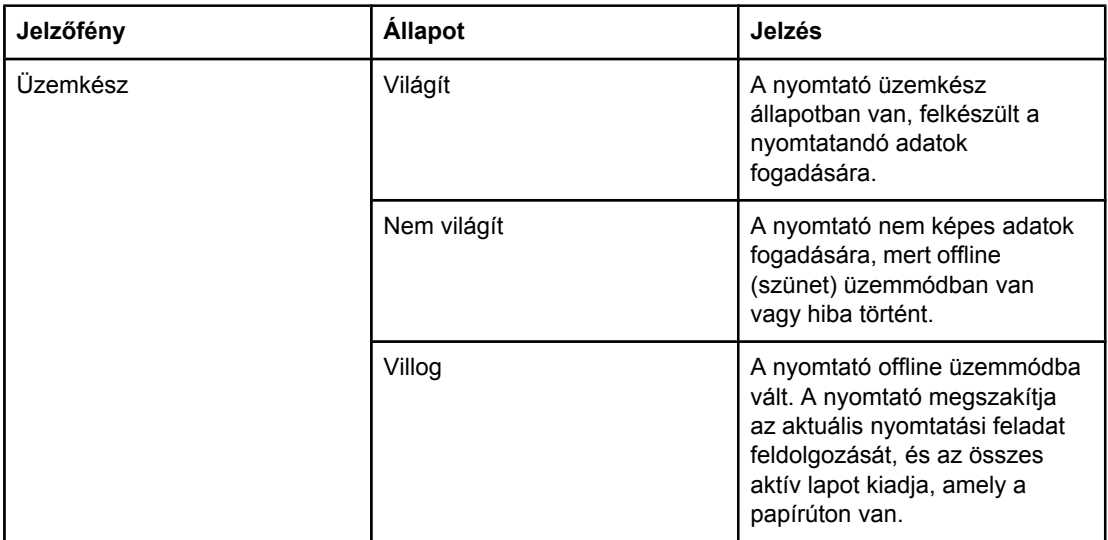

<span id="page-23-0"></span>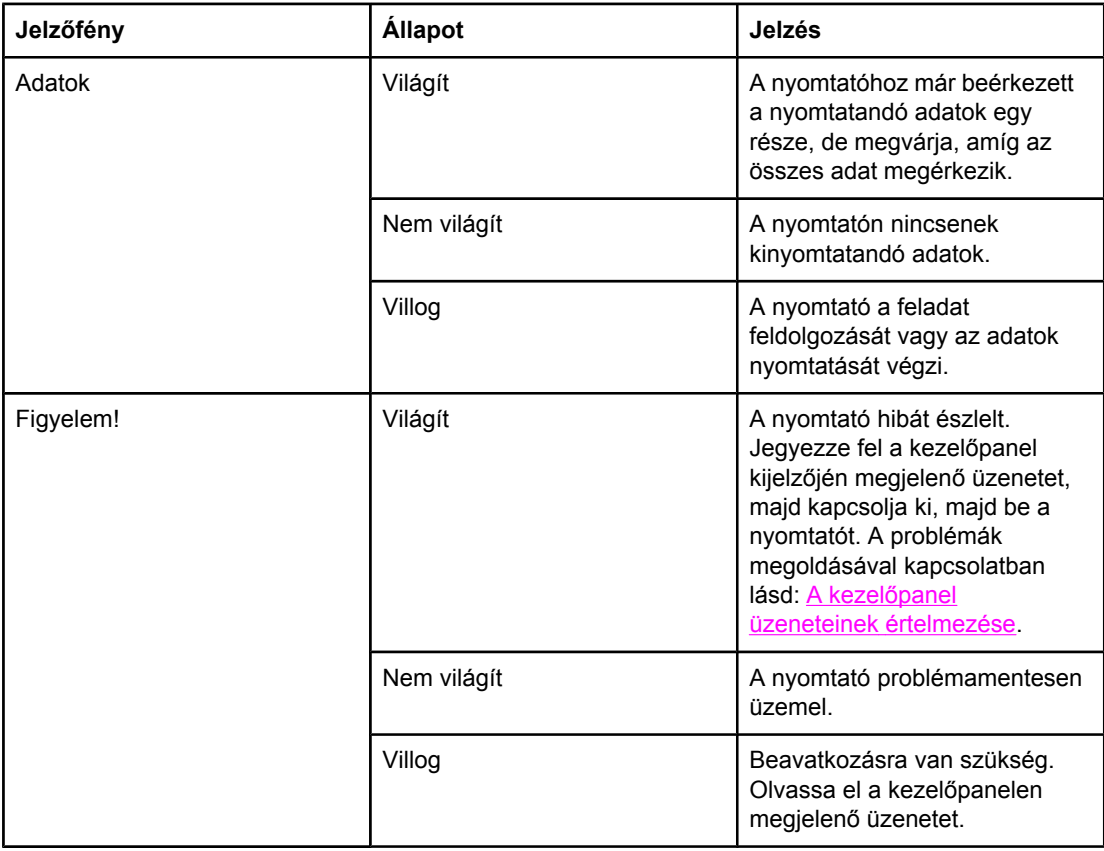

### **A kezelőpanel menüinek kinyomtatása**

A kezelőpanelen elérhető menük és elemek aktuális beállításainak megtekintéséhez nyomtassa ki a kezelőpanel menütérképét. Célszerű a menütérképet segédletként a nyomtató közelében elhelyezni.

**Megjegyzés** A kezelőpanel menüiben elérhető elemek teljes listáját lásd: A kezelőpanel [menüi](#page-170-0).

### **A kezelőpanel menütérképének kinyomtatása**

- 1. A menük megjelenítéséhez nyomja meg a MENÜ gombot.
- 2. A ▲ (FEL NYÍL) vagy a ▼ (LE NYÍL) gombbal lépjen az **INFORMÁCIÓ** sorra, majd nyomja  $\text{meg } a \text{ } \text{/}$  (KIVÁLASZTÁS) gombot.
- 3. A ▲ (FEL NYÍL) vagy a ▼ (LE NYÍL) gombbal lépjen a MENÜTÉRKÉP NYOMTATÁSA sorra, majd nyomja meg a  $\times$  (KIVÁLASZTÁS) gombot.

### **A nyomtató súgórendszerének használata**

A nyomtatónak a kezelőpanelen keresztül elérhető súgórendszere van, amely tanácsokat ad a legtöbb nyomtatóhiba elhárításához.

Az üzenethez tartozó súgó megjelenítéséhez (ha van ilyen) nyomja meg a ? (Súgó) gombot. Ha a súgótémakör szövege négy sornál hosszabb, a  $\blacktriangle$  (FEL NYÍL) vagy a  $\blacktriangledown$  (LE NYÍL) gombbal lapozhatja át a teljes témakört.

A súgó bezárásához nyomja meg ismét a ? (Súgó) gombot.

### <span id="page-24-0"></span>**A kezelőpanel beállításainak módosítása**

A kezelőpanelen megváltoztathatja a nyomtató alapbeállításait, például a tálca méretét és típusát, a készenléti üzemmódra váltás előtt eltelő időt, a nyomtató nyelvét és az elakadások kezelését.

A nyomtató kezelőpaneljének beállításai számítógépről is módosíthatók a beépített webszerver beállításokat tartalmazó lapjának használatával. A számítógépen ugyanazok az adatok láthatók, mint a kezelőpanelen. További tudnivalók: A beépített [webszerver](#page-81-0) használata.

**VIGYÁZAT** A konfigurációs beállításokat ritkán kell megváltoztatni. A Hewlett-Packard Company azt javasolja, hogy csak a rendszergazda módosítsa a konfigurációs beállításokat.

### **A kezelőpanel beállításainak módosítása**

A kezelőpanel elemeit és azok lehetséges értékeit tartalmazó lista a következő helyen található: A kezelőpanel [menüi](#page-170-0). Bizonyos menübeállítások csak akkor jelennek meg, ha a hozzájuk kapcsolódó tálca vagy tartozék fel van szerelve. Például az **EIO** menü csak akkor jelenik meg, ha telepítve van egy EIO-kártya.

#### **A kezelőpanel beállításának módosítása**

- 1. A menük megjelenítéséhez nyomja meg a MENÜ gombot.
- 2. A  $\blacktriangle$  (FEL NYÍL) vagy a  $\blacktriangledown$  (LE NYÍL) gombbal lépjen a kívánt menüre, és nyomja meg a  $\blacktriangledown$ (KIVÁLASZTÁS) gombot.
- 3. Néhány menü több almenüt is tartalmazhat. A  $\blacktriangleleft$  (FEL NYÍL) vagy a  $\nabla$  (LE NYÍL) gombbal lépjen a kívánt almenüre, és nyomja meg a  $\vee$  (KIVÁLASZTÁS) gombot.
- 4. A  $\blacktriangle$  (FEL NYÍL) vagy a  $\nabla$  (LE NYÍL) gombbal lépjen a kívánt beállításra, majd nyomja meg a  $\checkmark$  (K<sub>IVÁLASZTÁS</sub>) gombot. Néhány beállítás értéke gyorsan változik, ha a  $\checkmark$  (FEL NYÍL) vagy  $a \blacktriangledown (L_{E NYIL})$  gombot lenyomva tartja. A kijelzőn csillag (\*) jelzi a kijelölt elem mellett, hogy most ez az alapérték.
- 5. A menü bezárásához nyomja meg a MENÜ gombot.

**Megjegyzés** A nyomtatóillesztő-program beállításai felülbírálják a kezelőpanel beállításait. A szoftverprogramok beállításai felülbírálják a nyomtatóillesztő-program és a kezelőpanel beállításait is. Ha nem tud egy menüt vagy elemet elérni, akkor az nem beállítása a nyomtatónak, vagy nem engedélyezte a vonatkozó magasabb szintű beállítást. Ha valamelyik funkció zárolva van, forduljon a hálózati rendszergazdához. (A **Hozzáférés megtagadva, menük zárolva** üzenet látható a nyomtató kezelőpaneljének kijelzőjén).

### **Cím megjelenítése**

Ez a beállítás határozza meg, hogy a nyomtató IP-címe megjelenik-e a kijelzőn az **Üzemkész** üzenettel.

### **Az IP-cím megjelenítése**

- 1. A menük megjelenítéséhez nyomja meg a MENÜ gombot.
- 2. A **▼** (LE NYÍL) gombbal lépjen az **ESZKÖZKONFIGURÁLÁS** sorra.
- 3. A (KIVÁLASZTÁS) gombbal válassza az **ESZKÖZKONFIGURÁLÁS** sort.
- 4. A (LE NYÍL) gombbal lépjen a **RENDSZERBEÁLLÍTÁS** sorra.
- 5. A (KIVÁLASZTÁS) gombbal válassza a **RENDSZERBEÁLLÍTÁS** sort.
- 6. A ▼ (LE NYÍL) gombbal lépjen a **CÍM MEGJELENÍTÉSE** sorra.
- 7. A (KIVÁLASZTÁS) gombbal válassza a **CÍM MEGJELENÍTÉSE** sort.
- 8. A  $\blacktriangle$  (FEL NYÍL) vagy a  $\nabla$  (LE NYÍL) gombbal lépjen a kívánt beállításra.
- 9.  $A \vee (K_{IVÁLASZTÁS})$  gombbal állítsa be az értéket.
- 10. A menü bezárásához nyomja meg a MENÜ gombot.

### **Tálcaműködés**

Négy felhasználói beállítás választható a tálcák működésének meghatározásához:

- **HASZNÁLJA A KÉRT TÁLCÁT**. A **KIZÁRÓLAG** beállítás választásakor a nyomtató nem választ automatikusan másik tálcát, ha megadja, hogy melyik tálcát kívánja használni. Az **ELSŐ** beállítás választása esetén a nyomtató a következő tálcából veszi a papírt, ha a megadott tálca kiürül. Az alapbeállítás a **KIZÁRÓLAG**.
- **KÉZI ADAGOLÁS FIGYELMEZTETÉS**. Ha a **MINDIG** beállítást választja (ez az alapérték), a rendszer mindig figyelmeztetést jelenít meg a többfunkciós tálca használata előtt. A **KIVÉVE, HA BE VAN TÖLTVE** beállítás hatására a rendszer csak akkor jeleníti meg a figyelmeztetést, ha üres a többfunkciós tálca.
- **PS HORDOZÓ KÉSLELTETÉSE**. Ez a beállítás határozza meg, hogyan működnek a nyomtatóval a nem HP PostScript illesztőprogramok. Ha a HP által szállított illesztőprogramokat használja, ne változtassa meg ezt a beállítást. Ha értéke **BEKAPCSOLVA**, a nem HP PostScript illesztőprogramok ugyanazt a tálcaválasztási módszert alkalmazzák, mint a HP-illesztőprogramok. Ha értéke **KIKAPCSOLVA**, egyes nem HP PostScript illesztőprogramok a HP-módszer helyett a PostScript tálcaválasztási módszert alkalmazzák.
- **TÍPUS/MÉRET FIGYELMEZTETÉS**. Ezzel a beállítással adhatja meg, hogy a tálcabeállításra vonatkozó üzenet és a megfelelő figyelmeztetés megjelenjen-e a tálcák kinyitásakor és bezárásakor. A figyelmeztetések arra vonatkoznak, hogy módosítsa a típust és a méretet, ha a tálca beállításai nem egyeznek a tálcába helyezett hordozó adataival.

### **A Használja a szükséges tálcát beállítás megadása**

- 1. A menük megjelenítéséhez nyomja meg a MENÜ gombot.
- 2. A **▼** (LE NYÍL) gombbal lépjen az **ESZKÖZKONFIGURÁLÁS** sorra.
- 3. A (KIVÁLASZTÁS) gombbal válassza az **ESZKÖZKONFIGURÁLÁS** sort.
- 4. A (LE NYÍL) gombbal lépjen a **RENDSZERBEÁLLÍTÁS** sorra.
- 5. A (KIVÁLASZTÁS) gombbal válassza a **RENDSZERBEÁLLÍTÁS** sort.
- 6. A (LE NYÍL) gombbal lépjen a **TÁLCA MŰKÖDÉSE** sorra.
- 7. A (KIVÁLASZTÁS) gombbal válassza a **TÁLCA MŰKÖDÉSE** sort.
- 8. A  $\swarrow$  (KIVÁLASZTÁS) gombbal válassza a HASZNÁLJA A KÉRT TÁLCÁT sort.
- 9. A ▲ (FEL NYÍL) vagy a ▼ (LE NYÍL) gombbal válassza a **KIZÁRÓLAG** vagy az **ELSŐ** beállítást.
- 10. A  $\leq$  (KIVÁLASZTÁS) gombbal állítsa be az értéket.
- 11. A menü bezárásához nyomja meg a MENÜ gombot.

### **A Kézi adagolás figyelmeztetés beállítás megadása**

- 1. A menük megjelenítéséhez nyomja meg a MENÜ gombot.
- 2. A **▼** (LE NYÍL) gombbal lépjen az **ESZKÖZKONFIGURÁLÁS** sorra.
- 3. A (KIVÁLASZTÁS) gombbal válassza az **ESZKÖZKONFIGURÁLÁS** sort.
- 4. A (LE NYÍL) gombbal lépjen a **RENDSZERBEÁLLÍTÁS** sorra.
- 5. A  $\lt$  (KIVÁLASZTÁS) gombbal válassza a **RENDSZERBEÁLLÍTÁS** sort.
- 6. A (LE NYÍL) gombbal lépjen a **TÁLCA MŰKÖDÉSE** sorra.
- 7. A (KIVÁLASZTÁS) gombbal válassza a **TÁLCA MŰKÖDÉSE** sort.
- 8. A ▼ (LE NYÍL) gombbal lépjen a KÉZI ADAGOLÁS FIGYELMEZTETÉSE sorra.
- 9. A  $\vee$  (KiváLasztás) gombbal válassza a **KÉZI ADAGOLÁS FIGYELMEZTETÉSE** sort.
- 10. A ▲ (FEL NYÍL) vagy a ▼ (LE NYÍL) gombbal válassza a **MINDIG** vagy a **KIVÉVE, HA BE VAN TÖLTVE** beállítást.
- 11.  $A \times (K_{IVÁLASZTÁS})$  gombbal állítsa be az értéket.
- 12. A menü bezárásához nyomja meg a MENÜ gombot.

#### **A PS hordozó késleltetése beállítás alapértékének megadása**

- 1. A menük megjelenítéséhez nyomja meg a MENÜ gombot.
- 2. A ▼ (LE NYÍL) gombbal lépjen az **ESZKÖZKONFIGURÁLÁS** sorra.
- 3. A (KIVÁLASZTÁS) gombbal válassza az **ESZKÖZKONFIGURÁLÁS** sort.
- 4. A **▼** (LE NYÍL) gombbal lépjen a **RENDSZERBEÁLLÍTÁS** sorra.
- 5. A (KIVÁLASZTÁS) gombbal válassza a **RENDSZERBEÁLLÍTÁS** sort.
- 6. A (LE NYÍL) gombbal lépjen a **TÁLCA MŰKÖDÉSE** sorra.
- 7. A (KIVÁLASZTÁS) gombbal válassza a **TÁLCA MŰKÖDÉSE** sort.
- 8. A  $\vee$  (KIVÁLASZTÁS) gombbal válassza a **PS HORDOZÓ KÉSLELTETÉSE** sort.
- 9. A ▲ (FEL NYÍL) vagy a ▼ (LE NYÍL) gombbal válassza a **BEKAPCSOLVA** vagy a **KIKAPCSOLVA** beállítást.
- 10.  $A \times (K_{IVÁLASZTÁS})$  gombbal állítsa be az értéket.
- 11. A menü bezárásához nyomja meg a MENÜ gombot.

### **A Méret/típus figyelmeztetés beállítás megadása**

- 1. A menük megjelenítéséhez nyomja meg a MENÜ gombot.
- 2. A ▼ (LE NYÍL) gombbal lépjen az **ESZKÖZKONFIGURÁLÁS** sorra.
- 3. A (KIVÁLASZTÁS) gombbal válassza az **ESZKÖZKONFIGURÁLÁS** sort.
- 4. A **▼** (LE NYÍL) gombbal lépjen a **RENDSZERBEÁLLÍTÁS** sorra.
- 5. A (KIVÁLASZTÁS) gombbal válassza a **RENDSZERBEÁLLÍTÁS** sort.
- 6. A (LE NYÍL) gombbal lépjen a **TÁLCA MŰKÖDÉSE** sorra.
- 7. A (KIVÁLASZTÁS) gombbal válassza a **TÁLCA MŰKÖDÉSE** sort.
- 8. A  $\swarrow$  (KIVÁLASZTÁS) gombbal válassza a **TÍPUS/MÉRET FIGYELMEZTETÉS** sort.
- 9. A (FEL NYÍL) vagy a (LE NYÍL) gombbal válassza a **KIJELZŐ** vagy a **NINCS KIJELZÉS** beállítást.
- 10. A  $\leq$  (KIVÁLASZTÁS) gombbal állítsa be az értéket.
- 11. A menü bezárásához nyomja meg a MENÜ gombot.

### **Készenléti állapot késleltetése**

A készenléti állapot késleltetésének megfelelő beállításával csökkenthető az energiafogyasztás, amikor a nyomtató huzamosabb ideig nincs használatban. A készenléti állapotra váltás a következő értékekre állítható be: **1 PERC**, **15 PERC**, **30 PERC**, **60 PERC**, **90 PERC**, **2 ÓRA** vagy **4 ÓRA**. Az alapérték **30 PERC**.

**Megjegyzés** Készenléti üzemmódban sötét a nyomtató kezelőpaneljének kijelzője. A készenléti üzemmód nincs hatással a nyomtató bemelegedési idejére, kivéve ha 8 óránál hosszabb ideig volt készenléti üzemmódban.

### **A Készenléti állapot késleltetése beállítás megadása**

- 1. A menük megjelenítéséhez nyomja meg a MENÜ gombot.
- 2. A **▼** (LE NYÍL) gombbal lépjen az **ESZKÖZKONFIGURÁLÁS** sorra.
- 3. A (KIVÁLASZTÁS) gombbal válassza az **ESZKÖZKONFIGURÁLÁS** sort.
- 4. A (LE NYÍL) gombbal lépjen a **RENDSZERBEÁLLÍTÁS** sorra.
- 5. A (KIVÁLASZTÁS) gombbal válassza a **RENDSZERBEÁLLÍTÁS** sort.
- 6. A ▼ (LE NYÍL) gombbal lépjen a KÉSZENLÉTI ÁLLAPOT KÉSLELTETÉSE sorra.
- 7. A  $\vee$  (KiváLasztás) gombbal válassza a **KÉSZENLÉTI ÁLLAPOT KÉSLELTETÉSE** sort.
- 8. A  $\blacktriangle$  (FEL NYÍL) vagy a  $\nabla$  (LE NYÍL) gombbal adja meg a kívánt időtartamot.
- 9.  $A \times (K_{IVÁLASZTÁS})$  gombbal állítsa be a megadott értéket.
- 10. A menü bezárásához nyomja meg a MENÜ gombot.

### **A készenléti állapot be- és kikapcsolása**

- 1. A menük megjelenítéséhez nyomja meg a MENÜ gombot.
- 2. A **▼** (LE NYÍL) gombbal lépjen az **ESZKÖZKONFIGURÁLÁS** sorra.
- 3. A (KIVÁLASZTÁS) gombbal válassza az **ESZKÖZKONFIGURÁLÁS** sort.
- 4. A (LE NYÍL) gombbal lépjen az **ALAPHELYZETBE ÁLLÍTÁS** sorra.
- 5. A (KIVÁLASZTÁS) gombbal válassza az **ALAPHELYZETBE ÁLLÍTÁS** sort.
- 6. A (LE NYÍL) gombbal lépjen a **KÉSZENLÉTI ÜZEMMÓD** sorra.
- 7. A  $\vee$  (KIVÁLASZTÁS) gombbal válassza a KÉSZENLÉTI ÜZEMMÓD sort.
- 8. A ▲ (FEL NYÍL) vagy a ▼ (LE NYÍL) gombbal válassza a **BE** vagy a KI beállítást.
- 9.  $A \vee (K_{IVÁLASZTÁS})$  gombbal állítsa be az értéket.
- 10. A menü bezárásához nyomja meg a MENÜ gombot.

### **Nyomtatónyelvek**

A nyomtató alkalmas az automatikus nyomtatónyelvváltásra.

- Az **AUTOMATIKUS** beállítással a nyomtató automatikusan felismeri a nyomtatási feladat típusát, és annak megfelelően állítja be a nyomtatónyelvet. Ez az alapértelmezett beállítás. Ha nem tapasztal problémákat, használja ezt a beállítást.
- A **PCL** beállítás a PCL nyelvet (Printer Control Language) adja meg.
- A **PDF** beállítás .PDF fájlok nyomtatására állítja be a nyomtatót. (Ez a beállítás csak akkor érhető el, ha a nyomtató tartalmaz elegendő memóriát.)
- A **PS** beállítás a PostScript-emulációt adja meg.

### **A nyomtatónyelv beállítása**

- 1. A menük megjelenítéséhez nyomja meg a MENÜ gombot.
- 2. A **▼** (LE NYÍL) gombbal lépjen az **ESZKÖZKONFIGURÁLÁS** sorra.
- 3. A (KIVÁLASZTÁS) gombbal válassza az **ESZKÖZKONFIGURÁLÁS** sort.
- 4. A (LE NYÍL) gombbal lépjen a **RENDSZERBEÁLLÍTÁS** sorra.
- 5. A (KIVÁLASZTÁS) gombbal válassza a **RENDSZERBEÁLLÍTÁS** sort.
- 6. A (LE NYÍL) gombbal lépjen az **EGYEDI JELLEMZŐ** sorra.
- 7. A (KIVÁLASZTÁS) gombbal válassza az **EGYEDI JELLEMZŐ** sort.
- 8. A  $\blacktriangle$  (FEL NYÍL) vagy a  $\nabla$  (LE NYÍL) gombbal lépjen a kívánt nyomtatónyelvre (**AUTOMATIKUS**, **PS**, **PCL** vagy **PDF**).
- 9.  $A \vee (K_{IVÁLASZTÁS})$  gombbal állítsa be az értéket.
- 10. A menü bezárásához nyomja meg a MENÜ gombot.

### **Törölhető figyelmeztetések**

Ezzel a beállítással határozhatja meg a kezelőpanel törölhető figyelmezetésének megjelenítési idejét (a választható érték a **BE** és a **FELADAT**). Az alapérték a **FELADAT**.

- A **BE** beállítás választása esetén a törölhető figyelmeztetések addig láthatók, amíg meg nem nyomja a  $\checkmark$  (KIVÁLASZTÁS) gombot.
- A **FELADAT** beállítás hatására a törölhető figyelmeztetések az azokat előidéző feladat befejezéséig láthatók.

#### **A törölhető figyelmeztetések beállítása**

- 1. A menük megjelenítéséhez nyomja meg a MENÜ gombot.
- 2. A ▼ (LE NYÍL) gombbal lépjen az **ESZKÖZKONFIGURÁLÁS** sorra.
- 3. A (KIVÁLASZTÁS) gombbal válassza az **ESZKÖZKONFIGURÁLÁS** sort.
- 4. A (KIVÁLASZTÁS) gombbal válassza a **RENDSZERBEÁLLÍTÁS** sort.
- 5. A (KIVÁLASZTÁS) gombbal válassza a **RENDSZERBEÁLLÍTÁS** sort.
- 6. A (LE NYÍL) gombbal lépjen a **TÖRÖLHETŐ FIGYELMEZTETÉSEK** sorra.
- 7. A (KIVÁLASZTÁS) gombbal válassza a **TÖRÖLHETŐ FIGYELMEZTETÉSEK** sort.
- 8. A  $\blacktriangle$  (FEL NYÍL) vagy a  $\nabla$  (LE NYÍL) gombbal adja meg a kívánt beállítást.
- 9.  $A \vee (K_{IVÁLASZTÁS})$  gombbal állítsa be az értéket.
- 10. A menü bezárásához nyomja meg a MENÜ gombot.

### **Automatikus folytatás**

Meghatározhatja a nyomtató működését, amikor a rendszerben automatikus folytatást lehetővé tevő hiba történik. Az alapbeállítás a **BE**.

- A **BE** beállítás választása esetén a hibaüzenet tíz másodpercig látható, majd a nyomtató automatikusan folytatja a nyomtatást.
- A **KI** beállítás hatására a nyomtatás minden hibaüzenet esetén megszakad, és csak a  $\checkmark$ (KIVÁLASZTÁS) gomb megnyomásakor folytatódik.

#### **Az automatikus folytatás beállítása**

- 1. A menük megjelenítéséhez nyomja meg a MENÜ gombot.
- 2. A **▼** (LE NYÍL) gombbal lépjen az **ESZKÖZKONFIGURÁLÁS** sorra.
- 3. A (KIVÁLASZTÁS) gombbal válassza az **ESZKÖZKONFIGURÁLÁS** sort.
- 4. A (LE NYÍL) gombbal lépjen a **RENDSZERBEÁLLÍTÁS** sorra.
- 5. A (KIVÁLASZTÁS) gombbal válassza a **RENDSZERBEÁLLÍTÁS** sort.
- 6. A (LE NYÍL) gombbal lépjen az **AUTOMATIKUS FOLYTATÁS** sorra.
- 7. A (KIVÁLASZTÁS) gombbal válassza az **AUTOMATIKUS FOLYTATÁS** sort.
- 8. A ▲ (FEL NYÍL) vagy a ▼ (LE NYÍL) gombbal adja meg a kívánt beállítást.
- 9.  $A \vee (K_{IVÁLASZTÁS})$  gombbal állítsa be az értéket.
- 10. A menü bezárásához nyomja meg a MENÜ gombot.

### **Kevés a festék**

A nyomtató kétféleképpen jelezheti, ha kevés a festék: az alapérték a **FOLYTATÁS**.

- A **FOLYTATÁS** beállítás választása esetén a nyomtató folytatja a nyomtatást a figyelmeztetés megjelenése közben is, amíg ki cserélik a festékkazettát.
- A LEÁLLÍTÁS beállítás hatására a nyomtató megszakítja a nyomtatást, amíg ki nem cseréli a festékkazettát, vagy meg nem nyomja a  $\vee$  (KIVÁLASZTÁS) gombot, aminek hatására a nyomtató a megjelenített figyelmeztetés ellenére is folytatja a nyomtatást.

#### **A kellékanyagok kifogyásának jelzése**

- 1. A menük megjelenítéséhez nyomja meg a MENÜ gombot.
- 2. A **▼** (LE NYÍL) gombbal lépjen az **ESZKÖZKONFIGURÁLÁS** sorra.
- 3. A (KIVÁLASZTÁS) gombbal válassza az **ESZKÖZKONFIGURÁLÁS** sort.
- 4. A (LE NYÍL) gombbal lépjen a **RENDSZERBEÁLLÍTÁS** sorra.
- 5. A (KIVÁLASZTÁS) gombbal válassza a **RENDSZERBEÁLLÍTÁS** sort.
- 6. A **▼** (LE NYÍL) gombbal lépjen a KEVÉS A FESTÉK sorra.
- 7. A (KIVÁLASZTÁS) gombbal válassza a **KEVÉS A FESTÉK** sort.
- 8. A  $\triangle$  (FEL NYÍL) vagy a  $\triangledown$  (LE NYÍL) gombbal adja meg a kívánt beállítást.
- 9.  $A \vee (K_{IVALASZTAS})$  gombbal állítsa be az értéket.
- 10. A menü bezárásához nyomja meg a MENÜ gombot.

### **Festékkazetta kifogyott**

Itt két beállítás közül választhat.

- A nyomtatás folytatásához válassza a **FOLYTATÁS** beállítást. A **CSERÉLJE KI A FESTÉKKAZETTÁT** üzenet addig látható marad, amíg ki nem cseréli a festékkazettát. Ilyen módon csak meghatározott oldalszámot lehet nyomtatni. Ennek elérése utána a nyomtató nem nyomtat a kiürült festékkazetta cseréjéig. Ez az alapértelmezett beállítás.
- A **LEÁLLÍTÁS** beállítás választása esetén a nyomtató csak az üres festékkazetta cseréje után folytatja a nyomtatást.

#### **A kiürült festékkazetta kezelésének beállítása**

- 1. A menük megjelenítéséhez nyomja meg a MENÜ gombot.
- 2. A **▼** (LE NYÍL) gombbal lépjen az **ESZKÖZKONFIGURÁLÁS** sorra.
- 3. A (KIVÁLASZTÁS) gombbal válassza az **ESZKÖZKONFIGURÁLÁS** sort.
- 4. A (LE NYÍL) gombbal lépjen a **RENDSZERBEÁLLÍTÁS** sorra.
- 5. A (KIVÁLASZTÁS) gombbal válassza a **RENDSZERBEÁLLÍTÁS** sort.
- 6. A (LE NYÍL) gombbal lépjen a **FESTÉKKAZETTA KIFOGYOTT** sorra.
- 7. A (KIVÁLASZTÁS) gombbal válassza a **FESTÉKKAZETTA KIFOGYOTT** sort.
- 8. A ▲ (FEL NYÍL) vagy a ▼ (LE NYÍL) gombbal adja meg a kívánt beállítást.
- 9.  $A \vee (K_{IVÁLASZTÁS})$  gombbal állítsa be az értéket.
- 10. A menü bezárásához nyomja meg a MENÜ gombot.

### **Papírelakadás**

Ezzel a beállítással adhatja meg, hogyan kezelje a nyomtató a papírelakadásokat és a begyűrődött lapokra nyomtatott adatokat. Az alapérték az **AUTOMATIKUS**.

- **AUTOMATIKUS**. Ha van elegendő memória, a nyomtató automatikusan bekapcsolja a papírelakadás miatt nem nyomtatott adatok tárolását.
- **BE**. A papírelakadást követően a nyomtató újranyomtatja a kimaradt oldalakat. Az utolsó néhány oldal adatainak tárolása további memóriát foglal el, ami csökkentheti a nyomtató teljesítményét.
- **KI**. A papírelakadást követően a nyomtató nem nyomtatja újra a kimaradt oldalakat. Ilyenkor a nyomtató nem tárolja az utolsó oldalakat, így javulhat a nyomtató teljesítménye.

#### **A papírelakadások kezelésének beállítása**

- 1. A menük megjelenítéséhez nyomja meg a MENÜ gombot.
- 2. A **▼** (LE NYÍL) gombbal lépjen az **ESZKÖZKONFIGURÁLÁS** sorra.
- 3. A (KIVÁLASZTÁS) gombbal válassza az **ESZKÖZKONFIGURÁLÁS** sort.
- 4. A (LE NYÍL) gombbal lépjen a **RENDSZERBEÁLLÍTÁS** sorra.
- 5. A (KIVÁLASZTÁS) gombbal válassza a **RENDSZERBEÁLLÍTÁS** sort.
- 6. A **▼** (LE NYÍL) gombbal lépjen az **ELAKADÁS MEGSZÜNTETÉSE** sorra.
- 7. A (KIVÁLASZTÁS) gombbal válassza az **ELAKADÁS MEGSZÜNTETÉSE** sort.
- 8. A ▲ (FEL NYÍL) vagy a ▼ (LE NYÍL) gombbal adja meg a kívánt beállítást.
- 9.  $A \vee (K_{IVÁLASZTÁS})$  gombbal állítsa be az értéket.
- 10. A menü bezárásához nyomja meg a MENÜ gombot.

### **RAM-lemez**

Ez a beállítás határozza meg a RAM-lemez konfigurációját. Ez a beállítás csak akkor érhető el, ha a nyomtató szabad memóriájának mérete legalább 8 MB. A beállítás alapértéke **AUTOMATIKUS**.

- **AUTOMATIKUS**. Ezzel a beállítással a nyomtató az elérhető memóriaméret alapján határozza meg a RAM-lemez optimális méretét.
- **KI**. A RAM-lemez ki van kapcsolva, azonban egy minimális méretű RAM-lemez továbbra is aktív (ez egy oldal beolvasásához elegendő).

### **A RAM-lemez beállítása**

- 1. A menük megjelenítéséhez nyomja meg a MENÜ gombot.
- 2. A **▼** (LE NYÍL) gombbal lépjen az **ESZKÖZKONFIGURÁLÁS** sorra.
- 3. A (KIVÁLASZTÁS) gombbal válassza az **ESZKÖZKONFIGURÁLÁS** sort.
- 4. A **▼** (LE NYÍL) gombbal lépjen a **RENDSZERBEÁLLÍTÁS** sorra.
- 5. A (KIVÁLASZTÁS) gombbal válassza a **RENDSZERBEÁLLÍTÁS** sort.
- 6. A **▼** (LE NYÍL) gombbal lépjen a **RAM-LEMEZ** sorra.
- 7. A v (KIVÁLASZTÁS) gombbal válassza a **RAM-LEMEZ** sort.
- 8. A  $\triangle$  (FEL NYÍL) vagy a  $\nabla$  (LE NYÍL) gombbal adja meg a kívánt beállítást.
- 9.  $A \vee (K_{IVÁLASZTÁS})$  gombbal állítsa be az értéket.
- 10. A menü bezárásához nyomja meg a MENÜ gombot.

### **Nyelv**

Ha a **NYELV** beállítás angol nyelven jelenik meg a kezelőpanelen, hajtsa végre az alábbi műveletet. Máskülönben kapcsolja ki, majd be a nyomtatót. Amikor megjelenik az **XXX MB** felirat, nyomja le és tartsa lenyomva a  $\vee$  (K<sub>IVÁLASZTÁS</sub>) gombot. Amikor világít a kezelőpanel három jelzőfénye, engedje fel a  $\leq$  (KIVÁLASZTÁS) gombot, és a következő művelet végrehajtásával válassza ki a kívánt nyelvet.

### **A nyelv kiválasztása**

- 1. Amikor a **VÁLASSZON NYELVET** felirat angol nyelven jelenik meg, nyomja meg a (KIVÁLASZTÁS) gombot, és várjon, amíg megjelenik az angol **NYELV** felirat.
- 2. A  $\blacktriangledown$  (LE NYÍL) gombbal lépjen a kívánt nyelvre.
- 3.  $A \times (K_{IVALASZTAS})$  gombbal állítsa be az értéket.

### <span id="page-33-0"></span>**Szoftver**

A nyomtatóhoz több hasznos szoftver, így több illesztőprogram és opcionális szoftver is tartozik. Annak érdekében, hogy könnyen üzembe tudja helyezni a nyomtatót, és annak minden szolgáltatását használni lehessen, a HP javasolja a mellékelt programok telepítését.

A szoftverekkel és nyelvi verziókkal kapcsolatos további információért olvassa el a telepítési információt és a Readme fájlokat a nyomtatóhoz tartozó CD-ROM-on. Nem minden HP program érhető el minden nyelvi változatban.

### **Operációs rendszerek és nyomtatóalkatrészek**

A CD-ROM-on a felhasználók és a hálózati adminisztrátorok számára hasznos szoftverösszetevők és illesztőprogramok találhatók. A nyomtató funkcióinak teljes körű kihasználásához telepíteni kell a CD-ROM-on található nyomtatóillesztő-programokat. Egyéb programok használata is ajánlott, de ezek nem szükségesek a működéshez. További tájékoztatásért olvassa el a telepítési információt és a Readme fájlokat a nyomtatóhoz tartozó CD-ROM-on.

A CD-ROM-on olyan felhasználók és a hálózati adminisztrátorok számára tervezett szoftver található, akik a következő környezetben dolgoznak:

- Microsoft® Windows® 98 és Windows Millennium Edition (Me)
- Microsoft Windows NT<sup>®</sup> 4.0 (csak párhuzamos és hálózati kapcsolatok)
- Microsoft Windows 2000, Windows XP és Windows Server 2003
- Apple Mac OS 9.1 és újabb verziók, valamint OS X 10.1 és újabb verziók

A legfrissebb nyomtatóillesztő-programok minden támogatott operációs rendszerhez a következő címen találhatók: [http://www.hp.com/go/lj2410\\_software](http://www.hp.com/go/lj2410_software), [http://www.hp.com/go/](http://www.hp.com/go/lj2420_software) [lj2420\\_software](http://www.hp.com/go/lj2420_software), vagy [http://www.hp.com/go/lj2430\\_software](http://www.hp.com/go/lj2430_software) Ha nem rendelkezik interneteléréssel, a nyomtató dobozában található szórólapon olvasható tájékoztatás segítséget nyújt a legfrissebb szoftverek beszerzésében.

Az alábbi táblázat felsorolja, hogy milyen szoftverek állnak rendelkezésre az egyes nyomtatókhoz.

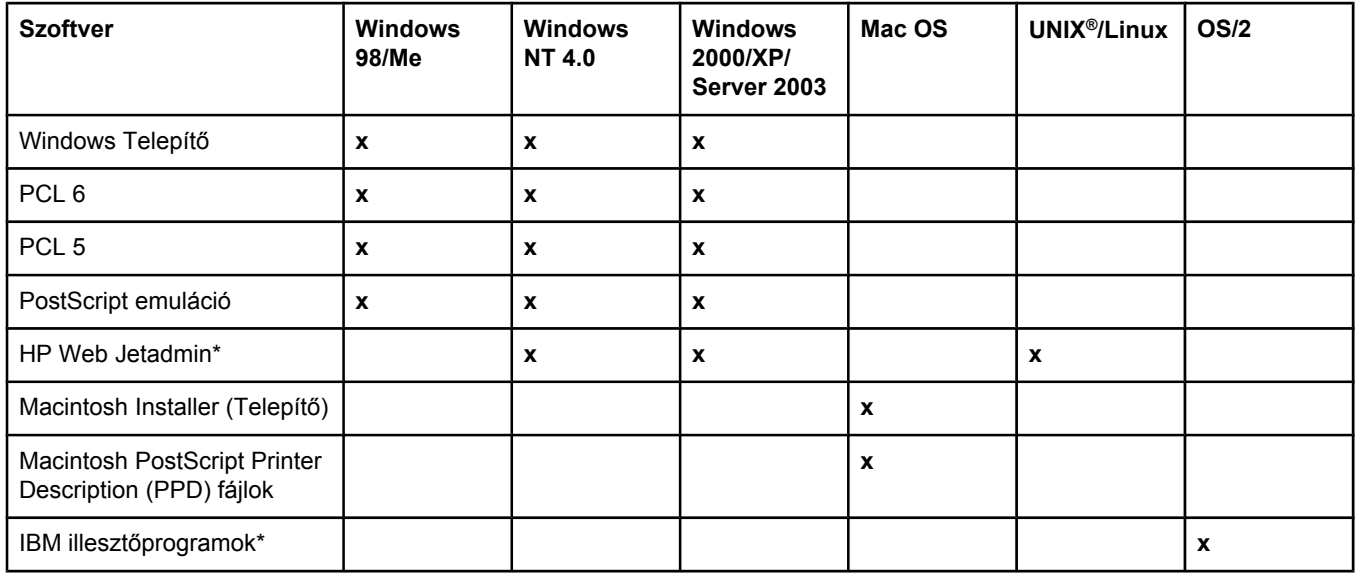

<span id="page-34-0"></span>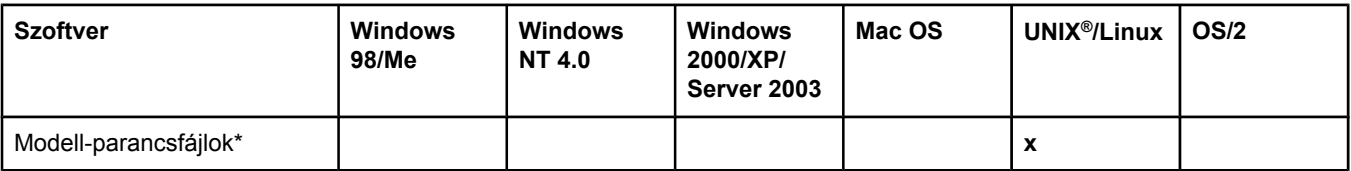

\*Csak interneten érhető el.

### **Nyomtatóillesztő-programok**

A nyomtatóillesztő-programok segítségével érheti el a nyomtató szolgáltatásait, és ez a program teszi lehetővé a számítógép és a nyomtató közötti kommunikációt is (a nyomtató nyelvén). Olvassa el a telepítési tudnivalókat és a Readme fájlokat a nyomtatóhoz tartozó CD-ROM-on a további szoftverekkel és nyelvi verziókkal kapcsolatban.

A nyomtatóval együtt szállítjuk az alábbi nyomtatóillesztő-programokat. A legújabb illesztőprogramok a következő webhelyen találhatók: [http://www.hp.com/go/lj2410\\_software](http://www.hp.com/go/lj2410_software), [http://www.hp.com/go/lj2420\\_software](http://www.hp.com/go/lj2420_software), vagy [http://www.hp.com/go/lj2430\\_software](http://www.hp.com/go/lj2430_software). A Windows-alapú számítógépek konfigurációjától függően a nyomtatószoftver telepítőprogramja automatikusan ellenőrzi az internet-hozzáférést a legújabb illesztőprogramok megszerzésére.

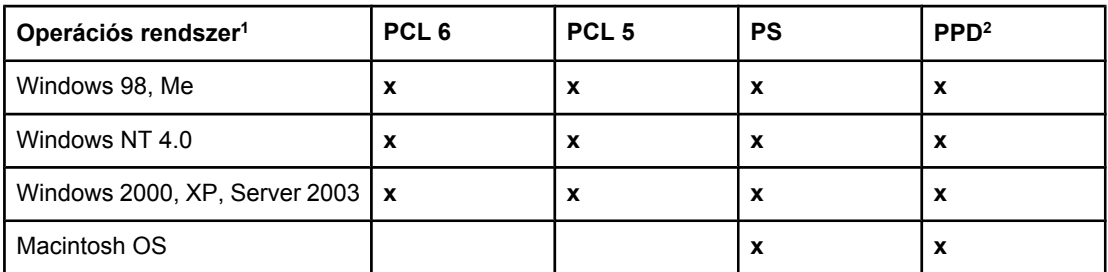

1 A nyomtató nem minden funkciója érhető el az összes illesztőprogramból, illetve operációs rendszerből. A rendelkezésre álló funkciókkal kapcsolatosan lásd a nyomtatóillesztőprogram súgóját.

2 PostScript (PS) Printer Description fájlok (PPD-k)

**Megjegyzés** Ha a rendszer automatikusan nem ellenőrzi az interneten található legújabb illesztőprogramokat, a következő címről töltheti le azokat: [http://www.hp.com/go/](http://www.hp.com/go/lj2410_software) [lj2410\\_software](http://www.hp.com/go/lj2410_software), [http://www.hp.com/go/lj2420\\_software,](http://www.hp.com/go/lj2420_software) vagy [http://www.hp.com/go/](http://www.hp.com/go/lj2430_software) [lj2430\\_software](http://www.hp.com/go/lj2430_software). Csatlakozás után kattintson a **Downloads and Drivers** hivatkozásra, és keresse meg a szükséges illesztőprogramot.

> A UNIX és Linux modell-parancsfájlokat letöltheti az internetről, vagy igényelheti egy hivatalos HP-szerviztől vagy ügyfélszolgálattól. A Linux-támogatással kapcsolatban lásd: [http://www.hp.com/go/linux.](http://www.hp.com/go/linux) A UNIX-támogatással kapcsolatban lásd: [http://www.hp.com/go/](http://www.hp.com/go/jetdirectunix_software) jetdirectunix software. További tájékoztatás a nyomtató dobozában található információs lapon található.

#### **Megjegyzés** Ha a kívánt nyomtatóillesztő-programot nem találja meg a CD-ROM-on vagy az itt közölt felsorolásban, ellenőrizze a telepítési tudnivalókat vagy a nyomtató Readme fájlját, illetve a legújabb Readme fájlokat, hogy biztosított-e a megfelelő nyomtatóillesztő-program. Ha nem ezután sem talál illesztőprogramot, vegye fel a kapcsolatot a program gyártójával vagy a kereskedővel, és igényeljen tőlük illesztőprogramot a nyomtatóhoz.

### **További illesztőprogramok**

A CD-ROM a következő illesztőprogramokat nem tartalmazza, de azok letölthetők az internetről:

- OS/2 PCL 5 vagy PCL 6 nyomtatóillesztő-program
- OS/2 PS nyomtatóillesztő-program
- UNIX modell-parancsfájlok
- **•** Linux illesztőprogramok
- HP OpenVMS illesztőprogramok

**Megjegyzés** Az OS/2 illesztőprogramok beszerezhetők az IBM-től, illetve megtalálhatók az OS/2 dobozában. Egyszerűsített kínai, koreai, japán, illetve hagyományos kínai nyelven nem érhetők el.

### **Válassza az igényeinek megfelelő nyomtatóillesztő-programot**

A nyomtatóillesztő-programot annak alapján válassza ki, hogy milyen módon fogja használni a nyomtatót. Bizonyos nyomtatójellemzők csak PCL 6 illesztőprogrammal érhetők el. A rendelkezésre álló funkciókkal kapcsolatosan lásd a nyomtatóillesztő-program súgóját.

- A PCL 6 illesztőprogram biztosítja a nyomtató funkcióinak teljes kihasználhatóságát. Általános irodai nyomtatási feladatokra az optimális teljesítmény és nyomtatási minőség eléréséhez javasolt a PCL 6 illesztőprogram használata.
- Használja a PCL 5 illesztőprogramot, ha szükséges a korábbi PCL nyomtatóillesztőprogramokkal vagy régebbi nyomtatókkal való kompatibilitás.
- A PS-illesztőprogramot a PostScript Level 3 szintű kompatibilitás biztosításához vagy a PS-betűkészletek DIMM-támogatásához használhatja, ha közvetlenül PostScriptspecifikus programból (például Adobe® vagy Corel) nyomtat.

**Megjegyzés** A nyomtató automatikusan átkapcsol a PS és PCL nyomtatónyelvek között.

### **Nyomtatóillesztő-program súgója**

Mindegyik nyomtatóillesztő-program rendelkezik súgóval, amelyet (az adott Windows operációs rendszertől függően) a Súgó gombbal, az F1 billentyűvel vagy a nyomtatóillesztőprogram jobb felső sarkában látható kérdőjelre kattintva lehet megnyitni. A nyomtatóillesztőprogram súgója úgy is megnyitható, ha az egér jobb oldali gombjával rákattint az illesztőprogram valamely elemére, majd rákattint a **Mi ez?** menüpontra. A súgó részletes tájékoztatást nyújt az egyes illesztőprogramokról. A nyomtatóillesztő-program súgója nem azonos az éppen használt program súgójával.

### **A nyomtatóillesztő-programok használata**

A nyomtatóillesztő-programokat az alábbi módszerek valamelyikével indíthatja el számítógépéről:
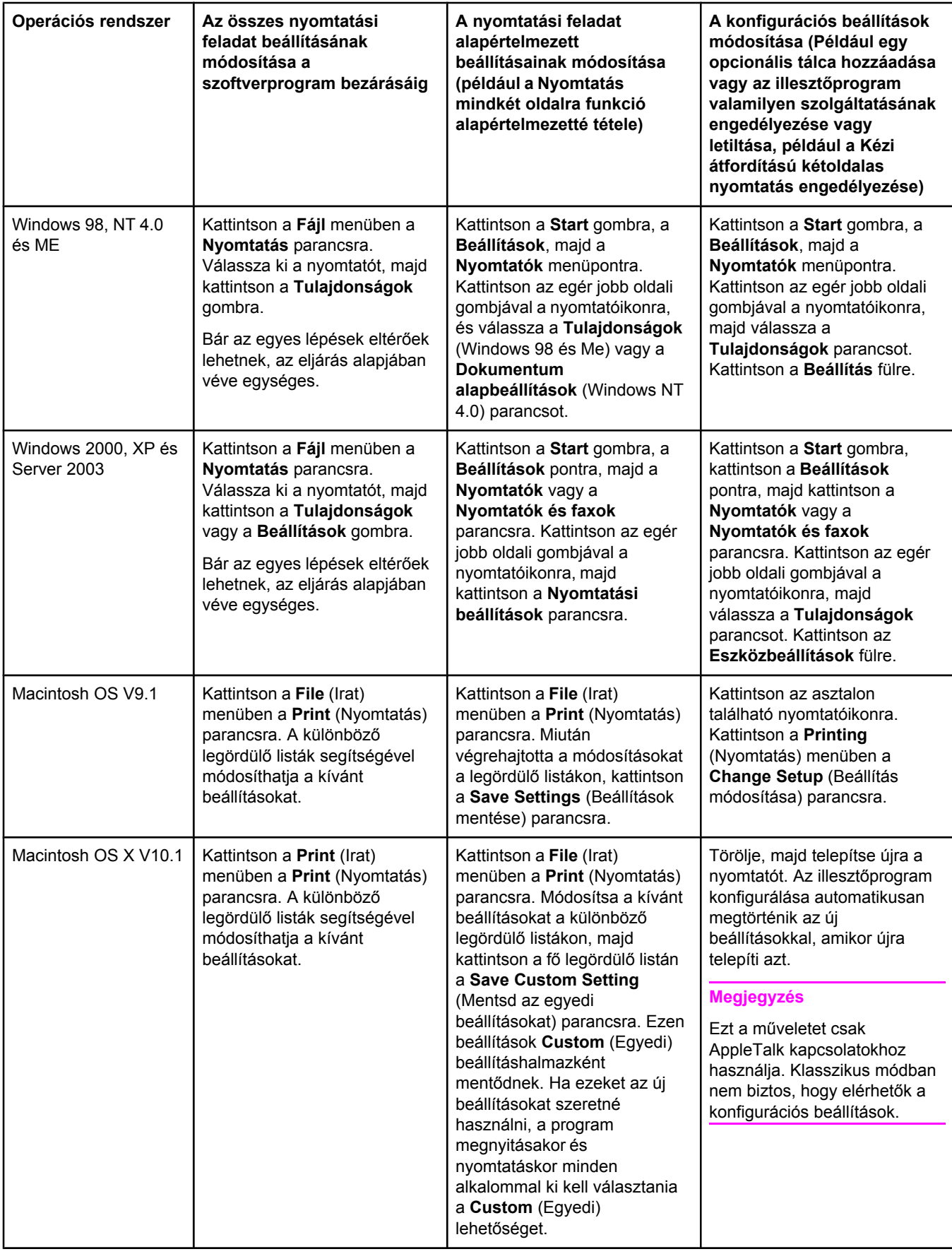

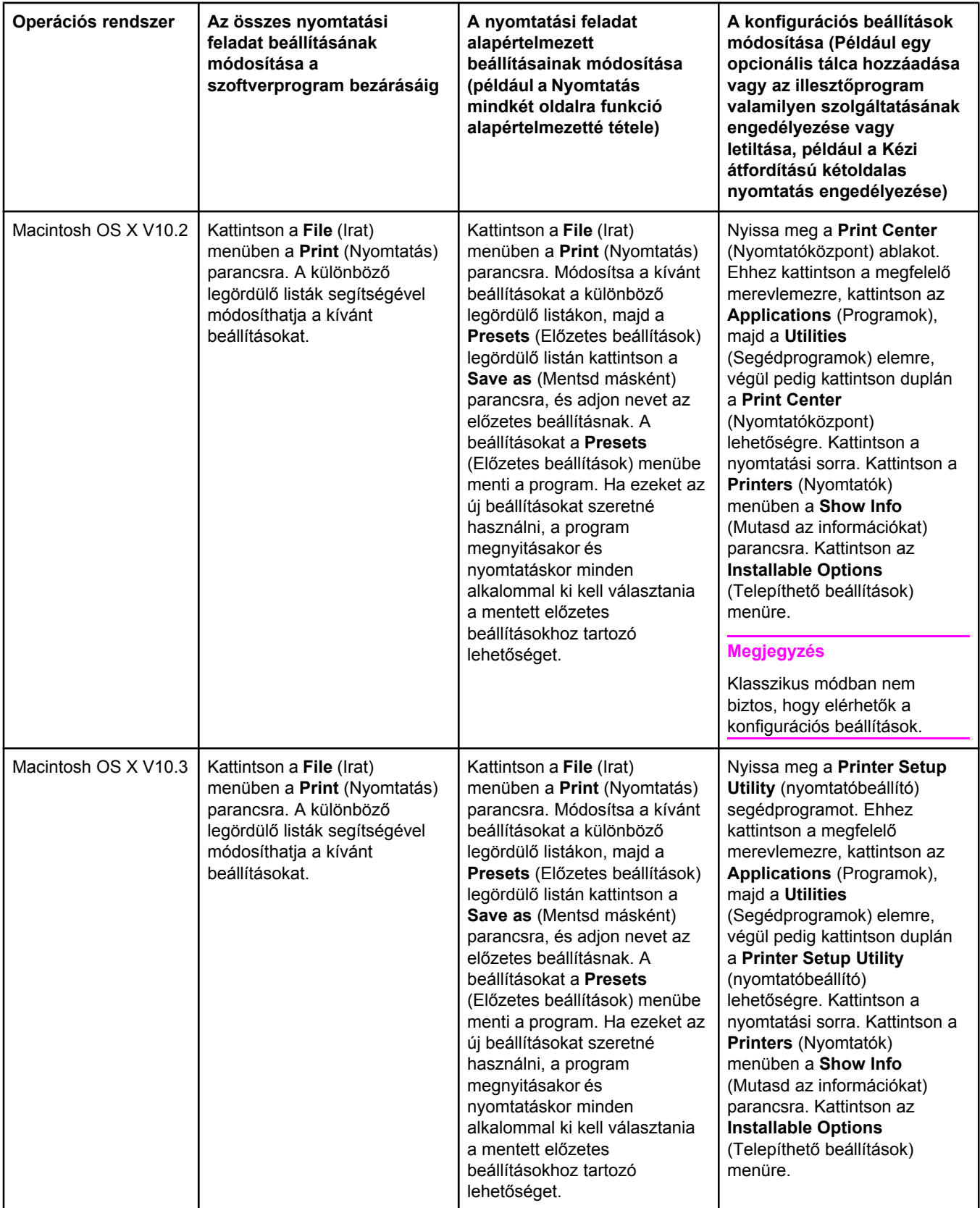

# **Szoftver Macintosh számítógépekhez**

A HP a Macintosh számítógépekhez telepítő PostScript Printer Description (PPD) fájlokat, Printer Dialog Extensions (PDE) kiterjesztéseket, és HP LaserJet segédprogramot biztosít.

Amennyiben a nyomtató hálózatra csatlakozik, a Macintosh számítógépek is használhatják a beépített webszervert. Lásd: A beépített [webszerver](#page-81-0) használata.

#### **PPD-k**

A PPD-k az Apple PostScript illesztőprogramokkal együttműködve biztosítják a nyomtató funkcióinak elérését, és lehetővé teszik a számítógép és a nyomtató közötti adatcserét. A PPD-k PDE-k és más szoftverek telepítőprogramjait a CD-ROM tartalmazza. Használja az operációs rendszer megfelelő PS-illesztőprogramját.

#### **HP LaserJet segédprogram**

HP LaserJet segédprogrammal vezérelhetők a nyomtatóillesztő-programmal el nem érhető funkciók. Az illusztrált képernyőkön minden korábbinál egyszerűbben kiválaszthatók a nyomtatófunkciók. A HP LaserJet segédprogrammal a következő feladatokat végezheti el:

- A nyomtató megnevezése, a hálózati zónára való kijelölése, valamint fájlok és betűkészletek letöltése.
- A nyomtató konfigurálása és beállítása IP (Internet Protocol) nyomtatáshoz.

**Megjegyzés** A HP LaserJet segédprogramot az OS X operációs rendszerek jelenleg nem támogatják, de a segédprogram Klasszikus környezetben használható.

## **A nyomtatórendszer szoftverének telepítése**

A nyomtatóhoz rendszerszoftver és nyomtatóillesztő-programok tartoznak, amelyek a CD-ROM-on találhatók. A nyomtató funkcióinak teljes körű kihasználásához telepíteni kell a CD-ROM-on található nyomtatóillesztő-programokat.

Ha nem rendelkezik CD-ROM meghajtóval, a nyomtatórendszer-szoftvert a következő webhelyről töltheti le: [http://www.hp.com/go/lj2410\\_software](http://www.hp.com/go/lj2410_software), [http://www.hp.com/go/](http://www.hp.com/go/lj2420_software) [lj2420\\_software](http://www.hp.com/go/lj2420_software), vagy [http://www.hp.com/go/lj2430\\_software](http://www.hp.com/go/lj2430_software).

**Megjegyzés** UNIX (HP-UX®, Sun Solaris) és Linux hálózatokhoz mintaként szolgáló modell-parancsfájlok a webről tölthetők le. A Linux-támogatással kapcsolatban lásd: [http://www.hp.com/go/linux.](http://www.hp.com/go/linux) A UNIX-támogatással kapcsolatban lásd: [http://www.hp.com/go/jetdirectunix\\_software](http://www.hp.com/go/jetdirectunix_software).

> A legfrissebb szoftverek ingyenesen letölthetők a következő helyről: [http://www.hp.com/go/](http://www.hp.com/go/lj2410_software) [lj2410\\_software](http://www.hp.com/go/lj2410_software), [http://www.hp.com/go/lj2420\\_software,](http://www.hp.com/go/lj2420_software) vagy [http://www.hp.com/go/](http://www.hp.com/go/lj2430_software) li2430\_software.

Miután a telepítési utasítások alapján betöltötte a szoftvert, a nyomtató alaposabb megismeréséhez olvassa el a következőt: A nyomtató-illesztőprogram [szolgáltatásainak](#page-72-0) [használata](#page-72-0).

### **Nyomtatóillesztő-program súgója**

Mindegyik nyomtatóillesztő-program rendelkezik súgóval, amelyet (az adott Windows operációs rendszertől függően) a **Súgó** gombbal, az F1 billentyűvel vagy a nyomtatóillesztőprogram jobb felső sarkában látható kérdőjelre kattintva lehet elindítani. A súgó részletes tájékoztatást nyújt az egyes illesztőprogramokról. A nyomtatóillesztő-program súgója nem azonos az éppen használt program súgójával.

#### **Windows nyomtatórendszer-szoftver telepítése közvetlen kapcsolatokhoz**

Ebből a részből megtudhatja, hogyan telepítheti a nyomtatórendszer-szoftvert Microsoft Windows 98, Windows Me, Windows NT 4.0, Windows 2000, Windows XP és Windows Server 2003 rendszerre.

Ha a nyomtatórendszer-szoftvert közvetlen kapcsolati környezetben telepíti, mindig a párhuzamos vagy USB-kábel csatlakoztatása előtt telepítse azt. Ha a párhuzamos vagy USB-kábelt a szoftver telepítése előtt csatlakoztatta, lásd: Szoftver telepítése a [párhuzamos](#page-43-0) vagy USB-kábel [csatlakoztatása](#page-43-0) után

Közvetlen kapcsolathoz párhuzamos és USB-kábel egyaránt használható. Használjon IEEE 1284-kompatibilis kábelt vagy szabványos 2 méteres USB-kábelt.

**VIGYÁZAT** Párhuzamos és USB-kábel egyidejűleg nem csatlakoztatható.

**Megjegyzés** A Windows NT 4.0 nem támogatja az USB-kapcsolatot.

#### **A nyomtatórendszer szoftverének telepítése**

- 1. Zárjon be minden megnyitott vagy futó programot.
- 2. Helyezze be a nyomtatóhoz tartozó CD-ROM-ot a meghajtóba.

Ha az üdvözlő képernyő nem jelenik meg, az alábbi módszerrel indítsa el a programot:

- 1. Kattintson a **Start** menüben a **Futtatás** parancsra.
- 2. Írja be a következőt (ahol X a CD-ROM meghajtó betűjele):  $x : \setminus$ setup
- 3. Kattintson az **OK** gombra.
- 3. Amikor a program kéri, kattintson az **Install Printer** (Nyomtató telepítése) parancsra, és kövesse a képernyőn megjelenő utasításokat.
- 4. A telepítés befejezéséhez kattintson a **Finish** (Befejezés) gombra.
- 5. Indítsa újra a számítógépet.
- 6. Nyomtasson ki egy oldalt valamelyik programból, hogy ellenőrizze, megfelelően van-e telepítve a szoftver.

Ha nem sikerült a telepítés, telepítse újra a szoftvert. Ha a szoftver telepítése ezután sem sikerül, olvassa el a nyomtató CD-ROM-ján, vagy a nyomtató dobozában található információs lap tájékoztatását és a Readme fájlokat, vagy látogasson el a következő webhelyre: [http://www.hp.com/go/lj2410\\_software](http://www.hp.com/go/lj2410_software), [http://www.hp.com/go/lj2420\\_software,](http://www.hp.com/go/lj2420_software) vagy [http://www.hp.com/go/lj2430\\_software.](http://www.hp.com/go/lj2430_software)

#### **Windows nyomtatórendszer-szoftver telepítése hálózatok esetén**

A nyomtató CD-ROM-ján levő szoftver Microsoft hálózat esetén (Windows 3.1*x* kivételével) támogatja a hálózati telepítéseket. Más operációs rendszereken való hálózati telepítésekről bővebb információ a következő címen található: [http://www.hp.com/go/lj2410\\_software](http://www.hp.com/go/lj2410_software), [http://www.hp.com/go/lj2420\\_software](http://www.hp.com/go/lj2420_software), vagy [http://www.hp.com/go/lj2430\\_software](http://www.hp.com/go/lj2430_software).

**Megjegyzés** A Windows NT 4.0 illesztőprogramokat a Windows Nyomtató hozzáadása varázslóval kell telepíteni.

> Azok a nyomtatómodellek, melyek nevében szerepel az "n" betű, 10/100Base-TX hálózati porttal rendelkező HP Jetdirect nyomtatószerverrel kerülnek forgalomba. További lehetőségekért lásd: [Alkatrészek,](#page-163-0) tartozékok és kellékek rendelése vagy lépjen kapcsolatba a HP helyi forgalmazójával. További tudnivalók: HP [ügyfélszolgálat.](#page-4-0)

A telepítő Novell szervereken nem támogatja a nyomtató telepítését és nyomtatóobjektumok létrehozását. A telepítő csak a Windows alapú számítógépek és a nyomtató közötti közvetlen hálózati telepítéseket támogatja. Amennyiben Novell szerverre szeretné telepíteni a nyomtatót, illetve objektumokat szeretne ott létrehozni, használja valamelyik HP segédprogramot, például a HP Web Jetadmin programot, illetve a Novell megfelelő segédprogramját (például NWadmin).

#### **A nyomtatórendszer szoftverének telepítése**

1. Ha a szoftvert Windows NT 4.0, Windows 2000, Windows XP vagy Windows Server 2003 operációs rendszerre telepíti, a telepítéshez rendszergazdai jogok szükségesek.

Nyomtasson konfigurációs oldalt, hogy ellenőrizze, a HP Jetdirect nyomtatószerver megfelelően lett-e beállítva a hálózathoz. További tudnivalók: [Konfigurációs](#page-96-0) oldal. Keresse meg az IP-címet a második oldalon. Erre szüksége lehet a hálózati telepítés végrehajtásához.

- 2. Zárjon be minden megnyitott vagy futó programot.
- 3. Helyezze be a nyomtatóhoz tartozó CD-ROM-ot a meghajtóba.
- 4. Ha az üdvözlő képernyő nem jelenik meg, az alábbi módszerrel indítsa el a programot:
	- 1. Kattintson a **Start** menüben a **Futtatás** parancsra.
	- 2. Írja be a következőt (ahol X a CD-ROM meghajtó betűjele):  $x : \setminus s$ etup
	- 3. Kattintson az **OK** gombra.
- 5. Amikor a program kéri, kattintson az **Install Printer** (Nyomtató telepítése) parancsra, és kövesse a képernyőn megjelenő utasításokat.
- 6. A telepítés befejezéséhez kattintson a **Finish** (Befejezés) gombra.
- 7. Indítsa újra a számítógépet.
- 8. Nyomtasson ki egy oldalt valamelyik programból, hogy ellenőrizze, megfelelően van-e telepítve a szoftver.

Ha nem sikerül a telepítés, telepítse újra a szoftvert. Ha a szoftver telepítése ezután sem sikerül, olvassa el a nyomtató CD-ROM-ján, vagy a nyomtató dobozában található információs lap telepítési tudnivalóit és a Readme fájlokat, vagy látogasson el a következő webhelyre: [http://www.hp.com/go/lj2410\\_software](http://www.hp.com/go/lj2410_software)\_[http://www.hp.com/go/lj2420\\_software,](http://www.hp.com/go/lj2420_software) vagy [http://www.hp.com/go/lj2430\\_software.](http://www.hp.com/go/lj2430_software)

#### **Windows számítógép beállítása hálózati nyomtató használatához, Windowsmegosztással**

A nyomtató hálózaton is megosztható, hogy egyéb felhasználók is használhassák.

A Windows-megosztás engedélyezésének módja megtalálható a Windows dokumentációjában. A nyomtató megosztása után telepítse a nyomtatószoftvert minden olyan számítógépre, amelyen a nyomtatót használni fogják.

#### **Macintosh nyomtatórendszer-szoftver telepítése hálózatok esetén**

Ebből a részből megtudhatja, hogyan telepítheti a Macintosh nyomtatórendszer-szoftvert. A nyomtatórendszer-szoftver az Apple Mac OS 9.*x* és újabb, valamint az OS X V10.1 és újabb operációs rendszereket támogatja.

A nyomtatórendszer-szoftver összetevői:

- **PostScript Printer Description fájlok**. A PostScript (PS) Printer Description fájlok (PPD-k), valamint az Apple LaserWriter 8 nyomtatóillesztő-program biztosítja a nyomtató funkcióinak elérését és a számítógép és a nyomtató közötti kommunikációt. A PPD-k és más szoftverek telepítőprogramjait a nyomtatóval együtt kapott CD-ROM tartalmazza. Ezenkívül használja a számítógéphez kapott Apple LaserWriter 8 nyomtatóillesztő-programot.
- **HP LaserJet segédprogram**. A HP LaserJet Utility segédprogrammal vezérelhetők a nyomtatóillesztő-programmal el nem érhető funkciók. Az ábrákkal ellátott képernyők segítségével kiválaszthatja a nyomtató funkcióit és elvégezheti a nyomtatóval a különféle feladatokat:
	- A nyomtató megnevezése, a hálózati zónára való kijelölése, fájlok és betűkészletek letöltése, valamint a legtöbb nyomtatóbeállítás módosítása.
	- A nyomtató jelszavának beállítása.
	- A nyomtatókellékek szintjének ellenőrzése.
	- A nyomtató konfigurálása és beállítása IP (Internet Protocol) vagy AppleTalk nyomtatáshoz.

#### **Nyomtatóillesztő-program telepítése Mac OS 9.***x* **rendszerre**

- 1. Csatlakoztassa a hálózati kábelt a HP Jetdirect nyomtatószerverhez és egy hálózati porthoz.
- 2. Helyezze be a CD-ROM-ot a CD-meghajtóba. A CD-ROM menü automatikusan elindul. Amennyiben a CD-ROM menü nem indul el automatikusan, kattintson duplán az asztalon a CD-ROM ikonra, majd kattintson duplán az **Installer** (Telepítő) ikonra. Ez az ikon a Starter CD-ROM Installer/<nyelv> mappájában található (ahol a <nyelv> az Ön által kiválasztott nyelv). Például az Installer/English (Telepítő/Angol) mappa az angol nyelvű nyomtatóillesztő-program Installer ikonját tartalmazza.
- 3. Kövesse a képernyőn megjelenő utasításokat.
- 4. A **merevlemezen** kattintson az **Applications** (Programok), majd a **Utilities** (Segédprogramok) elemre, majd nyissa meg az Apple Desktop Printer Utility (Apple Íróasztali nyomtatósegéd) segédprogramot.
- 5. Kattintson duplán a **Printer (AppleTalk)** (Nyomtató (AppleTalk)) parancsra.
- 6. Az AppleTalk nyomtató kiválasztása mellett kattintson a **Change** (Módosítsd) gombra.
- 7. Jelölje ki a nyomtatót, kattintson az **Auto Setup** (Automatikus) lehetőségre, majd kattintson a **Create** (Hozd létre) gombra.

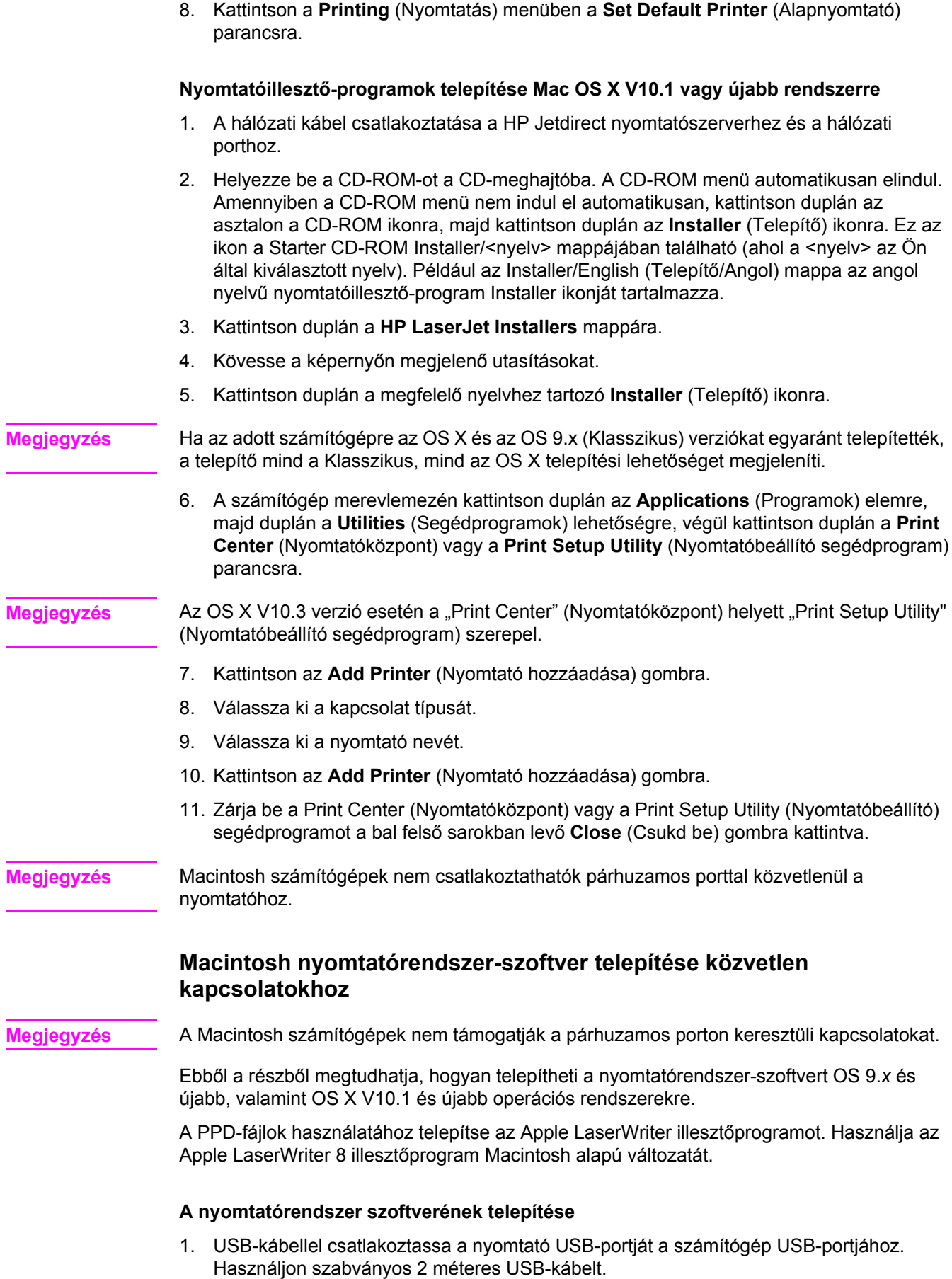

- <span id="page-43-0"></span>2. Zárjon be minden megnyitott vagy futó programot.
- 3. Helyezze be a CD-ROM-ot a meghajtóba, és futtassa a telepítőt.

A CD-ROM menü automatikusan elindul. Amennyiben a CD-ROM menü nem indul el automatikusan, kattintson duplán az asztalon a CD-ROM ikonra, majd kattintson duplán az **Installer** (Telepítő) ikonra. Ez az ikon a Starter CD-ROM Installer/<nyelv> mappájában található (ahol a <nyelv> az Ön által kiválasztott nyelv).

- 4. Kövesse a képernyőn megjelenő utasításokat.
- 5. Indítsa újra a számítógépet.
- 6. **Mac OS 9.x**:
	- 1. A **merevlemezen** kattintson az **Applications** (Programok), majd a **Utilities** (Segédprogramok) elemre, majd nyissa meg az Apple Desktop Printer Utility (Íróasztali nyomtatósegéd) segédprogramot.
	- 2. Kattintson duplán a **Printer (USB)** (Nyomtató (USB)) lehetőségre, majd kattintson az **OK** (Jó) gombra.
	- 3. Az **USB Printer Selection** (USB nyomtató kiválasztása) mellett kattintson a **Change** (Módosítsd) gombra.
	- 4. Válassza ki a nyomtatót, majd kattintson az **OK** (Jó) gombra.
	- 5. Kattintson a **Postscript Printer Description (PPD) File** (Postscript Printer Description (PPD) fájl) mellett az **Auto Setup** (Automatikus) lehetőségre, majd a **Create** (Hozd létre) gombra.
	- 6. Kattintson a **Printing** (Nyomtatás) menüben a **Set Default Printer** (Alapnyomtató) parancsra.

#### **Mac OS X:**

- 1. Kattintson a **merevlemezen** az **Applications** (Programok), majd a **Utilities** (Segédprogramok) elemre, ezután a **Print Center** (Nyomtatási központ) vagy a **Printer Setup Utility** parancsra a Print Center (Nyomtatóközpont) vagy a Printer Setup Utility (Nyomtatóbeállító segédprogram) elindításához.
- 2. Ha a nyomtató megjelenik a Printer (Nyomtató) listán, törölje.
- 3. Kattintson az **Add** (Add hozzá) gombra.
- 4. A képernyő tetején található legördülő menün kattintson az **USB** lehetőségre.
- 5. A **Printer Model List** (Nyomtatómodell) listán kattintson a **HP** lehetőségre.
- 6. A **Model Name** (Modellnév) részen kattintson a **HP LaserJet 2400-as sorozat** elemre, majd kattintson az **Add** (Add hozzá) gombra.
- 7. Nyomtasson ki egy oldalt valamelyik programból, hogy ellenőrizze, megfelelően van-e telepítve a szoftver.

Ha nem sikerül a telepítés, telepítse újra a szoftvert. Ha a szoftver telepítése ezután sem sikerül, olvassa el a nyomtató CD-ROM-ján, vagy a nyomtató dobozában található információs lap telepítési tudnivalóit és a Readme fájlokat, vagy látogasson el a következő webhelyre: [http://www.hp.com/go/lj2410\\_software](http://www.hp.com/go/lj2410_software), [http://www.hp.com/go/lj2420\\_software,](http://www.hp.com/go/lj2420_software) vagy [http://www.hp.com/go/lj2430\\_software.](http://www.hp.com/go/lj2430_software)

#### **Szoftver telepítése a párhuzamos vagy USB-kábel csatlakoztatása után**

Ha már csatlakoztatta a párhuzamos vagy USB-kábelt a Windows számítógéphez, a számítógép bekapcsolásakor megjelenik az **Új hardver** párbeszédpanel.

#### **Szoftver telepítése Windows 98 vagy Windows Me esetén**

- 1. Kattintson az **Új hardver** párbeszédpanelen a **CD-ROM meghajtó keresése** lehetőségre.
- 2. Kattintson a **Tovább** gombra.
- 3. Kövesse a képernyőn megjelenő utasításokat.
- 4. Nyomtasson ki egy oldalt valamelyik programból, hogy ellenőrizze, megfelelően van-e telepítve a nyomtatószoftver.

Ha nem sikerül a telepítés, telepítse újra a szoftvert. Ha a szoftver telepítése ezután sem sikerül, olvassa el a nyomtató CD-ROM-ján, vagy a nyomtató dobozában található információs lap telepítési tudnivalóit és a Readme fájlokat, vagy látogasson el a következő webhelyre: [http://www.hp.com/go/lj2410\\_software](http://www.hp.com/go/lj2410_software)\_[http://www.hp.com/go/lj2420\\_software,](http://www.hp.com/go/lj2420_software) vagy [http://www.hp.com/go/lj2430\\_software.](http://www.hp.com/go/lj2430_software)

#### **Szoftver telepítése Windows 2000, Windows XP és Windows Server 2003 esetén**

- 1. Kattintson az **Új hardver** párbeszédpanelen a **Keresés** gombra.
- 2. Az **Illesztőprogram fájljainak helye** párbeszédpanelen jelölje be a **Hely megadása** négyzetet, törölje az összes többi jelölőnégyzet jelölését, majd kattintson a **Tovább** gombra.
- 3. Írja be a következőt (ahol X a CD-ROM meghajtó betűjele):  $x:\3$ 000XP
- 4. Kattintson a **Tovább** gombra.
- 5. Kövesse a képernyőn megjelenő utasításokat.
- 6. A telepítés befejezéséhez kattintson a **Befejezés** gombra.
- 7. Válassza ki a kívánt nyelvet, majd kövesse a képernyőn megjelenő utasításokat.
- 8. Nyomtasson ki egy oldalt valamelyik programból, hogy ellenőrizze, megfelelően van-e telepítve a szoftver.

Ha nem sikerül a telepítés, telepítse újra a szoftvert. Ha a szoftver telepítése ezután sem sikerül, olvassa el a nyomtató CD-ROM-ján, vagy a nyomtató dobozában található információs lap telepítési tudnivalóit és a Readme fájlokat, vagy látogasson el a következő webhelyre: [http://www.hp.com/go/lj2410\\_software](http://www.hp.com/go/lj2410_software)\_[http://www.hp.com/go/lj2420\\_software,](http://www.hp.com/go/lj2420_software) vagy [http://www.hp.com/go/lj2430\\_software.](http://www.hp.com/go/lj2430_software)

# **A szoftver eltávolítása**

Ebből a részből megtudhatja, hogyan távolíthatja el a nyomtatórendszer-szoftvert.

#### **Szoftver eltávolítása Windows operációs rendszerről**

A Windows HP nyomtatórendszer valamely vagy összes összetevőjének kijelöléséhez és eltávolításához használja az Uninstaller (Eltávolító) segédprogramot.

- 1. Kattintson a **Start** gombra, majd a **Programok** menüpontra.
- 2. Mutasson a **HP LaserJet 2400-as sorozat** elemre, majd kattintson az **Uninstaller** (Eltávolító) parancsra.
- 3. Kattintson a **Tovább** gombra.
- 4. Jelölje ki a HP nyomtatási rendszerének eltávolítani kívánt összetevőit.
- 5. Kattintson az **OK** gombra.
- 6. Az eltávolítás befejezéséhez kövesse a számítógép képernyőjén megjelenő utasításokat.

#### **Szoftver eltávolítása Macintosh operációs rendszerről**

Húzza a HP LaserJet mappát és a PPD-ket a Trash elemre (Kukába).

- **Mac OS 9** esetén a mappák a merevlemez/HP LaserJet és a hard drive/system folder/ extensions/printer descriptions (merevlemez/rendszermappa/bővítmények/ nyomtatóleírások) helyen találhatók.
- **Mac OS X** esetén a mappák a hard drive/Library/Printers/PPDs/Contents/Resources/ EN.lproj (merevlemez/Könyvár/Nyomtatók/PPD-k/Tartalom/Erőforrások/EN.lproj) helyen találhatók.

# <span id="page-46-0"></span>**Papír kiválasztása**

A nyomtató számos hordozóra tud nyomtatni, például ívpapírra (beleértve a 100%-os újrahasznosított rosttartalmú papírt), borítékra, címkékre, írásvetítő-fóliára és egyedi méretű papírra. A hordozó jellemzői, például a súly, az összetétel, a szemcsézet és a nedvességtartalom a nyomtató teljesítményét és az eredmény minőségét befolyásoló fontos tényezők. Azok a papírok, amelyek nem felelnek meg a kézikönyvben található útmutatásoknak, a következő problémákat okozhatják:

- Rossz minőségű nyomtatás
- Sok papírelakadás
- A nyomtató korai elhasználódása (javítást igényel)

**Megjegyzés** Előfordulhat, hogy a papír az itt leírt valamennyi követelménynek megfelel, és mégsem kielégítő a nyomtatási minőség. Ennek oka lehet a helytelen kezelés, a nem megfelelő hőmérséklet és páratartalom, vagy más olyan tényezők, amelyekre a Hewlett Packardnak nincs befolyása. Nagyobb mennyiség beszerzése előtt ellenőrizze, hogy a papír megfelel-e az ebben az útmutatóban, valamint a *HP LaserJet Printer Family Print Media Guide* (A HP LaserJet nyomtatócsalád papírspecifikációjának útmutatója) című kiadványban megadott követelményeknek. Ez utóbbit a következő webhelyről töltheti le: [http://www.hp.com/support/](http://www.hp.com/support/ljpaperguide) [ljpaperguide.](http://www.hp.com/support/ljpaperguide) Nagyobb tétel beszerzése előtt mindig próbálja ki a papírt.

#### **VIGYÁZAT** A HP követelményeitől eltérő minőségű hordozó használata esetleg javítást igénylő problémákat okozhat a nyomtatóban. Az ilyen okokra visszavezethető meghibásodásokra nem vonatkozik a HP jótállási nyilatkozata, illetve szervizszerződése.

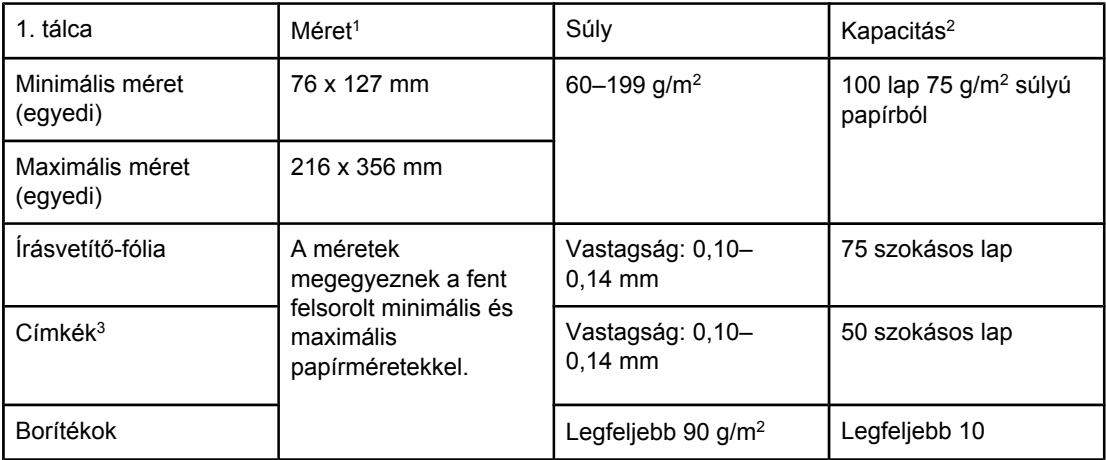

## **Támogatott papírméretek és -súlyok**

1A nyomtató a hordozóméretek széles skáláját támogatja. A támogatott papírméretekről bővebben a nyomtató szoftverében olvashat. Tudnivalók az egyedi papírméretre történő nyomtatásról: Nyomtatás egyedi méretű papírra vagy [kartonlapra.](#page-62-0)

2A befogadóképességet nagyban befolyásolhatja a papír súlya, vastagsága és a külső környezeti feltételek.

3Simaság: 100–250 (Sheffield).

**Megjegyzés** Előfordulhat, hogy elakadást tapasztal olyan hordozó használatakor, amelynek hossza kevesebb, mint 178 mm. Ezt olyan papír is okozhatja, amelyet nem megfelelő környezeti feltételek között tároltak. Az optimális teljesítmény elérése érdekében gondoskodjon a papír megfelelő tárolásáról és kezeléséről (lásd: A nyomtatás és a [papírtárolás](#page-198-0) környezeti [feltételei](#page-198-0)).

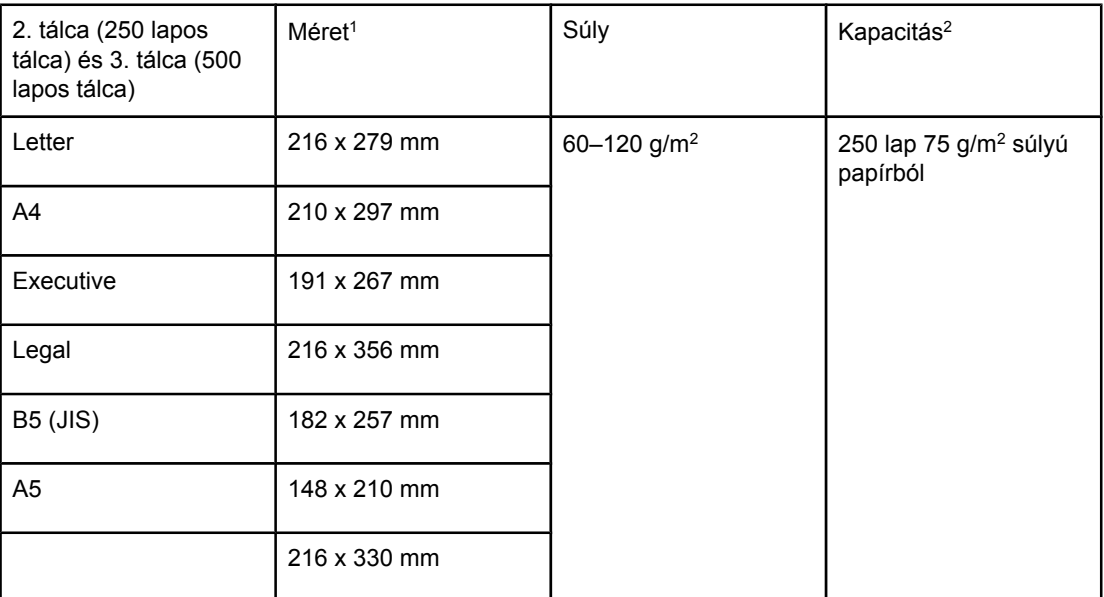

<sup>1</sup>A nyomtató a hordozóméretek széles skáláját támogatja. A támogatott papírméretekről bővebben a nyomtató szoftverében olvashat. Tudnivalók az egyedi papírméretre történő nyomtatásról: Nyomtatás egyedi méretű papírra vagy [kartonlapra.](#page-62-0)

2A befogadóképességet nagyban befolyásolhatja a papír súlya, vastagsága és a külső környezeti feltételek.

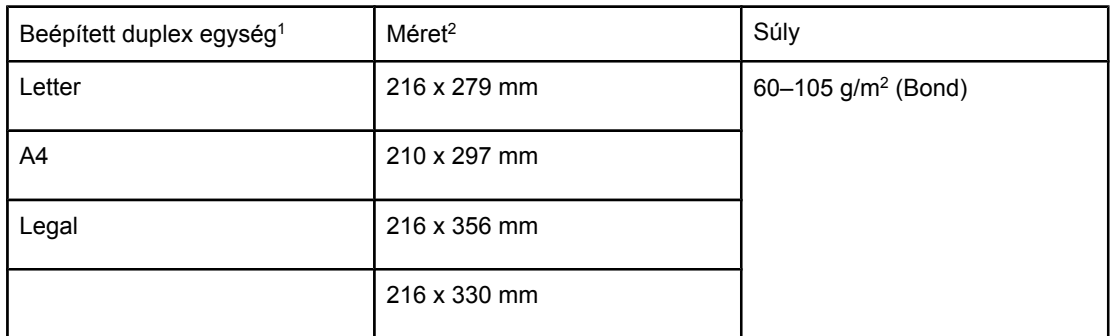

1Beépített duplex egységgel csak a HP LaserJet 2420d, 2420dn és 2430dtn nyomtató rendelkezik.

2A nyomtató a hordozóméretek széles skáláját támogatja. A támogatott papírméretekről bővebben a nyomtató szoftverében olvashat. Tudnivalók az egyedi papírméretre történő nyomtatásról: Nyomtatás egyedi méretű papírra vagy [kartonlapra.](#page-62-0)

További tudnivalók a papír használatáról: [Papírspecifikáció.](#page-198-0)

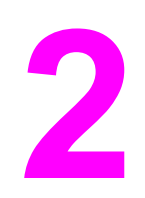

# **2** Nyomtatási feladatok

Ez a fejezet a szokványos nyomtatási feladatokat ismerteti.

- A [nyomtatáshoz](#page-49-0) használandó tálca kiválasztása
- A megfelelő beégetési mód [kiválasztása](#page-52-0)
- A tálcák [feltöltése](#page-53-0)
- A hordozók kiadási lehetőségeinek [ismertetése](#page-58-0)
- [Nyomtatás](#page-59-0) borítékra
- Nyomtatás [különleges](#page-61-0) hordozóra
- Nyomtatás mindkét oldalra (kétoldalas [nyomtatás\)](#page-65-0)
- Nyomtatási feladat [megszakítása](#page-68-0)
- A [nyomtató-illeszt](#page-69-0)őprogram használata
- A nyomtató-illesztőprogram [szolgáltatásainak](#page-72-0) használata
- A [feladattárolási](#page-77-0) funkciók használata

# <span id="page-49-0"></span>**A nyomtatáshoz használandó tálca kiválasztása**

Meghatározhatja, hogy a nyomtató hogyan húzza be a papírt a tálcákból. A következő fejezetek tájékoztatást nyújtanak arról, hogyan kell konfigurálni a nyomtatót a papírnak a megfelelő tálcából történő behúzására.

A tálcasorrend ismertetése Az 1. tálca működésének testreszabása [Nyomtatás](#page-50-0) a papír típusa és mérete szerint (tálcák lezárása) Papír kézi [adagolása](#page-51-0) az 1. tálcából

## **A tálcasorrend ismertetése**

Amikor a nyomtató egy nyomtatási feladatot kap, akkor kiválasztja a papírtálcát a kívánt papírtípus és -méret, valamint a tálcákba töltött típusok és méretek összehasonlításával. Az automatikus kiválasztási eljárás használatakor a program a feladatnak megfelelő papírt keresve végignézi az összes rendelkezésre álló tálcát. A keresést az alsó tálcával kezdi, és a felső tálcával (1. tálca) fejezi be. A nyomtató akkor kezdi a feladat nyomtatását, ha megtalálta a megfelelő papírtípust és -méretet.

**Megjegyzés** Az automatikus kiválasztási eljárás csak akkor indul el, ha a feladathoz nincs külön tálca megadva. Ha a tálca is meg lett határozva, a nyomtatás a kiválasztott tálcából fog történni.

- Ha van papír az 1. tálcában és az 1. tálca beállítása **1. TÁLCA TÍPUS=BÁRMILYEN** és **1. TÁLCA MÉRET=BÁRMILYEN** a **PAPÍRKEZELÉS** menüben, a nyomtató először mindig az 1. tálcából fog nyomtatni.További tájékoztatás: Az 1. tálca működésének testreszabása.
- Ha a keresés sikertelen, a felhasználót a nyomtató kezelőpaneljének kijelzőjén megjelenő üzenet figyelmezteti arra, hogy töltse be a megfelelő papírtípust és -méretet. Betöltheti a kívánt típusú és méretű papírt vagy felülbírálhatja a kérelmet, ha megad egy másik papírtípust és -méretet a nyomtató kezelőpaneljén.
- Ha a nyomtatási feladat végrehajtása közben kifogy a papír, akkor a nyomtató automatikusan átvált egy másik papírtálcára, amely ugyanazt a papírtípust és -méretet tartalmazza.

Az automatikus kiválasztási eljárás egy kissé megváltozik, ha testreszabja az 1. tálca működését (lásd: Az 1. tálca működésének testreszabása), vagy az 1. tálcát kézi adagolásra állítja (lásd: Papír kézi [adagolása](#page-51-0) az 1. tálcából).

## **Az 1. tálca működésének testreszabása**

Be lehet állítani, hogy a nyomtató mindaddig az 1. tálcából nyomtasson, amíg az ki nem ürül, vagy csak akkor nyomtasson az 1. tálcából, ha kifejezetten a betöltött papírtípusra van szükség.További tudnivalók: [Papírkezelés](#page-174-0) menü.

<span id="page-50-0"></span>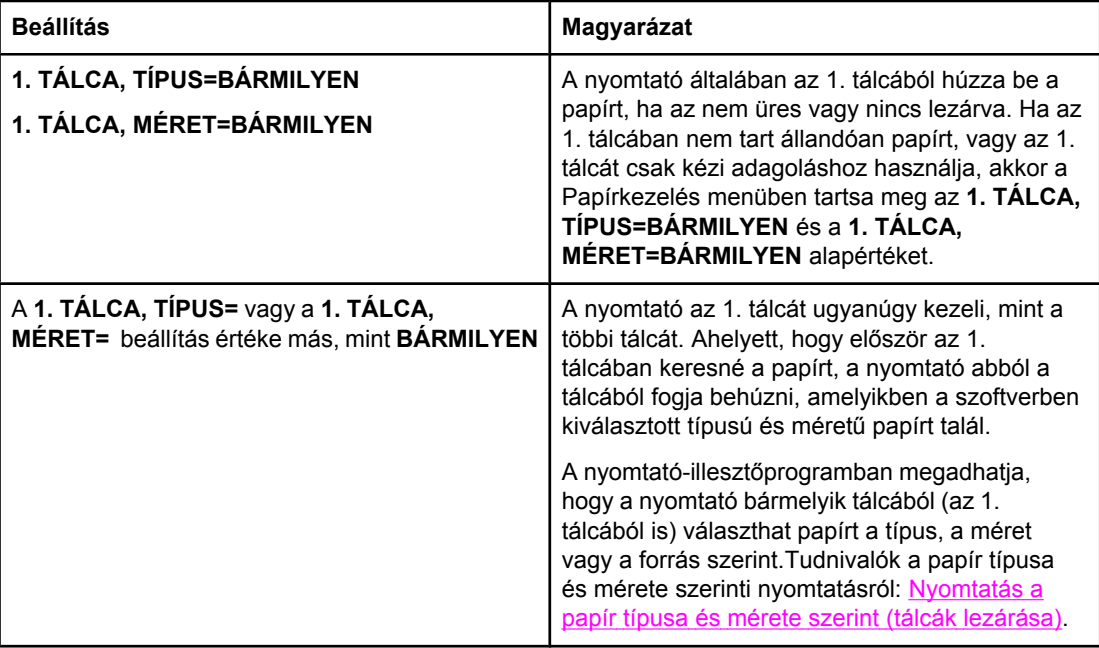

Beállíthatja, hogy a nyomtató üzenetben kérdezze meg, hogy nyomtathat-e az 1. tálcából, ha másik tálcában nem találja a kért típusú és méretű papírt. Megadhatja azt is, hogy a nyomtató mindig üzenetben jelezze, ha az 1. tálcából húzza be a papírt, vagy ha az 1. tálca üres. Válassza a **HASZNÁLJA A SZÜKSÉGES TÁLCÁT** lehetőséget az **Eszközkonfigurálás** menü **Rendszerbeállítás** almenüjében.

# **Nyomtatás a papír típusa és mérete szerint (tálcák lezárása)**

Ha a típus és a méret szerinti nyomtatási lehetőséget választja, biztos lehet abban, hogy a készülék a feladatokat mindig a kívánt papírra fogja nyomtatni. A tálcákat beállíthatja a betöltött papír típusa szerint, például normál vagy fejléces, illetve mérete szerint, például Letter vagy A4-es méret.

Amennyiben eszerint konfigurálja a tálcákat, és a nyomtató-illesztőprogramban kiválaszt egy bizonyos papírtípust és -méretet, a nyomtató automatikusan kiválasztja a megfelelő tálcát, amelyben a kívánt papír található, így nem kell kiválasztania a tálcát (forrás szerint). A nyomtató ilyen módon történő konfigurálása különösen hasznos akkor, ha a készüléket megosztva használja, és gyakran több személy tölti be vagy távolítja el a papírt a tálcákból.

Némelyik régebbi nyomtatótípus rendelkezik olyan funkcióval, amellyel lezárhatja a tálcákat, és ezzel megakadályozhatja a nem megfelelő papírra nyomtatást. A típus és méret szerint beállított nyomtatás esetén nincs szükség a tálcák lezárására. A tálcák által támogatott papírtípusok és -méretek további ismertetését lásd: Támogatott [papírméretek](#page-46-0) és -súlyok.

**Megjegyzés** A 2. tálcából vagy a 3. tálcából típus és méret szerinti nyomtatáshoz szükség lehet az 1. tálca kiürítésére és lezárására, vagy a nyomtató kezelőpaneljén a PAPÍRKEZELÉS menüben az **1. TÁLCA, TÍPUS** és az **1. TÁLCA, MÉRET** beállításhoz a **BÁRMILYEN** típustól eltérő értéket kell megadnia.További tudnivalók: Az 1. tálca mű[ködésének](#page-49-0) [testreszabása](#page-49-0). A programban vagy a nyomtató-illesztőprogramban végrehajtott beállítások felülbírálják a kezelőpanelen megadott beállításokat. (A programbeállítások pedig általában felülbírálják a nyomtató-illesztőprogram beállításait.)

#### <span id="page-51-0"></span>**Nyomtatás papírtípus és papírméret szerint**

- 1. Ügyeljen arra, hogy megfelelően töltse fel az adagolótálcákat. (Lásd: A tálcák [feltöltése.](#page-53-0))
- 2. Nyissa meg a PAPÍRKEZELÉS menüt a nyomtató kezelőpaneljén.Válassza ki az egyes tálcákban található papírtípust. Ha nem biztos abban, hogy milyen típust tölt be (például bankposta vagy újrahasznosított papír), akkor nézze meg a címkét a papírcsomag oldalán.
- 3. A nyomtató kezelőpaneljén válassza ki a megfelelő papírméret-beállításokat.
	- **1. tálca**: Állítsa be a papírméretet a PAPÍRKEZELÉS menüben, ha a nyomtató **1. TÁLCA, TÍPUS=** beállításában nem a **BÁRMILYEN** érték van kiválasztva. Ha egyedi papírt tölt be, állítsa be az egyedi papírméretet a PAPÍRKEZELÉS menüben is. (További tudnivalók: Nyomtatás egyedi méretű papírra vagy [kartonlapra](#page-62-0).)
	- **2. tálca és kiegészítő 3. tálca**: Állítsa be a papírméretet a PAPÍRKEZELÉS menüben. Ezek a tálcák nem támogatják az egyedi papírméreteket.
- 4. Az alkalmazásban vagy a nyomtatóillesztő-programban válasszon típust (az **Automatikus** kivételével).

**Megjegyzés** A típus- és méretbeállításokat a hálózati nyomtatókhoz tartozó HP Web JetAdmin szoftverben is meg lehet adni.

# **Papír kézi adagolása az 1. tálcából**

Az 1. tálcából különleges papírra történő nyomtatás másik módja a kézi adagolás. Ha a **KÉZI ADAGOLÁS** lehetőségnek **BE** értéket ad a nyomtató-illesztőprogramban vagy a nyomtató kezelőpaneljén, a nyomtató az aktuális munkák befejeztével megáll, hogy bele lehessen tenni az 1. tálcába a különleges papírt vagy más hordozót. A nyomtatási feladat folytatásához nyomja meg a  $\times$  (K<sub>IVÁLASZTÁS</sub>) gombot.

Ha már van papír az 1. tálcában, amikor elküldi a nyomtatási feladatot, és a nyomtató kezelőpaneljén az **1. TÁLCA, TÍPUS=BÁRMILYEN**, valamint az **1. TÁLCA, MÉRET=BÁRMILYEN** beállításban az 1. tálca működésére vonatkozó alapértékek szerepelnek, akkor a nyomtató *nem* fog megállni, és a papír betöltésére várni. Ha azt szeretné, hogy a nyomtató megvárja a papír betöltését, a PAPÍRKEZELÉS menü **1. TÁLCA, TÍPUS** és az **1. TÁLCA, MÉRET** beállításában válasszon a **BÁRMILYEN** értéktől eltérő típust.

**Megjegyzés** Ha a **MÉRET** és a **TÍPUS** beállításban a **BÁRMILYEN** érték van kiválasztva, és a **KÉZI ADAGOLÁS FIGYELMEZTETÉS** értéke **KIVÉVE HA TÖLTVE VAN**, akkor a nyomtató figyelmeztetés nélkül az 1. tálcából húzza be a papírt. Ha a **KÉZI ADAGOLÁS FIGYELMEZTETÉS** értéke **MINDIG**, a nyomtató üzenetben kéri a papír betöltését még akkor is, ha az 1. tálcához **TÍPUS=BÁRMILYEN** és **MÉRET=BÁRMILYEN** beállítás van megadva.

> Ha a nyomtató kezelőpaneljén a **KÉZI ADAGOLÁS=BE** beállítást választotta, akkor ez a beállítás felülbírálja a nyomtató-illesztőprogramot, és a nyomtatóhoz küldött összes nyomtatási feladat kézi adagolást fog kérni az 1. tálcába, hacsak nincs a nyomtatóillesztőprogramban egy meghatározott tálca kiválasztva. Ha a funkciót csak alkalmanként használja, akkor legjobb, ha nyomtató kezelőpaneljén a **KÉZI ADAGOLÁS=KI** beállítást választja, és a nyomtató-illesztőprogramban választja a kézi adagolást az egyes feladatoknál.

# <span id="page-52-0"></span>**A megfelelő beégetési mód kiválasztása**

A nyomtató automatikusan az adott tálcában található papírtípusnak megfelelő beégetési módot állítja be. Nehéz papír (például kartonlap) használata esetén intenzívebb beégetés szükséges ahhoz, hogy a toner megfelelően tapadjon a papírhoz, írásvetítő-fóliák esetén pedig az ALACSONY beégetési mód kiválasztásával elkerülhető a nyomtató károsodása. Az alapértelmezés szerinti beállítás általában a legjobb teljesítmény elérését biztosítja a legtöbb papírtípus esetén.

A beégetési mód csak akkor változtatható, ha a papírtípust beállította a használandó tálcához.(További tudnivalók: [Nyomtatás](#page-50-0) a papír típusa és mérete szerint (tálcák lezárása).) Miután beállította a tálca papírtípusát, az adott típushoz tartozó beégetési módot a nyomtató kezelőpaneljén az **ESZKÖZKONFIGURÁLÁS** menü **NYOMTATÁS MINŐSÉGE** almenüjében módosíthatja. (További tudnivalók: [Nyomtatási](#page-181-0) minőség almenü.)

**Megjegyzés** A magasabb (például MAGAS1 vagy MAGAS2) beállítások megnövelik ugyan a toner tapadóképességét, de egyben más problémákat, például gyakori papírelhajlást is okozhatnak. Előfordulhat, hogy a nyomtató alacsonyabb sebességgel nyomtat, ha a beégetési módhoz a MAGAS1 vagy a MAGAS2 érték van megadva.

> A beégetési mód alapértékekre történő visszaállításához nyissa meg az **ESZKÖZKONFIGURÁLÁS** menüt a nyomtató kezelőpaneljén. A **NYOMTATÁS MINŐSÉGE** almenüben válassza a **BEÉGETŐ ÜZEMMÓDJAI** lehetőséget, majd pedig a **VISSZAÁLLÍTÁSI MÓDOK** elemet.

# <span id="page-53-0"></span>**A tálcák feltöltése**

Speciális papírtípusokat (boríték, címke, írásvetítő-fólia) csak az 1. tálcába töltsön, normál papírt pedig a 2. vagy a kiegészítő 3. tálcába.

# **Az 1. (többfunkciós) tálca feltöltése**

Az 1. tálca legfeljebb 100 papírlap, 75 írásvetítő-fólia, 50 címkelap vagy legfeljebb 10 boríték befogadására alkalmas. A speciális papírokra történő nyomtatásról részletes leírást olvashat a következő fejezetekben:

- Előnyomott papír: [Nyomtatás](#page-63-0) fejléces, előre lyukasztott vagy előnyomott papírra [\(egyoldalas\)](#page-63-0)
- **·** Borítékok: [Nyomtatás](#page-59-0) borítékra
- Címkék: [Nyomtatás](#page-61-0) címkékre

#### **Az 1. tálca feltöltése**

1. Nyissa ki az 1. tálcát az elülső fedél lehajtásával.

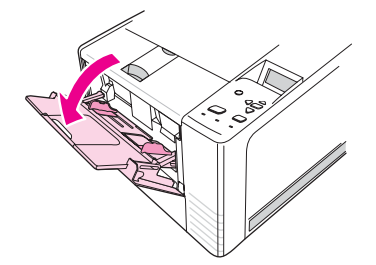

2. Húzza ki a műanyag tálcahosszabbítót. Ha a betölteni kívánt papír hosszabb, mint 229 mm, akkor hajtsa ki a kiegészítő tálcahosszabbítót is.

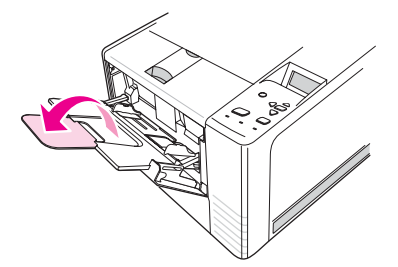

3. Tolja a papírvezetőket a papírnál valamivel szélesebb állásba.

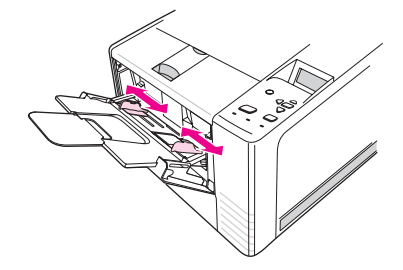

4. Helyezze a papírt a tálcára (a rövid élével befelé és a nyomtatandó oldalával felfelé). A papírt a papírvezetők közötti rész közepére és a vezetőkön található fülek alá kell elhelyezni.

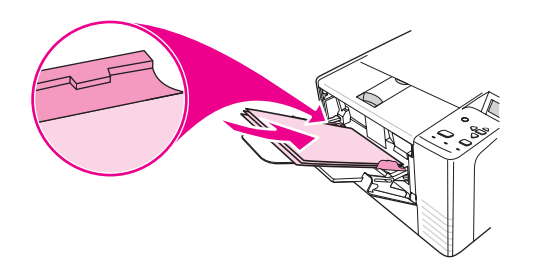

5. Tolja be a papírvezetőket úgy, hogy azok finoman érintsék, de ne hajlítsák meg a köteget. Ellenőrizze, hogy a papír a vezetőkön található fülek alá illeszkedik-e.

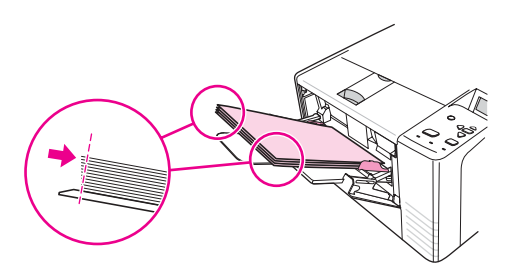

**Megjegyzés** Nyomtatás közben ne töltsön be papírt az 1. tálcába, mert az papírelakadást okozhat.Nyomtatás alatt ne csukja be az elülső ajtót.

## **A 2. (250 lapos) tálca feltöltése**

A 2. tálcába csak papír tölthető (A4, A5, B5 JIS, Letter, Legal, Executive és 8,5 x 13 hüvelykes).

#### **A 2. tálca feltöltése**

1. Húzza ki a tálcát a nyomtatóból, és vegye ki belőle az összes papírt.

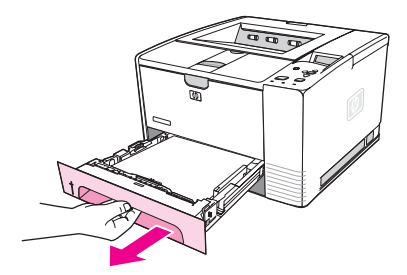

2. Tolja kifelé a papírvezetőket úgy, hogy a mutató a megfelelő papírméretjelzésre mutasson.

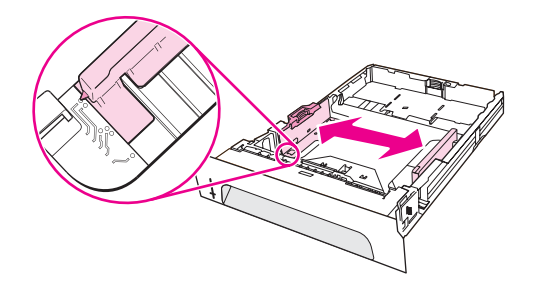

3. Nyomja meg a hátsó papírhossz-beállító kék gombját, és állítsa be úgy, hogy a mutató a betöltendő papírméret jelzésére mutasson.

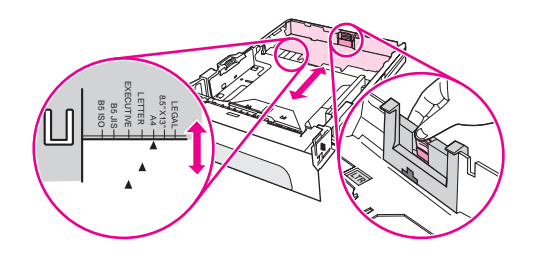

4. Helyezze a papírt a tálcába úgy, hogy mind a négy sarka simán feküdjön. A betöltött papírnak be kell férnie a hátsó papírhossz-beállító magasságjelzője alá.

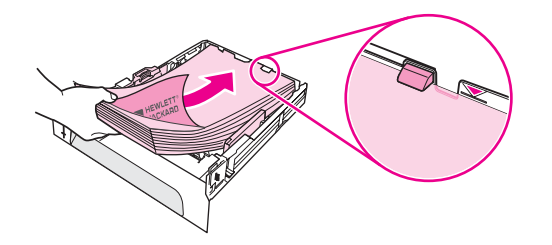

5. Nyomja rá a papírokra a fém papíremelőlapot, hogy megfelelően a helyére kerüljön.

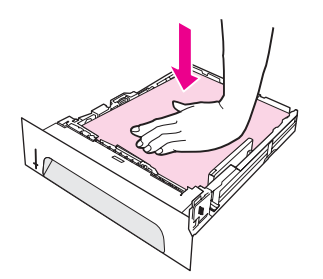

6. Tolja vissza a tálcát a nyomtatóba.

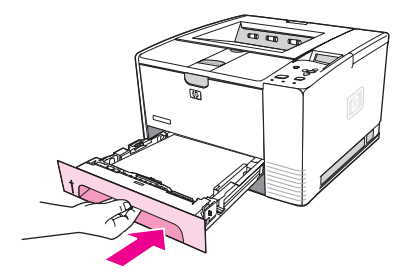

**Megjegyzés** Ha kiveszi a nyomtatóból a 2. tálcát, a visszahelyezése előtt mindig nyomja rá a papírokra a fém papíremelőlapot, hogy az megfelelően a helyére kerüljön. Így az emelőlap a tálca betolásakor kioldódik, és megemeli a betöltött papírt.

# **A kiegészítő 3. (500 lapos) tálca feltöltése**

A 3. tálcába csak papír tölthető (A4, A5, B5 JIS, Letter, Legal, Executive és 8,5 x 13 hüvelykes).

**Megjegyzés** Némelyik HP Color LaserJet 2460 nyomtatótípusnál alapvető tartozék a 3. (500 lapos) tálca.

#### **A 3. tálca feltöltése**

1. Húzza ki a tálcát a nyomtatóból, és vegye ki belőle az összes papírt.

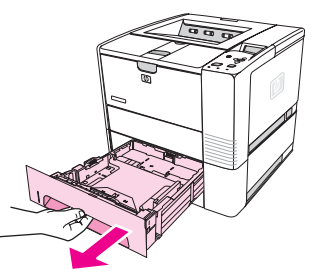

2. Állítsa be a hátsó papírhossz-beállítót a megfelelő méretre.

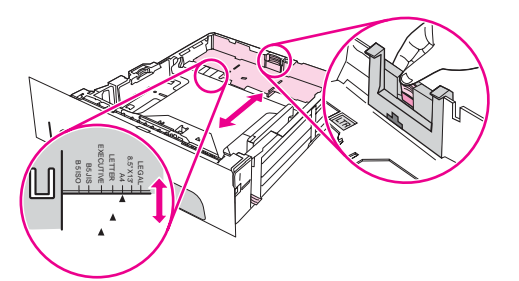

3. Állítsa a papírszélesség-beállítót a megfelelő méretre.

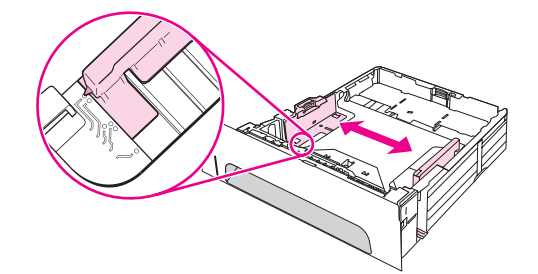

4. Helyezze a papírt a tálcába úgy, hogy mind a négy sarka simán feküdjön. A betöltött hordozónak be kell férnie a tálca hátulján és oldalán található szintjelzők alá.

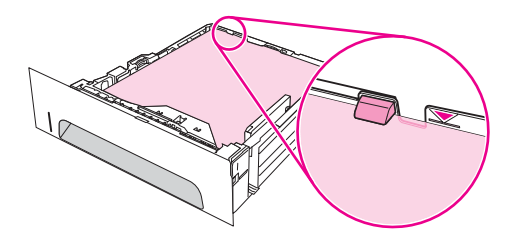

5. Tolja vissza a tálcát a nyomtatóba.

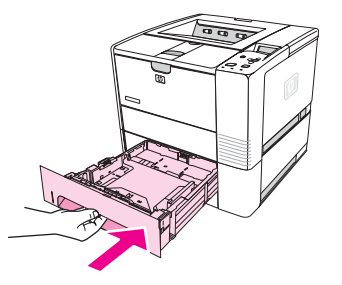

# <span id="page-58-0"></span>**A hordozók kiadási lehetőségeinek ismertetése**

A nyomtatót két kimeneti tálcával szállítják. A felső kimeneti tálcát a nyomtató akkor használja, ha a hátsó kimeneti tálca le van zárva. A hátsó kimeneti tálca akkor használható, ha az nyitva van.

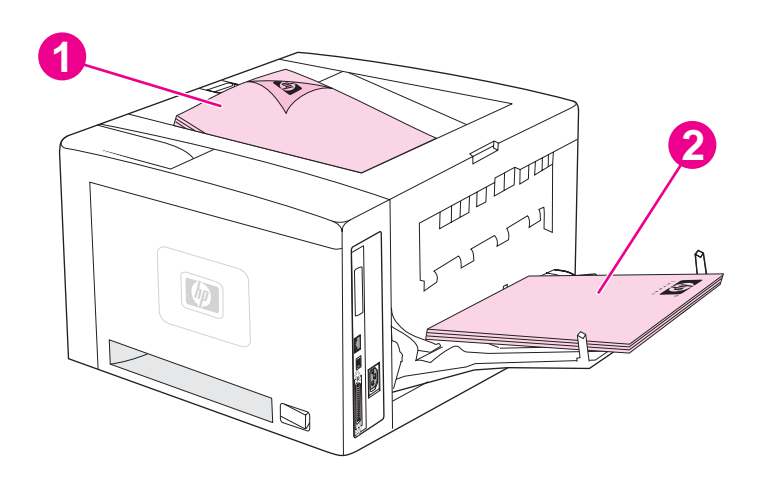

- 1 Felső kimeneti tálca (a papír nyomtatandó oldallal lefelé)
- 2 Hátsó kimeneti tálca (a papír nyomtatandó oldallal felfelé)

**Megjegyzés** Az 1. tálca és a hátsó kimeneti tálca együttes használata egyenes papírtovábbítási utat biztosít. Az egyenes papírtovábbítási út csökkentheti a papírelhajlás lehetőségét.

# <span id="page-59-0"></span>**Nyomtatás borítékra**

Borítékokra az 1. tálca segítségével nyomtathat. Az 1. tálca legfeljebb 10 boríték tárolására alkalmas, és szabványos vagy egyedi méretű borítékokat is tud kezelni.

Akármilyen méretű borítékra nyomtat, az alkalmazásban a margókat a boríték szélétől számítva legalább 15,0 mm-esre kell beállítani.

Előfordulhat, hogy a nyomtató borítékok nyomtatásakor valamivel lassabban nyomtat. Ezenkívül a nyomtatás minősége a boríték szerkezetétől is függ. Mielőtt nagyobb mennyiséget vásárolna, előzetesen próbáljon ki néhány borítékot. A borítékok adatait lásd: [Borítékok](#page-199-0).

- **FIGYELEM!** Sohase használjon bevonattal, öntapadós ragasztóval vagy más szintetikus anyagokkal ellátott borítékot. Ezek ártalmas gőzöket bocsáthatnak ki.
- **VIGYÁZAT** A kapcsokkal, patentokkal, ablakokkal, bevonattal, öntapadó ragasztóval vagy más szintetikus anyagokkal ellátott borítékok súlyosan károsíthatják a nyomtatót. A papírelakadás, illetve a nyomtató esetleges károsodásának elkerülésére soha ne próbáljon a boríték mindkét oldalára nyomtatni. Mielőtt betöltené a borítékokat, győződjön meg arról, hogy felületük sima, nem sérültek és nincsenek összetapadva. Ne használjon nyomásérzékeny ragasztóval ellátott borítékot.

# **Borítékok betöltése az 1. tálcába**

Az 1. tálcából sokféle típusú borítékra lehet nyomtatni. A tálcába legfeljebb 10 boríték helyezhető.

1. Nyissa ki az 1. tálcát az elülső fedél lehajtásával, majd húzza ki a papírtámasztót, és hajtsa ki a tálcahosszabbítót.

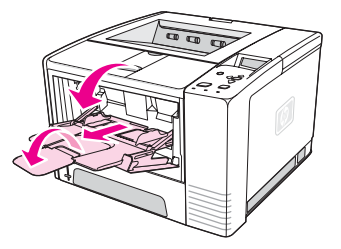

2. Nyissa ki a hátsó kimeneti tálcát a tálca felső részének lehajtásával. Húzza ki teljesen a tálcahosszabbítót.

**Megjegyzés** A hátsó kimeneti tálca használatával a borítékok kevésbé hajlanak meg.

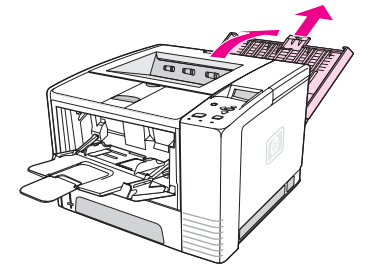

3. Tolja kifelé az 1. tálca szélességbeállítóit, hogy a boríték szélességénél valamivel nagyobb legyen köztük a távolság.

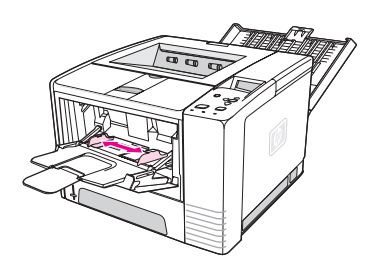

4. Helyezze a borítékokat a tálcára a rövidebb élükkel befelé és a nyomtatandó oldalukkal felfelé. A bélyeg felőli oldal legyen előre.

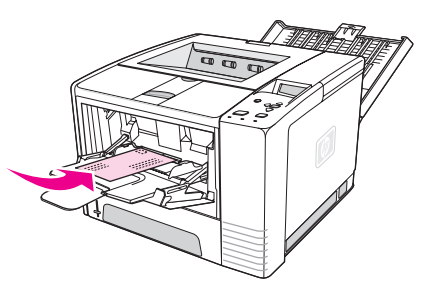

5. Tolja befelé a szélességbeállítókat úgy, hogy azok finoman érintsék, de ne hajlítsák meg a borítékköteget. A borítékok a szélességbeállítók közötti terület közepére, a beállítókon található fülek alá kerüljenek.

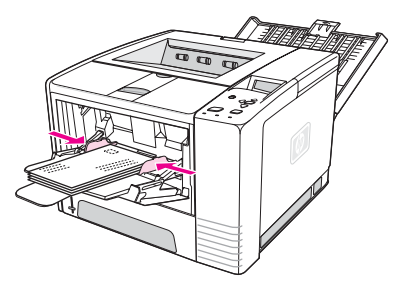

**Megjegyzés** Ha fül van a boríték egyik rövid élén, akkor ez az él kerüljön először a nyomtatóba. Elképzelhető, hogy papírelakadás következik be, ha 178 mm-nél rövidebb papírt használ. A papírgyűrődést a környezeti feltételek okozhatják. Az optimális teljesítmény elérése érdekében gondoskodjon a papír megfelelő tárolásáról és kezeléséről. További ismertetés: A nyomtatás és a [papírtárolás](#page-198-0) környezeti feltételei. A problémát más gyártótól származó hordozó használata is megoldhatja.

# <span id="page-61-0"></span>**Nyomtatás különleges hordozóra**

Ez a fejezet a különleges kezelést igénylő hordozókra történő nyomtatást tárgyalja:

- Nyomtatás címkékre
- [Nyomtatás](#page-62-0) írásvetítő-fóliára
- Nyomtatás egyedi méretű papírra vagy [kartonlapra](#page-62-0)
- Nyomtatás fejléces, előre lyukasztott vagy előnyomott papírra [\(egyoldalas\)](#page-63-0)

## **Nyomtatás címkékre**

Csak lézernyomtatókhoz ajánlott címkéket használjon. A címkék adatait lásd: [Címkék.](#page-201-0)

#### **Útmutató címkékre történő nyomtatáshoz**

- Címkékre az 1. tálcából nyomtasson.
- A címkéket a nyomtatandó felükkel felfelé töltse be.
- Címkékre történő nyomtatáskor a hátsó kimeneti tálcát használja.
- Vegye ki a címkéket a kimeneti tálcából, mielőtt újabb lapot nyomtatna, nehogy összeragadjanak a lapok.
- Ne használjon olyan címkéket, amelyek elkezdtek leválni a hordozólapról, gyűröttek vagy más módon sérültek.
- Ne használjon félig használt vagy olyan címkelapokat, amelyeken kilátszik a hordozólap.
- Ne adagolja ugyanazt a címkelapot többször a nyomtatóba. A hordozó öntapadós felülete úgy van kialakítva, hogy csak akkor nem károsodik, ha a hordozó csupán egyszer halad át a nyomtatón.

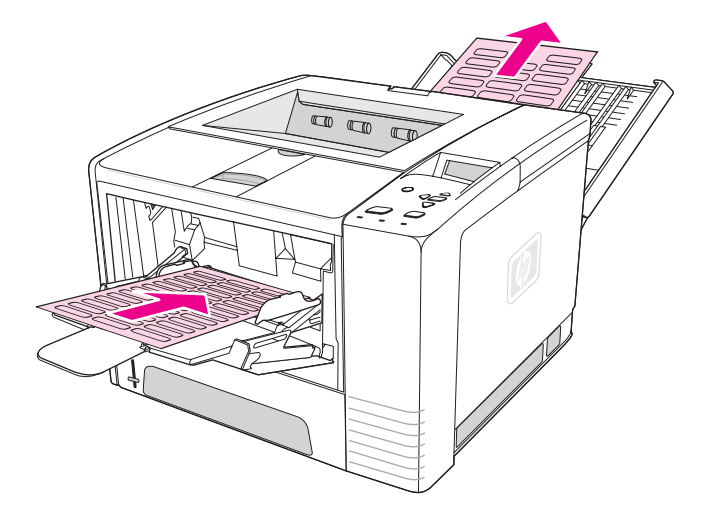

**VIGYÁZAT** Ha egy címkéket tartalmazó lap beakad a nyomtatóba, olvassa el a következő ismertetést: Elakadások [megszüntetése](#page-120-0).

# <span id="page-62-0"></span>**Nyomtatás írásvetítő-fóliára**

Csak lézernyomtatókhoz ajánlott fóliákat használjon. Az írásvetítő-fóliák leírását lásd: [Fólia](#page-201-0).

#### **Útmutató írásvetítő-fóliára történő nyomtatáshoz**

- Írásvetítő-fóliára az 1. tálcából nyomtasson.
- A fólia meghajlásának csökkentéséhez a felső kimeneti tálcát használja (ez csak az írásvetítő-fóliára vonatkozik, más papír esetén ugyanis a hátsó kimeneti tálca használatával csökkentheti a meghajlás kockázatát).
- Vegye ki az írásvetítő-fóliákat a kimeneti tálcából, mielőtt újabb lapot nyomtatna, nehogy összeragadjanak a lapok.
- A nyomtatóból kivett fóliát helyezze sík felületre.
- Állítsa át a nyomtató-illesztőprogramot írásvetítő-fóliák használatára.További tudnivalók: [Nyomtatás](#page-50-0) a papír típusa és mérete szerint (tálcák lezárása).
- Macintosh számítógépek használata esetén válassza az írásvetítő-fóliát a HP LaserJet Utility segédprogramban.

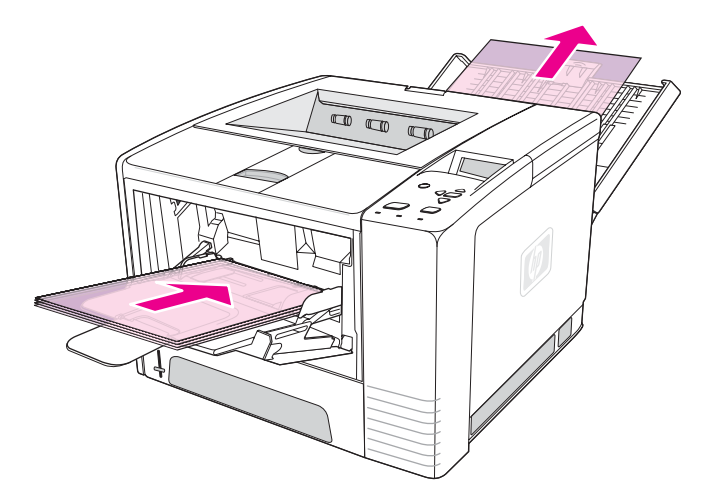

# **Nyomtatás egyedi méretű papírra vagy kartonlapra**

Levelezőlapra, 3 x 5 hüvelykes kartonlapra és más nem szabványos méretű hordozóra az 1. tálca használatával nyomtathat. A legkisebb papírméret 76 x 127 mm, a legnagyobb papírméret pedig 216 x 356 mm.

**Megjegyzés** Elképzelhető, hogy papírelakadás következik be, ha178 mm-nél rövidebb papírt használ. A papírgyűrődést a környezeti feltételek okozhatják. Az optimális teljesítmény elérése érdekében gondoskodjon a papír megfelelő tárolásáról és kezeléséről. További tudnivalók: [A](#page-198-0) nyomtatás és a [papírtárolás](#page-198-0) környezeti feltételei. A problémát más gyártótól származó hordozó használata is megoldhatja. A különleges méretű vagy súlyú hordozóra (például kicsi, hosszú vagy keskeny papírra) történő nyomtatás csökkentheti a nyomtatási sebességet. A lassabb nyomtatás révén hosszabb lesz a nyomtató belső alkatrészeinek élettartama, és az adott hordozótípusok esetében javul a nyomtatási minőség.

#### <span id="page-63-0"></span>**Útmutató nem szabványos méretű hordozóra vagy kartonlapra történő nyomtatáshoz**

- A lapokat mindig rövidebb oldalukkal előre helyezze az 1. tálcába. Ha fekvő formátumú nyomtatást szeretne, azt a programban állítsa be. Ha a hosszabb oldalával előre helyezi be a lapokat, az elakadáshoz vezethet.
- A hordozó meghajlásának csökkentése érdekében használja a hátsó kimeneti tálcát.
- Ne kíséreljen meg 76 mm széles vagy 127 mm hosszú papírnál kisebb méretű papírra nyomtatni.
- Az alkalmazásban legalább 6,40 mm méretűre állítsa be a margókat.

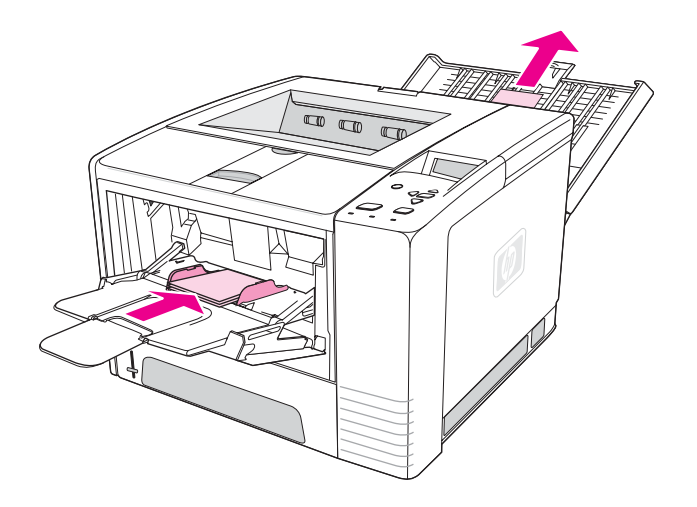

# **Nyomtatás fejléces, előre lyukasztott vagy előnyomott papírra (egyoldalas)**

A fejléces, előre lyukasztott vagy előnyomott papírra nyomtatáskor fontos a papír helyes tájolása. Kövesse az ebben a fejezetben található útmutatást, ha csak egy oldalra kíván nyomtatni. A kétoldalas nyomtatással kapcsolatos útmutatásokat lásd: [Nyomtatás](#page-65-0) mindkét oldalra (kétoldalas [nyomtatás\)](#page-65-0).

**Tájolás az 1. tálca esetén:** a papírt a nyomtatási oldalával felfelé, a felső szélével pedig a nyomtató felé kell betölteni.

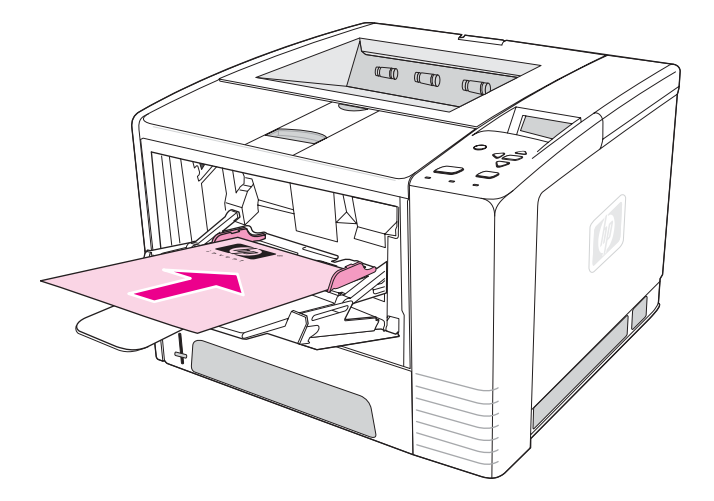

**Tájolás a 2. és a 3. tálca esetén:** a papírt a nyomtatási oldalával lefelé, a felső szélével pedig Ön felé kell betölteni.

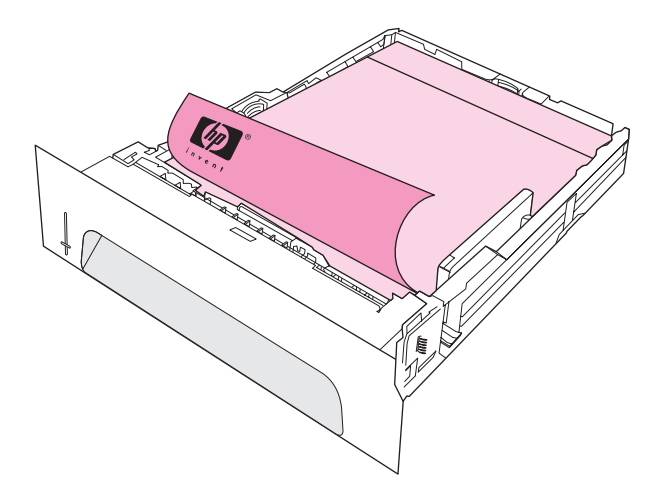

**Megjegyzés** Ha a nyomtatóillesztő-programban az **Alternative Letterhead** (Helyettesítő fejléc) mód engedélyezve van, és a **Letterhead** (Fejléces) vagy **Preprinted** (Előnyomott) beállítás van megadva hordozótípusként, akkor a hordozót kétoldalas nyomtatásnak megfelelően kell a nyomtatóba helyezni.

#### **Útmutató fejléces vagy előnyomott űrlapokra történő nyomtatáshoz**

- Ne használjon alacsony hőmérsékletű festékkel előnyomott fejléces papírt, például olyat, amely néhány termográfiatípusban használatos.
- Ne használjon kiemelt vagy domborított levélfejlécet.
- A nyomtató hő és nyomás segítségével égeti a tonert a papírra. Győződjön meg arról, hogy a színes papírhoz vagy az előnyomott űrlapokhoz használt festék alkalmas ehhez a beégetési hőmérséklethez (200°C 0,1 másodpercig).

# <span id="page-65-0"></span>**Nyomtatás mindkét oldalra (kétoldalas nyomtatás)**

A papírlapok mindkét oldalára nyomtathat (ezt kétoldalas nyomtatásnak nevezzük), mégpedig kétféleképpen: automatikusan és kézi átfordítással. Automatikus kétoldalas nyomtatáshoz a következő papírméretek használhatók: Letter, A4, Legal és 8,5 x 13 hüvelyk. A kézi kétoldalas nyomtatási funkció minden papírméretet támogat.

- **Automatikus kétoldalas nyomtatás:** Beépített, automatikus duplex egységgel csak a HP LaserJet 2420d, 2420dn és 2430dtn nyomtató rendelkezik.
- **Kézi kétoldalas nyomtatás:** Valamennyi nyomtatótípus képes a kézi kétoldalas nyomtatási feladat végrehajtására. A nyomtató kinyomtatja a lap első oldalát, majd vár, amíg a papírt újra behelyezik a nyomtatóba, és ekkor kinyomtatja a lap másik oldalát is. Addig, amíg a nyomtató a papír visszahelyezésére vár a másik oldal nyomtatásához, más dokumentum nem nyomtatható.

Kézi átfordítású kétoldalas nyomtatás szükséges az alábbi esetekben, még beépített duplex egység esetén is:

- Az engedélyezettől eltérő, például 105 g/m<sup>2</sup> súlyúnál nehezebb vagy nagyon vékony papírok esetén.
- Ha bejelöli a nyomtatóillesztő-program **Egyenes papírút** funkcióját.

**VIGYÁZAT** Ne nyomtasson címkelap, írásvetítő-fólia vagy pauszpapír mindkét oldalára, mert ez károsíthatja a nyomtatót, és a hordozó elakadásához is vezethet.

## **Papír tájolása kétoldalas nyomtatáshoz**

A nyomtató először a papír hátoldalára nyomtat. A papír tájolását az alábbi ábra mutatja.

- Az 1. tálcába töltve a lap első oldala lefelé nézzen, és az alsó, rövidebb éle forduljon a nyomtató belseje felé.
- Minden más tálca esetén felfelé nézzen a lap első oldala, és a felső, rövidebb éle forduljon a nyomtató belseje felé.

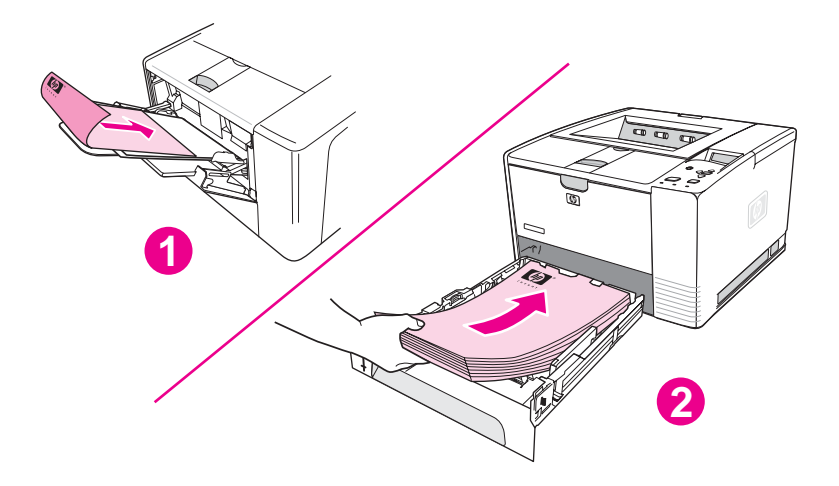

1 1. tálca

2 A többi tálca

# **Elrendezési lehetőségek kétoldalas nyomtatásnál**

Az alábbi ábra a négyféle elrendezési lehetőséget mutatja. Ezek a beállítások akkor használhatók, ha a **Nyomtatás mindkét oldalra** lehetőség ki van választva a nyomtatóillesztő-program **Kivitelezés** lapján.

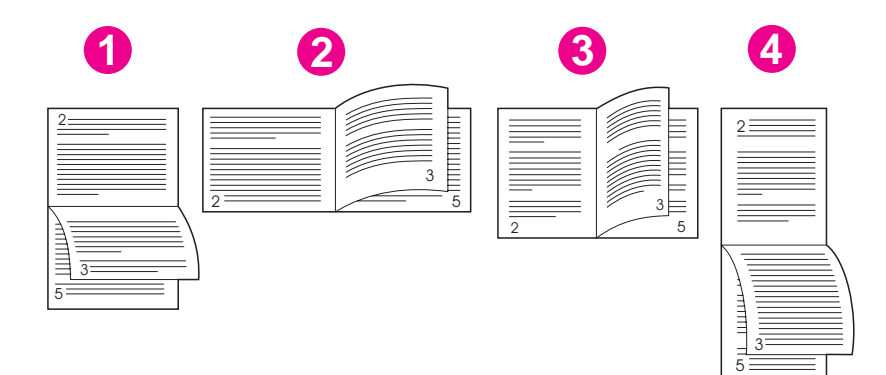

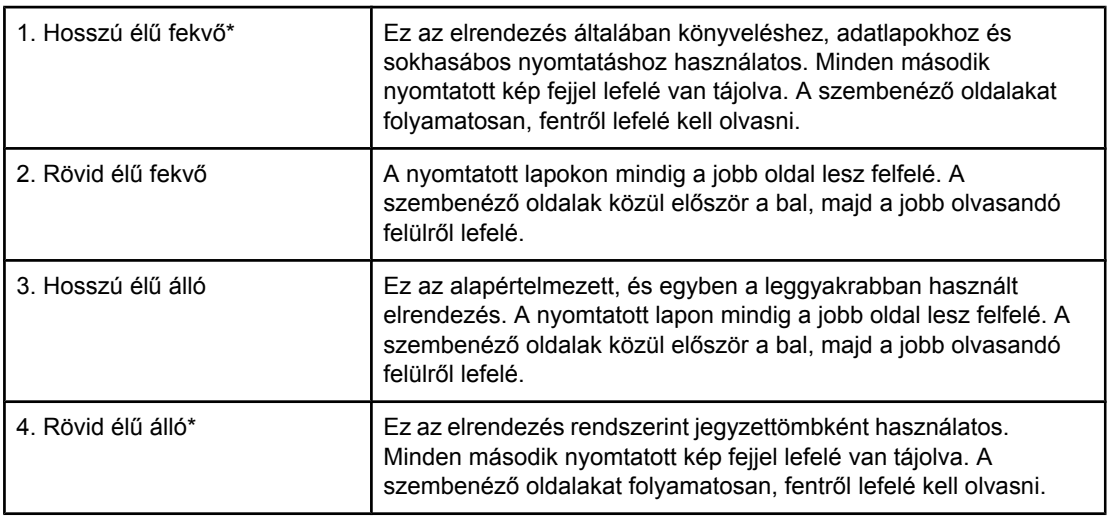

\* Windows illesztőprogramok használata esetén válassza a **Lapozás felfelé** beállítást a fent jelzett lehetőségek eléréséhez.

# **Kétoldalas nyomtatás a beépített duplex egységgel**

Beépített duplex egységgel csak a HP LaserJet 2420d, 2420dn és 2430dtn típusok rendelkeznek.

- 1. Helyezzen a nyomtatási feladathoz elegendő papírt a tálcák egyikébe. Speciális, például fejléces papírt a következőképpen tölthet be:
	- Az 1. tálcába nyomtatandó oldalával lefelé, a lap aljával előre töltse be a fejléces papírt.
	- A többi tálcába a nyomtatandó oldalával felfelé és a lap felső szélével a tálca hátsó része felé helyezheti be a fejléces lapokat.

**VIGYÁZAT** Ne helyezzen be a tálcába 105 g/m2-nél nehezebb papírt. A túl nehéz papír elakadást okozhat.

- 2. Nyissa meg a nyomtató-illesztőprogramot (lásd: Nyomtatási feladat [beállításainak](#page-69-0) [megváltoztatása\)](#page-69-0).
- 3. A **Kivitelezés** lapon jelölje be a **Nyomtatás mindkét oldalra** beállítást.
- 4. Kattintson az **OK** gombra.
- 5. Küldje el a nyomtatási feladatot a nyomtatóra.

**Megjegyzés** Kétoldalas nyomtatás esetén az éppen nyomtatás alatt levő papír részben kijön a felső kimeneti tálcára.Ne húzza meg a papírt, mielőtt a kétoldalas nyomtatás véget nem ér. Kétoldalas nyomtatás alatt a duplex egység nem működik, ha kinyitja a hátsó kimeneti tálcát.

## **Kézi átfordítású kétoldalas nyomtatás**

- 1. Helyezzen a nyomtatási feladathoz elegendő papírt a tálcák egyikébe. Speciális, például fejléces papírt a következőképpen tölthet be:
	- Az 1. tálcába nyomtatandó oldalával lefelé, a lap aljával előre töltse be a fejléces papírt.
	- A többi tálcába a nyomtatandó oldalával felfelé és a lap felső szélével a tálca hátsó része felé helyezheti be a fejléces lapokat.
- 2. Nyissa meg a nyomtató-illesztőprogramot (lásd: Nyomtatási feladat [beállításainak](#page-69-0) [megváltoztatása\)](#page-69-0).
- 3. A **Kivitelezés** lapon jelölje be a **Nyomtatás mindkét oldalra** beállítást.
- 4. Kattintson az **OK** gombra.
- 5. Küldje el a nyomtatási feladatot a nyomtatóra.
- 6. Menjen a nyomtatóhoz. Távolítsa el az 1. tálcában lévő üres papírokat. Töltse be a nyomtatott köteget úgy, hogy a papírok az üres oldalukkal felfelé nézzenek, és a felső szélük *előre* nézzen. A második oldalt az 1. tálcából *kell* nyomtatnia.
- 7. Ha a kezelőpanelen megjelenő üzenet kéri, nyomja meg a  $\leq$  (KIVÁLASZTÁS) gombot.

**Megjegyzés** Ha a kézi kétoldalas nyomtatás esetén a lapok teljes száma meghaladja az 1. tálca kapacitását, akkor a feladat befejezéséig minden újabb papír behelyezésekor ismételje meg a 6–7. lépést.

# <span id="page-68-0"></span>**Nyomtatási feladat megszakítása**

A nyomtatási feladatokat megszakíthatja a szoftveralkalmazásból vagy a nyomtatási sorból, vagy pedig a nyomató kezelőpaneljén található LEÁLLÍTÁS gomb segítségével.

- Ha a nyomtató még nem kezdett el nyomtatni, először próbálja meg a küldő szoftveralkalmazásban törölni a nyomtatási feladatot.
- Ha a nyomtatási feladat a várakozási sorban vagy a nyomtatási sorkezelőben áll, például Windows rendszer esetén a Nyomtatás mappában vagy Macintosh számítógép esetén a Nyomtatásfigyelőben (Print Monitor), akkor ott törölje a feladatot.
- Ha már folyamatban van a feladat nyomtatása, nyomja meg a LEÁLLÍTÁS gombot. A nyomtató befejezi a már megkezdett lapok nyomtatását, és törli a feladat hátralevő részét.

Ha a kezelőpanel állapotjelzői a feladat törlése után továbbra is villognak, a számítógép még mindig küldi a feladatot a nyomtatónak. Törölje a feladatot a várakozási sorban, vagy várjon, amíg a számítógép befejezi az adatok küldését. A nyomtató vissza fog térni üzemkész állapotba (világít az Üzemkész jelzőfény).

A LEÁLLÍTÁS gomb megnyomásával csak az aktuális feladatot tudja törölni a nyomtatóban. Ha több nyomtatási feladat van a nyomtató memóriájában, akkor minden egyes nyomtatási feladatnál nyomja meg a LEÁLLÍTÁS gombot.

# <span id="page-69-0"></span>**A nyomtató-illesztőprogram használata**

A nyomtató-illesztőprogram elérést biztosít a nyomtató funkcióihoz, és lehetővé teszi a számítógép és a nyomtató kommunikációját. Ez a rész a nyomtató-illesztőprogramból megadott beállításokkal végzett nyomtatáshoz nyújt segítséget.

Amennyiben lehetséges, a nyomtatási beállításokat az éppen használt alkalmazás Nyomtatás párbeszédpaneljén állítsa be. Ezzel a módszerrel a legtöbb Windows vagy Macintosh alkalmazásban beállíthatja a nyomtató funkcióit. Ha egy beállítás nem érhető el az alkalmazásban vagy a nyomtató-illesztőprogramban, akkor azt a nyomtató kezelőpaneljén kell beállítania.

A nyomtató-illesztőprogram funkcióiról a program online súgójában olvashat bővebben. Az egyes alkalmazásokból történő nyomtatásról az adott alkalmazás dokumentációjában talál részletesebb információt.

**Megjegyzés** A nyomtató-illesztőprogram beállításai felülbírálják a kezelőpanel beállításait. A szoftverprogramok beállításai pedig felülbírálják a nyomtató-illesztőprogram és a kezelőpanel beállításait is.

## **Nyomtatási feladat beállításainak megváltoztatása**

Amennyiben a nyomtatási beállításokat csak az éppen használt alkalmazásban kívánja használni, akkor a beállításokat az alkalmazásból változtassa meg. Miután kilép az alkalmazásból, a nyomtató beállításai visszaállnak a nyomtató-illesztőprogramban megadott alapértelmezett értékekre.

#### **Nyomtatási feladat nyomtatási beállításainak megváltoztatása Windows rendszerben**

- 1. Kattintson az alkalmazás **Fájl** menüjére.
- 2. Válassza a **Nyomtatás** parancsot.
- 3. Kattintson a **Beállítások** vagy a **Tulajdonságok** gombra.(Előfordulhat, hogy az adott alkalmazásban más az elemek elnevezése.)
- 4. Változtassa meg a nyomtatási beállításokat.
- 5. Ha befejezte, kattintson az **OK** gombra.

#### **Nyomtatási feladat nyomtatási beállításainak megváltoztatása Macintosh számítógépeken**

- 1. Kattintson az alkalmazás **Fájl** menüjére.
- 2. Válassza a **Nyomtatás** parancsot.
- 3. A megjelenő párbeszédpanelen válassza ki a megváltoztatni kívánt beállítást, majd végezze el a módosításokat.
- 4. Ha befejezte, kattintson az **OK** gombra.

# **Az alapértelmezett beállítások megváltoztatása**

Ha a nyomtatási beállításokat a számítógépre telepített összes szoftverprogramban szeretné használni, az alapbeállításokat a nyomtató illesztőprogramjában változtassa meg.

Válassza ki az operációs rendszerének megfelelő műveletsort:

- Az alapértelmezett beállítások megváltoztatása Windows 98 és Windows Me rendszeren
- Az alapértelmezett beállítások megváltoztatása Windows NT 4.0 rendszeren
- Az alapértelmezett beállítások megváltoztatása Windows 2000, Windows XP és Windows Server 2003 rendszeren
- Az alapértelmezett beállítások megváltoztatása Macintosh [számítógépeken](#page-71-0)

#### **Az alapértelmezett beállítások megváltoztatása Windows 98 és Windows Me rendszeren**

- 1. Kattintson a **Start** gombra.
- 2. Válassza a **Beállítások** parancsot.
- 3. Válassza a **Nyomtatók** parancsot.
- 4. Az egér jobb oldali gombjával kattintson a HP LaserJet 2400-as sorozat nyomtatóikonra.
- 5. Válassza a **Tulajdonságok** parancsot.
- 6. Változtassa meg a kívánt beállításokat a lapokon. Ezek a beállítások lesznek a nyomtató alapértelmezett beállításai.
- 7. Kattintson az **OK** gombra a beállítások mentéséhez és a nyomtató-illesztőprogram bezárásához.

#### **Az alapértelmezett beállítások megváltoztatása Windows NT 4.0 rendszeren**

- 1. Kattintson a **Start** gombra.
- 2. Válassza a **Beállítások** parancsot.
- 3. Válassza a **Nyomtatók** parancsot.
- 4. Az egér jobb oldali gombjával kattintson a HP LaserJet 2400-as sorozatú nyomtató ikonjára.
- 5. Válassza a **Dokumentum alapértékek** parancsot.
- 6. Változtassa meg a kívánt beállításokat a lapokon. Ezek a beállítások lesznek a nyomtató alapértelmezett beállításai.
- 7. Kattintson az **OK** gombra a beállítások mentéséhez és a nyomtató-illesztőprogram bezárásához.

#### **Az alapértelmezett beállítások megváltoztatása Windows 2000, Windows XP és Windows Server 2003 rendszeren**

- 1. Kattintson a **Start** gombra.
- 2. Válassza a **Beállítások** parancsot.
- 3. Válassza a **Nyomtatók** (Windows 2000) vagy a **Nyomtatók és faxok** (Windows XP és Windows Server 2003) parancsot.
- <span id="page-71-0"></span>4. Az egér jobb oldali gombjával kattintson a HP LaserJet 2400-as sorozat nyomtatóikonra.
- 5. Válassza a **Tulajdonságok** parancsot.
- 6. A **Speciális** lapon kattintson az **Alapértelmezések** gombra.
- 7. Változtassa meg a kívánt beállításokat a lapokon. Ezek a beállítások lesznek a nyomtató alapértelmezett beállításai.
- 8. Az **OK** gombra kattintva térhet vissza a **Speciális** lapra.
- 9. Kattintson az **OK** gombra a beállítások mentéséhez és a nyomtató-illesztőprogram bezárásához.

#### **Az alapértelmezett beállítások megváltoztatása Macintosh számítógépeken**

A Macintosh számítógép operációs rendszerétől függően a nyomtató-illesztőprogram alapértelmezett beállításait az Apple Desktop Printer Utility, a Print Center vagy a Print Setup Utility alkalmazásban módosíthatja.
# **A nyomtató-illesztőprogram szolgáltatásainak használata**

Ez a rész azokat a gyakori nyomtatási funkciókat mutatja be, amelyeket a nyomtatóillesztőprogram vezérel.

- Vízjelek nyomtatása
- Több oldal [nyomtatása](#page-73-0) egy lapra
- Egyedi [papírméret](#page-73-0) beállítása
- Az [EconoMode](#page-74-0) (takarékos) nyomtatás használata
- A [nyomtatási](#page-74-0) minőség beállítása
- A kicsinyítési és nagyítási beállítások [használata](#page-75-0)
- A papírforrás [kiválasztása](#page-75-0)
- Fedőlap, különböző első vagy utolsó oldal, illetve üres oldal [nyomtatása](#page-76-0)

## **Vízjelek nyomtatása**

A vízjel egy jelzés, például "Szigorúan bizalmas", "Vázlat" vagy valakinek a neve, amelyet a program a dokumentum kiválasztott oldalainak hátterében helyez el.

**Megjegyzés** Windows NT 4.0, Windows 2000, Windows XP vagy Windows Server 2003 rendszerben vízjelek létrehozásához rendszergazdai jogokkal kell rendelkeznie.

#### **Vízjel nyomtatása Windows rendszereken (összes változat)**

- 1. Nyissa meg a nyomtató illesztőprogramját (lásd: Nyomtatási feladat [beállításainak](#page-69-0) [megváltoztatása\)](#page-69-0).
- 2. Az **Effektusok** lapon válassza ki a vízjelet a **Vízjelek** legördülő listán.Vízjel szerkesztéséhez vagy létrehozásához kattintson a **Szerkesztés** gombra.
- 3. Kattintson az **OK** gombra.

#### **Vízjel nyomtatása Macintosh számítógépeken**

Válassza az **Egyéni** lehetőséget, és a nyomtató-illesztőprogram verziójától függő módon adja meg a kívánt szöveget.

**Megjegyzés** A vízjeleket csak a Mac OS 9.*x* verzió támogatja, a Mac OS X V10.1 és későbbi verziói nem.

# <span id="page-73-0"></span>**Több oldal nyomtatása egy lapra**

Egy lapra a dokumentum több oldalát is kinyomtathatja (ezt 2-szeres, 4-szeres vagy nszeres nyomtatásnak is nevezik). Az oldalak lekicsinyítve és a lapon elosztva jelennek meg. Akár 16 oldalt is kinyomtathat egy lapra. A funkció segítségével költséghatékony és környezetbarát módon nyomtathat vázlatoldalakat, különösen kétoldalas nyomtatással kombinálva (lásd: Nyomtatás mindkét oldalra (kétoldalas [nyomtatás\)](#page-65-0)).

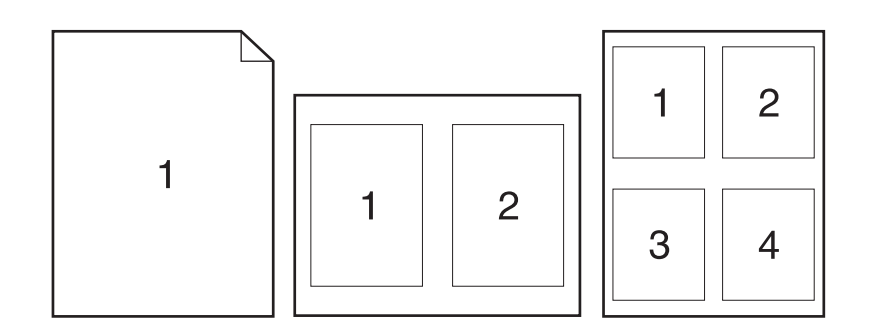

#### **Több oldal nyomtatása egy lapra Windows rendszereken (összes változat)**

- 1. Nyissa meg a nyomtató illesztőprogramját (lásd: Nyomtatási feladat [beállításainak](#page-69-0) [megváltoztatása\)](#page-69-0).
- 2. A **Kivitelezés** lapon válassza ki a laponkénti oldalak számát az **Oldalak laponként** legördülő menüből.
- 3. Ha keretet szeretne az oldalak köré, válassza az **Oldalszegély nyomtatása** beállítást.
- 4. Adja meg az oldalak sorrendjét az **Oldalak sorrendje** legördülő lista segítségével.
- 5. Kattintson az **OK** gombra.

# **Egyedi papírméret beállítása**

Az egyedi papírméretet kezelő funkcióval a szabványos méretektől eltérő papírméreteket állíthat be.

#### **Egyedi papírméret beállítása Windows rendszereken**

- 1. Nyissa meg a nyomtató illesztőprogramját (lásd: Nyomtatási feladat [beállításainak](#page-69-0) [megváltoztatása\)](#page-69-0).
- 2. A **Papír** lapon kattintson az **Egyedi** gombra.
- 3. Adja meg az egyedi szélességet és magasságot.
- 4. Kattintson a **Bezárás** gombra.
- 5. Kattintson az **OK** gombra.

#### <span id="page-74-0"></span>**Mac OS 9 rendszer**

- 1. Kattintson a **Fájl** menü **Oldalbeállítás** parancsára.
- 2. Válassza ki az **Oldal tulajdonságai** legördülő lista **Egyedi lapméret** elemét.
- 3. Névvel ellátott egyedi papírméret megadásához kattintson az **Új** gombra. Az új egyedi papírméret ezután szerepelni fog az **Oldalbeállítás** párbeszédpanel **Oldalméret** menüjében.

#### **Mac OS X rendszer**

- 1. Kattintson a **Fájl** menü **Oldalbeállítás** parancsára.
- 2. A **Beállítások** legördülő menüben kattintson az **Oldal tulajdonságai**, majd az **Egyedi papírméret** elemre.
- 3. Az egyedi papírméret nevének megadásához kattintson az **Új** gombra.
- 4. Adja meg az egyedi papírméret magasságát és szélességét, majd kattintson a **Mentés** gombra.
- 5. A **Beállítások** legördülő menüben kattintson az **Oldal tulajdonságai** elemre. Ellenőrizze, hogy a **Formázás ehhez** legördülő menüben a **Bármelyik nyomtató** elem van-e kiválasztva.
- 6. Az **Oldal tulajdonságai** ablakban kattintson a **Papírméret** elemre, majd válassza ki az új egyedi papírméretet. Ellenőrizze, hogy helyesek-e a méretek.
- 7. Kattintson az **OK** gombra.

# **Az EconoMode (takarékos) nyomtatás használata**

Az EconoMode (vagy takarékos nyomtatás) lehetővé teszi, hogy a nyomtató kevesebb tonert használjon a nyomtatáshoz. A beállítás kiválasztásával a festékkazetta élettartama megnő, az oldalankénti nyomtatási költség csökken, de a nyomtatási minőség romlik.

A HP nem javasolja az EconoMode nyomtatási mód állandó használatát. Ha folyamatosan az EconoMode nyomtatást használja, amikor az átlagos tonerfedettség jóval kevesebb, mint öt százalék, lehet, hogy a festékkazetta mechanikus alkatrészei még a kazetta kiürülése előtt tönkremennek. Ha a nyomtatás minősége ilyen körülmények között romlani kezd, új festékkazettát kell behelyeznie akkor is, ha még maradt toner a kazettában.

### **Az EconoMode (takarékos) nyomtatás Windows rendszereken**

- 1. Nyissa meg a nyomtató illesztőprogramját (lásd: Nyomtatási feladat [beállításainak](#page-69-0) [megváltoztatása\)](#page-69-0).
- 2. A **Papír** lapon válassza az **EconoMode** beállítást.
- 3. Kattintson az **OK** gombra.

# **A nyomtatási minőség beállítása**

Ha különleges nyomtatási minőséget szeretne, válassza az egyéni beállításokat.

#### **Felbontási beállítások**

- **Legjobb minőség**: ProRes 1200 a legjobb nyomtatási minőséghez.
- **Gyorsabb nyomtatás**: FastRes 1200, alternatív felbontás összetett ábrákhoz vagy gyorsabb nyomtatáshoz.
- **Egyedi**: Lehetővé teszi a nyomtatási minőség beállításainak meghatározását.

<span id="page-75-0"></span>**Megjegyzés** A felbontás módosítása megváltoztathatja a szöveg formázását.

#### **A nyomtatási minőség beállítása Windows rendszereken**

- 1. Nyissa meg a nyomtató-illesztőprogramot. További tudnivalók: [Nyomtatási](#page-69-0) feladat beállításainak [megváltoztatása.](#page-69-0)
- 2. A **Papír** lapon válassza ki a felbontás vagy a nyomtatási minőség megfelelő beállítását a **Nyomtatási minőség** legördülő menüből.
- 3. Kattintson az **OK** gombra.

# **A kicsinyítési és nagyítási beállítások használata**

A kicsinyítési és nagyítási beállításokkal a dokumentum mérete az alapméret bizonyos százalékára változtatható. A dokumentumot méretezheti úgy is, hogy elférjen a nyomtató által támogatott méretű papírok mindegyikén.

#### **A kicsinyítési és nagyítási beállítás megadása Windows rendszereken**

- 1. Nyissa meg a nyomtató-illesztőprogramot.További tudnivalók: [Nyomtatási](#page-69-0) feladat beállításainak [megváltoztatása.](#page-69-0)
- 2. Az **Effektusok** lapon kattintson a **Normál méret %-a** elemre.
- 3. A számmező vagy a csúszka segítségével csökkentheti vagy növelheti a nagyítást.
- 4. Kattintson az **OK** gombra.

# **A papírforrás kiválasztása**

Ha az alkalmazás támogatja a papírforrás szerinti nyomtatást, akkor az alkalmazásban adja meg a forrást. A program beállításai felülírják a nyomtató-illesztőprogram beállításait.

#### **A papírforrás megadása Windows rendszereken**

- 1. Nyissa meg a nyomtató-illesztőprogramot. További tudnivalók: [Nyomtatási](#page-69-0) feladat beállításainak [megváltoztatása.](#page-69-0)
- 2. A **Papír** lapon válassza ki a forrást **A forrás** legördülő listán.
- 3. Kattintson az **OK** gombra.

#### **A papírforrás megadása Macintosh számítógépeken**

**Mac OS 9** rendszer esetén: A papírforrást a nyomtató-illesztőprogram **Általános** lapján állíthatja be.

<span id="page-76-0"></span>**Mac OS X** rendszer esetén: Kattintson a **Fájl**, majd a **Nyomtatás** elemre, ezután pedig kattintson a **Papíradagoló** elemre.

# **Fedőlap, különböző első vagy utolsó oldal, illetve üres oldal nyomtatása**

A következő eljárás segítségével a dokumentum fedőlapjait, illetve a dokumentum első vagy utolsó oldalát a többi oldaltól eltérő papírtípusra nyomtathatja. Például a dokumentum első oldalát fejléces papírra, a többit pedig normál papírra, vagy a fedőlapot kartonra, az utána következő oldalakat pedig normál papírra. A funkció segítségével üres lapokat is beszúrhat a dokumentumok közé, ha több példányt szeretne nyomtatni.

Ez a funkció esetleg nem minden nyomtató-illesztőprogramban érhető el.

#### **Borítók vagy eltérő oldalak nyomtatása Windows rendszereken**

**Megjegyzés** Ezzel a művelettel egyetlen nyomtatási feladatra vonatkozóan módosíthatja a nyomtató beállításait. A nyomtató alapértelmezés szerinti beállításainak módosításáról szóló ismertetést lásd: Az alapértelmezett beállítások [megváltoztatása.](#page-70-0)

- 1. Nyissa meg a nyomtató illesztőprogramját (lásd: Nyomtatási feladat [beállításainak](#page-69-0) [megváltoztatása\)](#page-69-0).
- 2. A **Papír** lapon kattintson a **Más papír/fedőlap használata** elemre.
- 3. Ha borítót szeretne nyomtatni vagy üres lapot szeretne beszúrni a dokumentumok közé, válassza az **Elülső borító** vagy a **Hátsó borító** elemet a legördülő listából. Kattintson az **Üres oldal vagy előnyomott borító hozzáadása** elemre. Válassza ki az elülső borítóhoz vagy az üres oldalhoz a megfelelő **A forrás** és **A típus** beállítást. Az üres oldal lehet elülső borító vagy hátsó borító. Kattintson az **OK** gombra.
- 4. Ha különböző első vagy utolsó oldalt szeretne nyomtatni, válassza az **Első oldal**, **A többi oldal** vagy az **Utolsó oldal** elemet a legördülő listából. Válassza ki a megfelelő **A forrás** és **A típus** beállítást a különböző oldalakhoz.Kattintson az **OK** gombra.

#### **Borítók vagy eltérő oldalak nyomtatása Macintosh számítógépeken**

**Mac OS 9** rendszer esetén: A **Nyomtatás** párbeszédpanelen adja meg az **Első innen** és a **Maradék innen** értéket.

**Mac OS X** rendszer esetén: Kattintson a **Fájl**, majd a**Nyomtatás** elemre, ezután pedig kattintson a **Papíradagoló** elemre.

# **A feladattárolási funkciók használata**

A nyomtató két eltérő feladattárolási funkcióval rendelkezik, amelyekkel a nyomtatás a nyomtató kezelőpaneljéről is elindítható, miután a nyomtatási feladatot elküldték a számítógépről:

- feladatok ellenőrzése és visszatartása,
- magánjellegű feladatok.

Nyomtatás előtt ellenőrizze, hogy melyek az Ön által küldött feladatok a nyomtatón. Az alapértelmezett nevek használata felülbírálhat azonos alapértelmezett névvel ellátott előző nyomtatási feladatokat, vagy törölheti az adott feladatot.

**Megjegyzés** A feladattárolási funkcióhoz 48 MB RAM memória szükséges. Olyan nyomtatótípus használata esetén, amely 48 MB-nál kevesebb RAM memóriával rendelkezik, a memória bővítésével alkalmassá teheti a nyomtatót ezeknek a funkcióknak a végrehajtására (lásd: [Memória\)](#page-165-0). A nyomtató kikapcsolásakor az összes gyorsmásolat, ellenőrzött és visszatartott, valamint magánjellegű feladat törlődik. A feladatot a nyomtató kezelőpaneljén is törölheti.

# **Feladat ellenőrzése és visszatartása**

Az ellenőrzési és visszatartási funkcióval gyorsan és egyszerűen nyomtathatja ki a feladat egy példányát ellenőrzés céljából, mielőtt a további másolatokat elkészítené.

**Megjegyzés** A nyomtató kikapcsolásakor az összes gyorsmásolat, ellenőrzött és visszatartott, valamint magánjellegű feladat törlődik.

#### **A visszatartott feladat további példányainak nyomtatása**

- 1. A menük megnyitásához nyomja meg a  $\lt$  (KIVÁLASZTÁS) gombot.
- 2. A ▲ (FEL NYÍL) vagy a ▼ (LE NYÍL) gombbal lépjen a **FELADAT LEKÉRÉSE** sorra, majd nyomja meg a  $\leq$  (KIVÁLASZTÁS) gombot.
- 3. A  $\blacktriangle$  (FEL NYÍL) vagy a  $\nabla$  (LE NYÍL) gomb segítségével görgessen a megfelelő felhasználónévhez, majd nyomja meg a  $\times$  (K<sub>IVÁLASZTÁS</sub>) gombot.
- 4. A  $\blacktriangle$  (FEL NYÍL) vagy a  $\nabla$  (LE NYÍL) gomb segítségével görgessen a megfelelő felhasználóvagy feladatnévhez, majd nyomja meg a  $\leq$  (KIVÁLASZTÁS) gombot.
- 5. A  $\blacktriangle$  (FEL NYÍL) vagy a  $\blacktriangledown$  (LE NYÍL) gombbal lépjen a NYOMTATÁS sorra, majd nyomja meg a v (KIVÁLASZTÁS) gombot.
- 6. A  $\blacktriangle$  (FEL NYÍL) vagy a  $\nabla$  (LE NYÍL) gomb segítségével válassza ki a példányszámot, majd nyomja meg a  $\leq$  (KIVÁLASZTÁS) gombot.

### **Visszatartott feladat törlése**

Ha egy feladatot ellenőrzésre és visszatartásra küld, a nyomtató automatikusan törli a korábbi ellenőrzött és visszatartott feladatot. Ha még nincs ugyanolyan nevű ellenőrzésre és visszatartásra szánt feladat, és az újabb feladat tárolásához a nyomtatónak nem áll rendelkezésre a szükséges terület, előfordulhat, hogy a legrégebbivel kezdve törli majd a korábbi feladatokat.

**Megjegyzés** A nyomtató kikapcsolásakor az összes gyorsmásolat, ellenőrzött és visszatartott, valamint magánjellegű feladat törlődik. Visszatartott feladat a nyomtató kezelőpaneljéről is törölhető.

#### **Visszatartott feladat törlése**

- 1. A menük megnyitásához nyomja meg a  $\lt$  (KIVÁLASZTÁS) gombot.
- 2. A  $\blacktriangle$  (FEL NYÍL) vagy a  $\nabla$  (LE NYÍL) gombbal lépjen a FELADAT LEKÉRÉSE sorra, majd nyomja meg a  $\lt$  (KIVÁLASZTÁS) gombot.
- 3. A  $\blacktriangle$  (FEL NYÍL) vagy a  $\nabla$  (LE NYÍL) gomb segítségével görgessen a megfelelő felhasználónévhez, majd nyomja meg a  $\times$  (KIVÁLASZTÁS) gombot.
- 4. A  $\blacktriangle$  (FEL NYÍL) vagy a  $\nabla$  (LE NYÍL) gomb segítségével görgessen a megfelelő felhasználóvagy feladatnévhez, majd nyomja meg a  $\leq$  (KIVÁLASZTÁS) gombot.
- 5. A  $\blacktriangle$  (FEL NYÍL) vagy a  $\blacktriangledown$  (LE NYÍL) gombbal lépjen a TÖRLÉS sorra, majd nyomja meg a  $\blacktriangledown$ (KIVÁLASZTÁS) gombot.

# **Magánjellegű feladat nyomtatása**

A magánjellegű nyomtatás funkciójával a feladat csak akkor nyomtatható ki, ha megad egy négy számjegyből álló személyes azonosítószámot (PIN) a nyomtató kezelőpaneljén. A PINkódot a nyomtató illesztőprogramjában adhatja meg, amelyet a program a nyomtatási feladat részeként elküld a nyomtatóba.

#### **Magánjellegű feladat meghatározása**

Ha az illesztőprogramban magánjellegűként szeretné megadni a feladatot, válassza a **Magánjellegű feladat** elemet, és írjon be egy négyjegyű PIN-kódot.

#### **Magánjellegű feladat nyomtatása**

- 1. A menük megnyitásához nyomja meg a  $\leq$  (KIVÁLASZTÁS) gombot.
- 2. A  $\blacktriangle$  (FEL NYÍL) vagy a  $\nabla$  (LE NYÍL) gombbal lépjen a FELADAT LEKÉRÉSE sorra, majd nyomja meg a  $\times$  (KIVÁLASZTÁS) gombot.
- 3. A  $\blacktriangle$  (FEL NYÍL) vagy a  $\nabla$  (LE NYÍL) gomb segítségével görgessen a megfelelő felhasználónévhez, majd nyomja meg a  $\leq$  (KIVÁLASZTÁS) gombot.
- 4. A  $\blacktriangle$  (FEL NYÍL) vagy a  $\nabla$  (LE NYÍL) gomb segítségével görgessen a megfelelő felhasználóvagy feladatnévhez, majd nyomja meg a  $\vee$  (KIVÁLASZTÁS) gombot.
- 5. A ▲ (FEL NYÍL) vagy a ▼ (LE NYÍL) gombbal lépjen a NYOMTATÁS sorra. A NYOMTATÁS felirat mellett egy kis lakat képe jelenik meg.Nyomja meg a  $\lt$  (KIVÁLASZTÁS) gombot.
- 6. A nyomtató kéri a PIN-kód megadását. A  $\triangleq$  (FEL NYÍL) vagy a  $\nabla$  (LE NYÍL) gomb használatával módosítsa a PIN-kód első számjegyét, majd nyomja meg a  $\leq$ (KIVÁLASZTÁS) gombot. A szám helyén **egy csillag (\*)** jelenik meg. Hasonlóképpen vigye be a PIN-kód három további számát is.
- 7. A  $\blacktriangle$  (FEL NYÍL) vagy a  $\nabla$  (LE NYÍL) gomb segítségével válassza ki a példányszámot, majd nyomja meg a  $\times$  (KIVÁLASZTÁS) gombot.

# **Magánjellegű feladat törlése**

Miután a felhasználó kérésére megkezdődött a nyomtatás, a magánjellegű feladat automatikusan törlésre kerül, kivéve, ha a felhasználó a nyomtató-illesztőprogramban bejelölte a **Tárolt feladat** beállítást.

**Megjegyzés** A nyomtató kikapcsolásakor az összes gyorsmásolat, ellenőrzött és visszatartott, valamint magánjellegű feladat törlődik. Magánjellegű feladat a kinyomtatása előtt a nyomtató kezelőpaneljéről is törölhető.

#### **Magánjellegű feladat törlése**

- 1. A menük megnyitásához nyomja meg a  $\leq$  (KIVÁLASZTÁS) gombot.
- 2. A  $\blacktriangle$  (FEL NYÍL) vagy a  $\nabla$  (LE NYÍL) gombbal lépjen a FELADAT LEKÉRÉSE sorra, majd nyomja meg a  $\lt$  (KIVÁLASZTÁS) gombot.
- 3. A  $\blacktriangle$  (FEL NYÍL) vagy a  $\nabla$  (LE NYÍL) gomb segítségével görgessen a megfelelő felhasználónévhez, majd nyomja meg a  $\leq$  (K<sub>IVÁLASZTÁS</sub>) gombot.
- 4. A  $\blacktriangle$  (FEL NYÍL) vagy a  $\nabla$  (LE NYÍL) gomb segítségével görgessen a megfelelő felhasználóvagy feladatnévhez, majd nyomja meg a  $\vee$  (KIVÁLASZTÁS) gombot.
- 5. A  $\blacktriangle$  (FEL NYÍL) vagy a  $\blacktriangledown$  (LE NYÍL) gombbal lépjen a TÖRLÉS sorra, majd nyomja meg a  $\blacktriangledown$ (KIVÁLASZTÁS) gombot. (A TÖRLÉS felirat mellett egy kis lakat ikonja jelenik meg.)
- 6. A nyomtató kéri a PIN-kód megadását. A  $\blacktriangle$  (FEL NYÍL) vagy a  $\blacktriangledown$  (LE NYÍL) gomb használatával módosítsa a PIN-kód első számjegyét, majd nyomja meg a  $\leq$ (KIVÁLASZTÁS) gombot. A szám helyén **egy csillag (\*)** jelenik meg. Hasonlóképpen vigye be a PIN-kód három további számát is.

# **3** A nyomtató kezelése és<br>A karbantartása karbantartása

Ez a fejezet a következő témákkal foglalkozik:

- A beépített [webszerver](#page-81-0) használata
- A HP Web Jetadmin [alkalmazás](#page-84-0) használata
- A [HP Eszköztár](#page-85-0) használata
- A [HP Eszköztár](#page-89-0) eltávolítása
- A [nyomtatóilleszt](#page-90-0)ő-programok kezelése és beállítása
- E-mail riasztások [konfigurálása](#page-92-0)
- A valós idejű óra [beállítása](#page-93-0)
- A nyomtató [konfigurációjának](#page-96-0) ellenőrzése
- A festékkazetta [karbantartása](#page-100-0)
- A [nyomtató](#page-103-0) tisztítása

# <span id="page-81-0"></span>**A beépített webszerver használata**

A beépített webszerver segítségével megtekintheti a nyomtató és a hálózat állapotát, és a nyomtató kezelőpanelje helyett a számítógépről kezelheti a nyomtatási feladatokat. A következő példákon keresztül megtudhatja, hogy milyen funkciókat végezhet el a beépített webszerver használatával:

- a nyomtatóvezérlés állapotadatainak megtekintése,
- az egyes tálcákba töltött hordozótípusok beállítása,
- a fogyóeszközök hátralevő élettartamának meghatározása és új fogyóeszközök rendelése,
- a tálcabeállítások megtekintése és megváltoztatása,
- a nyomtató kezelőpaneljén megjelenő menü megtekintése és megváltoztatása,
- belső oldalak megtekintése és nyomtatása,
- értesítés fogadása a nyomtatóval és a kellékekkel kapcsolatos eseményekről,
- a hálózati beállítások megtekintése és megváltoztatása.

A beépített webszerver funkciónak legalább 48 MB RAM memóriára és HP Jetdirect nyomtatószerverre van szükségük a hálózathoz való csatlakozáshoz.

A beépített webszerver használatához rendelkeznie kell a Microsoft Internet Explorer 5.01 es (vagy újabb) vagy a Netscape 6.2-es (vagy újabb) Windows, Mac OS vagy Linux (csak Netscape) verziójával. HP-UX 10 és HP-UX 11 esetén Netscape Navigator 4.7 szükséges. A beépített webszerver akkor használható, ha a nyomtató IP alapú hálózathoz van kötve. A beépített webszerver nem támogatja az IPX alapú nyomtatási csatlakoztatásokat. A beépített webszerver használatához nem kell internet-hozzáféréssel rendelkeznie.

Amennyiben a nyomtató közvetlenül kapcsolódik a számítógéphez, akkor a beépített webszerver a Windows 98 és az újabb rendszerekkel használható. Közvetlen kapcsolat esetén a beépített webszerver használatához a nyomtató-illesztőprogram telepítésekor az Egyéni telepítési módot kell választania. Válassza ezt a lehetőséget a HP Eszköztár betöltéséhez. A proxyszerver a HP Eszköztár program telepítésekor kerül a számítógépre.

Ha a nyomtató hálózatba van kapcsolva, akkor a beépített webszerver automatikusan elérhető.

A beépített webszerver elérésének másik módja a HP Printer Access Tool szoftver használata. A HP Printer Access Tool szoftver segítségével egy helyről kezelhető az összes felhasználó Nyomtatók mappájában található hálózati nyomtató beépített webszervere. A felhasználók webböngészőjük segítségével megtekinthetik a kellékállapot-információkat, kezelhetik a nyomtatási feladatokat és a beépített webszerveren keresztül módosíthatják a termék beállításait.

### **A beépített webszerver megnyitása**

1. Írja be a nyomtató IP-címét egy támogatott webböngészőbe a számítógépén. Az IP-cím megállapításához nyomtassa ki a konfigurációs oldalt. A konfigurációs oldal kinyomtatásának ismertetését lásd: [Konfigurációs](#page-96-0) oldal.

**Megjegyzés** Miután megnyitja az URL-címet, érdemes felvennie egy könyvjelzőt (felvenni a kedvencek közé), hogy később gyorsan elérhesse.

- 2. A beépített webszerver három lapján találhatók a nyomtatóval kapcsolatos beállítások és adatok: ezek az **Információ**, a **Beállítások** és a **Hálózat** lap.Kattintson arra a lapra, amelyet meg kíván nézni.
- 3. A következő fejezetekben további részleteket talál az egyes lapokról.

# **Információ lap**

Az Információ lap a következő oldalakat tartalmazza:

- **Készülék állapota**. Ez az oldal a nyomtató állapotát és a HP-eszközök hátralévő élettartamát mutatja; a 0 százalék a kellék kifogyását jelenti. A lapon megtalálja még az egyes tálcákhoz beállított nyomtatási hordozó típusát és méretét. Az alapértelmezett beállítások megváltoztatásához kattintson a **Beállítások módosítása** elemre.
- **Konfigurációs oldal**. Ez az oldal a nyomtató konfigurációs oldalán található adatokat tartalmazza.
- **Kellékek állapota**. Ez az oldal a HP-eszközök hátralévő élettartamát mutatja; a 0 százalék a kellék kifogyását jelenti. Itt találhatja meg a kellékek cikkszámát is. Új kellékek rendeléséhez kattintson az ablak **Egyéb hivatkozások** területének **Kellékek rendelése** elemére. A webhelyek meglátogatásához interneteléréssel kell rendelkeznie.
- **Eseménynapló**. Ez az oldal felsorolja a nyomtatóval kapcsolatos összes eseményt és hibát.
- **Eszközinformáció**. Ezen az oldalon található a nyomtató hálózati neve, címe és típusa. A bejegyzések megváltoztatásához kattintson a **Beállítások** lap **Eszközinformáció** elemére.
- **Kezelőpanel**. A gombra kattintva megtekintheti a nyomtató kezelőpaneljének aktuális állapotát.

# **Beállítások lap**

Ezzel a lappal állíthatja be a nyomtatót saját számítógépéről. A **Beállítások** lapot jelszóval lehet védeni. Hálózatba kötött nyomtató esetén minden változtatást beszéljen meg előre a nyomtatásért felelős rendszergazdával.

A **Beállítások** lap a következő oldalakat tartalmazza:

- **Eszközkonfigurálás**. Erről az oldalról a nyomtató összes beállítását megadhatja. Az oldalon a nyomtató kezelőpaneljének megfelelő hagyományos menük találhatók. Ezek a következők: **Információ**, **Papírkezelés** és **Eszközkonfigurálás**.
- **Vészjelzések**. Csak hálózat esetén. Itt állíthat be e-mailben küldött vészjelzéseket számos nyomtató- és kellékeseményhez.
- **E-mail**. Csak hálózat esetén. A Vészjelzések oldallal együtt a bejövő és kimenő elektronikus levelek beállítására szolgál.
- **Biztonság**. Jelszót állíthat be a **Beállítások** és a **Hálózat** lap eléréséhez. Be-, illetve kikapcsolhatja az EWS bizonyos funkcióit.
- **Egyéb hivatkozások**. Felvehet vagy testreszabhat más webhelyre mutató hivatkozásokat. A hivatkozás a beépített webszerver összes oldalának **Egyéb hivatkozások** területén megjelenik majd. A következő állandó hivatkozások mindig megjelennek az **Egyéb hivatkozások** területen: **HP Instant Support**, **Kellékek rendelése** és **Terméktámogatás**.
- **Eszközinformáció**. Elnevezheti a nyomtatót, és azonosítót is adhat neki. Megadhatja annak a személynek a nevét és e-mail címét, aki a nyomtatóval kapcsolatos adatokat megkapja.
- **Nyelv**. Meghatározhatja a beépített webszerver által használt nyelvet.
- **Időszolgáltatások**. Beállíthatja, hogy a nyomtató bizonyos időközönként egy hálózati kiszolgálóról töltse le az aktuális dátumot és időt.

# **Hálózat lap**

A lap segítségével a hálózati rendszergazda vezérelheti a nyomtató hálózati beállításait, ha IP alapú hálózatra van csatlakoztatva. A lap nem jelenik meg, ha a nyomtató közvetlenül a számítógéphez vagy hálózatra, de nem HP Jetdirect nyomtatókiszolgáló-kártya segítségével van csatlakoztatva.

# **Egyéb hivatkozások**

Ez a fejezet hivatkozásokat tartalmaz, amelyekkel az internethez csatlakozhat. Használatukhoz internet-hozzáférés szükséges. Ha modemes kapcsolattal rendelkezik, és a beépített webszerver első megnyitásakor nem kapcsolódott az internethez, ezeket a weblapokat csak a csatlakozás után tudja megtekinteni. Lehet, hogy ehhez be kell zárnia, és újra meg kell nyitnia a beépített webszervert.

- **HP Instant Support**. A HP webhelye, ahol megoldásokat találhat. Ez a szolgáltatás megvizsgálja a nyomtató hibanaplóját és konfigurációs adatait, hogy a nyomtatóval kapcsolatos hibakeresési és támogatási adatokat kaphasson.
- **Kellékek rendelése**. A hivatkozásra kattintva a HP webhelyén rendelhet eredeti HPkellékeket, például festékkazettát vagy papírt.
- **Terméktámogatás**. Csatlakozás a HP LaserJet 2400-as sorozatú nyomtató terméktámogatási webhelyéhez. Ezután általános témákban kereshet információt.

# <span id="page-84-0"></span>**A HP Web Jetadmin alkalmazás használata**

A HP Web Jetadmin egy web alapú szoftvermegoldás a hálózatba kapcsolt perifériák távolból történő telepítéséhez, felügyeletéhez és hibakereséséhez. Az intuitív böngészői felhasználói felület leegyszerűsíti az eszközök széles skálájának kezelését a különböző platformokon, beleértve a HP és a nem HP nyomtatókat is. A kezelés proaktív, lehetővé téve a hálózati rendszergazdának a nyomtató munkájába történő beavatkozást, még mielőtt a felhasználók észlelnék a hibákat. Az ingyenes, fejlett kezelői programot a következő címről töltheti le: [http://www.hp.com/go/webjetadmin\\_software](http://www.hp.com/go/webjetadmin_software).

A HP Web Jetadmin bővítményeinek letöltéséhez kattintson a **plug-ins** (beépülő modulok) sorra, majd a megfelelő segédprogram neve melletti **download** (letöltés) hivatkozásra. A HP Web Jetadmin program automatikusan értesítést küld, ha új segédprogramok érhetők el. A HP webhelyéhez történő automatikus kapcsolódáshoz kövesse a **Product Update** (Termékfrissítés) lapon megjelenő utasításokat.

A gazdaszerverre telepített HP Web JetAdmin szoftvert bármely ügyfél elérheti támogatott webböngészővel (ilyen például a Microsoft Internet Explorer 6.0 Windows vagy a Netscape Navigator 7.1 Linux rendszer esetén), ha megkeresi a HP Web JetAdmin gazdaszervert.

**Megjegyzés** A böngészőknek kezelniük kell a Java nyelvet. A böngészés Apple számítógépről nem támogatott.

# <span id="page-85-0"></span>**A HP Eszköztár használata**

A HP Eszköztár a következő feladatok végrehajtására használható webes alkalmazás:

- A nyomtató állapotának ellenőrzése.
- A nyomtató beállításainak megadása.
- Hibakeresési információk megtekintése.
- Elektronikus formátumú dokumentáció megtekintése.

A HP Eszköztár használható közvetlenül a számítógéphez csatlakoztatott és a hálózathoz csatlakoztatott nyomtatóhoz is. A HP Eszköztár használatához teljes szoftvertelepítés szükséges.

**Megjegyzés** A HP Eszköztár megnyitásához és használatához nem kell internet-hozzáféréssel rendelkeznie, de ha egy hivatkozásra kattint a **További hivatkozások** területen, a hivatkozáshoz kapcsolódó webhely eléréséhez már szükséges az internet-hozzáférés. Lásd: Egyéb [hivatkozások.](#page-88-0)

### **Támogatott operációs rendszerek**

A HP Eszköztár a következő operációs rendszereken használható:

- Windows 98, 2000, Me, XP és Server 2003
- Mac OS X, 10.2-es vagy újabb verzió

### **Támogatott böngészőprogramok**

A HP Eszköztár használatához rendelkeznie kell a következő böngészőprogramok valamelyikével:

#### **Windows**

- Microsoft Internet Explorer 5.5 vagy újabb
- Netscape Navigator 7.0 vagy újabb
- Opera Software ASA Opera 6.05 vagy újabb

#### **Macintosh (csak OS X)**

- Microsoft Internet Explorer 5.1 vagy újabb
- Netscape Navigator 7.0 vagy újabb
- A böngészőből minden oldal kinyomtatható.

# **A HP Eszköztár megtekintése**

- 1. A HP Eszköztár a következőképpen nyitható meg:
	- A Windows asztalon kattintson duplán a HP Eszköztár ikonra.
	- Válassza a Windows **Start** menüjének **Programok**, majd **HP Eszköztár** parancsát.
	- Macintosh OS X rendszeren a merevlemez-meghajtón kattintson az **Alkalmazások** ikonra, majd a **Segédprogramok** mappára. Ezután kattintson duplán a **HP Eszköztár ikonra**.

Megjegyzés Az URL megnyitása után azt beteheti a "kedvencek" közé, vagy "elláthatja könyvjelzővel", így a későbbiek során gyorsan visszatérhet oda.

- 2. A HP Eszköztár a webböngészőben nyílik meg. A HP Eszköztár szoftver a következő részekből áll:
	- **Állapot lap**
	- **Hibaelhárítás lap**
	- [Vészjelzések](#page-87-0) lap
	- [Dokumentáció](#page-87-0) lap
	- [Eszközbeállítások](#page-88-0) ablak
	- Eszköztár [hivatkozásai](#page-88-0)
	- Egyéb [hivatkozások](#page-88-0)

# **Állapot lap**

Az **Állapot** lap a következő főoldalakra mutató hivatkozásokat tartalmaz:

- **Az eszköz állapota**. A nyomtató állapotinformációinak megtekintése. Ez az oldal a nyomtató olyan állapotait jelzi, mint például a papírelakadás vagy az üres adagolótálca. Miután elhárította a hibát, az eszközállapot frissítése érdekében kattintson az **Állapot frissítése** gombra.
- **A kellékek állapota**. A kellékek részletes adatai, például a festékkazettában lévő maradék festék mennyisége százalékban, valamint a festékkazettával eddig nyomtatott oldalak száma. A lap ezenkívül hivatkozásokat tartalmaz a kellékek rendeléséhez és az újrahasznosítással kapcsolatos információkhoz is.
- **Nyomtatási információk**. Kinyomtatható a nyomtató konfigurációs oldala, valamint egyéb információs oldalai, például a kellékállapot oldala, a demóoldal és a menütérkép.

## **Hibaelhárítás lap**

A **Hibaelhárítás** lap a következő főoldalakra mutató hivatkozásokat tartalmaz:

- **Nyomtatás minőségét javító eszközök**. Általános hibaelhárítási információk, a nyomtatás minőségével kapcsolatos problémák megoldására vonatkozó információk, valamint a nyomtató kalibrálása a megfelelő minőségű színes nyomtatáshoz.
- **Karbantartás**. A nyomtatási kellékanyagok kezelésével, a festékkazetták cseréjével, valamint az egyéb nyomtatási kellékek cseréjével kapcsolatos információk.
- **Hibaüzenetek**. A hibaüzenetekkel kapcsolatos információk.
- <span id="page-87-0"></span>● **Papírelakadások**. A papírelakadások helyével és megszüntetésével kapcsolatos információk.
- **Támogatott hordozók**. A nyomtató által támogatott hordozótípusokra, a tálcák beállításaira, valamint a hordozókkal kapcsolatos problémák megoldására vonatkozó információk.
- **Nyomtatható oldalak**. A nyomtató problémáinak megoldásához használható oldalak nyomtatása. Ide tartozik a konfigurációs oldal, a kellékek állapotának oldala, az eseménynapló oldala és a nyomtatóhasználat oldala.

# **Vészjelzések lap**

A **Vészjelzések** lapon beállíthatja, hogy vészjelzés esetén a nyomtató automatikusan értesítse Önt. A lap a **Vészjelzések** lapra mutató hivatkozásokat tartalmaz:

- Állapot-vészjelzések beállítása
- Felügyeleti beállítások

#### **Állapot-vészjelzések beállítása oldal**

Az Állapot-vészjelzések beállítása oldalon ki- és bekapcsolhatja a vészjelzéseket, meghatározhatja, hogy mikor küldjön a nyomtató vészjelzést, és választhat kétféle vészjelzés közül:

- Előugró üzenet
- Ikon a tálcán

A beállítások aktiválása érdekében kattintson az **Alkalmaz** gombra.

#### **Felügyeleti beállítások oldal**

A Felügyeleti beállítások oldalon adhatja meg, hogy milyen gyakorisággal ellenőrizze a HP Eszköztár a nyomtató vészjelzéseit. Három beállítás közül választhat:

- **Ritkán**. A HP Eszköztár percenként egyszer (60 másodpercenként) ellenőrzi, hogy érkeztek-e vészjelzések.
- **Normál**. A HP Eszköztár percenként kétszer (30 másodpercenként) ellenőrzi, hogy érkeztek-e vészjelzések.
- **Gyakran**. A HP Eszköztár percenként hússzor (3 másodpercenként) ellenőrzi, hogy érkeztek-e vészjelzések.

**Megjegyzés** Ha csökkenteni szeretné a hálózat be- és kimeneti (I/O) forgalmát, állítson be kisebb ellenőrzési gyakoriságot.

# **Dokumentáció lap**

A **Dokumentáció** lap a következő információforrásokra mutató hivatkozásokat tartalmaz:

- **Telepítési megjegyzések**. Telepítési útmutatók és egyéb tudnivalók a termékkel kapcsolatban, amelyekkel fontos megismerkednie a nyomtatási rendszer telepítése és használatba vétele előtt.
- **Felhasználói kézikönyv**. A nyomtató használatára, a jótállásra, a műszaki adatokra és a terméktámogatásra vonatkozó információk. Ez az a kézikönyv, amelyet épp most olvas. A felhasználói kézikönyv HTML és PDF formátumban is elérhető.

# <span id="page-88-0"></span>**Eszközbeállítások ablak**

Az **Eszközbeállítások** gombra kattintva a beépített webböngésző jelenik meg új ablakban. További tudnivalók: A beépített [webszerver](#page-81-0) használata.

# **Eszköztár hivatkozásai**

A képernyő bal oldalán található **Eszköztár hivatkozásai** elem segítségével a következők érhetők el:

- **Az eszköz kiválasztása**. Itt a HP Eszköztár által támogatott eszközök közül lehet választani.
- **A jelenlegi vészjelzések megtekintése**. Valamennyi telepített nyomtató aktuális vészjelzéseinek megtekintése. (Az aktuális vészjelzések megtekintéséhez nyomtatni kell.)
- **Csak szöveget tartalmazó oldalak**. A HP Eszköztár megtekintése webhelytérképként, amelyen a HP Eszköztár és az **Eszközbeállítások** ablak összes oldalának hivatkozása szerepel.

# **Egyéb hivatkozások**

Ez a rész olyan hivatkozásokat tartalmaz, amelyek az internetre mutatnak. Használatukhoz internetelérés szükséges. Ha modemes kapcsolattal rendelkezik, és a HP Eszköztár első megnyitásakor nem kapcsolódott az internethez, a felsorolt hivatkozások használatához ezt meg kell tennie. Lehet, hogy ehhez a HP Eszköztár bezárása és újbóli megnyitása szükséges.

- **Azonnali HP-terméktámogatás**. Csatlakozás az azonnali HP-terméktámogatás webhelyéhez.
- **Termékregisztráció**. Ide kattintva a HP termékregisztrációs webhelye nyílik meg.
- **Terméktámogatás**. Csatlakozás a nyomtató terméktámogatási webhelyéhez. A webhelyen a különféle nyomtatóproblémákra kereshet megoldást.

# <span id="page-89-0"></span>**A HP Eszköztár eltávolítása**

Ez a rész a HP Eszköztár eltávolítását ismerteti.

# **A HP Eszköztár eltávolítása a Windows asztalán elhelyezett parancsikon használatával**

- 1. Kattintson a **Start** gombra.
- 2. Mutasson a **Programok** menüpontra.
- 3. Válassza a **Hewlett-Packard** pontot vagy a HP LaserJet 2400-as sorozat programcsoportot, majd kattintson a **HP LaserJet Eszköztár eltávolítása** parancsra.
- 4. Kövesse a képernyőn megjelenő utasításokat.

# **A HP Eszköztár eltávolítása a Windows vezérlőpult Programok telepítése és törlése segédprogramjának használatával**

- 1. Kattintson a **Start** gombra.
- 2. Válassza a **Vezérlőpult** elemet.

**Megjegyzés** A Windows néhány verziójában először kattintson a **Beállítások**, majd a **Vezérlőpult** lehetőségre.

- 3. Kattintson duplán a **Programok telepítése és törlése** ikonra.
- 4. A programok listájáról válassza ki a **HP LaserJet Eszköztár** elemet, majd kövesse a képernyőn megjelenő utasításokat.

# <span id="page-90-0"></span>**A nyomtatóillesztő-programok kezelése és beállítása**

A rendszergazda vagy a hálózati adminisztrátor a nyomtatóillesztő-program kezelő és beállító segédprogramjával beállíthatja a nyomtatóillesztő-programokat, mielőtt Ön telepítené és használni kezdené azokat saját rendszerén. Ez akkor lehet hasznos, ha egyszerre több számítógépre telepít nyomtatóillesztő-programokat vagy azonos konfigurációt használó nyomtatókat állít be.

Amikor a nyomtató hardverével való együttműködésre állítja be először a nyomtatóillesztőprogramot, akkor a nyomtatóillesztő-programon keresztül a nyomtató összes tartozékához hozzáfér. A nyomtatóillesztő-program legtöbb funkcióját is beállíthatja. A nyomtatóillesztőprogram funkciói közül öt "zárolható". Ezzel letilthatja, hogy a felhasználók megváltoztassák a kétoldalas nyomtatás, a színek szürkeárnyalatként való nyomtatásának, a bemeneti tálca, a kimeneti tálca és a hordozótípus beállításait. (Előfordulhat, hogy egyes funkciók nem állnak rendelkezésre nyomtatóján. Egyes nyomtatók például nem támogatják a színes vagy a kétoldalas nyomtatást.)

A nyomtatóillesztő-programot kezelő és beállító megoldással időt takaríthat meg és csökkentheti a kezelési költségeket. Korábban, amikor a rendszergazda be akarta állítani a nyomtatóillesztő-programokat, akkor ezt minden ügyfélszámítógépen el kellett végeznie. Mivel a nyomtatóillesztő-programot kezelő és beállító megoldással egyszerre több programot is beállíthat, ezért a rendszergazdák egy központi helyen létrehozhatnak egy közös konfigurációt, amely a leginkább megfelel saját szoftvertelepítési és -elosztási stratégiájuknak.

A nyomtatóillesztő-programot kezelő és beállító megoldás a rendszergazdák számára nagyobb irányítási lehetőséget nyújt a nyomtatási környezetben, mert az egész vállalatnál azonos beállítású nyomtatóillesztő-programokat telepíthetnek. A "zárolási" funkcióval elérhetik a vállalati irányelvek egységes alkalmazását. Ha például a nyomtatóban található duplex egység, akkor a kétoldalas nyomtatási beállítás zárolásával elérhető, hogy az összes nyomtatási feladat kétoldalas legyen, ami papírmegtakarítást eredményezhet. Az összes vezérlés egyetlen számítógépről osztható szét.

Két módszer használható:

- HP Web JetAdmin beépülő modul
- Testreszabási segédprogram

Az alkalmazott konfigurációs módszertől függetlenül a konfiguráció megosztható az adott nyomtató összes nyomtatóillesztő-programja között egyetlen útvonallal a beépülő modulon vagy a segédprogramon keresztül. Az egyetlen konfiguráció több operációs rendszert, nyomtatóillesztőprogram-nyelvet és honosított nyelvi változatot támogat.

Egyetlen konfigurációs fájl tartozik az összes támogatott nyomtatóillesztő-programhoz, és a fájlt akár a beépülő modullal, akár a segédprogrammal módosíthatja.

# **HPWeb JetAdmin beépülő modul**

Az illesztőprogramot kezelő és beállító beépülő modul a HP Web Jetadmin programhoz használható. A beépülő modul segítségével még a telepítés és alkalmazás előtt konfigurálhatja a nyomtató illesztőprogramjait. A nyomtatóillesztő-programok ezen módszerrel történő kezelése és beállítása egy teljes, végpontok közötti megoldás, amellyel beállíthatja és konfigurálhatja a nyomtatót, a nyomtatási sort és az ügyfélszámítógépeket vagy munkaállomásokat. A következő tevékenységeket végezheti el:

- A nyomtató(k) megkeresése és beállítása.
- A nyomtatási sorok megkeresése és beállítása a szervere(ke)n. Egyszerre több szervert, illetve egy szerverhez tartozó több (azonos típusú) nyomtatót is beállíthat.
- A nyomtatóillesztő-program(ok) beszerzése. Több operációs rendszert is támogató környezetben található szerverek minden nyomtatási sorához több nyomtatóillesztőprogramot is telepíthet.
- A konfigurációszerkesztő futtatása (egyes régebbi nyomtatóillesztő-programok nem támogatják a szerkesztőt).
- A beállított nyomtatóillesztő-programok telepítése a szerver(ek)re.
- Utasíthatja a végfelhasználókat, hogy csatlakozzanak a nyomtatószerverhez. Az operációs rendszerüknek megfelelő beállított nyomtatóillesztő-program automatikusan a számítógépükre kerül.

A rendszergazdák a HP Web Jetadmin beépülő modul segítségével csendes, kötegelt vagy távoli módon telepíthetik a beállított nyomtatóillesztő-programokat. A HP Web Jetadmin segédprogram a következő címről tölthető le: [http://www.hp.com/go/webjetadmin\\_software.](http://www.hp.com/go/webjetadmin_software)

# **Testreszabási segédprogram**

A rendszergazdák egy testreszabási segédprogrammal egyéni telepítési csomagokat hozhatnak létre, amelyek csak az adott szervezetben vagy működési környezetben szükséges összetevőket tartalmazzák. A testreszabási segédprogram két helyen érhető el:

- A nyomtatóval együtt szállított CD-lemezen (a segédprogram a telepítő egyik lehetőségeként telepíthető)
- A nyomtató modelljének megfelelő nyomtatórendszer-szoftverben, amely letölthető a HP webhelyéről.

A telepítési folyamatban a rendszergazdák kiválaszthatnak összetevőket a nyomtatórendszerből. A folyamat részeként a rendszergazda megadhatja a nyomtatóillesztőprogram beállításait, ha a választott nyomtatóillesztő-programok támogatják az előzetes beállítást. Ezzel egy egyéni telepítőcsomagot kap, amellyel a rendszergazda telepítheti a konfigurált nyomtatóillesztő-programokat az ügyfélszámítógépekre és munkaállomásokra. A testreszabási segédprogram csendes és kötegelt műveletvégzést tesz lehetővé.

# <span id="page-92-0"></span>**E-mail riasztások konfigurálása**

A rendszert a HP Web Jetadmin programmal vagy a beépített webszerverrel beállíthatja úgy, hogy az riasztást küldjön, ha probléma merült fel a nyomtatás során. A riasztásokat a nyomtató e-mail üzenetek formájában a megadott e-mail fiókba vagy fiókokba küldi.

A következőket konfigurálhatja:

- a figyelni kívánt eszközt (ebben az esetben a nyomtatót),
- a továbbítandó riasztást (például papírelakadás, papírkifogyás, **RENDELJEN KAZETTÁT**, **CSERÉLJE KI A FESTÉKKAZETTÁT**, **fedél nyitva**),
- az e-mail fiókot, ahova a riasztásokat küldeni kell.

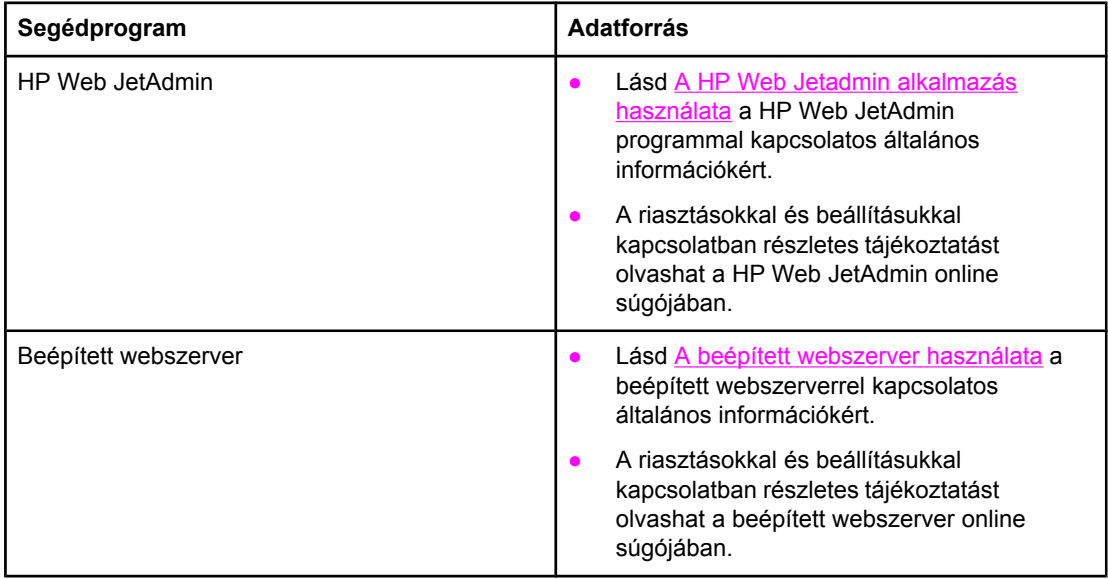

# <span id="page-93-0"></span>**A valós idejű óra beállítása**

A valós idejű óra szolgáltatással adhatja meg a dátum és az idő beállításait. A dátum- és időadatok mellékelve megtalálhatók az eltárolt nyomtatási feladatoknál, így mindig beazonosítható, hogy melyik a tárolt feladatok legújabb verziója.

# **A dátum és az idő beállítása**

A dátum és az idő beállításakor kiválaszthatja a dátumformátumot, a dátumot, az időformátumot és az időt.

#### **A dátumformátum beállítása**

- 1. A menük megjelenítéséhez nyomja meg a MENÜ gombot.
- 2. A ▲ (FEL NYÍL) vagy a ▼ (LE NYÍL) gombbal lépjen az **ESZKÖZKONFIGURÁLÁS** sorra, majd nyomja meg a  $\times$  (KIVÁLASZTÁS) gombot.
- 3. A ▲ (FEL NYÍL) vagy a ▼ (LE NYÍL) gombbal lépjen a **RENDSZERBEÁLLÍTÁS** sorra, majd nyomja meg a  $\leq$  (KIVÁLASZTÁS) gombot.
- 4. A ▲ (FEL NYÍL) vagy a ▼ (LE NYÍL) gombbal lépjen a **DÁTUM/IDŐ** sorra, majd nyomja meg a v (KIVÁLASZTÁS gombot).
- 5. A ▲ (FEL NYÍL) vagy a ▼ (LE NYÍL) gombbal lépjen a **DÁTUMFORMÁTUM** sorra, majd nyomja meg a  $\lt$  (KIVÁLASZTÁS gombot).
- 6. A  $\blacktriangle$  (FEL NYÍL) vagy a  $\nabla$  (LE NYÍL) gombbal lépjen a kívánt formátumra, majd nyomja meg a v (KIVÁLASZTÁS) gombot.
- 7. Ezzel menti a beállításokat, és visszatér a kezelőpanel **DÁTUM/IDŐ** almenüjéhez.
- 8. A menü bezárásához nyomja meg a MENÜ gombot.

#### **A dátum beállítása**

- 1. A menük megjelenítéséhez nyomja meg a MENÜ gombot.
- 2. A ▲ (FEL NYÍL) vagy a ▼ (LE NYÍL) gombbal lépjen az ESZKÖZKONFIGURÁLÁS sorra, majd nyomja meg a  $\leq$  (KIVÁLASZTÁS) gombot.
- 3. A  $\blacktriangle$  (FEL NYÍL) vagy a  $\nabla$  (LE NYÍL) gombbal lépjen a **RENDSZERBEÁLLÍTÁS** sorra, maid nyomja meg a  $\times$  (KIVÁLASZTÁS) gombot.
- 4. A ▲ (FEL NYÍL) vagy a ▼ (LE NYÍL) gombbal lépjen a **DÁTUM/IDŐ** sorra, majd nyomja meg a v (KIVÁLASZTÁS gombot).
- 5. A  $\blacktriangle$  (FEL NYÍL) vagy a  $\blacktriangledown$  (LE NYÍL) gombbal lépjen a **DÁTUM** sorra, majd nyomja meg a  $\blacktriangledown$ (KIVÁLASZTÁS gombot).
- 6. A  $\blacktriangle$  (FEL NYÍL) vagy a  $\blacktriangledown$  (LE NYÍL) gombbal lépjen a megfelelő évre, majd nyomja meg a  $\blacktriangledown$ (KIVÁLASZTÁS) gombot.

**Megjegyzés** Az **ÉV**, a **HÓNAP** és a **NAP** beállítás megadásának sorrendje a választott dátumformátumtól függ. Ezért az első megadandó érték lehet az **ÉV**, a **HÓNAP** vagy a **NAP** is.

- 7. A  $\blacktriangle$  (FEL NYÍL) vagy a  $\nabla$  (LE NYÍL) gombbal lépjen a megfelelő hónapra, majd nyomja meg  $a \times$  (KIVÁLASZTÁS) gombot.
- 8. A  $\blacktriangle$  (FEL NYÍL) vagy a  $\blacktriangledown$  (LE NYÍL) gombbal lépjen a megfelelő napra, majd nyomja meg a  $\times$  (KIVÁLASZTÁS) gombot.
- 9. Ezzel menti a beállításokat, és visszatér a kezelőpanel **DÁTUM/IDŐ** almenüjéhez.
- 10. A menü bezárásához nyomja meg a MENÜ gombot.

#### **Az időformátum beállítása**

- 1. A menük megjelenítéséhez nyomja meg a MENÜ gombot.
- 2. A ▲ (FEL NYÍL) vagy a ▼ (LE NYÍL) gombbal lépjen az **ESZKÖZKONFIGURÁLÁS** sorra, majd nyomja meg a  $\times$  (KIVÁLASZTÁS) gombot.
- 3. A ▲ (FEL NYÍL) vagy a ▼ (LE NYÍL) gombbal lépjen a **RENDSZERBEÁLLÍTÁS** sorra, majd nyomja meg a  $\times$  (KIVÁLASZTÁS) gombot.
- 4. A ▲ (FEL NYÍL) vagy a ▼ (LE NYÍL) gombbal lépjen a **DÁTUM/IDŐ** sorra, majd nyomja meg a v (KIVÁLASZTÁS gombot).
- 5. A ▲ (FEL NYÍL) vagy a ▼ (LE NYÍL) gombbal lépjen az **IDŐFORMÁTUM** sorra, majd nyomja  $meg a \times (KIVÁLASZTÁS gombot).$
- 6. A  $\blacktriangle$  (FEL NYÍL) vagy a  $\blacktriangledown$  (LE NYÍL) gombbal lépjen a kívánt időformátumra, majd nyomja  $meg a \times (K<sub>IVÁLASZTÁS)</sub> gombot.$
- 7. Ezzel menti a beállításokat, és visszatér a kezelőpanel **DÁTUM/IDŐ** almenüjéhez.
- 8. A menü bezárásához nyomja meg a MENÜ gombot.

#### **Az idő beállítása**

- 1. A menük megjelenítéséhez nyomja meg a MENÜ gombot.
- 2. A ▲ (FEL NYÍL) vagy a ▼ (LE NYÍL) gombbal lépjen az **ESZKÖZKONFIGURÁLÁS** sorra, majd nyomja meg a  $\times$  (KIVÁLASZTÁS) gombot.
- 3. A ▲ (FEL NYÍL) vagy a ▼ (LE NYÍL) gombbal lépjen a RENDSZERBEÁLLÍTÁS sorra, majd nyomja meg a  $\times$  (KIVÁLASZTÁS) gombot.
- 4. A ▲ (FEL NYÍL) vagy a ▼ (LE NYÍL) gombbal lépjen a **DÁTUM/IDŐ** sorra, majd nyomja meg a v (KIVÁLASZTÁS gombot).
- 5. A ▲ (FEL NYÍL) vagy a ▼ (LE NYÍL) gombbal lépjen az IDŐ sorra, majd nyomja meg a  $\leq$ (KIVÁLASZTÁS gombot).
- 6. A ▲ (FEL NYÍL) vagy a ▼ (LE NYÍL) gombbal lépjen a megfelelő órára, majd nyomja meg a  $\times$  (KIVÁLASZTÁS) gombot.
- 7. A  $\blacktriangle$  (FEL NYÍL) vagy a  $\nabla$  (LE NYÍL) gombbal lépjen a megfelelő percre, majd nyomja meg a  $\times$  (KIVÁLASZTÁS) gombot.
- 8. Ezzel menti a beállításokat, és visszatér a kezelőpanel **DÁTUM/IDŐ** almenüjéhez.
- 9. A menü bezárásához nyomja meg a MENÜ gombot.

# <span id="page-96-0"></span>**A nyomtató konfigurációjának ellenőrzése**

A nyomtató kezelőpaneljén kinyomtathat olyan oldalakat, amelyek információkat adnak a nyomtatóról és annak jelenlegi konfigurációjáról. A következő információs oldalakról itt olvashat:

- Menütérkép
- **Konfigurációs oldal**
- [Kellékanyag-állapot](#page-98-0) lap
- PS vagy PCL betű[készletek](#page-99-0) listája

A nyomtató információs oldalainak teljes listája megtalálható az **INFORMÁCIÓ** menüben a nyomtató kezelőpaneljén (lásd: [Információs](#page-173-0) menü).

Tartsa kéznél ezeket az oldalakat a hibakereséskor. Ezek akkor is hasznosak lehetnek, ha a HP ügyfélszolgálathoz fordul.

# **Menütérkép**

A nyomtató kezelőpaneljéről elérhető menük és elemek aktuális beállításainak megtekintéséhez nyomtassa ki a menütérképet.

#### **Menütérkép nyomtatása**

- 1. A menük megnyitásához nyomja meg a  $\times$  (KIVÁLASZTÁS) gombot.
- 2. Használja a ▲ (FEL NYÍL) vagy a ▼ (LE NYÍL) gombot az INFORMÁCIÓ sorhoz való eljutáshoz, majd nyomja meg a  $\leq$  (KIVÁLASZTÁS) gombot.
- 3. Használja a ▲ (FEL NYÍL) vagy a ▼ (LE NYÍL) gombot a **MENÜTÉRKÉP NYOMTATÁSA** sorhoz való eljutáshoz, majd nyomja meg a  $\leq$  (KIVÁLASZTÁS) gombot.

Ajánlatos a menütérképet referenciaként a nyomtató közelében tartani. A menütérkép tartalma a nyomtatóba szerelt opcióktól függően változik. (Az értékek legtöbbje az alkalmazásból vagy a nyomtató illesztőprogramjából felülbírálható.)

A kezelőpanel adatait és a lehetséges értékeket tartalmazó teljes listához lásd: [A](#page-170-0) kezelőpanel [menüi](#page-170-0). A kezelőpanel beállításainak megváltoztatásával kapcsolatban lásd: [A](#page-24-0) kezelőpanel [beállításainak](#page-24-0) módosítása

## **Konfigurációs oldal**

A konfigurációs oldalt az aktuális nyomtatóbeállítások megtekintésére, segítségként a nyomtatóhibák javításához, vagy az opcionális tartozékok, például a memóriák (DIMM-ek), papírtálcák és nyomtatónyelvek telepítésének ellenőrzésére használhatja.

**Megjegyzés** Ha a HP JetDirect nyomtatószerver telepítve van, a nyomtató egy HP JetDirect konfigurációs oldalt is kinyomtat. A lapon megtalálható a HP Jetdirect nyomtatószerver IPcíme is.

#### **Konfigurációs oldal nyomtatása a kezelőpanelről**

1. A menük megnyitásához nyomja meg a  $\leq$  (KIVÁLASZTÁS) gombot.

- 2. Használja a ▲ (FEL NYÍL) vagy a ▼ (LE NYÍL) gombot az **INFORMÁCIÓ** sorhoz való eljutáshoz, majd nyomja meg a  $\times$  (KIVÁLASZTÁS) gombot.
- 3. A ▲ (FEL NYÍL) vagy a ▼ (LE NYÍL) gomb használatával görgessen a KONFIGURÁCIÓ **NYOMTATÁSA** sorhoz, majd nyomja meg a  $\checkmark$  (KIVÁLASZTÁS) gombot.

Példa a konfigurációs oldalra. A konfigurációs oldal tartalma attól függően változik, hogy a nyomtatóban milyen opciók vannak telepítve.

**Megjegyzés** A konfigurációs információkat a beépített webszerverből vagy a HP Eszköztár programból is elérheti. További tudnivalókért lásd: A beépített [webszerver](#page-81-0) használata vagy A [HP Eszköztár](#page-85-0) [használata](#page-85-0).

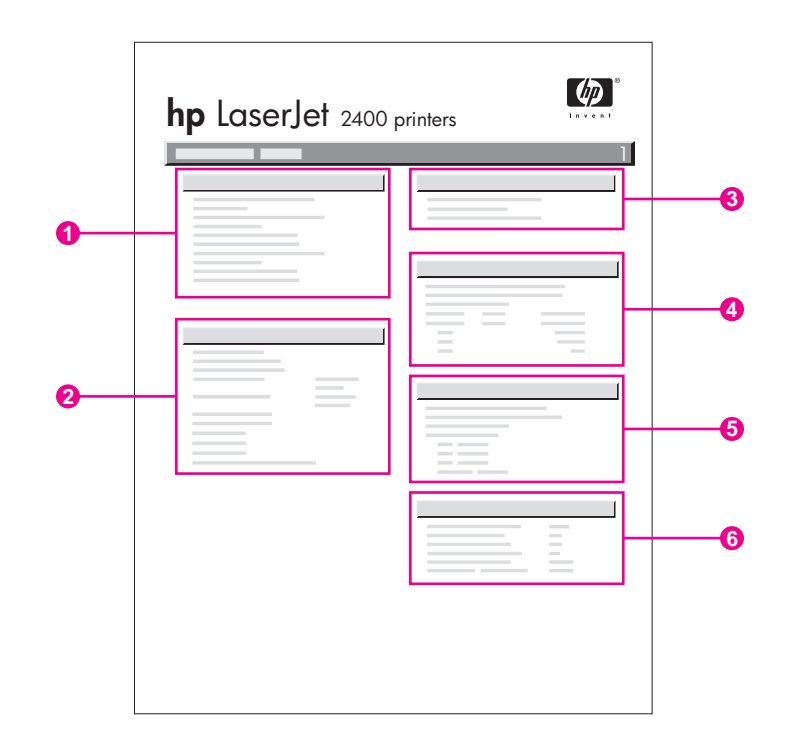

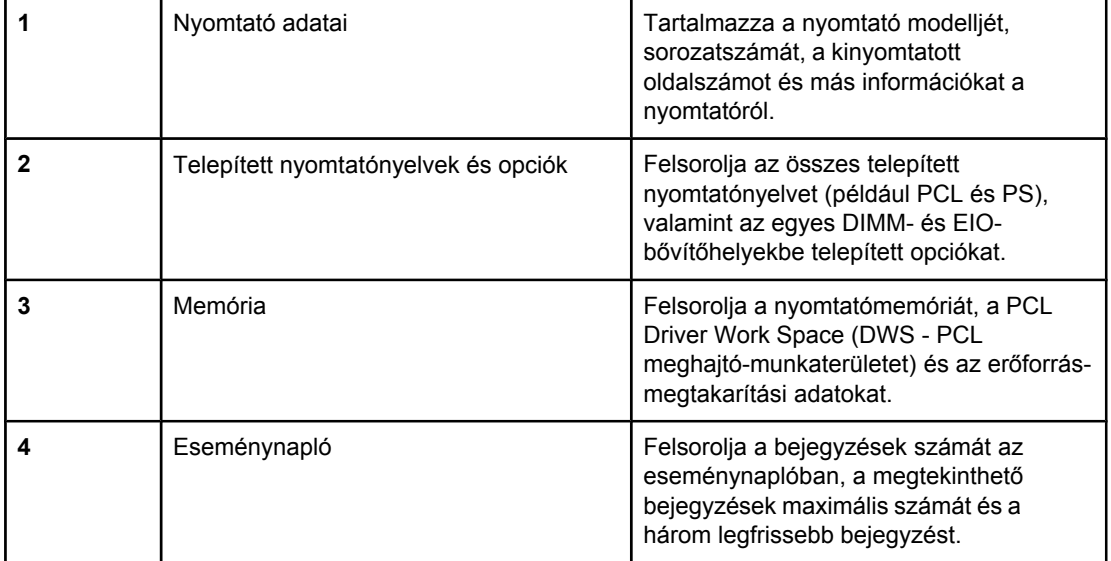

<span id="page-98-0"></span>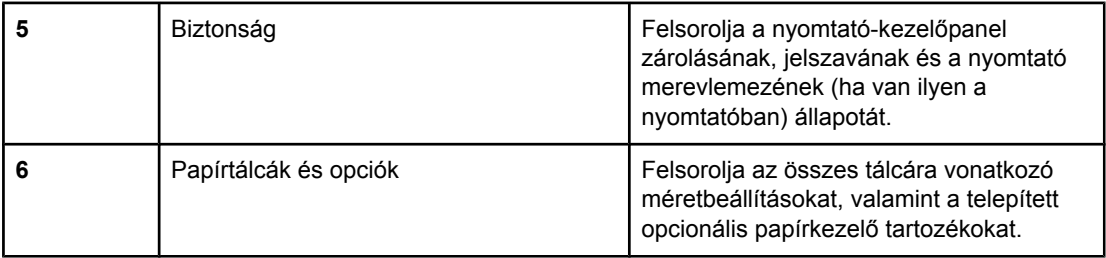

# **Kellékanyag-állapot lap**

A kellékanyag-állapot lap segítségével tájékoztatást kaphat a nyomtatóban üzembe helyezett nyomtatófesték-kazettáról, a nyomtatófesték-kazettában még megmaradt festék mennyiségéről, valamint a feldolgozott lapok és feladatok számáról.

**Megjegyzés** A konfigurációs információk a beépített webszerverből vagy a HP Eszköztár programból is elérhetők. További tudnivalókért lásd: A beépített [webszerver](#page-81-0) használata vagy [A](#page-85-0) [HP Eszköztár](#page-85-0) használata.

#### **Kellékanyag-állapot oldal nyomtatása a kezelőpanelről**

- 1. A menük megnyitásához nyomja meg a  $\leq$  (KIVÁLASZTÁS) gombot.
- 2. Használja a ▲ (FEL NYÍL) vagy a ▼ (LE NYÍL) gombot az **INFORMÁCIÓ** sorhoz való eljutáshoz, majd nyomja meg a  $\times$  (KIVÁLASZTÁS) gombot.
- 3. Használja a ▲ (FEL NYÍL) vagy a ▼ (LE NYÍL) gombot a KELLÉKANYAGOK **ÁLLAPOTOLDALÁNAK NYOMTATÁSA** sorhoz való eljutáshoz, majd nyomja meg a (KIVÁLASZTÁS) gombot.

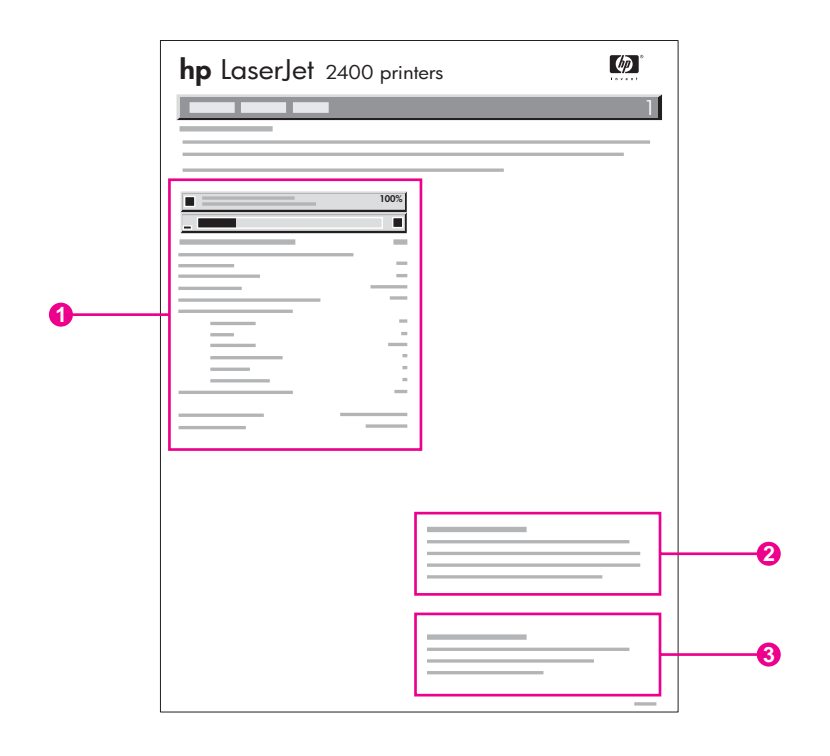

- 1 Információ a nyomtatókazettával kapcsolatban a hátralévő lapok becsült számával
- 2 Információ a cserekellékek rendelésével kapcsolatban
- 3 Információ a kellékek újrahasznosításával kapcsolatban

# <span id="page-99-0"></span>**PS vagy PCL betűkészletek listája**

Használja a betűkészletlistát, ha meg szeretné tudni, hogy jelenleg mely betűkészletek vannak a nyomtatóba telepítve. A betűkészletlisták azt is megmutatják, hogy mely betűkészletek vannak az opcionális merevlemezen vagy a flash DIMM-memóriában.

#### **PCL vagy PS betűkészletlista nyomtatása**

- 1. A menük megnyitásához nyomja meg a  $\times$  (KIVÁLASZTÁS) gombot.
- 2. Használja a ▲ (FEL NYÍL) vagy a ▼ (LE NYÍL) gombot az **INFORMÁCIÓ** sorhoz való eljutáshoz, majd nyomja meg a  $\leq$  (KIVÁLASZTÁS) gombot.
- 3. Használja a (FEL NYÍL) vagy a (LE NYÍL) gombot a **PS BETŰKÉSZLETLISTA NYOMTATÁSA** vagy a **PCL BETŰKÉSZLETLISTA NYOMTATÁSA** sorhoz való eljutáshoz, majd nyomja meg a  $\leq$  (KIVÁLASZTÁS) gombot.

A PS betűkészletlista felsorolja a telepített PS betűkészleteket, és ezekből a betűkészletekből mintát is mutat. A PCL betűkészletlista a következő információkat tartalmazza:

- A **Font** (betűkészlet) a betűkészletneveket és -mintákat adja meg.
- A **Pitch/Point** (nyomtatási sűrűség/pontméret) a betűkészlet nyomtatási sűrűségét és a pontméretét adja meg.
- Az Escape Sequence (váltó jelsorozatok) (egy PCL programozói parancs) a kívánt betűkészlet kiválasztására használható. (Lásd a betűkészlet lista alján található jelmagyarázatot.)

**Megjegyzés** A betűkészleteknek a MS-DOS® alkalmazásokban nyomtatóparancsokkal történő kiválasztásához lásd: PCL 6 és PCL 5 betűkészlet [kiválasztása.](#page-218-0)

- *Font #* egy olyan szám, amit a betűkészletek kiválasztására lehet használni a nyomtató kezelőpaneljén (nem a szoftveralkalmazásban). A szám azt a CompactFlashbővítőhelyet jelzi, ahol a betűkészlet tárolva van.
	- **LETÖLTÖTT**: Letöltött betűkészletek, amelyek addig maradnak a nyomtatóban, amíg más betűkészleteket nem töltenek a helyükre, vagy amíg a nyomtatót ki nem kapcsolják.
	- **BELSŐ**: Olyan betűkészletek, amelyek állandóan a nyomtatóban maradnak.
- A *Font ID* (betűkészlet-azonosító) az a szám, amelyet a letölthető betűkészletekhez rendel, amikor a szoftveren keresztül letölti azokat.

**88** 3. fejezet A nyomtató kezelése és karbantartása **HUWW** HUWW

# <span id="page-100-0"></span>**A festékkazetta karbantartása**

Ebben a fejezetben tájékoztatást olvashat a HP-festékkazettákról, élettartamukról, tárolási módjukról, valamint az eredeti HP-kellékek felismeréséről. A nem HP-festékkazettákra vonatkozó tudnivalókat is itt találja.

- **HP-festékkazetták**
- Nem HP-festékkazetták
- A festékkazetta hitelesítése
- A festékkazetta tárolása
- [Festékkazetta](#page-101-0) várható élettartama
- **[Tonerszint](#page-101-0) ellenőrzése**
- [Festékszint](#page-101-0) alacsony és Kifogyott a festék állapot

#### **HP-festékkazetták**

Eredeti HP-festékkazetta használata esetén különböző adatokat kérhet le, például a következőket:

- A még felhasználható tonermennyiség
- A hátralévő oldalak becsült száma
- A kinyomtatott oldalak száma

#### **Nem HP-festékkazetták**

A Hewlett-Packard Company nem ajánlja a nem HP által gyártott festékkazetták használatát, legyenek azok akár újak, akár felújítottak. Mivel ezek nem a HP termékei, a HP-nek sem a kialakításukra, sem a minőségükre nincs befolyása. A nem HP által gyártott festékkazetta használatából eredő szervizelésre vagy javításra a nyomtató jótállása *nem* vonatkozik.

Az eredeti HP-kellékek használata biztosítja az összes HP nyomtatási funkció elérhetőségét.

### **A festékkazetta hitelesítése**

A nyomtató jelzi, ha a behelyezett festékkazetta nem eredeti HP-festékkazetta. Ha úgy gondolja, hogy eredeti HP-kelléket vásárolt, látogasson el a következő webhelyre: [http://www.hp.com/go/anticounterfeit.](http://www.hp.com/go/anticounterfeit)

### **A festékkazetta tárolása**

A festékkazettát csak akkor vegye ki a csomagolásból, ha el szeretné kezdeni használatát.

A festékkazettát csak megfelelő környezetben szabad tárolni. A hőmérsékletnek -20°C és 40°C között kell lennie. A relatív páratartalom 10% és 90% között lehet.

**VIGYÁZAT** A festékkazetta károsodásának megelőzése érdekében ügyeljen arra, hogy néhány percnél hosszabb ideig ne érje fényhatás.

# <span id="page-101-0"></span>**Festékkazetta várható élettartama**

A festékkazetták élettartama a nyomtatási feladatoknál felhasznált toner mennyiségétől és a kazetta belsejében található alkatrészek élettartamától függ. 5 százalékos fedettséggel (szokásos üzleti levél) a HP-festékkazetta átlagosan 6000 (Q6511A) vagy 12000 (Q6511X) oldal nyomtatására alkalmas.

A várható élettartamot a tonerszint ellenőrzésével határozhatja a következő fejezetben leírtak szerint: Tonerszint ellenőrzése.

# **Tonerszint ellenőrzése**

A tonerszint a nyomtató kezelőpanelje, a beépített webszerver, a HP Eszköztár szoftver vagy a HP Web Jetadmin segítségével ellenőrizhető.

#### **A tonerszint ellenőrzése a kezelőpanel segítségével**

- 1. A menük megjelenítéséhez nyomja meg a MENÜ gombot.
- 2. A ▲ (FEL NYÍL) vagy a ▼ (LE NYÍL) segítségével lapozzon az **INFORMÁCIÓ** üzenethez, majd nyomja meg a  $\times$  (KIVÁLASZTÁS) gombot.
- 3. A ▲ (FEL NYÍL) vagy a ▼ (LE NYÍL) használatával lapozzon a KELLÉKANYAGOK **ÁLLAPOTOLDALÁNAK NYOMTATÁSA** üzenethez, majd nyomja meg a (KIVÁLASZTÁS) gombot. A kellékek állapotoldalával kapcsolatos részletes ismertetést lásd: [Kellékanyag-állapot](#page-98-0) lap.

#### **A tonerszint ellenőrzése beépített webszerver használatával**

- 1. A webböngészőben adja meg a nyomtató honlapjának IP-címét. Ezzel megjeleníti a nyomtató állapotoldalát. (További tudnivalók: A beépített webszerver [megnyitása.](#page-81-0))
- 2. A képernyő bal oldalán kattintson a **Kellékek állapota** elemre. Ezzel megjeleníti a kelléket állapotoldalát, amelyen leolvashatók a toner mennyiségével kapcsolatos adatok. (A kellékek állapotoldalával kapcsolatos további tájékoztatást lásd: [Kellékanyag-állapot](#page-98-0)  $\mathsf{lap}$  $\mathsf{lap}$  $\mathsf{lap}$ )

### **A tonerszint ellenőrzése a HP Eszköztár szoftver segítségével**

Beállíthatja, hogy a HP Eszköztár alkalmazás üzenetben értesítse, ha a festékszint alacsony. Választhat, hogy e-mail üzenetben, üzenetpanelen vagy a tálcán megjelenő ikonként kéri az értesítést. A kellékek állapotának a HP Eszköztár szoftver segítségével történő ellenőrzéséhez jelenítse meg az **Állapot** lapot, majd a kattintson a **Kellékek állapota** elemre.

### **A tonerszint ellenőrzése a HP Web Jetadmin segítségével**

Válassza ki a nyomtatóeszközt a HP Web JetAdmin programban. Az eszköz állapotoldalán megjelennek a tonerszinttel kapcsolatos adatok.

# **Festékszint alacsony és Kifogyott a festék állapot**

A nyomtató értesítést küld, ha a kazettában kevés vagy kifogyott a toner.

#### **Ha kevés a toner, vagy véget ér a dob élettartama**

Ha a kazetta tonerszintje alacsony, a nyomtató kezelőpaneljén a következő üzenet jelenik meg: **RENDELJEN KAZETTÁT**. Az üzenet akkor jelenik meg, amikor 16% alá (6000 lapos kazetta) vagy 8% alá (12000 lapos kazetta) csökken a toner mennyisége a festékkazettában. A százalékérték azt jelzi, hogy a kazetta körülbelül 2 heti normál használat után ürül ki teljesen. Így lesz ideje arra, hogy új festékkazettát vásároljon.

Alapbeállítás szerint a nyomtató addig folytatja a nyomtatást, amíg a kazetta teljesen kiürül, de beállíthatja úgy is, hogy már a **RENDELJEN KAZETTÁT** üzenet első megjelenése esetén megálljon a nyomtatás, ha például azt szeretné, hogy a nyomtatási minőség a feladat végzése során folyamatosan magas legyen, vagy ha nem szeretné, hogy egy hosszabb nyomtatási feladat befejezése előtt fogyjon ki a festék. A nyomtató leállításához az **ESZKÖZKONFIGURÁLÁS** menü **RENDSZERBEÁLLÍTÁS** parancsának választásával állítsa a **KEVÉS A FESTÉK** beállítást **LEÁLLÍTÁS** értékre. Ezt követően a nyomtató abbahagyja a nyomtatást, amikor megjelenik a **CSERÉLJE KI A FESTÉKKAZETTÁT** üzenet. A nyomtatást a  $\leq$  (K<sub>IVÁLASZTÁS</sub>) gomb megnyomásával folytathatja az egyes feladatoknál.

#### **Kiürült a kazetta vagy lejárt a dob élettartama**

A **CSERÉLJE KI A FESTÉKKAZETTÁT** üzenet a következő helyzetekben jelenik meg:

- **Ha a kazettából kifogyott a toner.** Ha a **FESTÉKKAZETTA KIFOGYOTT** beállítás értéke **FOLYTATÁS** (a **ESZKÖZKONFIGURÁLÁS** menü **RENDSZERBEÁLLÍTÁS** almenüjében), a nyomtató további beavatkozás nélkül folytatja a nyomtatást a dob élettartamának végéig. A **CSERÉLJE KI A FESTÉKKAZETTÁT** üzenet első megjelenése után a HP nem garantálja a nyomtatás minőségét. Minél hamarabb cserélje ki a festékkazettát. (További tudnivalók: **Alkatrészek, tartozékok és kellékek** [rendelése.](#page-163-0)) A **CSERÉLJE KI A FESTÉKKAZETTÁT** üzenet a festékkazetta cseréjéig a kijelzőn marad. Ha a **FESTÉKKAZETTA KIFOGYOTT** beállítás értéke **LEÁLLÍTÁS**, a nyomtató szünetelteti a nyomtatást, amíg ki nem cseréli a festékkazettát, vagy nem állítja be a nyomtatót a feladat folytatására. Az **ESZKÖZKONFIGURÁLÁS** menü **RENDSZERBEÁLLÍTÁS** parancsának választásával a **FESTÉKKAZETTA KIFOGYOTT** beállítást állítsa **FOLYTATÁS** értékre.
- **Ha lejárt a festékkazetta dobjának élettartama**. A nyomtatás folytatásához ki kell cserélnie a festékkazettát. Ennek felülbírálása nem lehetséges akkor sem, ha maradt még festék a kazettában. (További tudnivalók: [Alkatrészek,](#page-163-0) tartozékok és kellékek [rendelése.](#page-163-0)) Ez a megoldás a nyomtató védelmét szolgálja.

# <span id="page-103-0"></span>**A nyomtató tisztítása**

Idővel apró tonerszemcsék és papírrészecskék rakódnak le a nyomtató belsejében. Ez a nyomtatási minőség romlásához vezethet. A nyomtató tisztításával ezek a problémák megszüntethetők vagy mérsékelhetők.

Tisztítsa meg a papír útját és a festékkazetta környékét, amikor kicseréli a festékkazettát, illetve ha problémája van a nyomtatás minőségével. Amennyire lehetséges, óvja a nyomtatót a portól és a szennyeződésektől.

# **A nyomtató burkolatának tisztítása**

A nyomtató burkolatát vízzel megnedvesített törlőruhával tisztítsa.

**VIGYÁZAT** Ne használjon ammónia alapú tisztítószereket a nyomtatóban vagy annak környékén.

# **A papír útjának és a festékkazetta környékének megtisztítása**

Idővel apró tonerszemcsék és papírrészecskék rakódnak le a nyomtató belsejében. Ez a nyomtatási minőség romlásához vezethet. A nyomtató tisztításával kiküszöbölheti vagy csökkentheti ezeket a problémákat.

### **A nyomtató belsejének megtisztítása**

- 1. Kapcsolja ki a nyomtatót, és húzza ki a tápkábelt.
- 2. Nyissa ki a felső fedelet.

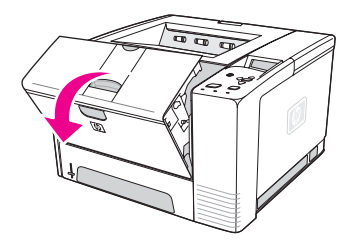

3. Távolítsa el a festékkazettát.

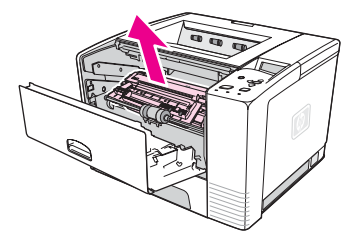

**VIGYÁZAT** A festékkazetta károsodásának megelőzése érdekében ügyeljen arra, hogy néhány percnél hosszabb ideig ne érje fényhatás. Ügyeljen arra, hogy ne érintse meg a továbbító hengert (a fekete gumihengert a festékkazetta alatt). Ha bőrről származó zsiradék kerül a hengerre, a nyomtatás minősége romolhat.

4. Száraz, pihementes törlőruhával töröljön le minden hulladékot a papíradagoló térből és a festékkazetta helyén.

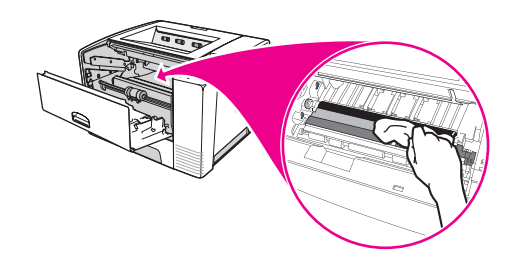

- 5. Helyezze vissza a festékkazettát, és csukja be a felső fedőlapot.
- **Megjegyzés** Ha a festékkazetta nem helyezhető könnyen vissza a helyére, akkor ellenőrizze, hogy a regisztrációs lemez vissza van-e hajtva a helyére, és hogy a festékkazettát megfelelő erővel tolta-e a helyére.

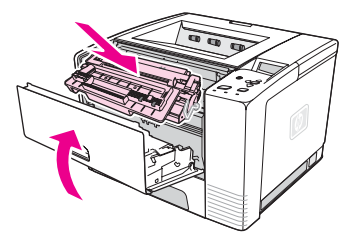

6. Csatlakoztassa újra a tápkábelt, és kapcsolja be a nyomtatót.

# **A beégető tisztítása**

A beégetőből tisztítólap segítségével távolíthatja el az összegyűlt tonert és papírdarabkákat. Az összegyűlt toner és az egyéb részecskék foltokat hagyhatnak a kinyomtatott lapok elején vagy hátoldalán.

Az optimális nyomtatási minőség érdekében a HP azt ajánlja, hogy a festékkazetta cseréjénél minden esetben, vagy az egyénileg beállítható automatikus ütemterv szerint használjon tisztítólapot.

A tisztítási folyamat kb. 2,5 percet vesz igénybe. A tisztítási művelet során a **TISZTÍTÁS** üzenet jelenik meg a nyomtató kezelőpaneljének kijelzőjén.

#### **A tisztítólap használata**

A tisztítólap csak akkor működik megfelelően, ha másolópapír minőségű papírra nyomtatja (nem pedig bankpostapapírra, illetve nehéz vagy durva papírra).

- 1. Ha a nyomtatóban van kétoldalas egység, nyissa ki a hátsó kimeneti tálcát.
- 2. A menük megjelenítéséhez nyomja meg a MENÜ gombot.
- 3. A ▲ (FEL NYÍL) vagy a ▼ (LE NYÍL) gombbal lépjen a ESZKÖZKONFIGURÁLÁS sorra, majd nyomja meg a  $\leq$  (KIVÁLASZTÁS) gombot.
- 4. A (FEL NYÍL) vagy a (LE NYÍL) gombbal lépjen a **NYOMTATÁS MINŐSÉGE** sorra, majd nyomja meg a  $\leq$  (KIVÁLASZTÁS) gombot.
- 5. A ▲ (FEL NYÍL) vagy a ▼ (LE NYÍL) gombbal lépjen az**TISZTÍTÓLAP LÉTREHOZÁS** sorra, majd nyomja meg a  $\times$  (KIVÁLASZTÁS) gombot.
- 6. A tisztítási eljárás elvégzéséhez kövesse a tisztítólapon levő utasításokat.
- 7. Ha a nyomtatóban van kétoldalas egység, zárja be a hátsó kimeneti tálcát.

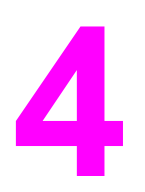

# **4** Problémamegoldás

Ez a hibakeresési információ segítséget nyújt a nyomtatási problémák megoldásához. Válasszon egy általános témát vagy problématípust a következő listából.

- [Hibaelhárítási](#page-107-0) táblázat
- Általános nyomtatási problémák [megoldása](#page-114-0)
- Útmutató a papír [használatához](#page-118-0)
- Speciális oldalak [nyomtatása](#page-119-0)
- Elakadások [megszüntetése](#page-120-0)
- A nyomtató üzeneteinek [értelmezése](#page-126-0)
- A nyomtatás minőségével [kapcsolatos](#page-140-0) problémák megoldása
- Hálózati nyomtatási problémák [hibakeresése](#page-151-0)
- Szokásos problémák elhárítása Windows [rendszereken](#page-152-0)
- Szokásos problémák elhárítása Macintosh [számítógépeken](#page-154-0)
- Szokásos [PostScript-problémák](#page-160-0) elhárítása

# <span id="page-107-0"></span>**Hibaelhárítási táblázat**

Ha a nyomtató nem működik megfelelően, a táblázat segítségével állapíthatja meg a hiba okát. Ha valamelyik kérdésre nemmel felel, akkor kövesse a kérdésnek megfelelő tanácsokat.

Ha nem tudja elhárítani a hibát a kézikönyv útmutatásai alapján, lépjen kapcsolatba a hivatalos [HP](#page-4-0)-márkaszervizzel vagy a terméktámogatóval. (További tudnivalók: HP [ügyfélszolgálat](#page-4-0).)

**Megjegyzés Macintosh felhasználók**: A további hibakeresési tájékoztatást lásd: Szokásos [problémák](#page-154-0) elhárítása Macintosh [számítógépeken](#page-154-0).

# **1. Látható az ÜZEMKÉSZ felirat a kezelőpanelen?**

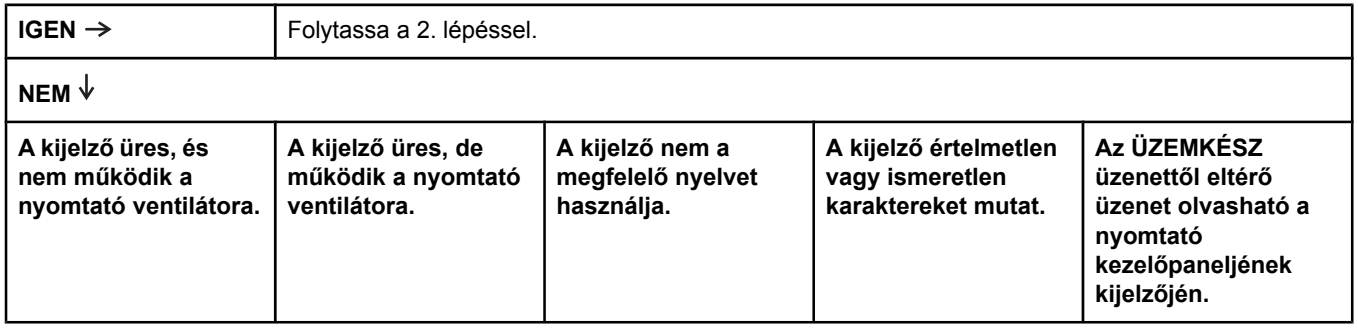
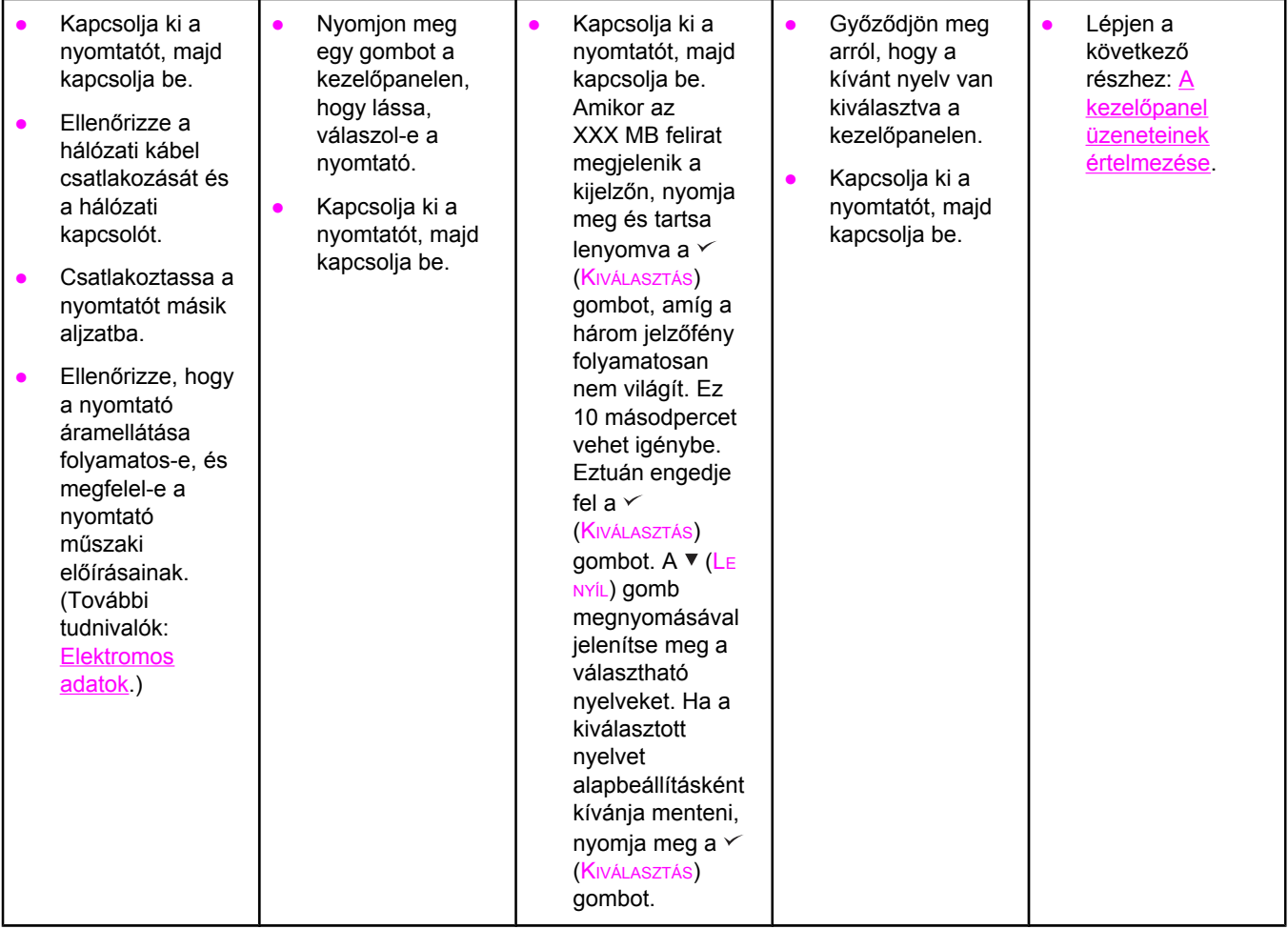

# **2. Tud nyomtatni konfigurációs oldalt?**

(További tudnivalók: [Konfigurációs](#page-96-0) oldal.)

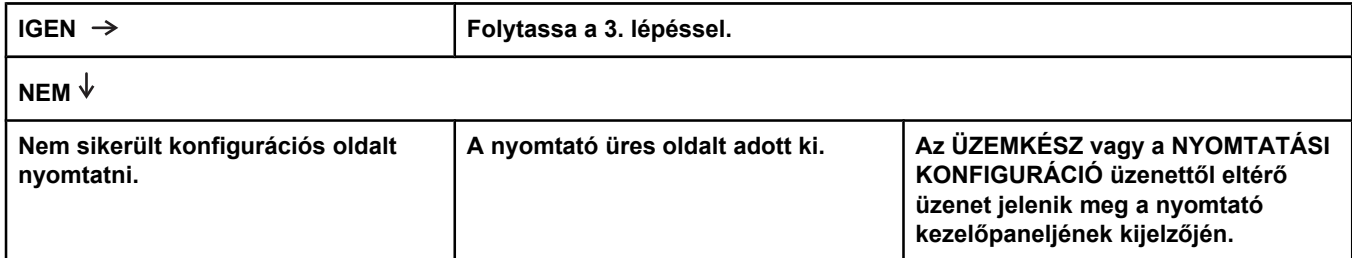

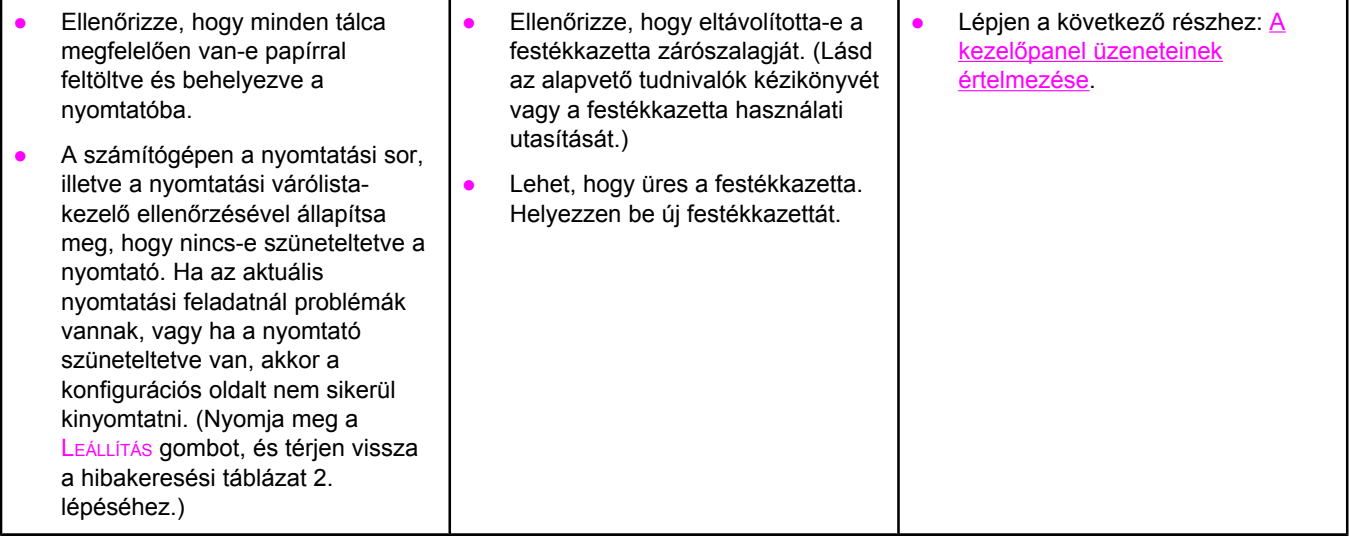

# **3. Tud nyomtatni programból?**

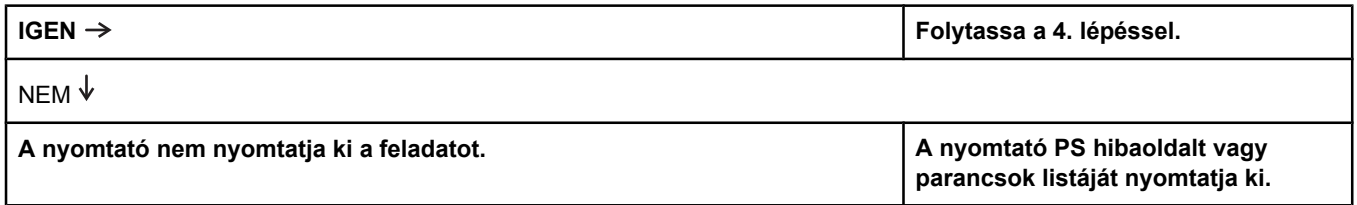

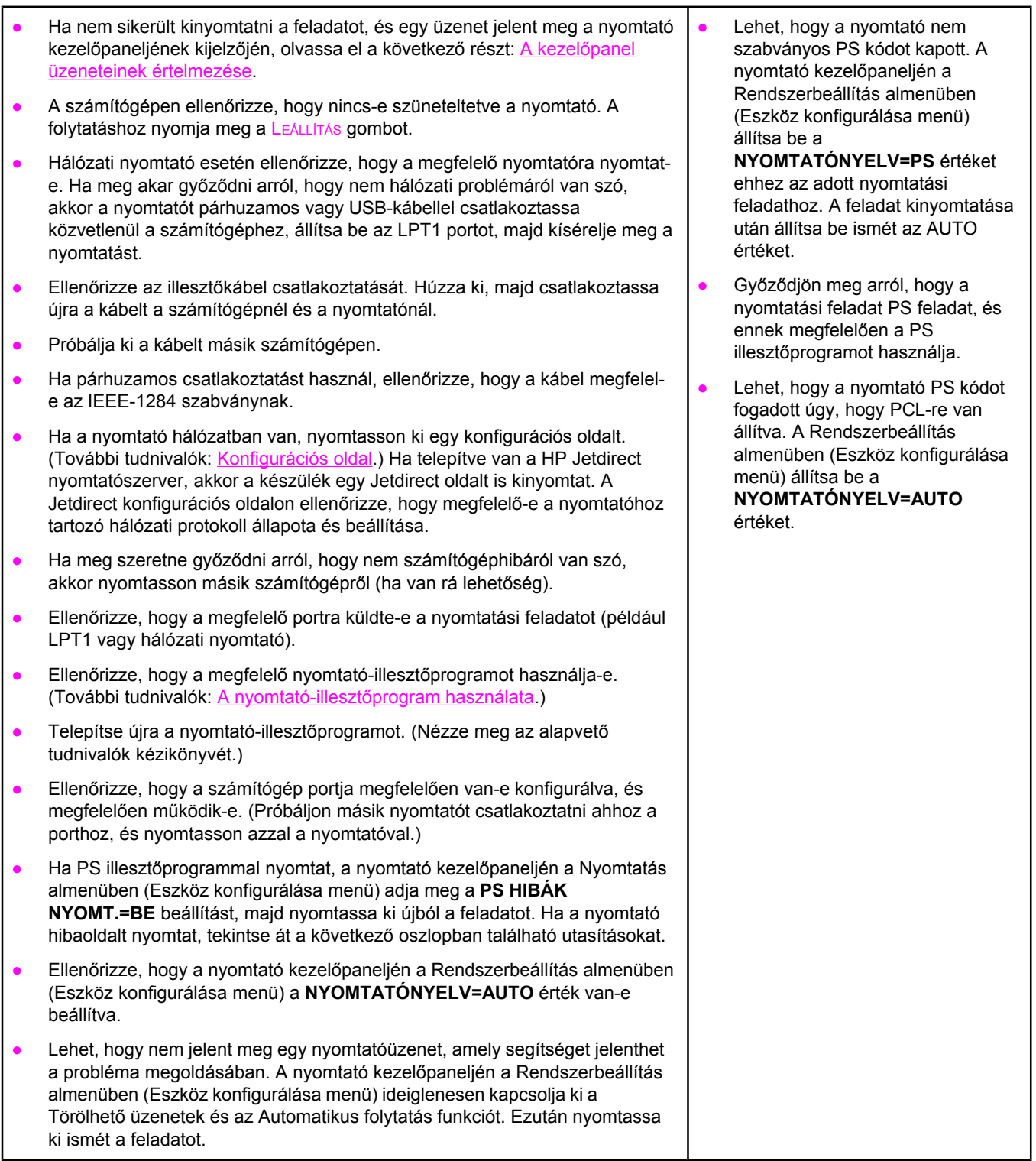

# **4. Sikerült kinyomtatni a nyomtatási feladatot úgy, ahogy várta?**

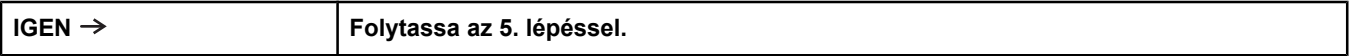

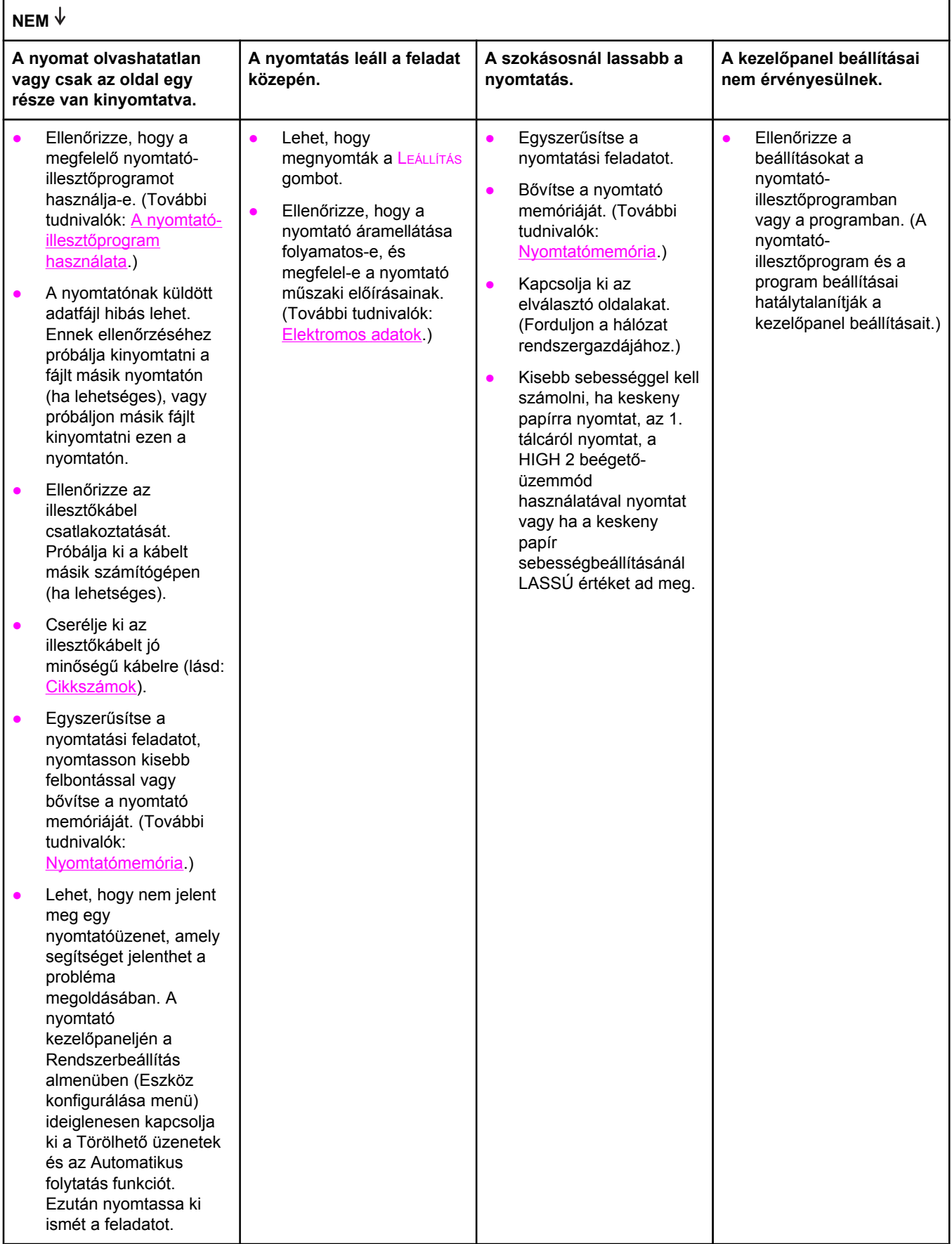

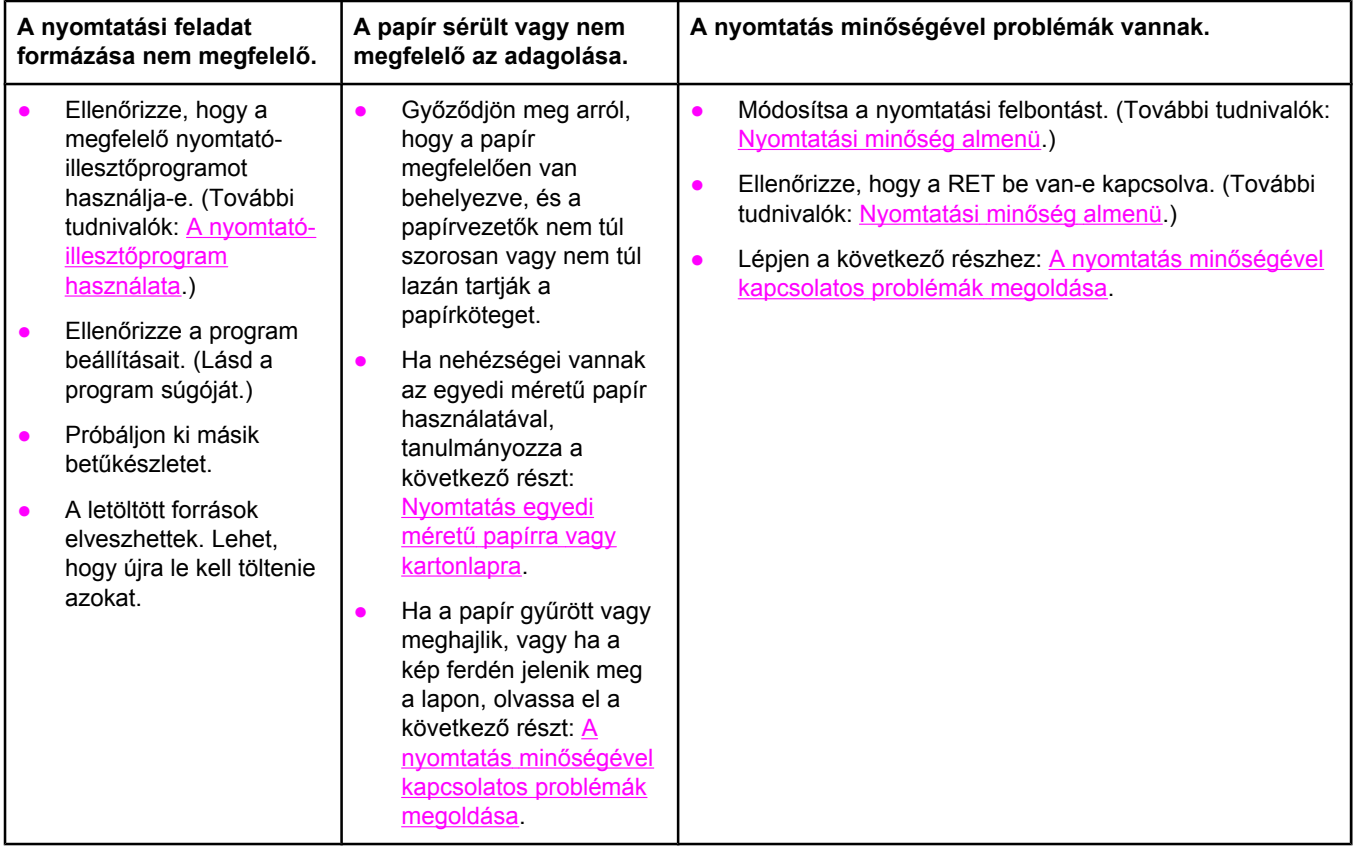

# **5. A nyomtató a megfelelő tálcákat választja?**

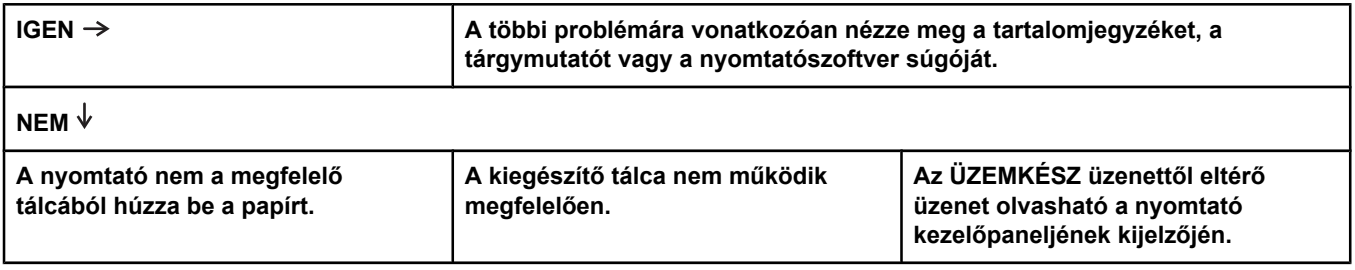

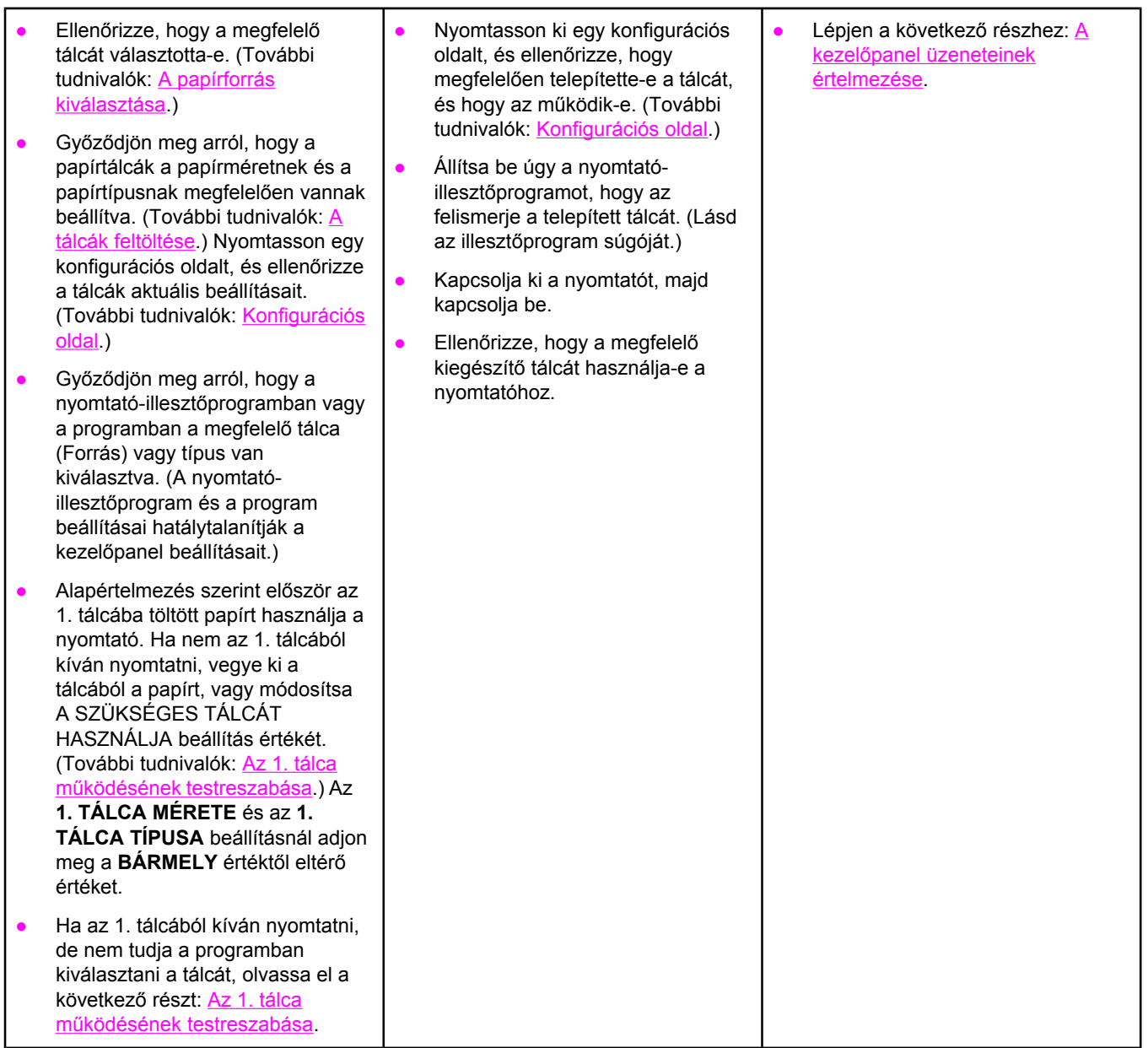

# <span id="page-114-0"></span>**Általános nyomtatási problémák megoldása**

A fejezetben felsorolt problémákhoz a Macintosh számítógépet használók kiegészítéseket találhatnak a következő részben: Szokásos [problémák](#page-154-0) elhárítása Macintosh [számítógépeken](#page-154-0). A PS eszközillesztőt használóknak a következő rész áttekintése ajánlott: Szokásos [PostScript-problémák](#page-160-0) elhárítása.

#### **A nyomtató nem a megfelelő tálcából választja ki a hordozót.**

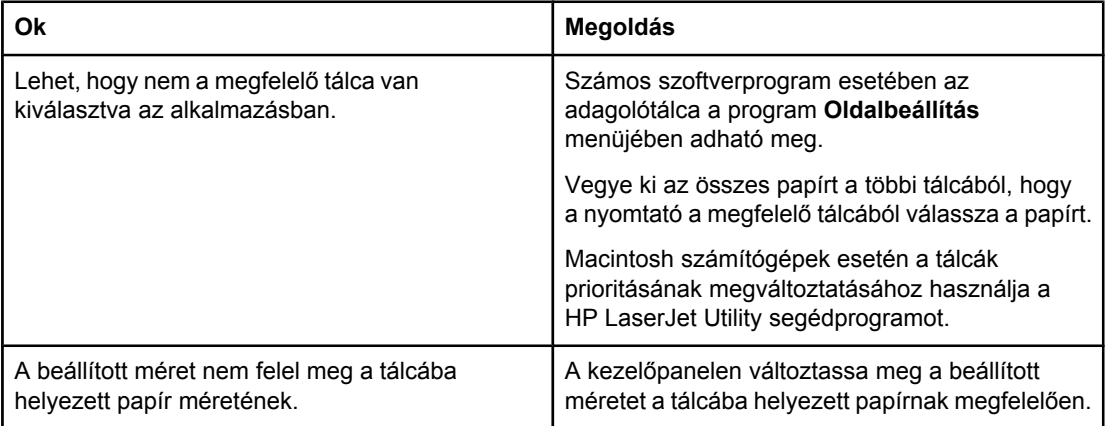

#### **A nyomtató nem húzza be a papírt a tálcából.**

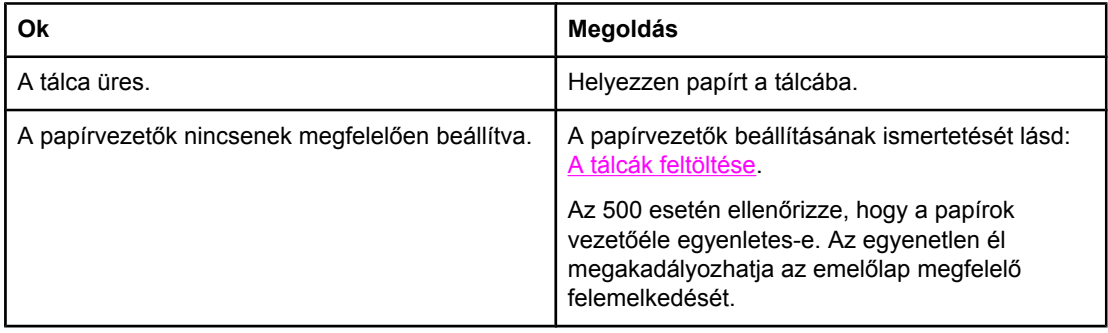

#### **A papír meghajlik, amikor a nyomtató kiadja.**

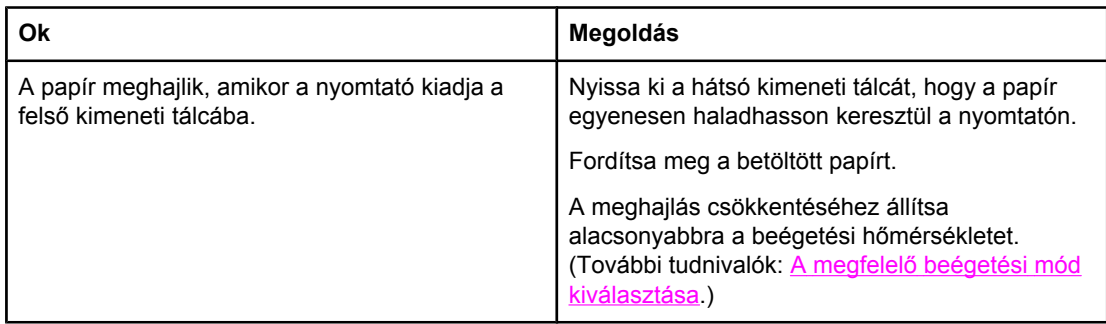

## **Az első lap elakadt a festékkazetta környékén.**

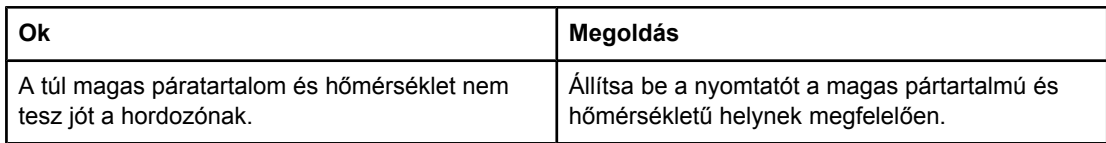

## **A nyomtató különösen lassan nyomtat.**

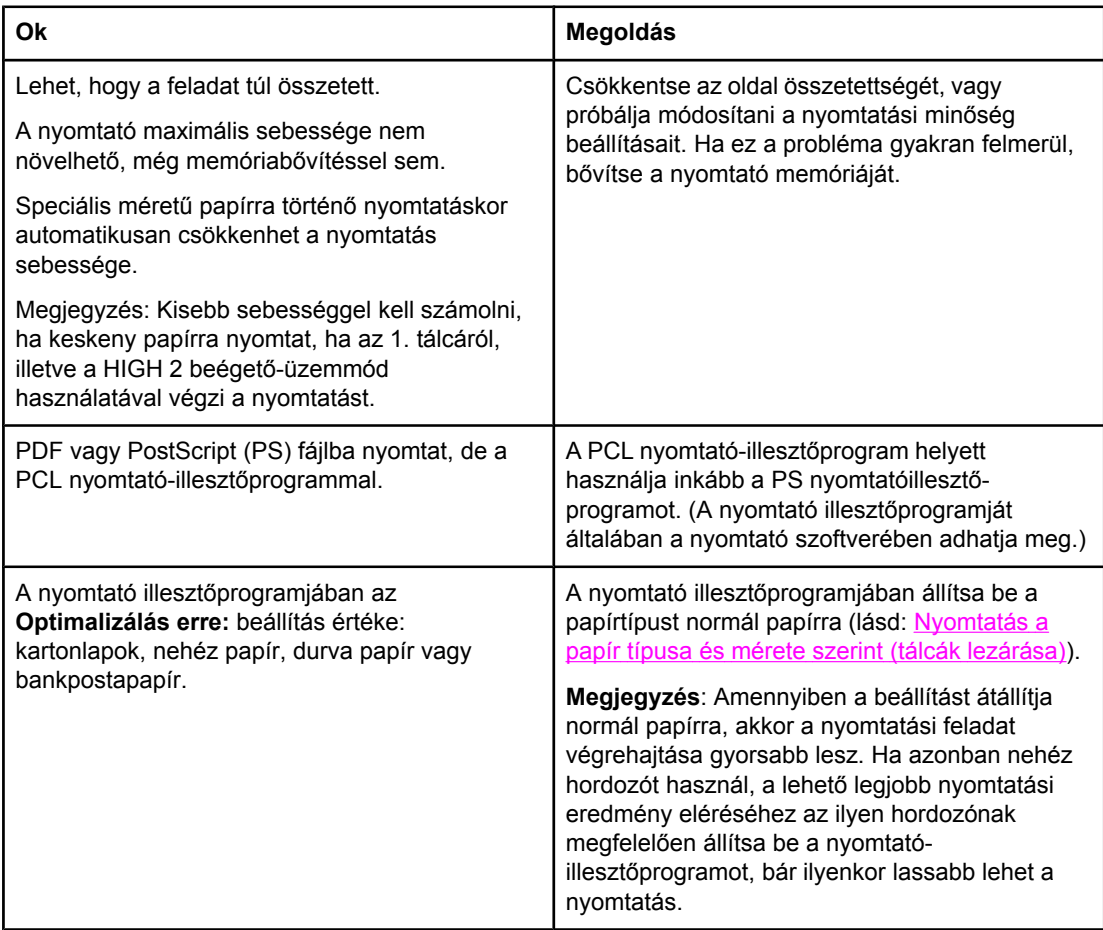

## **A készülék a papír mindkét oldalára nyomtat.**

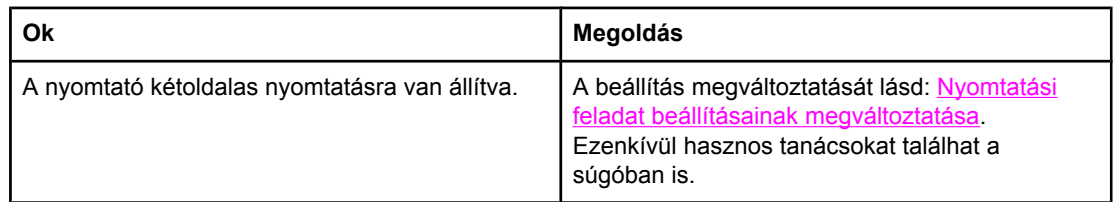

#### **A nyomtatási feladat csak egyoldalas, de a nyomtató a papír hátoldalát is használja (félig kiadja a papírt, majd visszahúzza).**

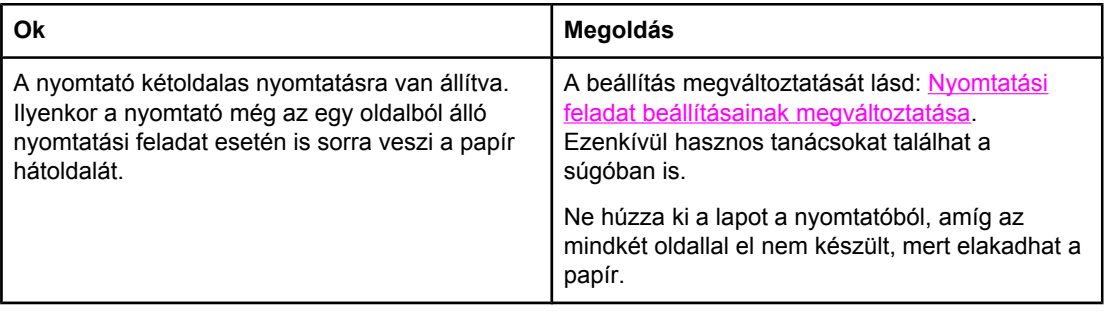

## **A készülék kinyomtatja az oldalakat, de azok teljesen üresek.**

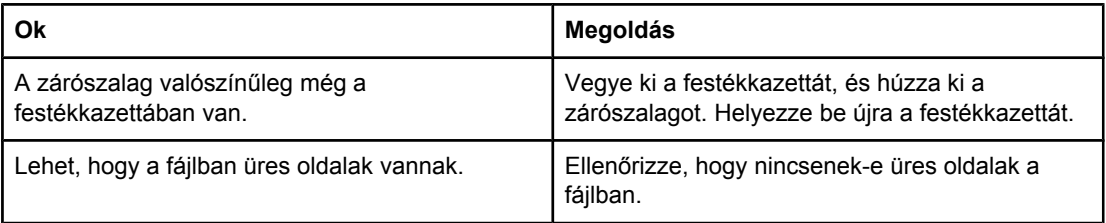

## **A készülék kinyomtatja az oldalakat, de a szöveg nem látszik jól, nem olvasható vagy nem teljes.**

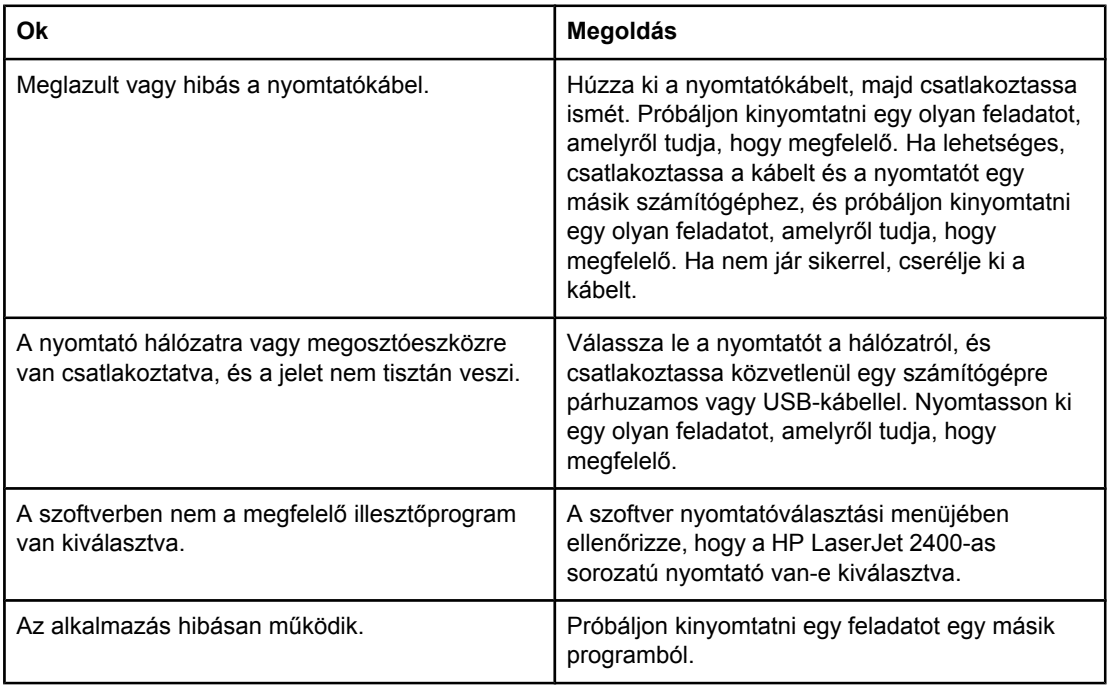

#### **A nyomtató nem válaszol, amikor a szoftverben a Nyomtatás parancsot választja.**

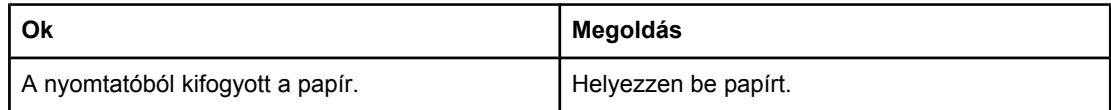

## **A nyomtató nem válaszol, amikor a szoftverben a Nyomtatás parancsot választja.**

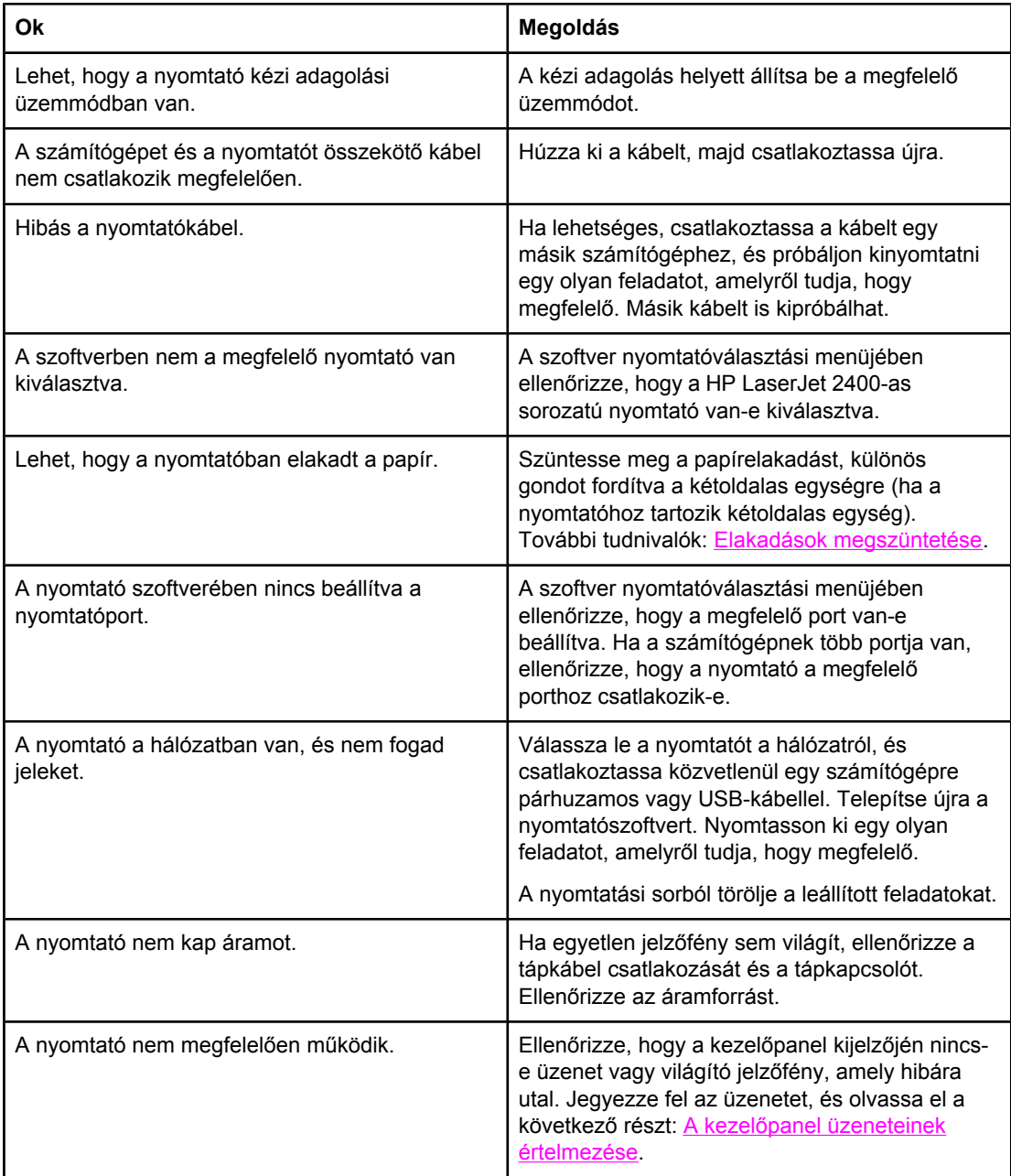

# **Útmutató a papír használatához**

A legjobb minőség biztosítása érdekében győződjön meg arról, hogy a papír jó minőségű, nincs rajta vágás, karcolás, szakadás, folt, laza szemcsék, por, ránc vagy lyuk, és a szélei nem hajlottak vagy gyűröttek.

Ha nem tudja pontosan, hogy milyen típusú papírt tölt be (például bankposta- vagy újrahasznosított papír), nézze meg a címkét a papírcsomagon.

A támogatott papírméretek teljes listáját lásd: Támogatott [papírméretek](#page-46-0) és -súlyok.

A következő papírproblémák a nyomtatási minőségtől való eltéréseket, begyűrődéseket okoznak, vagy akár a nyomtatót is károsíthatják.

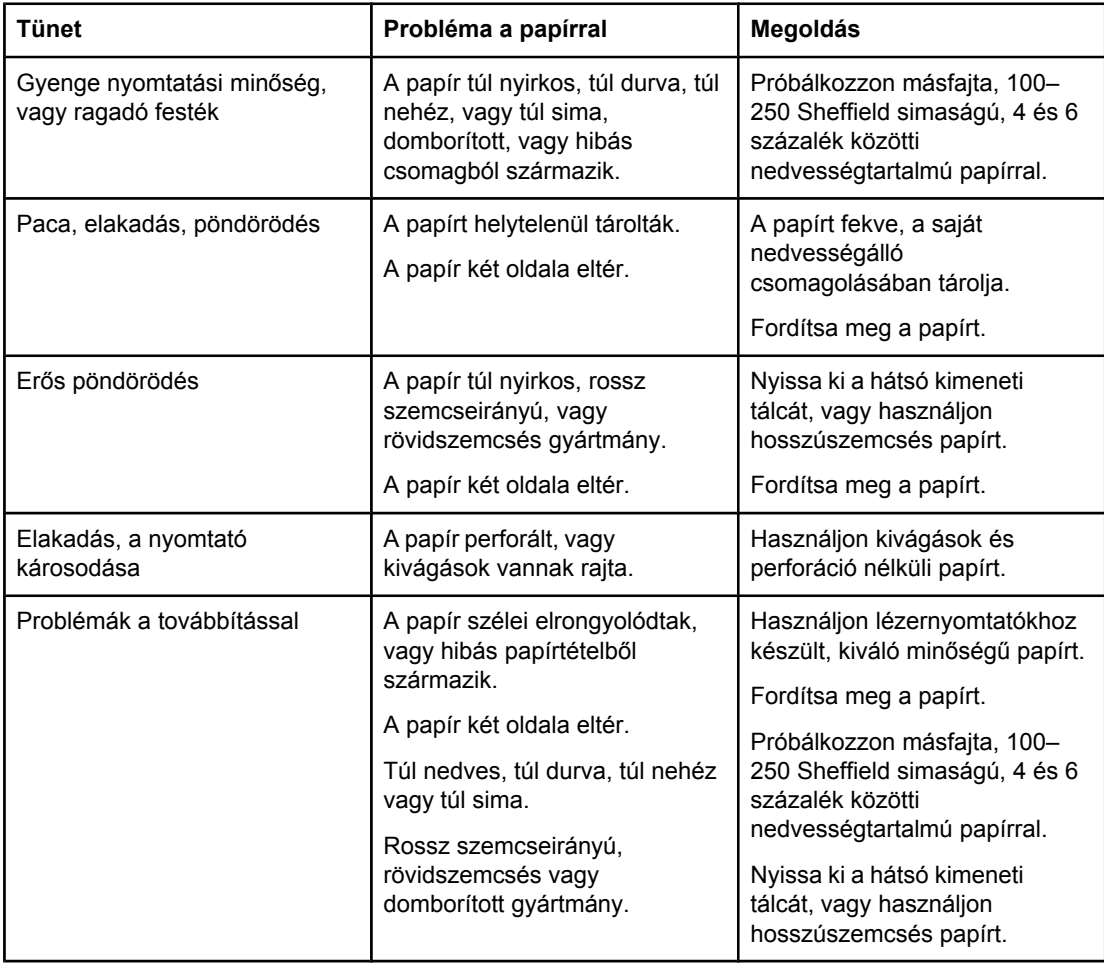

**Megjegyzés** Ne használjon alacsony hőmérsékletű festékkel előnyomott fejléces papírt, például olyat, amely hőnyomtatási eljárásnál használatos. Ne használjon kiemelt vagy domborított levélfejlécet. A nyomtató hő és nyomás segítségével égeti a festéket a papírra. Győződjön meg arról, hogy a színes papírhoz vagy az előnyomott űrlapokhoz használt festék kompatibilis ezzel a beégetési hőmérséklettel (200°C 0,1 másodpercig).

**VIGYÁZAT** Ezen előírások megszegése papírbegyűrődéshez, vagy a nyomtató károsodásához vezethet.

# **Speciális oldalak nyomtatása**

A nyomtató memóriájában tárolt speciális oldalak segíthetnek a nyomtatóval kapcsolatos problémák behatárolásában és feltárásában.

#### ● **Konfigurációs oldal**

A konfigurációs oldalon szerepel a nyomtató pillanatnyi beállításainak és tulajdonságainak nagy része. A konfigurációs oldal nyomtatásának módját lásd: [Konfigurációs](#page-96-0) oldal. Ha van HP Jetdirect nyomtatószerver telepítve, a második kinyomtatott oldalon szerepelni fog a HP JetDirecttel kapcsolatos adatok listája.

## ● **Betűkészletlista**

A betűkészletlistát nyomtathatja a kezelőpanelről (lásd: PS vagy PCL betű[készletek](#page-99-0) [listája\)](#page-99-0) vagy (Macintosh számítógépek esetén) a HP LaserJet Utility segédprogrammal (lásd: HP LaserJet [segédprogram\)](#page-38-0).

## ● **Kellékanyag-állapot lap**

A kellékanyag-állapot lap segítségével tájékoztatást kaphat a nyomtatóban üzembe helyezett nyomtatófesték-kazettáról, a nyomtatófesték-kazettában még megmaradt festék mennyiségéről, és a feldolgozott lapok, illetve feladatok számáról (lásd: [Kellékanyag-állapot](#page-98-0) lap).

# <span id="page-120-0"></span>**Elakadások megszüntetése**

Néha előfordulhat, hogy nyomtatási feladat közben elakad a hordozó. Ennek okai a következők lehetnek:

- Helytelenül feltöltött vagy túltöltött tálcák.
- A 2. vagy a 3. tálca eltávolítása nyomtatás közben.
- A felső fedél kinyitása nyomtatás közben.
- A használt hordozó nem felel meg a HP előírásainak (lásd: [Papírspecifikáció\)](#page-198-0).
- A használt hordozó nem esik a támogatott mérettartományba (lásd: [Papírspecifikáció](#page-198-0)).

# **Az elakadások gyakori helyei**

Négy különböző helyen történhet elakadás:

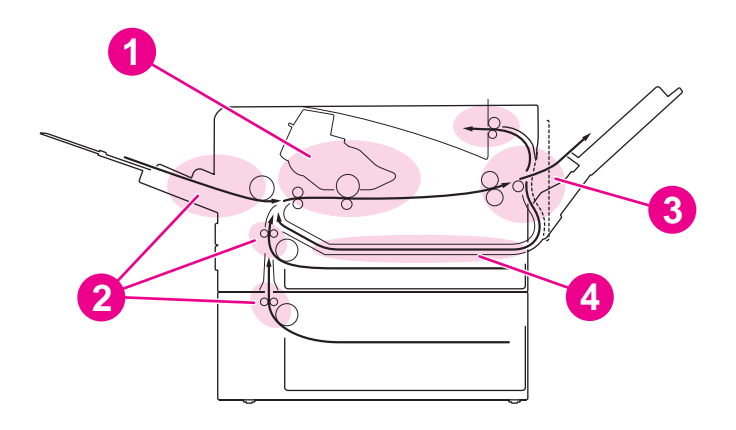

- 1 Festékkazetta környéke (lásd: Papírelakadás megszüntetése a festékkazetta területén)
- 2 Adagolótálcák környéke (lásd: Elakadás [megszüntetése](#page-122-0) a kimeneti tálcáknál)
- 3 Kimeneti tálcák környéke (lásd: Papírelakadás [megszüntetése](#page-123-0) a kimeneti területeken)
- 4 Kétoldalas egység területe (csak kétoldalas egységgel rendelkező típusoknál) (lásd: Papírelakadás [megszüntetése](#page-124-0) a kétoldalas egység területén)

**Megjegyzés** Keresse meg és távolítsa el az elakadt hordozót a fejezetben olvasható utasítások alapján. Ha az elakadás helye nem egyértelmű, először a festékkazetta környékét nézze meg. Feltétlenül távolítson el minden leszakadt hordozódarabot a nyomtatóból. Elakadás után tonerrészecskék maradhatnak a nyomtatóban. Ezek néhány oldal nyomtatása után eltűnnek.

## **Papírelakadás megszüntetése a festékkazetta területén**

A festékkazetta környékén történt elakadás hatására toner szóródhat a lapra. Ha toner kerül a ruhájára vagy a kezére, mossa le hideg vízzel. (A forró víz rögzíti a tonert.)

1. Nyissa ki a felső fedelet.

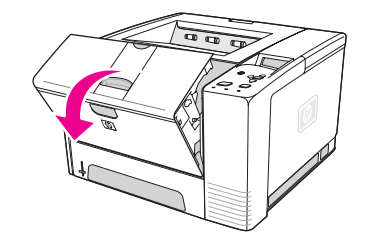

2. Távolítsa el a festékkazettát.

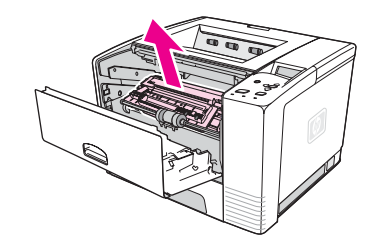

**VIGYÁZAT** A festékkazetta károsodásának megelőzése érdekében ügyeljen arra, hogy néhány percnél hosszabb ideig ne érje fényhatás. A nyomtatóból kivett festékkazettát takarja le egy papírlappal.

> 3. Óvatosan hajtsa fel a regisztrációs lemezt. Ha látható a hordozó bemenő vége, akkor óvatosan húzza a hordozót a nyomtató hátsó része felé, majd vegye ki a nyomtatóból.

Ha a hordozót nagyon nehéz eltávolítani, vagy már a kimeneti területhez ért, akkor az elakadást a következő útmutató alapján szüntesse meg: Papírelakadás [megszüntetése](#page-123-0) a kimeneti [területeken.](#page-123-0)

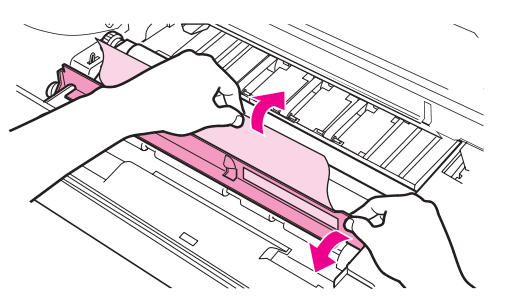

4. Miután eltávolította az elakadt hordozót, óvatosan hajtsa vissza a regisztrációs lemezt. Helyezze vissza a festékkazettát, és csukja le a felső fedőlapot.

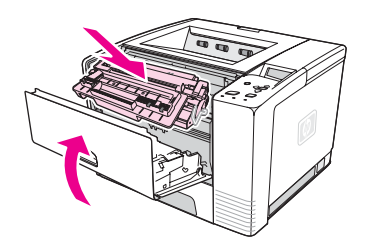

<span id="page-122-0"></span>**Megjegyzés** Ha a festékkazetta nem helyezhető könnyen vissza a helyére, akkor ellenőrizze, hogy a regisztrációs lemez vissza van-e hajtva a helyére, és hogy a festékkazettát megfelelő erővel tolta-e a helyére. Amennyiben a Figyelem! jelzőfény nem alszik el, elakadt hordozó maradt a nyomtató belsejében. Ellenőrizze az adagoló és a hátsó kimeneti területeket. Beépített kétoldalas egységgel rendelkező nyomtatók esetén ellenőrizze a kétoldalas egység területét.

## **Elakadás megszüntetése a kimeneti tálcáknál**

**Megjegyzés** Ha a papír már a festékkazetta környékéhez ért, kövesse az itt olvasható utasításokat: Papírelakadás [megszüntetése](#page-120-0) a festékkazetta területén. A festékkazettánál egyszerűbb eltávolítani a papírt, mint az adagoló környékéről.

1. Húzza ki a 2. vagy a 3. tálcát az elakadt papír elérhetővé tételéhez.

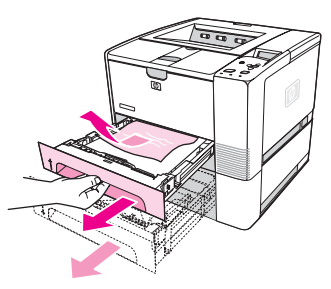

2. A látható végüknél fogva húzza ki a rosszul adagolt lapokat. Ellenőrizze, jól vannak-e igazítva a tálcába töltött papírok (lásd: A tálcák [feltöltése\)](#page-53-0). Ha a 3. tálca telepítve van, távolítsa el belőle az összes rosszul adagolt papírt, és ellenőrizze, hogy jól vannak-e igazítva a tálcába töltött papírok.

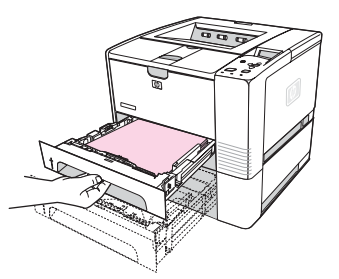

3. Ha elakadt papír van a papíradagoló területén, és a festékkazetta környékéről nem érhető el, fogja meg a papírt, és óvatosan húzva szabadítsa ki a nyomtatóból.

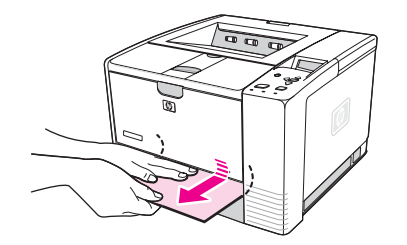

<span id="page-123-0"></span>4. A 2. tálca esetén nyomja rá a papírokra a fém papíremelő lapot, hogy megfelelően a helyére kerüljön. Csúsztassa vissza mindkét tálcát a nyomtatóba.

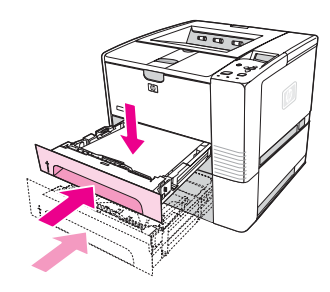

- 5. A nyomtató alaphelyzetbe állításához és a nyomtatási feladat folytatásához nyomja meg  $a \times (K_{IVA LASZTAS})$  gombot.
- **Megjegyzés** Amennyiben a Figyelem! jelzőfény nem alszik el, elakadt hordozó maradt a nyomtató belsejében. Ellenőrizze az adagoló és a hátsó kimeneti területeket. Beépített kétoldalas egységgel rendelkező nyomtatók esetén ellenőrizze a kétoldalas egység területét.

## **Papírelakadás megszüntetése a kimeneti területeken**

A festékkazetta környékén történt elakadás hatására toner szóródhat a lapra. Ha toner kerül a ruhájára vagy a kezére, mossa le hideg vízzel. (A forró víz rögzíti a tonert.)

1. Nyissa ki a felső fedőlapot, és vegye ki a festékkazettát. Nyissa ki a hátsó kimeneti tálcát. (Előfordulhat, hogy a hátsó kimeneti tálca nehezen nyitható. Ha szükséges, erősen meghúzva nyissa ki.)

**Megjegyzés** A felső fedél kinyitása a nyomtató hátsó fogaskerekeinek kilazításához és a hordozó könnyebb eltávolításához szükséges.

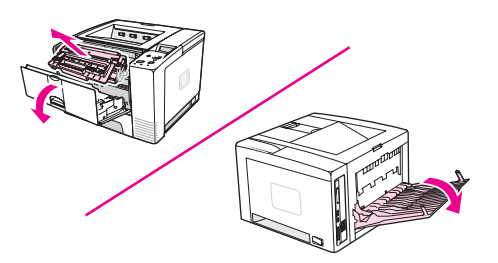

2. Ha a hordozó látható a hátsó kimenetnél, akkor óvatosan, két kézzel húzza ki a bemenő élénél fogva a nyomtatóból. Óvatosan távolítsa el a maradék elakadt hordozót a nyomtatóból.

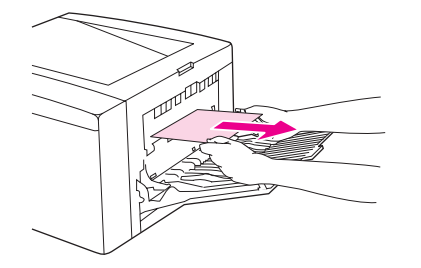

<span id="page-124-0"></span>3. Ha majdnem a teljes papír látható a felső kimeneti tálcán, akkor óvatosan húzza ki a többi részét is a nyomtatóból. Ha a bemenő él nem vagy csak alig látható a festékkazetta környékén, nyissa ki teljesen a hátsó kimeneti tálcát. Ehhez nyomja kicsit előre az ajtót, és ujjaival akassza ki az alapjánál található tartót. Az elakadásmegszüntető tárcsa forgatásával csúsztassa ki a papírt a nyomtatóból.

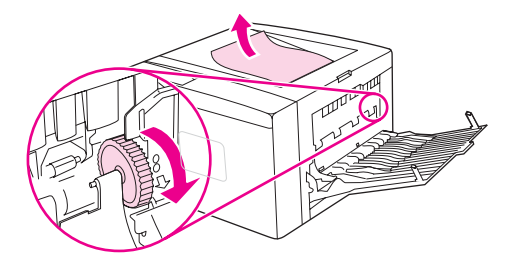

4. Helyezze be újra a festékkazettát. Csukja be a felső fedelet és a hátsó kimeneti tálcát.

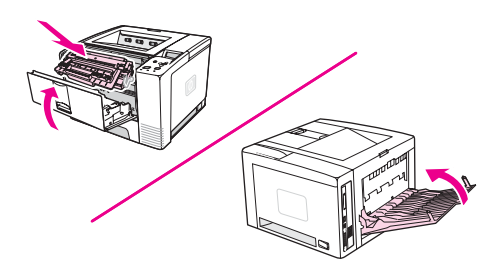

**Megjegyzés** Ha a festékkazetta nem helyezhető könnyen vissza a helyére, akkor ellenőrizze, hogy a regisztrációs lemez vissza van-e hajtva a helyére, és hogy a festékkazettát megfelelő erővel tolta-e a helyére. Ha a Figyelem! jelzőfény továbbra is világít, elakadt papír maradt a nyomtató belsejében. Ellenőrizze az adagoló és a hátsó kimeneti területeket. Beépített kétoldalas egységgel rendelkező nyomtatók esetén ellenőrizze a kétoldalas egység területét.

## **Papírelakadás megszüntetése a kétoldalas egység területén**

Ez az eljárás csak olyan nyomtatók esetében használható, amelyek kétoldalas egységgel rendelkeznek.

1. Húzza ki a 2. tálcát a nyomtatóból.

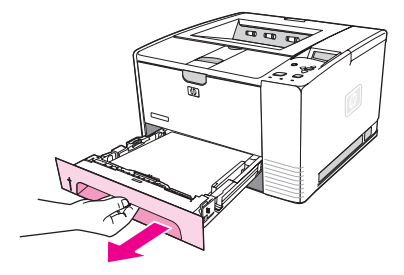

2. A 2. tálca jobb elülső oldalán található zöld gomb lenyomásával nyissa ki a papírhozzáférési tálcát.

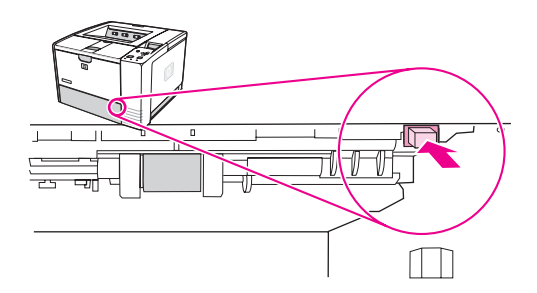

3. Nyúljon be, és húzza ki az elakadt papírt.

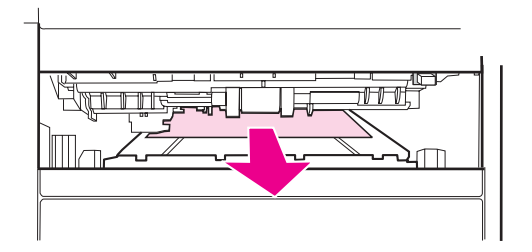

4. Nyomja vissza felfelé a papír-hozzáférési tálca alját, amíg mindkét oldalon a helyére nem kattan (mindkét oldalát rögzítenie kell).

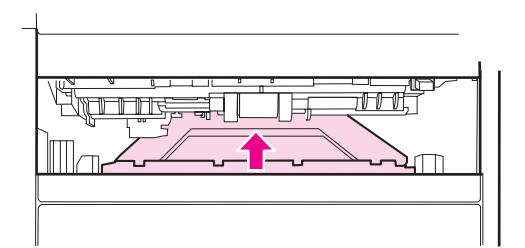

5. Helyezze vissza a 2. tálcát.

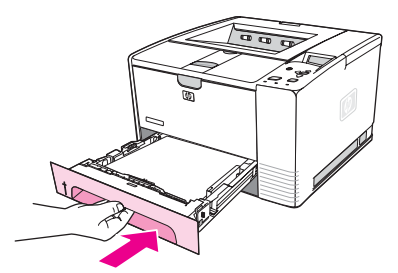

**Megjegyzés** Amennyiben a Figyelem! jelzőfény nem alszik el, elakadt hordozó maradt a nyomtató belsejében. Ellenőrizze az adagoló és a hátsó kimeneti területeket.

# <span id="page-126-0"></span>**A nyomtató üzeneteinek értelmezése**

A nyomtatóüzenetek a nyomtató kezelőpaneljén jelennek meg, és a nyomtató szokásos állapotát jelzik (például **Feldolgozás...**), vagy olyan hibaállapotot jeleznek (például **CSUKJA BE A FELSŐ FEDELET**), amely beavatkozást igényel. A leggyakrabban előforduló problémákat vagy azokat az üzeneteket, amelyekre reagálnia kell, a következő helyen találja: A kezelőpanel üzeneteinek értelmezése. Az üzenetek betűrendben jelennek meg, a számozott üzenetek a lista a végén szerepelnek.

# **A nyomtató súgórendszerének használata**

A nyomtató a kezelőpanelen keresztül elérhető súgórendszerrel rendelkezik, amely tanácsokat ad a legtöbb nyomtatóhiba elhárításához. Egyes üzenetekhez útmutatás is tartozik a súgórendszer eléréséről.

Ha egy üzenet a **Segítség:** üzenettel felváltva jelenik meg, akkor a ? (SúGó) gombot megnyomásával megtekintheti a súgót, és a ▲ (FEL NYÍL), valamint a ▼ (LE NYÍL) gomb segítségével végiggörgetheti az üzenetet.

A súgórendszerből a MENÜ gomb megnyomásával léphet ki.

# **A kijelzőn maradó üzenetek**

Egyes üzeneteket (például egy tálca megtöltésére, illetve a nyomtató memóriájában várakozó korábbi nyomtatási feladatra figyelmeztető üzenet) a  $\times$  (KIVÁLASZTÁS) gomb megnyomásával nyomtathat ki, illetve a LEÁLLÍTÁS gombbal törölheti a feladatot és az üzenetet.

Ha az összes ajánlott teendő végrehajtása után sem tűnik el az üzenet, hívja a HP hivatalos szervizét vagy terméktámogatóját. (További tudnivalók: HP [ügyfélszolgálat](#page-4-0) vagy www.hp.com/support/lj2410,<http://www.hp.com/support/lj2420>, vagy [http://www.hp.com/](http://www.hp.com/support/lj2430) [support/lj2430.](http://www.hp.com/support/lj2430))

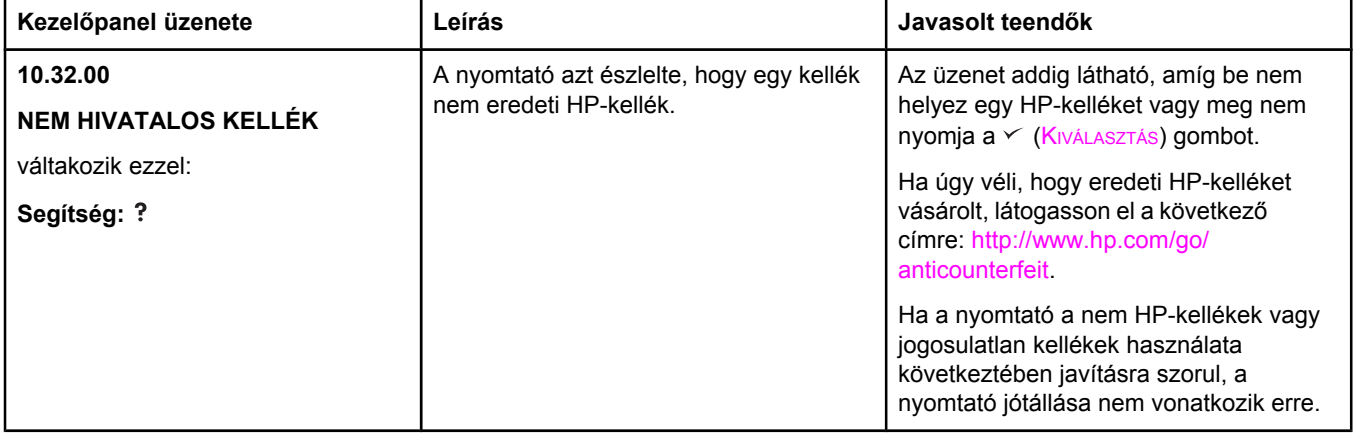

## **A kezelőpanel üzeneteinek értelmezése**

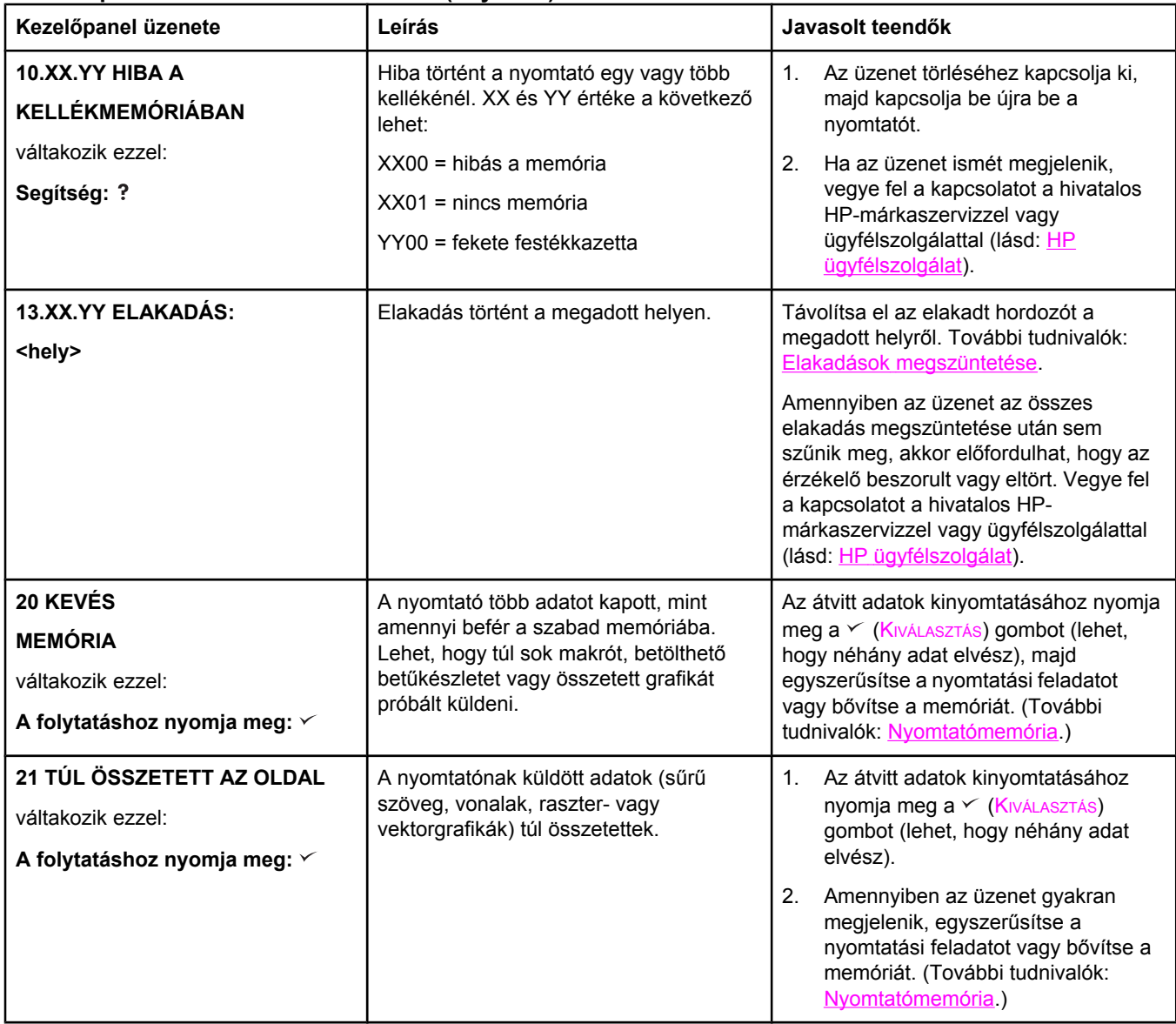

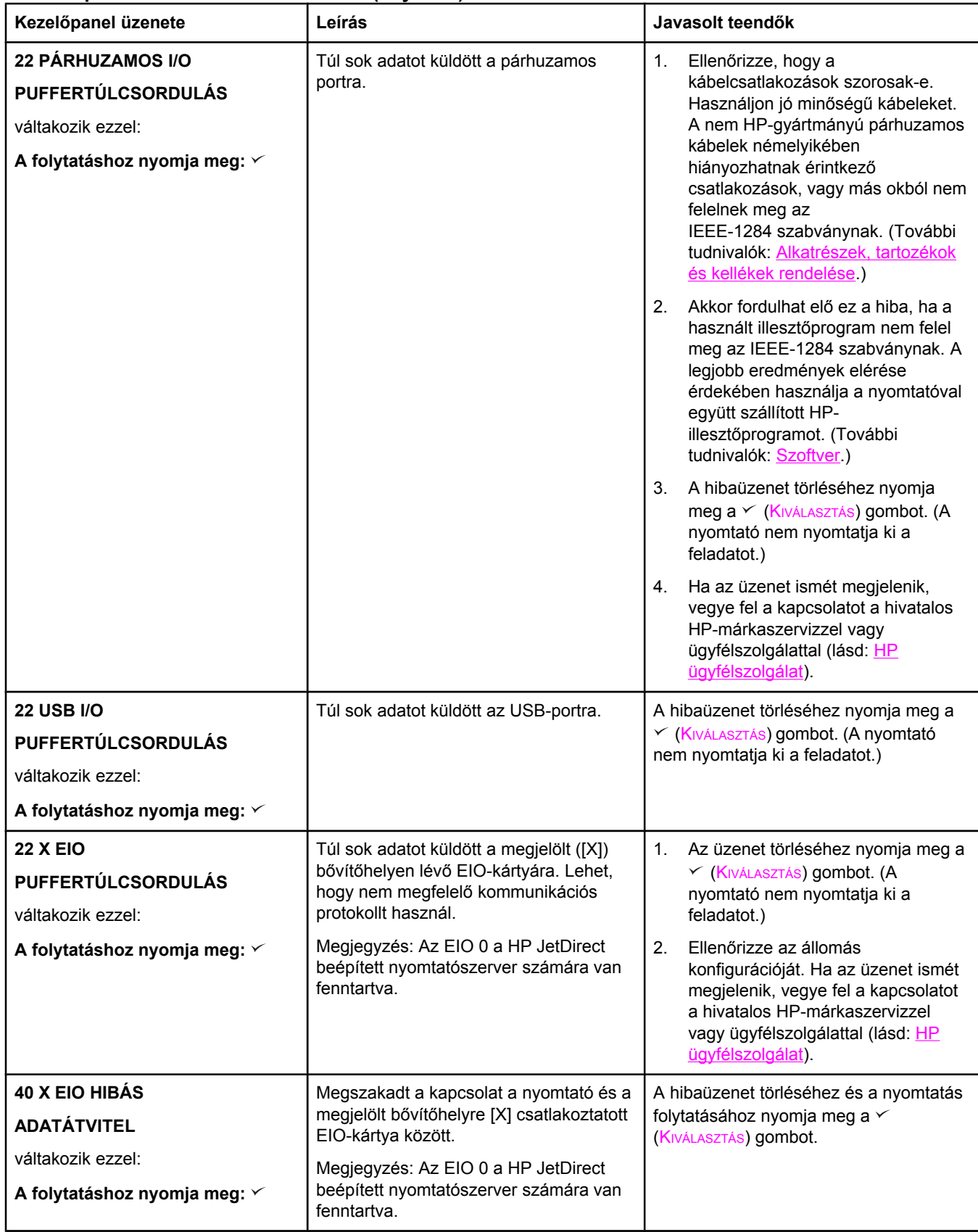

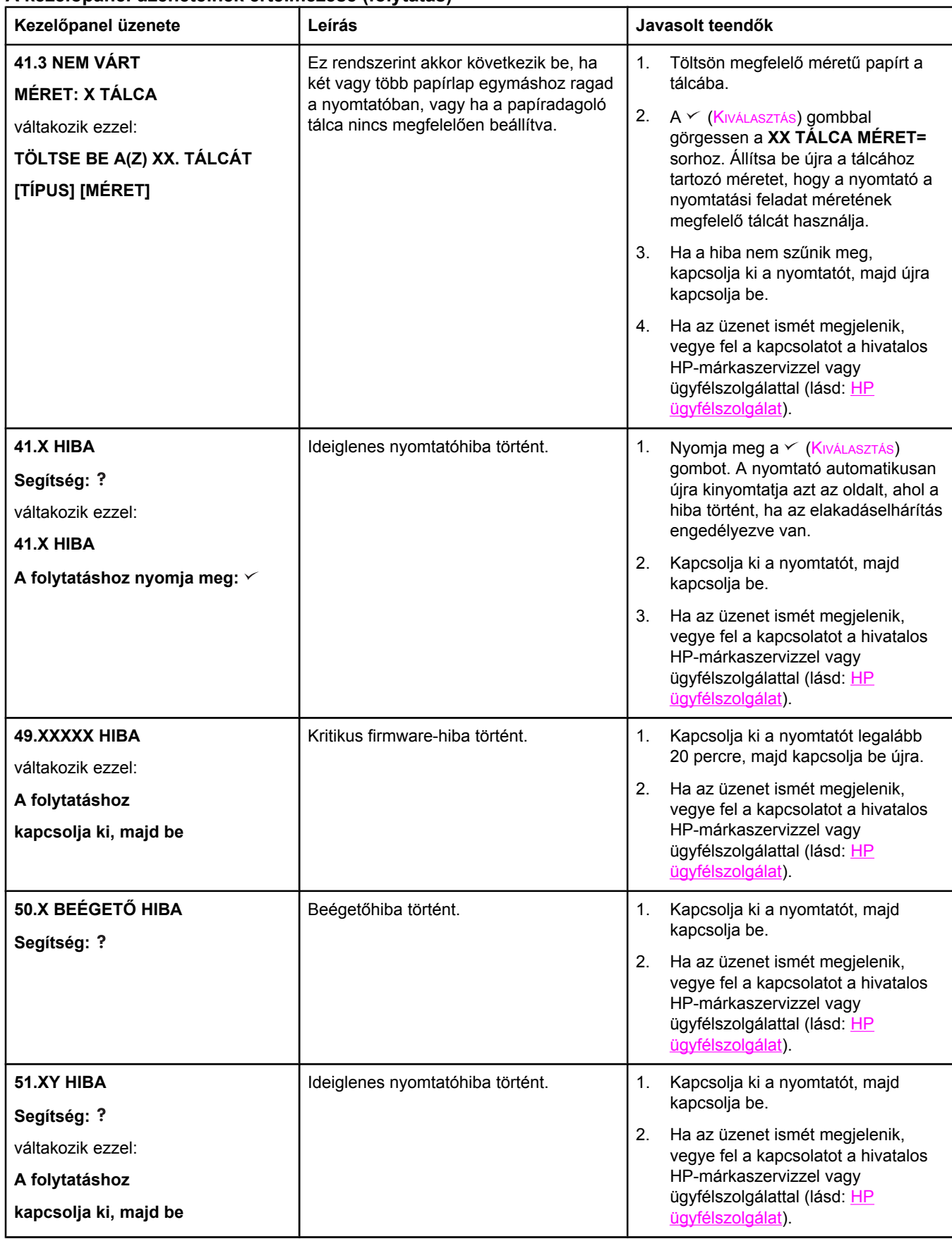

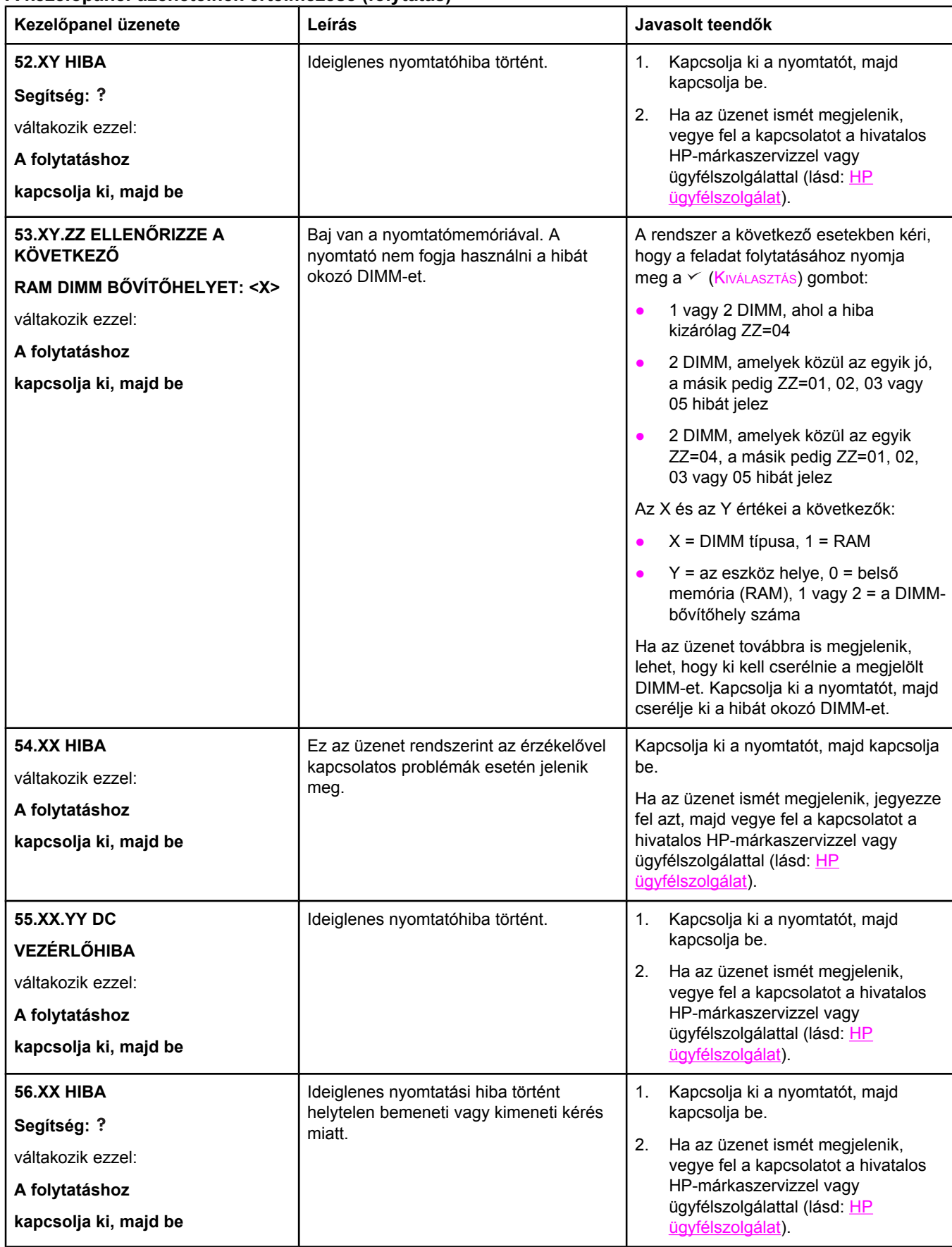

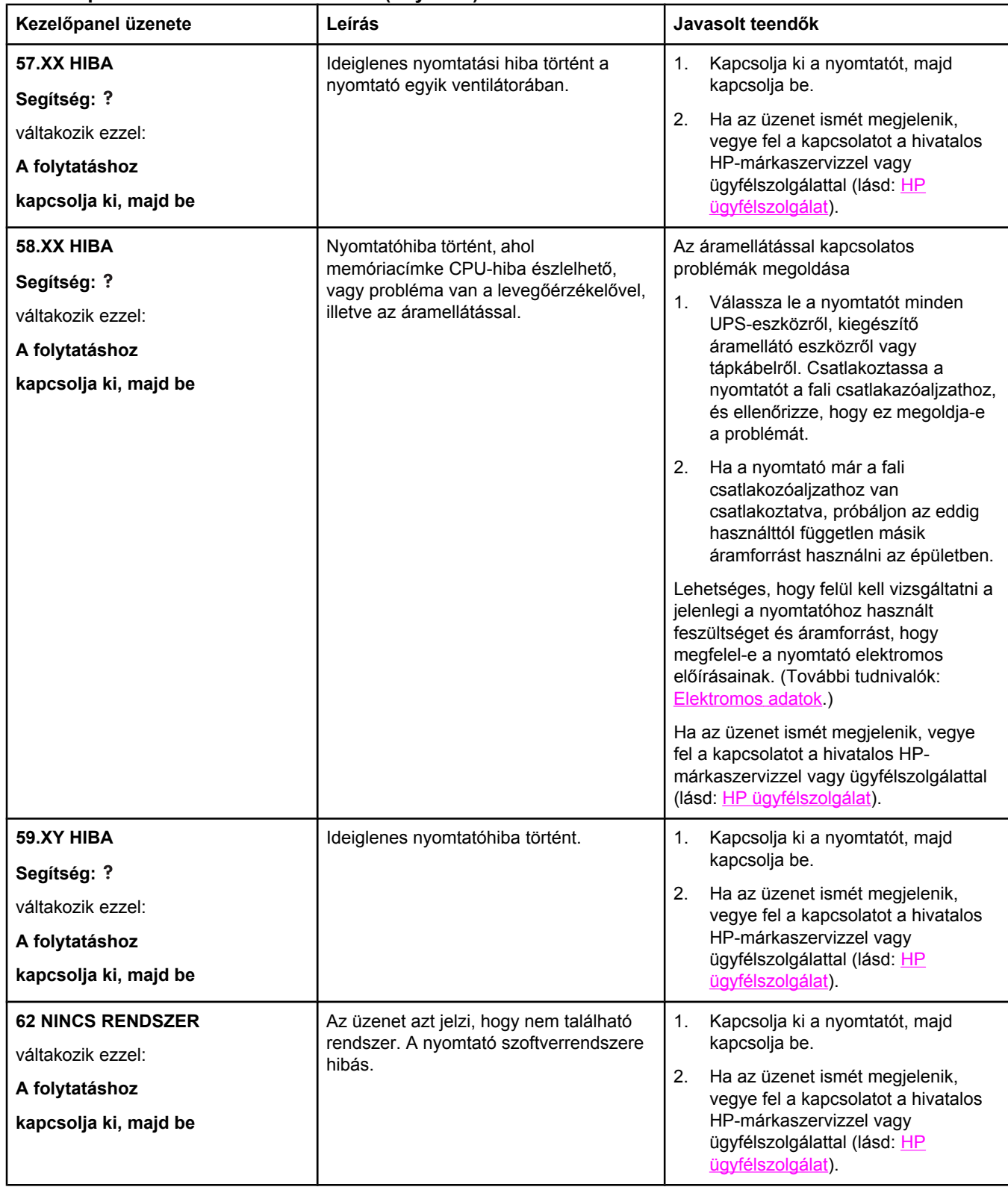

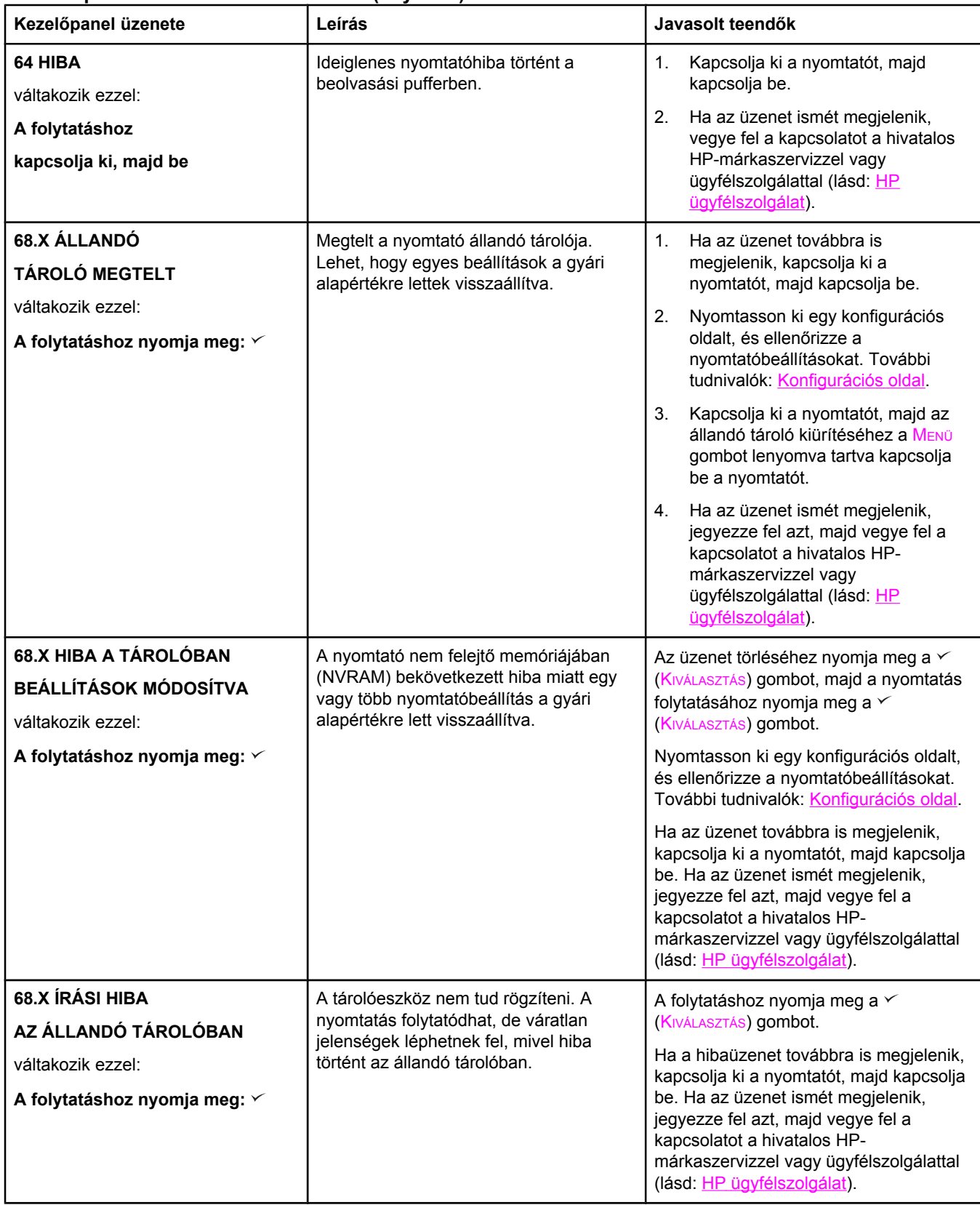

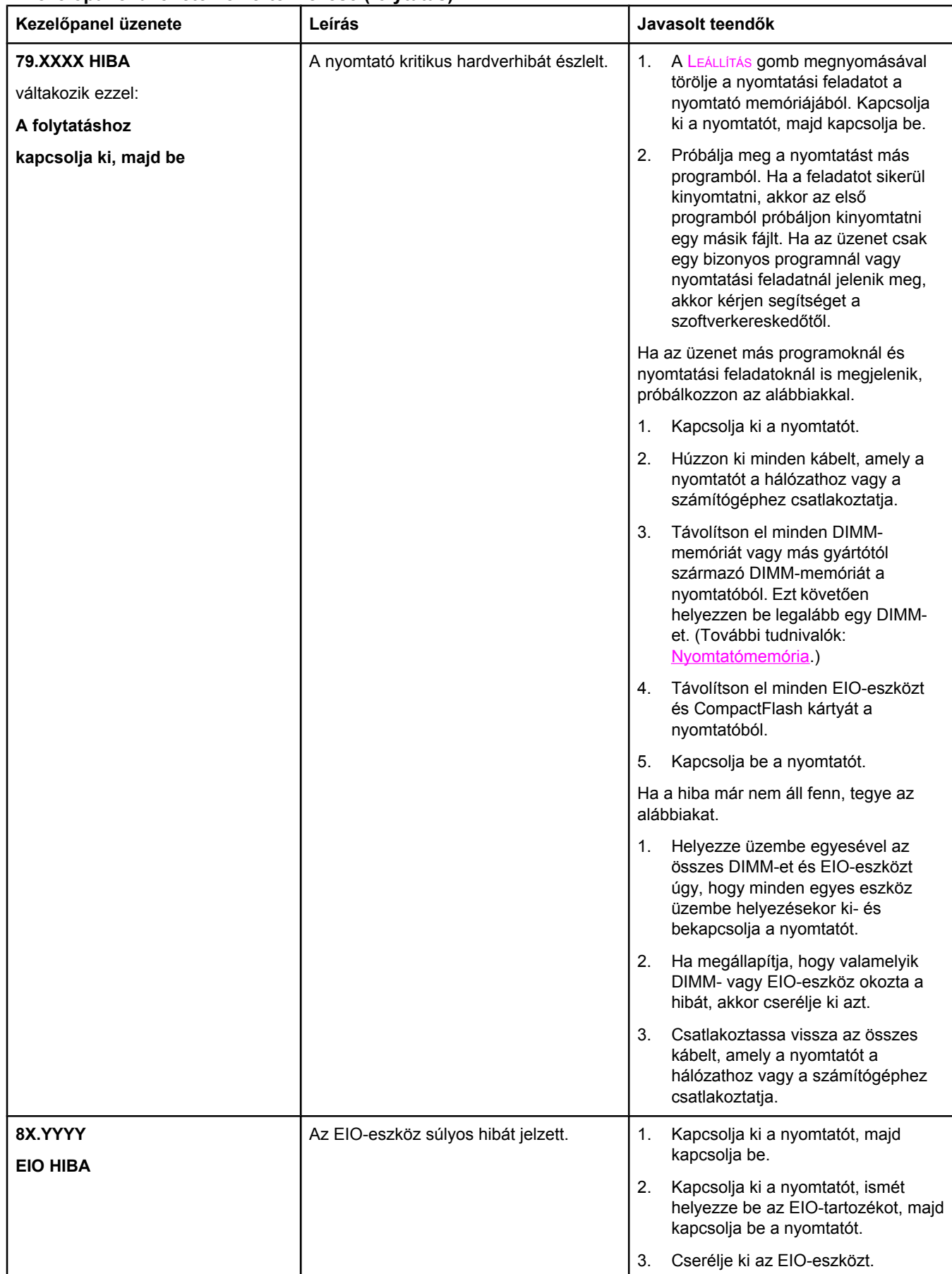

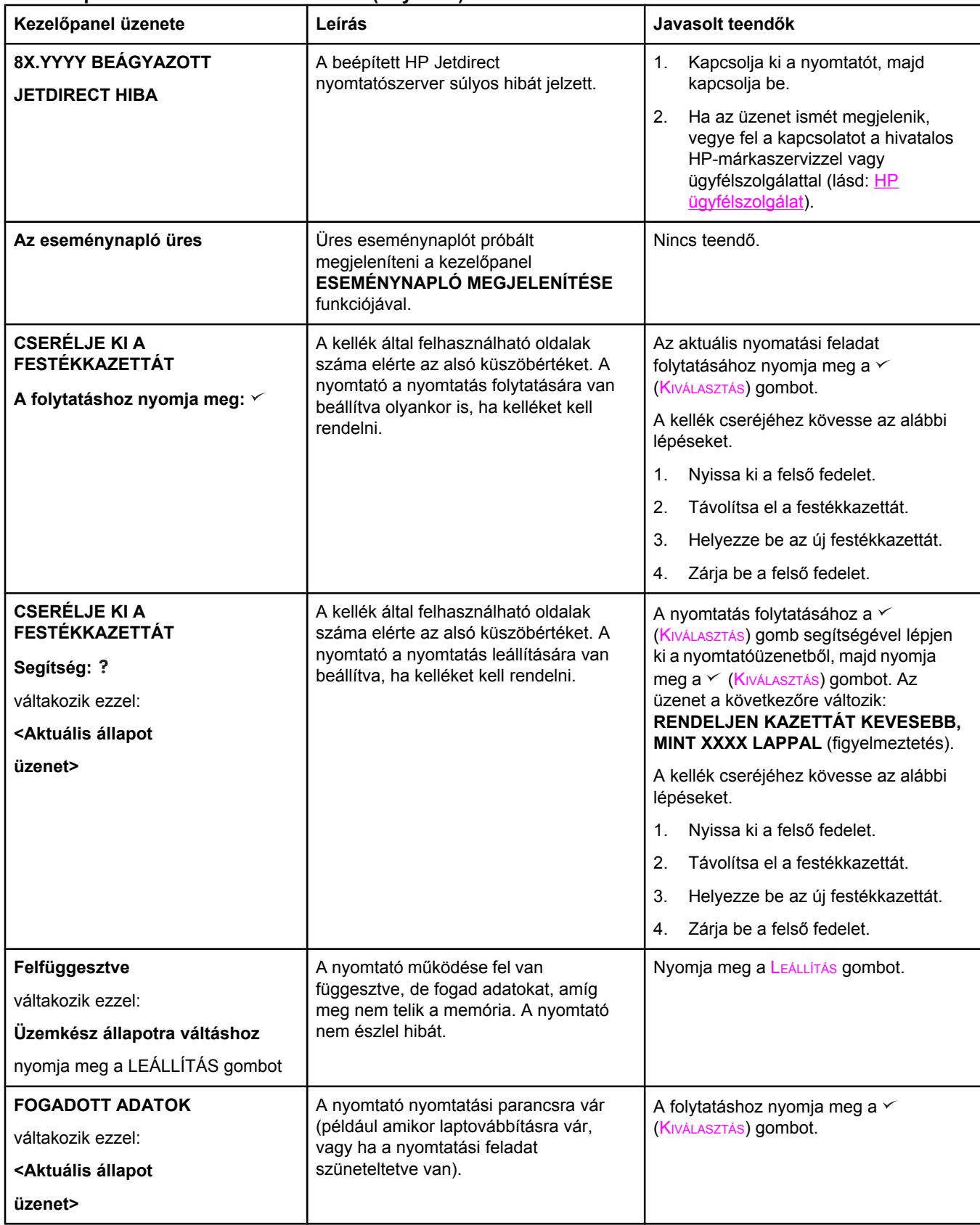

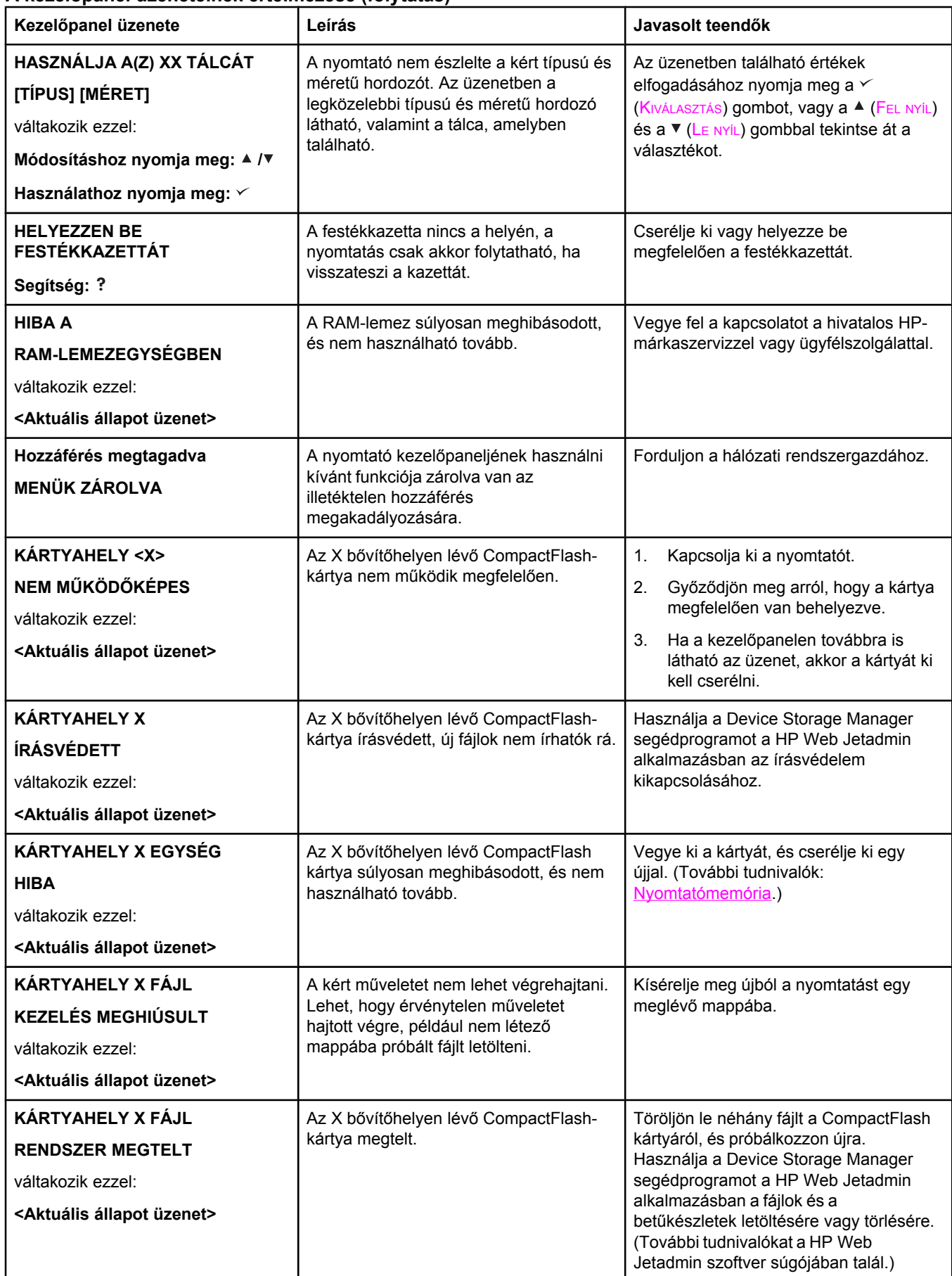

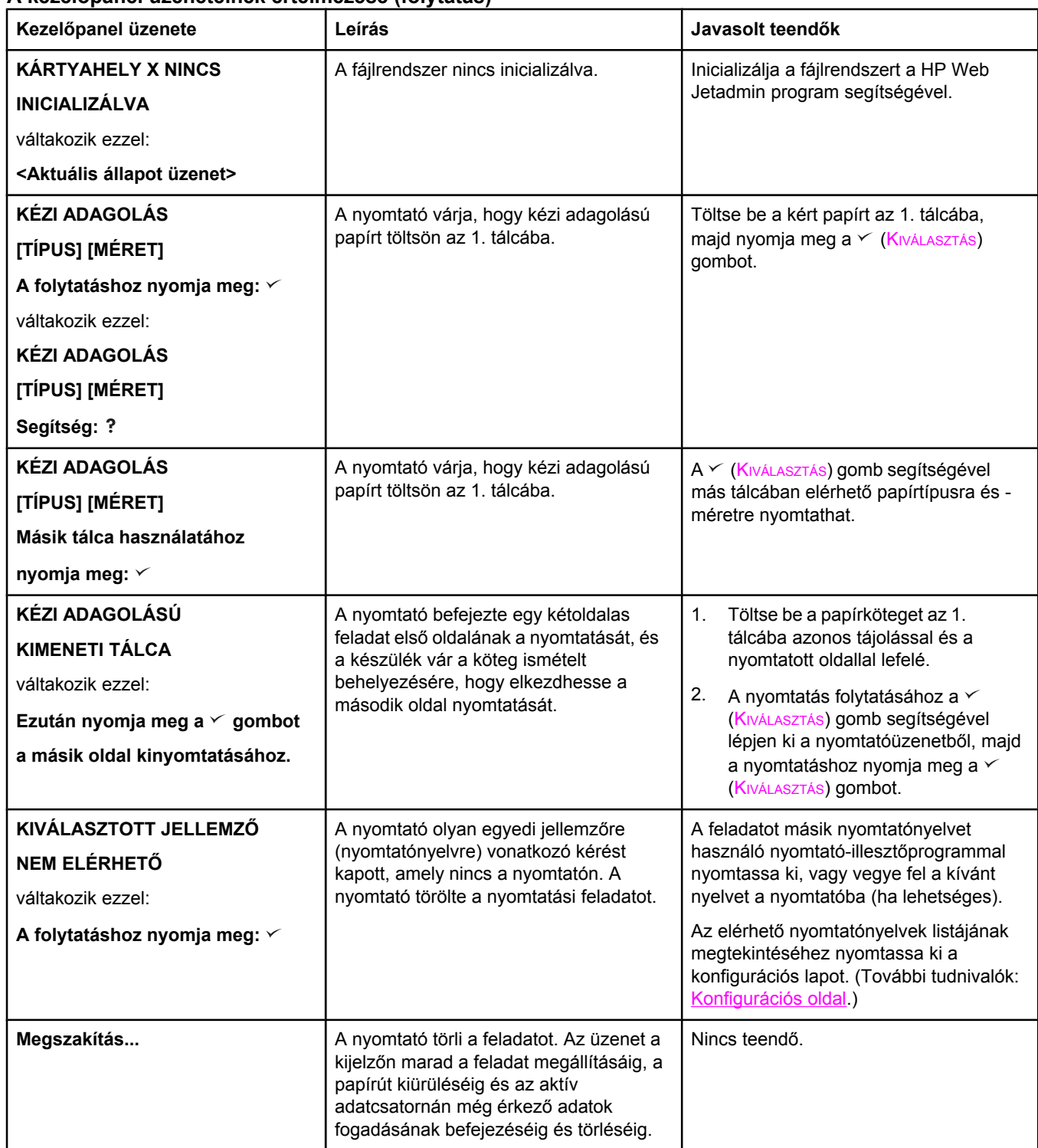

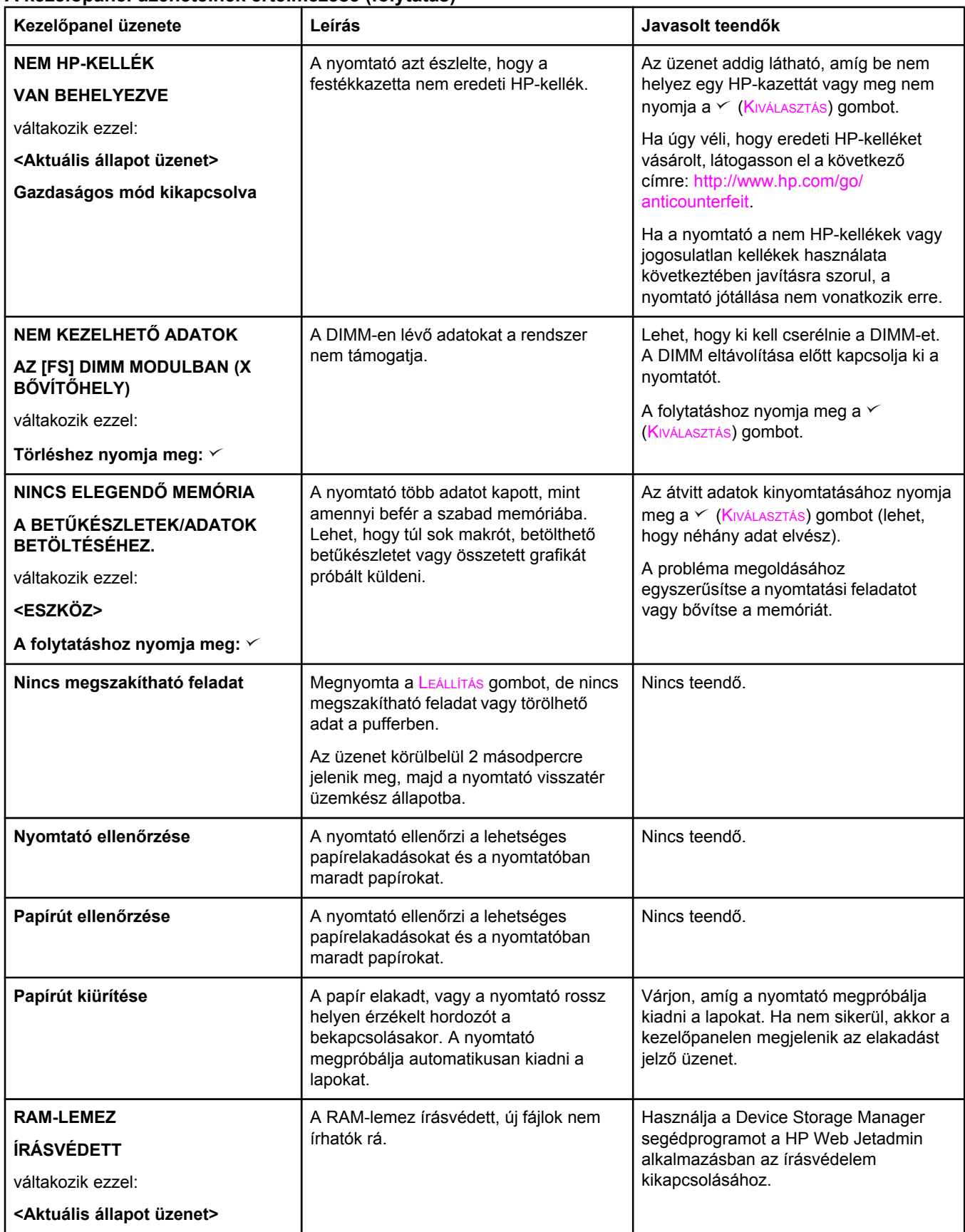

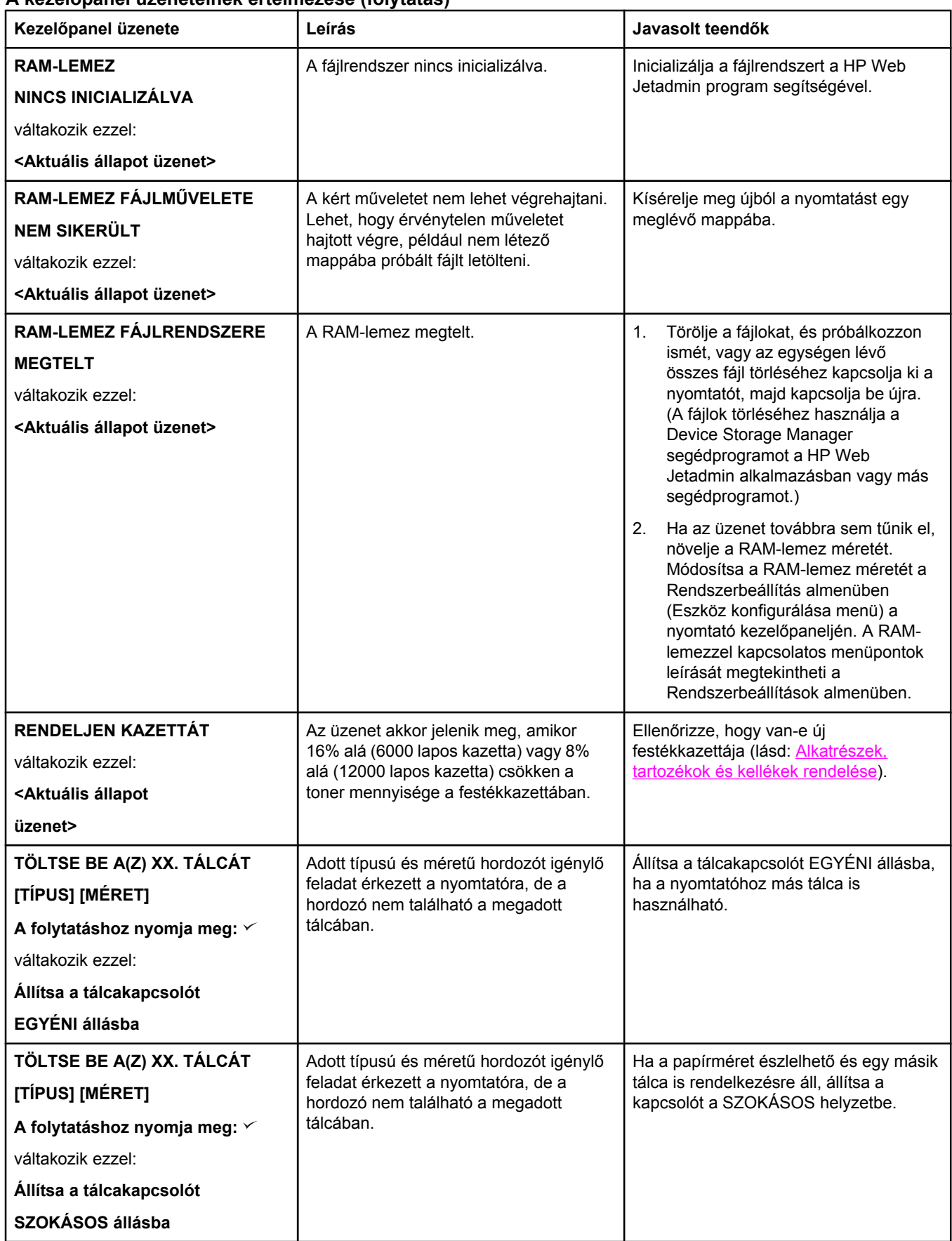

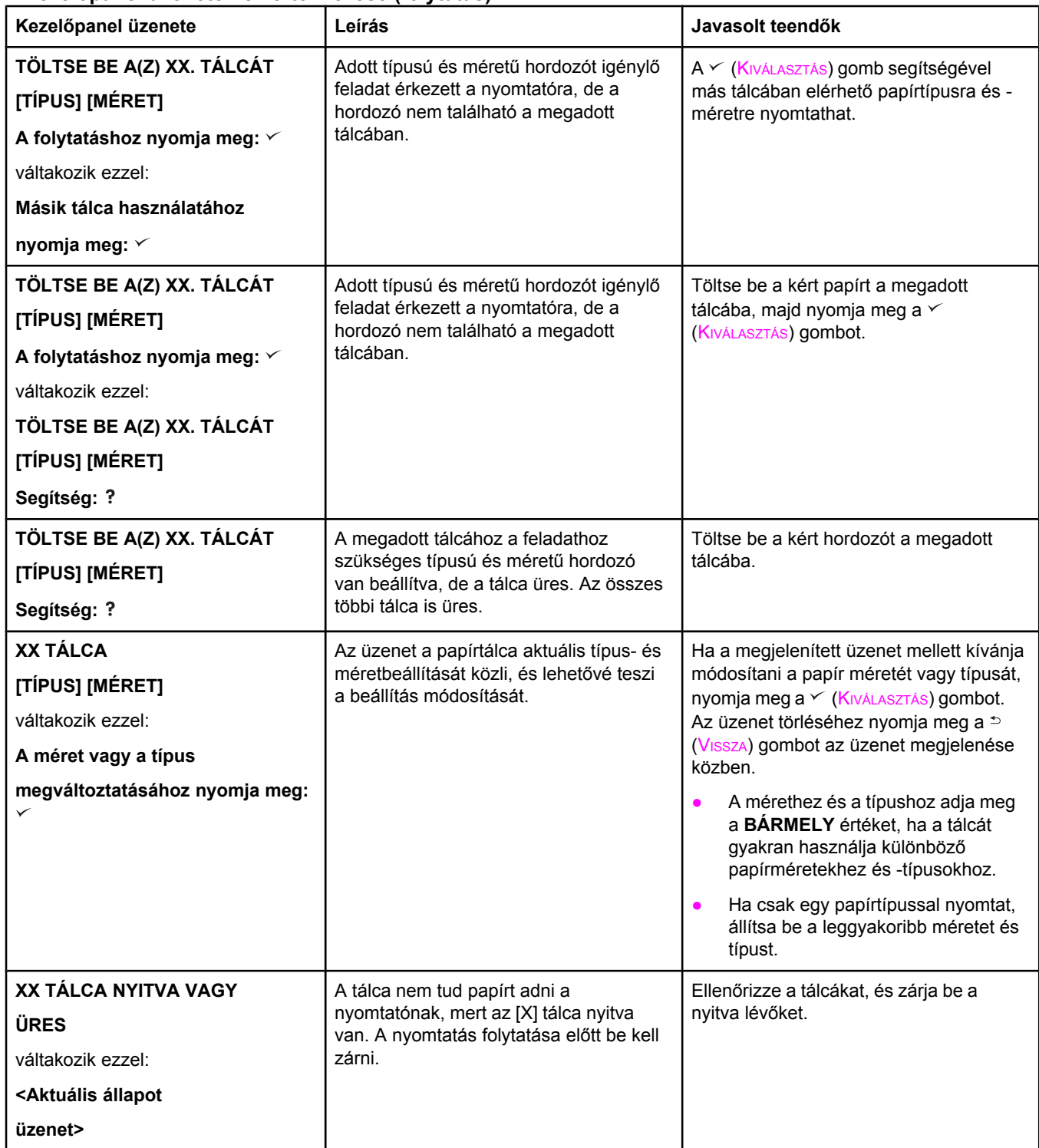

# <span id="page-140-0"></span>**A nyomtatás minőségével kapcsolatos problémák megoldása**

Ez a rész segítséget nyújt a nyomtatás minőségével kapcsolatos problémák meghatározásához és kijavításához. A minőségi problémákat gyakran orvosolni lehet pusztán azzal, hogy a nyomtatót megfelelően kezeli, olyan hordozót használ, amely megfelel a HP előírásainak, illetve tisztítólapot futtat.

# **Nyomtatási minőség ellenőrzőlistája**

Az általános nyomtatásminőségi problémákat az alábbi ellenőrzőlista segítségével oldhatja meg:

- A nyomtató-illesztőprogram ellenőrzésével győződjön meg arról, hogy a legjobb nyomtatásminőségi beállítást használja (lásd: A [nyomtatási](#page-74-0) minőség beállítása).
- Próbáljon nyomtatni a többi nyomtató-illesztőprogram valamelyikével. A legújabb nyomtató-illesztőprogramok a következő címről tölthetők le: [http://www.hp.com/go/](http://www.hp.com/go/lj2410_software) [lj2410\\_software](http://www.hp.com/go/lj2410_software), [http://www.hp.com/go/lj2420\\_software,](http://www.hp.com/go/lj2420_software) vagy [http://www.hp.com/go/](http://www.hp.com/go/lj2430_software) li2430\_software.
- Tisztítsa meg a [nyomtató](#page-103-0) belsejét (lásd: A nyomtató tisztítása).
- Ellenőrizze a papír típusát és minőségét (lásd: [Papírspecifikáció\)](#page-198-0).
- Győződjön meg arról, hogy az EconoMode ki van kapcsolva a szoftverben (lásd: <u>[Az](#page-74-0)</u> [EconoMode](#page-74-0) (takarékos) nyomtatás használata).
- Határozza meg az általános [nyomtatási](#page-114-0) hibákat (lásd: Altalános nyomtatási problémák [megoldása\)](#page-114-0).
- Helyezzen be új HP-festékkazettát, és ellenőrizze ismét a nyomtatás minőségét. (Az új festékkazettához mellékelt leírás szerint járjon el.)

## **Megjegyzés** Ha az oldal teljesen üres (fehér), ellenőrizze, nem maradt-e a zárószalag a festékkazettában, és megfelelően van-e behelyezve a festékkazetta. Az újabb típusú nyomtatók fejlesztésekor optimalizálták a karakterek nyomtatását. Emiatt a karakterek halványabbak vagy vékonyabbak lehetnek, mint a régebbi nyomtatóján. Amennyiben az oldal képei sötétebbek a régi nyomtatóján megszokottnál, és azokat ugyanúgy szeretné látni, akkor módosítsa a nyomtató-illesztőprogram beállításait: a **Kivitelezés** lapon válassza ki a **Nyomtatási minőség**, majd az **Egyéni** elemet, kattintson a **Részletek** gombra, és jelölje be a **Képek nyomtatása halványabban** négyzetet.

# **Képhibák a kinyomtatott lapon**

A leképezési hibatáblázatot használva állapítsa meg, hogy mely nyomtatási problémával került szembe, majd a probléma megoldásához tanulmányozza a megfelelő oldalakat. A példák a nyomtatási minőséggel kapcsolatos leggyakoribb problémákat szemléltetik. Ha a javasolt megoldás kipróbálása után továbbra is problémái vannak, forduljon a HP ügyfélszolgálatához. (További tudnivalók: HP [ügyfélszolgálat.](#page-4-0))

**Megjegyzés** Az alább bemutatott példák Letter méretű papírra vonatkoznak, amely a rövidebb élével előre haladt át a nyomtatón.

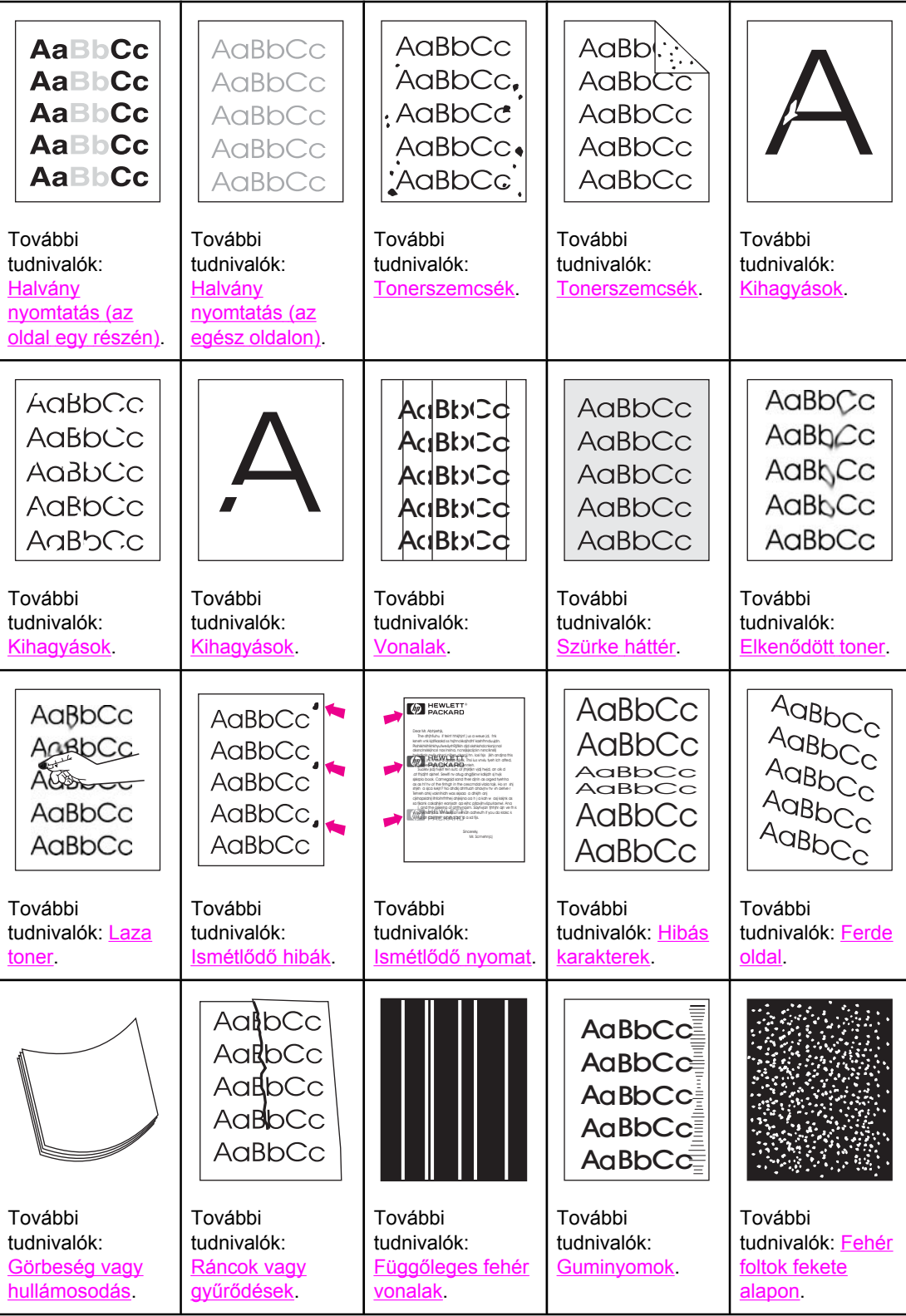

<span id="page-142-0"></span>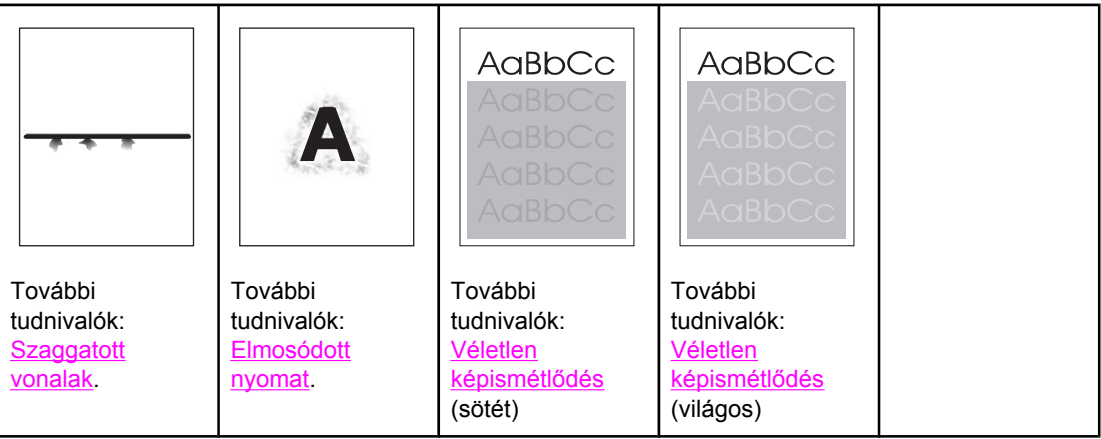

# **Halvány nyomtatás (az oldal egy részén)**

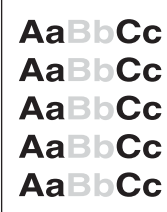

- 1. Ellenőrizze, hogy a festékkazetta megfelelően van-e behelyezve.
- 2. Lehet, hogy alacsony a festék szintje a kazettában. Cserélje ki a festékkazettát.
- 3. Lehet, hogy a hordozó nem felel meg a HP követelményeinek (például túl nedves vagy túl durva). További tudnivalók: [Papírspecifikáció.](#page-198-0)

# **Halvány nyomtatás (az egész oldalon)**

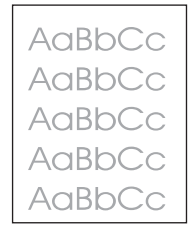

- 1. Ellenőrizze, hogy a festékkazetta megfelelően van-e behelyezve.
- 2. Ügyeljen arra, hogy az EconoMode beállítás ki legyen kapcsolva a kezelőpanelen és a nyomtató illesztőprogramjában.
- 3. Nyissa meg az Eszköz konfigurálása menüt a nyomtató kezelőpaneljén. Nyissa meg a Nyomtatási minőség almenüt, és növelje a TONERSŰRŰSÉG értékét. További tudnivalók: [Nyomtatási](#page-181-0) minőség almenü.
- 4. Próbáljon más típusú papírt használni.
- 5. Lehet, hogy majdnem üres a festékkazetta. Cserélje ki a festékkazettát.

# <span id="page-143-0"></span>**Tonerszemcsék**

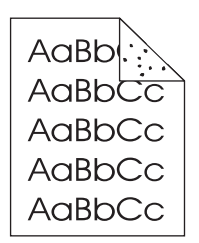

Papírelakadás elhárítása után szemcsék jelenhetnek meg az oldalakon.

- 1. Nyomtasson még néhány oldalt, hogy megnézze, a probléma nem oldódik-e meg magától.
- 2. Tisztítsa ki a nyomtató belsejét, és futtasson egy tisztítólapot a beégető tisztításához. (További tudnivalók: A [nyomtató](#page-103-0) tisztítása.)
- 3. Próbáljon más típusú papírt használni.
- 4. Ellenőrizze, nem szivárog-e a festékkazetta. Ha a festékkazetta szivárog, cserélje ki.

# **Kihagyások**

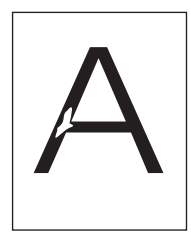

- 1. Ellenőrizze, hogy a nyomtató megfelel-e a környezeti feltételeknek. (További tudnivalók: Működési [környezet.](#page-197-0))
- 2. Ha a papír durva és a festék könnyen ledörzsölődik róla, nyissa meg az Eszköz konfigurálása menüt a nyomtató kezelőpaneljén. Nyissa meg a Nyomtatási minőség almenüt, válassza ki a **BEÉGETŐMŰ MÓDOK** pontot, majd válassza ki a használandó papír típusát. Módosítsa a beállítást MAGAS1 vagy MAGAS2 értékre, amely segíti a festék jobb beégetését a papírba. (További tudnivalók: [Nyomtatási](#page-181-0) minőség almenü.)
- 3. Próbáljon simább papírt használni.

# **Vonalak**

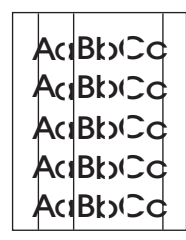

1. Nyomtasson még néhány oldalt, hogy megnézze, a probléma nem oldódik-e meg magától.
- 2. Tisztítsa ki a nyomtató belsejét, és futtasson egy tisztítólapot a beégető tisztításához. (További tudnivalók: A [nyomtató](#page-103-0) tisztítása.)
- 3. Cserélje ki a festékkazettát.

## **Szürke háttér**

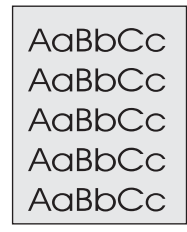

- 1. Ne használjon olyan papírt, amely egyszer már átment a nyomtatón.
- 2. Próbáljon más típusú papírt használni.
- 3. Nyomtasson még néhány oldalt, hogy megnézze, a probléma nem oldódik-e meg magától.
- 4. Fordítsa át a papírköteget a tálcában. Próbálkozzon a papír 180 fokos elfordításával is.
- 5. Nyissa meg az Eszköz konfigurálása menüt a nyomtató kezelőpaneljén. A Nyomtatási minőség almenüben növelje a **TONERSŰRŰSÉG** értékét. További tudnivalók: [Nyomtatási](#page-181-0) minőség almenü.
- 6. Ellenőrizze, hogy a nyomtató megfelel-e a környezeti feltételeknek. (További tudnivalók: Működési [környezet.](#page-197-0))
- 7. Cserélje ki a festékkazettát.

## **Elkenődött toner**

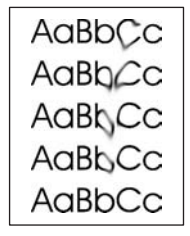

- 1. Nyomtasson még néhány oldalt, hogy megnézze, a probléma nem oldódik-e meg magától.
- 2. Próbáljon más típusú papírt használni.
- 3. Ellenőrizze, hogy a nyomtató megfelel-e a környezeti feltételeknek. (További tudnivalók: Működési [környezet.](#page-197-0))
- 4. Tisztítsa ki a nyomtató belsejét, és futtasson egy tisztítólapot a beégető tisztításához. (További tudnivalók: A [nyomtató](#page-103-0) tisztítása.)
- 5. Cserélje ki a festékkazettát.

Lásd még: Laza [toner.](#page-145-0)

## <span id="page-145-0"></span>**Laza toner**

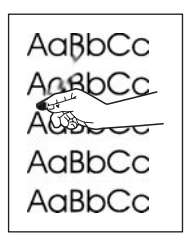

A laza toner itt azt jelenti, hogy el lehet kenni a lapon.

- 1. Ha a papír vastag vagy durva, nyissa meg az Eszköz konfigurálása menüt a nyomtó kezelőpaneljén. A Nyomtatási minőség almenüben válassza ki a **BEÉGETŐMŰ MÓDOK** pontot, majd válassza ki a használandó papír típusát. Módosítsa a beállítást MAGAS1 vagy MAGAS2 értékre, amely segíti a festék jobb beégetését a papírba. (További tudnivalók: [Nyomtatási](#page-181-0) minőség almenü.) Be kell állítania a használt tálca papírtípusát is. (További tudnivalók: [Nyomtatás](#page-50-0) a papír típusa és mérete szerint (tálcák [lezárása\)](#page-50-0).)
- 2. Ha észrevette, hogy a papír egyik oldala durvább, próbáljon meg a simább oldalra nyomtatni.
- 3. Ellenőrizze, hogy a nyomtató megfelel-e a környezeti feltételeknek. (További tudnivalók: Működési [környezet.](#page-197-0))
- 4. Ügyeljen arra, hogy a használt papír típusa és minősége megfeleljen a HP előírásainak. (További tudnivalók: [Papírspecifikáció.](#page-198-0))

## **Ismétlődő hibák**

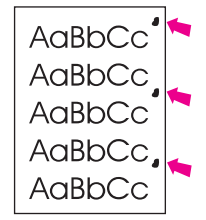

- 1. Nyomtasson még néhány oldalt, hogy megnézze, a probléma nem oldódik-e meg magától.
- 2. Ha a hibák közötti távolság 38 mm, 47 mm vagy 94 mm, lehet, hogy ki kell cserélni a festékkazettát.
- 3. Tisztítsa ki a nyomtató belsejét, és futtasson egy tisztítólapot a beégető tisztításához. (További tudnivalók: A [nyomtató](#page-103-0) tisztítása.)

Lásd még: Ismétlődő [nyomat](#page-146-0).

## <span id="page-146-0"></span>**Ismétlődő nyomat**

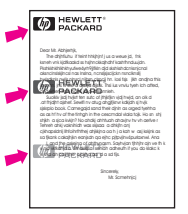

Ez a hibatípus akkor jelentkezhet, ha előrenyomtatott űrlapokat vagy nagy mennyiségű keskeny papírt használ.

- 1. Nyomtasson még néhány oldalt, hogy megnézze, a probléma nem oldódik-e meg magától.
- 2. Ügyeljen arra, hogy a használt papír típusa és minősége megfeleljen a HP előírásainak. (További tudnivalók: [Papírspecifikáció.](#page-198-0))
- 3. Ha a hibák közötti távolság 38 mm, 47 mm vagy 94 mm, lehet, hogy ki kell cserélni a festékkazettát.

### **Hibás karakterek**

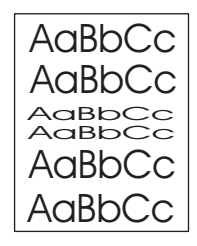

- 1. Nyomtasson még néhány oldalt, hogy megnézze, a probléma nem oldódik-e meg magától.
- 2. Ellenőrizze, hogy a nyomtató megfelel-e a környezeti feltételeknek. (További tudnivalók: Működési [környezet.](#page-197-0))

## **Ferde oldal**

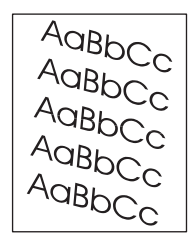

- 1. Nyomtasson még néhány oldalt, hogy megnézze, a probléma nem oldódik-e meg magától.
- 2. Ellenőrizze, hogy nincsenek-e elszakadt papírdarabok a nyomtatóban.
- 3. Ügyeljen a papír megfelelő behelyezésére és arra, hogy minden beállítást elvégezzen. (További tudnivalók: A tálcák [feltöltése](#page-53-0).) Ügyeljen arra, hogy a tálcában lévő papírvezetők ne legyenek túl szorosak vagy lazák a papírhoz képest.
- 4. Fordítsa át a papírköteget a tálcában. Próbálkozzon a papír 180 fokos elfordításával is.
- 5. Ügyeljen arra, hogy a használt papír típusa és minősége megfeleljen a HP előírásainak. (További tudnivalók: [Papírspecifikáció.](#page-198-0))
- 6. Ellenőrizze, hogy a nyomtató megfelel-e a környezeti feltételeknek. (További tudnivalók: Működési [környezet.](#page-197-0))

## **Görbeség vagy hullámosodás**

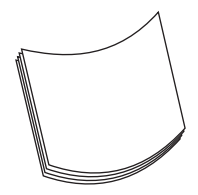

- 1. Fordítsa át a papírköteget a tálcában. Próbálkozzon a papír 180 fokos elfordításával is.
- 2. Ügyeljen arra, hogy a használt papír típusa és minősége megfeleljen a HP előírásainak. (További tudnivalók: [Papírspecifikáció.](#page-198-0))
- 3. Ellenőrizze, hogy a nyomtató megfelel-e a környezeti feltételeknek. (További tudnivalók: Működési [környezet.](#page-197-0))
- 4. Próbáljon meg másik kimeneti tálcába nyomtatni.
- 5. Ha a papír vékony vagy sima, nyissa meg az Eszköz konfigurálása menüt a nyomtó kezelőpaneljén. A Nyomtatási minőség almenüben válassza ki a **BEÉGETŐMŰ MÓDOK** pontot, majd válassza ki a használandó papír típusát. Állítsa **ALACSONY** értékre, amely csökkenti a beégetési folyamat során keletkező hőt. (További tudnivalók: [Nyomtatási](#page-181-0) minőség almenü.) Be kell állítania a használt tálca papírtípusát is. (További tudnivalók: [Nyomtatás](#page-50-0) a papír típusa és mérete szerint (tálcák lezárása).)

## **Ráncok vagy gyűrődések**

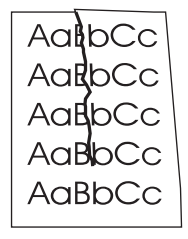

- 1. Nyomtasson még néhány oldalt, hogy megnézze, a probléma nem oldódik-e meg magától.
- 2. Ellenőrizze, hogy a nyomtató megfelel-e a környezeti feltételeknek. (További tudnivalók: Működési [környezet.](#page-197-0))
- 3. Fordítsa át a papírköteget a tálcában. Próbálkozzon a papír 180 fokos elfordításával is.
- 4. Ügyeljen a papír megfelelő behelyezésére és arra, hogy minden beállítást elvégezzen. (További tudnivalók: A tálcák [feltöltése.](#page-53-0))
- 5. Ügyeljen arra, hogy a használt papír típusa és minősége megfeleljen a HP előírásainak. (További tudnivalók: [Papírspecifikáció.](#page-198-0))
- 6. Ha a borítékok gyűrődnek, próbálja a borítékokat fektetve tárolni.

## **Függőleges fehér vonalak**

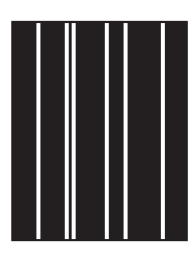

- 1. Nyomtasson még néhány oldalt, hogy megnézze, a probléma nem oldódik-e meg magától.
- 2. Ügyeljen arra, hogy a használt papír típusa és minősége megfeleljen a HP előírásainak. (További tudnivalók: [Papírspecifikáció.](#page-198-0))
- 3. Cserélje ki a festékkazettát.

## **Guminyomok**

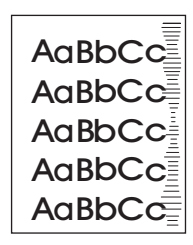

Ez a hiba jellemzően akkor következik be, amikor a festékkazetta messze meghaladta a 6000 (Q6511A) vagy 12000 (Q6511X) oldalas névleges élettartamát. (Ha például nagyon nagy mennyiségű oldalt nyomtat nagyon alacsony tonerfedettség mellett.)

- 1. Cserélje ki a festékkazettát.
- 2. Csökkentse a nagyon alacsony tonerfedettség mellett nyomtatott oldalak számát.

## **Fehér foltok fekete alapon**

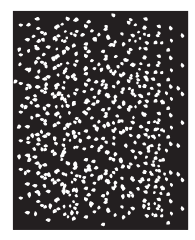

- 1. Nyomtasson még néhány oldalt, hogy megnézze, a probléma nem oldódik-e meg magától.
- 2. Ügyeljen arra, hogy a használt papír típusa és minősége megfeleljen a HP előírásainak. (További tudnivalók: [Papírspecifikáció.](#page-198-0))
- 3. Ellenőrizze, hogy a nyomtató megfelel-e a környezeti feltételeknek. (További tudnivalók: Működési [környezet.](#page-197-0))
- 4. Cserélje ki a festékkazettát.

## **Szaggatott vonalak**

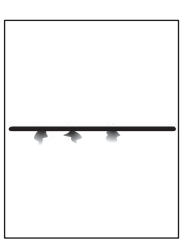

- 1. Ügyeljen arra, hogy a használt papír típusa és minősége megfeleljen a HP előírásainak. (További tudnivalók: [Papírspecifikáció.](#page-198-0))
- 2. Ellenőrizze, hogy a nyomtató megfelel-e a környezeti feltételeknek. (További tudnivalók: Működési [környezet.](#page-197-0))
- 3. Fordítsa át a papírköteget a tálcában. Próbálkozzon a papír 180 fokos elfordításával is.
- 4. Nyissa meg az Eszköz konfigurálása menüt a nyomtató kezelőpaneljén. Nyissa meg a Nyomtatási minőség almenüt, és módosítsa a **TONERSŰRŰSÉG** értékét. (További tudnivalók: [Nyomtatási](#page-181-0) minőség almenü.)
- 5. Nyissa meg az Eszköz konfigurálása menüt a nyomtató kezelőpaneljén. A Nyomtatási minőség almenüben nyissa meg az **OPTIMALIZÁLÁS** pontot, és állítsa **VONAL RÉSZLET=BE** értékre.

## **Elmosódott nyomat**

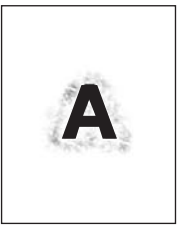

- 1. Ügyeljen arra, hogy a használt papír típusa és minősége megfeleljen a HP előírásainak. (További tudnivalók: [Papírspecifikáció.](#page-198-0))
- 2. Ellenőrizze, hogy a nyomtató megfelel-e a környezeti feltételeknek. (További tudnivalók: Működési [környezet.](#page-197-0))
- 3. Fordítsa át a papírköteget a tálcában. Próbálkozzon a papír 180 fokos elfordításával is.
- 4. Ne használjon olyan papírt, amely egyszer már átment a nyomtatón.
- 5. Csökkentse a tonersűrűséget. Nyissa meg az Eszköz konfigurálása menüt a nyomtató kezelőpaneljén. Nyissa meg a Nyomtatási minőség almenüt, és módosítsa a **TONERSŰRŰSÉG** értékét. (További tudnivalók: [Nyomtatási](#page-181-0) minőség almenü.)
- 6. Nyissa meg az Eszköz konfigurálása menüt a nyomtató kezelőpaneljén. A Nyomtatási minőség almenüben nyissa meg az **OPTIMALIZÁLÁS** pontot, és állítsa **MAGAS ÁTVITEL=BE** értékre. (További tudnivalók: [Nyomtatási](#page-181-0) minőség almenü.)

## **Véletlen képismétlődés**

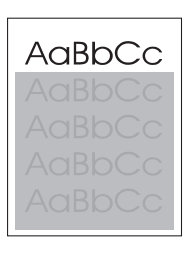

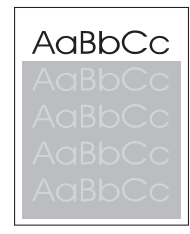

Ha a lap tetején szereplő (fekete) kép az oldal alsóbb részein (szürke mezőben) ismét megjelenik, akkor valószínűleg elmaradt a toner teljes letisztítása a legutóbbi nyomtatás után. (Az ismételten megjelenő kép világosabb vagy sötétebb is lehet a környező mezőnél.)

- Módosítsa annak a mezőnek az árnyalatát, amelyben az ismétlődő kép megjelenik.
- Változtassa meg a képek nyomtatásának sorrendjét, például a világosabb képet helyezze az oldal tetejére, a sötétebbet pedig lejjebb.
- Fordítsa el az egész képet 180 fokkal a szoftveralkalmazásban, hogy a világosabb kép nyomtatása történjen korábban.
- Ha a hiba más feladat nyomtatásának előrehaladtával jelentkezik, kapcsolja ki 10 percre a nyomtatót, majd kapcsolja be, és indítsa újra a feladatot.

## **Hálózati nyomtatási problémák hibakeresése**

**Megjegyzés** A HP azt ajánlja, hogy a nyomtató hálózati összetevőit a nyomtató CD-lemezéről telepítse és állítsa be.

- Nyomtasson egy konfigurációs oldalt (lásd: [Konfigurációs](#page-96-0) oldal). Ha a HP JetDirect nyomtatószerver telepítve van, akkor a konfigurációs oldal második oldala is segítségére lehet a hálózat beállításaival és állapotával kapcsolatban.
- Lásd a *HP Jetdirect nyomtatószerver rendszergazdai útmutatóját* a CD-ROM-on, amelyben hasznos segítséget és tájékoztatást talál a Jetdirect konfigurációs oldaláról. Az útmutató megkereséséhez válassza ki a nyomtatószerver sorozatát, majd magát a terméket, végül pedig kattintson a **troubleshoot a problem** (hibakeresés) lehetőségre.
- Próbálja meg a nyomtatási feladatot más számítógépről elindítani.
- Annak ellenőrzésére, hogy a nyomtató együttműködik-e a számítógéppel, csatlakoztassa a nyomtatót közvetlenül a számítógépre párhuzamos vagy USB-kábellel. Ekkor újra kell telepítenie a nyomtatóillesztő-programot. Nyomtasson ki egy dokumentumot egy olyan alkalmazásból, amely korábban helyesen nyomtatott. Ha a nyomtatás megfelelően lezajlik, akkor a hálózattal lehet probléma.
- Kérje a hálózati rendszergazda segítségét.

## **Szokásos problémák elhárítása Windows rendszereken**

#### **Hibaüzenet:**

**"Hiba az LPT***x***-port írásakor" Windows 9***x* **rendszer esetén.**

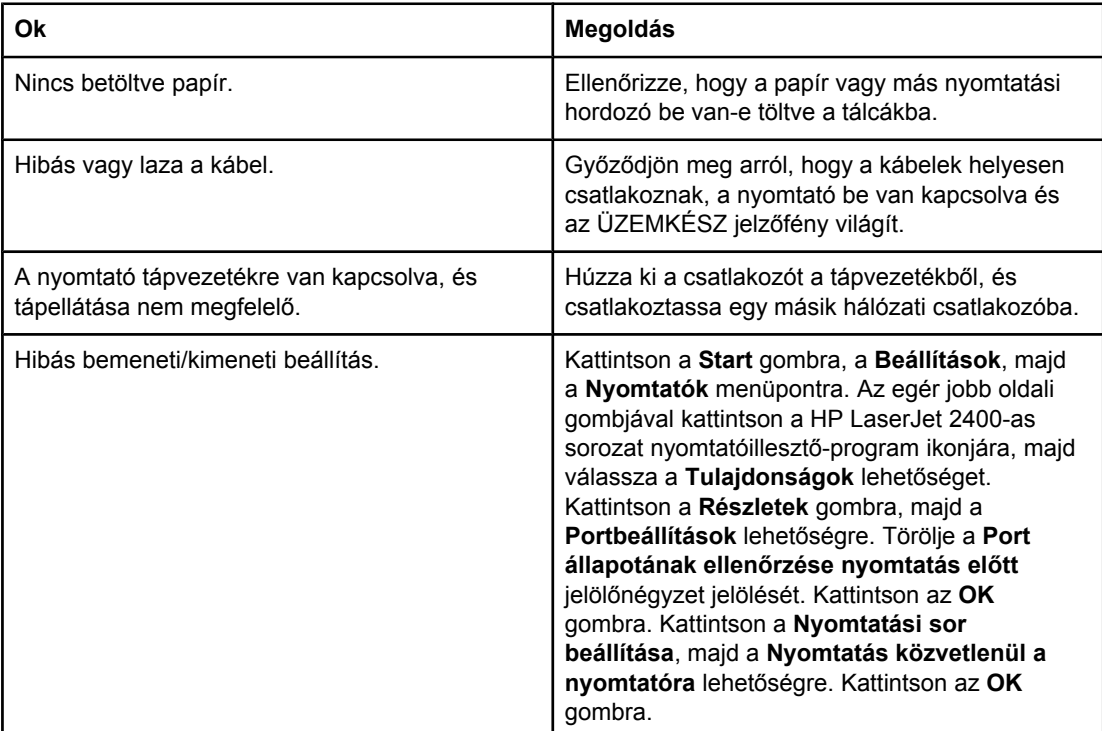

**Hibaüzenet:**

**"Általános védelmi hiba Kivétel: OE"**

**"Spool32"**

**"Szabálytalan művelet"**

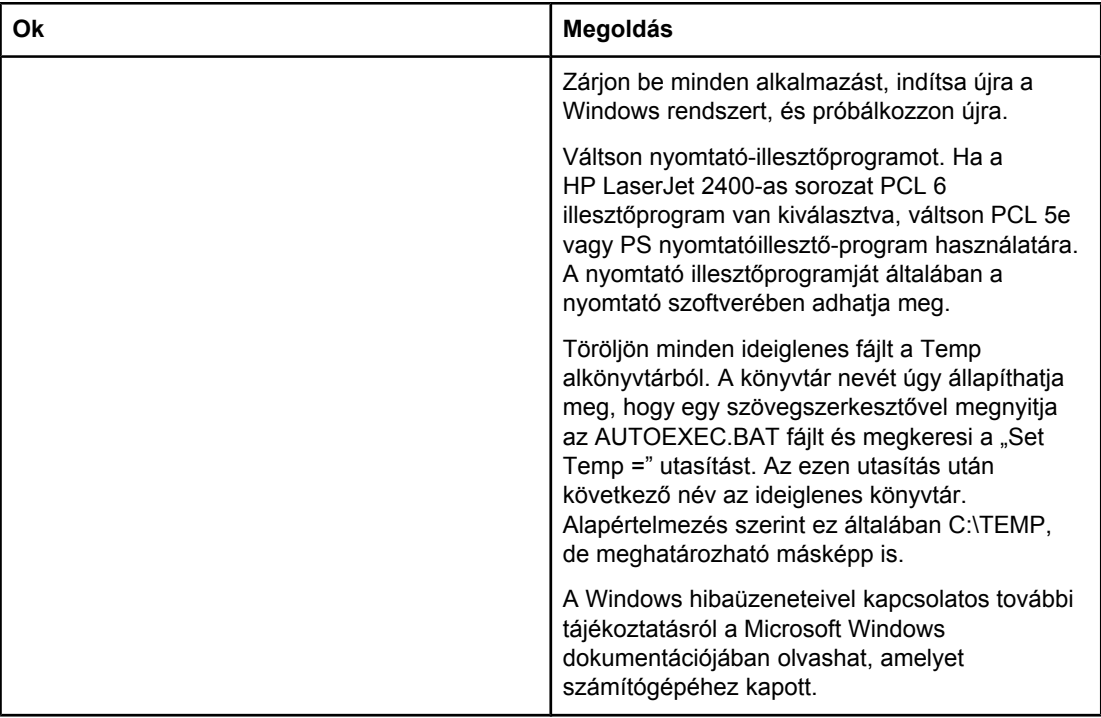

## **Szokásos problémák elhárítása Macintosh számítógépeken**

Az Általános nyomtatási problémák [megoldása](#page-114-0) fejezet felsorolja azokat a problémákat, amelyek felmerülhetnek a Mac OS 9.*x* vagy a Mac OS X rendszer használata közben.

**Megjegyzés** Az USB- és az IP-nyomtatás beállításai az **Íróasztali nyomtatósegéd** segítségével végezhetők el. A nyomtató *nem* jelenik meg a Választóban.

#### **Problémák Mac OS 9.***x***-szel.**

#### **A nyomtató neve vagy IP címe nem jelenik meg a Desktop Printer Utility-ben.**

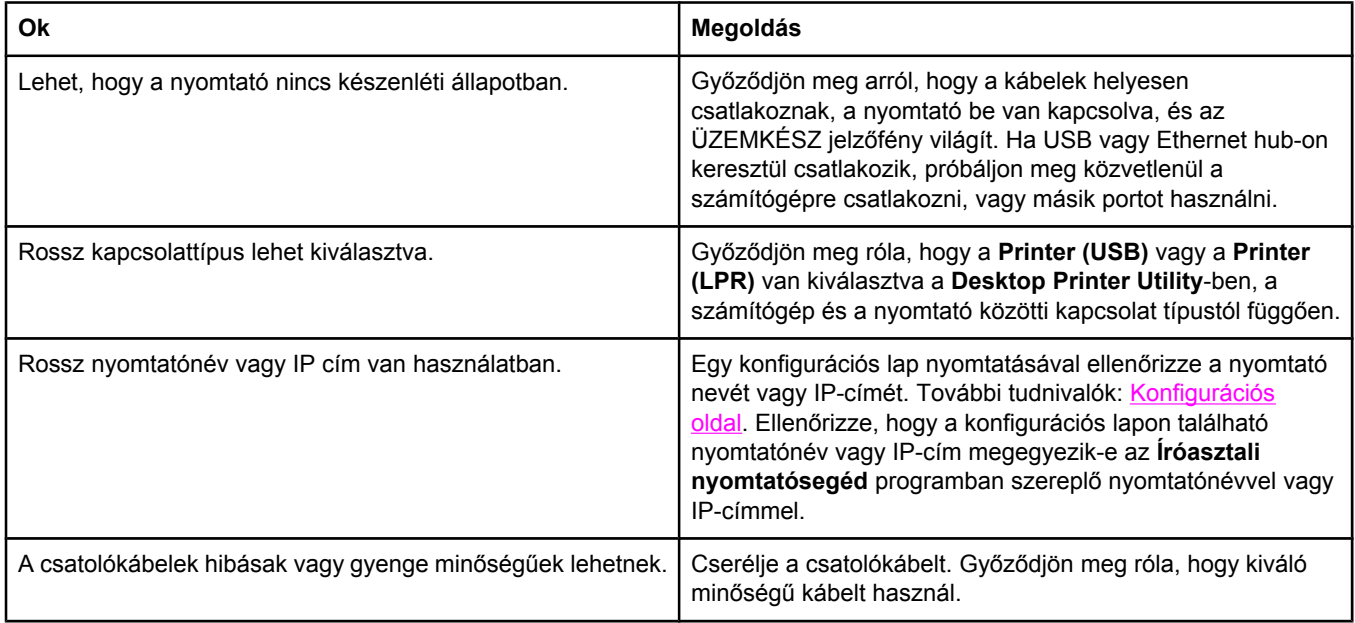

#### **A nyomtató PostScript Printer Description (PPD) fájlja nem választható ki az Íróasztali nyomtatósegéd programban.**

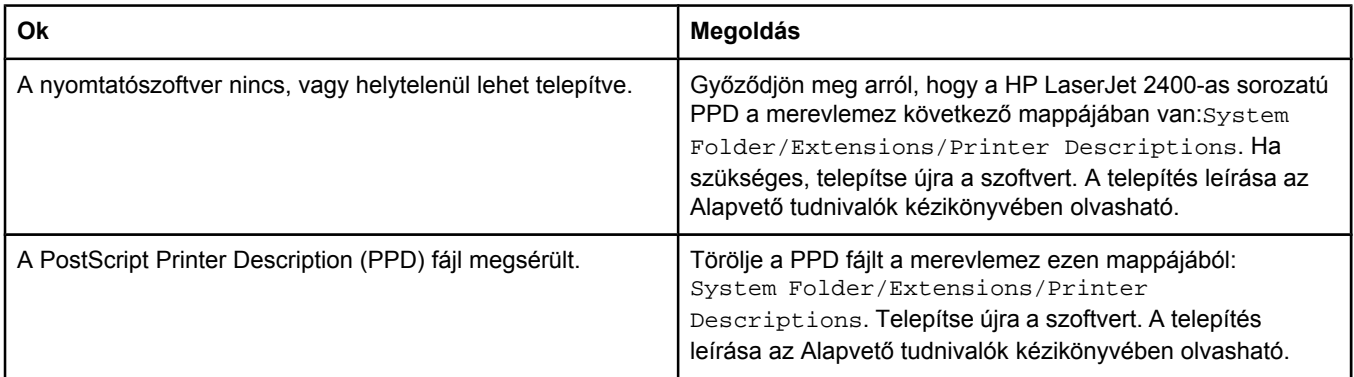

#### **Problémák Mac OS 9.***x***-szel. (folytatás)**

#### **A nyomtatási feladat nem indult el a kívánt nyomtató felé.**

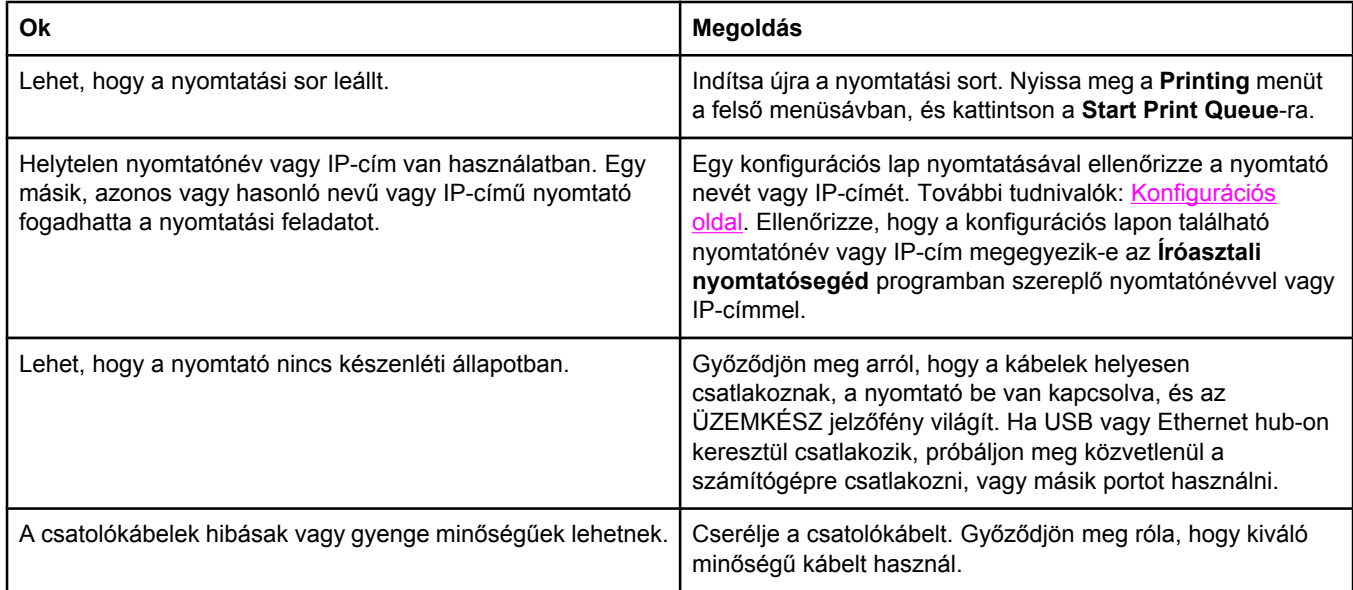

#### **Amíg a nyomtató nyomtat, nem tudja használni a számítógépet.**

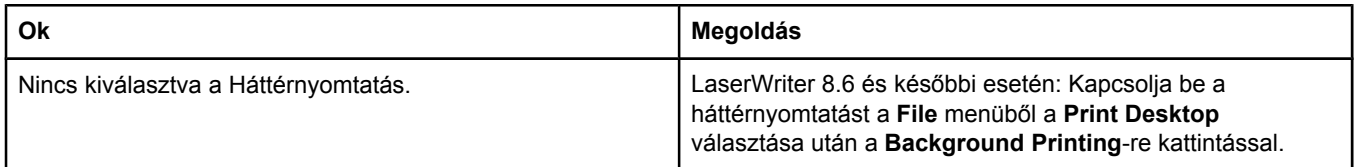

#### **Egy Encapsulated PostScript- (EPS-) fájl nyomtatása nem a helyes betűkészlettel történt.**

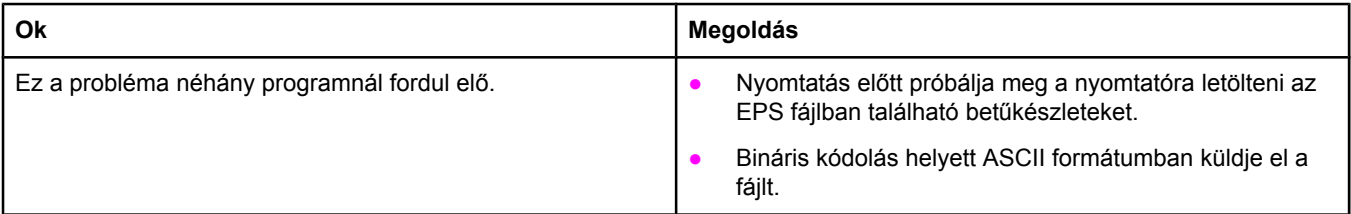

#### **Az Ön dokumentuma nem nyomtatódik New York, Geneva, vagy Monaco betűkészlettel.**

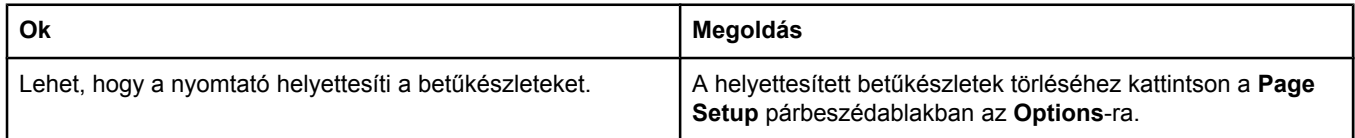

#### **Problémák Mac OS 9.***x***-szel. (folytatás)**

#### **Nem lehet idegen gyártmányú USB-kártyáról nyomtatni.**

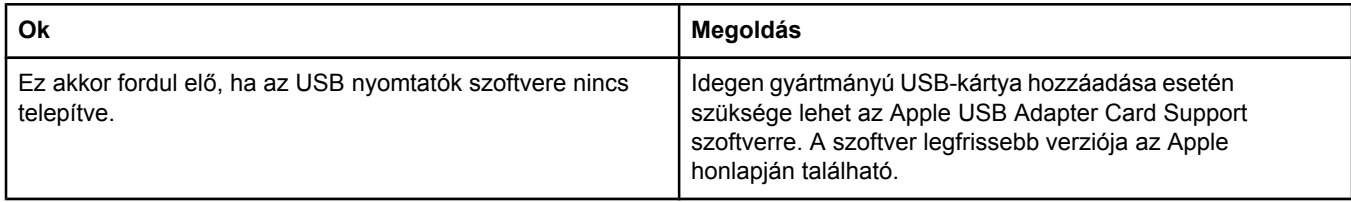

#### **USB kábellel való kapcsolat esetén a nyomtató nem jelenik meg a Desktop Printer Utility-ben vagy az Apple System Profiler-ben, miután az eszközkezelő választása megtörtént.**

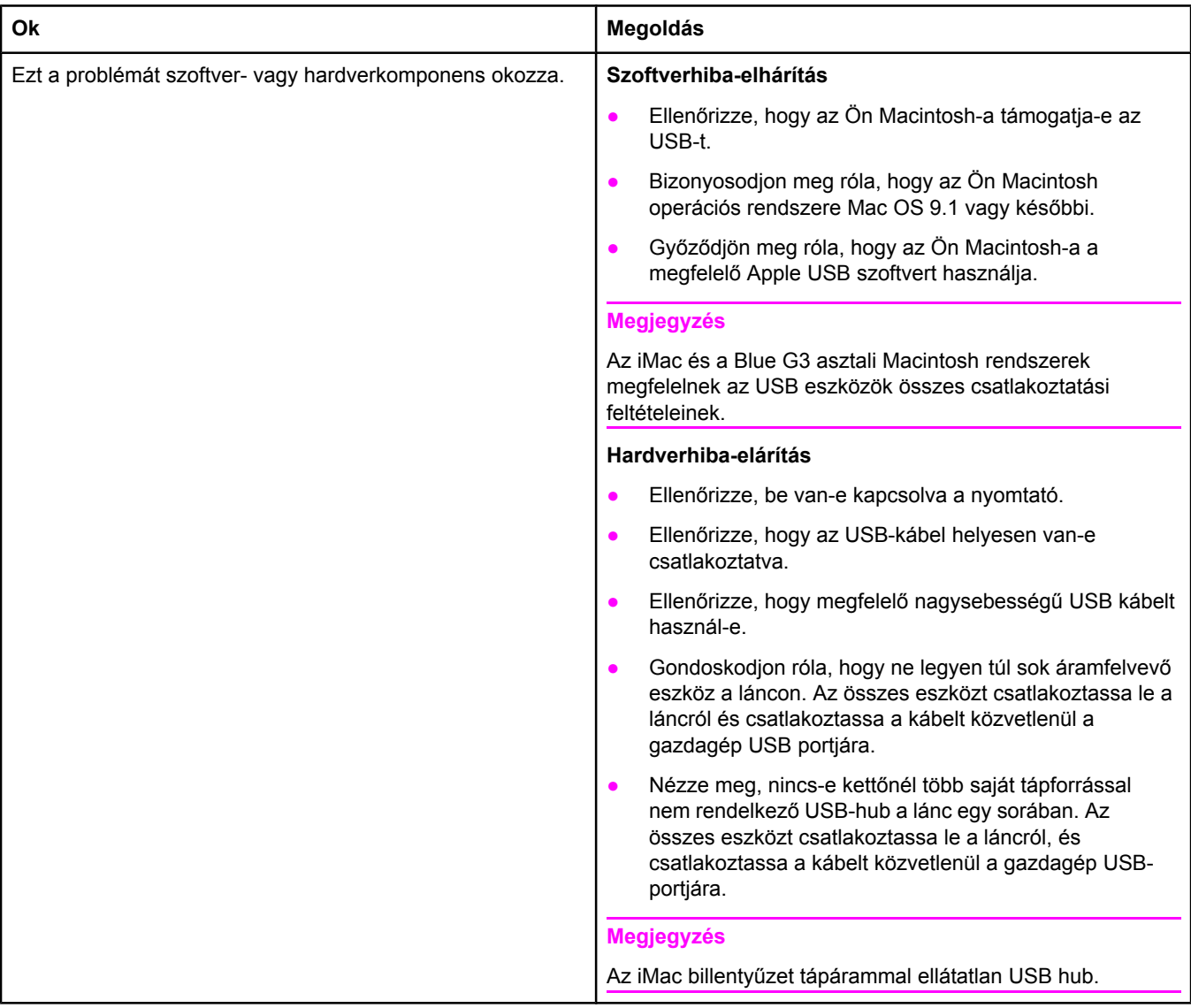

#### **A nyomtatóillesztő-program nem szerepel a Nyomtatóközpont segédprogramban.**

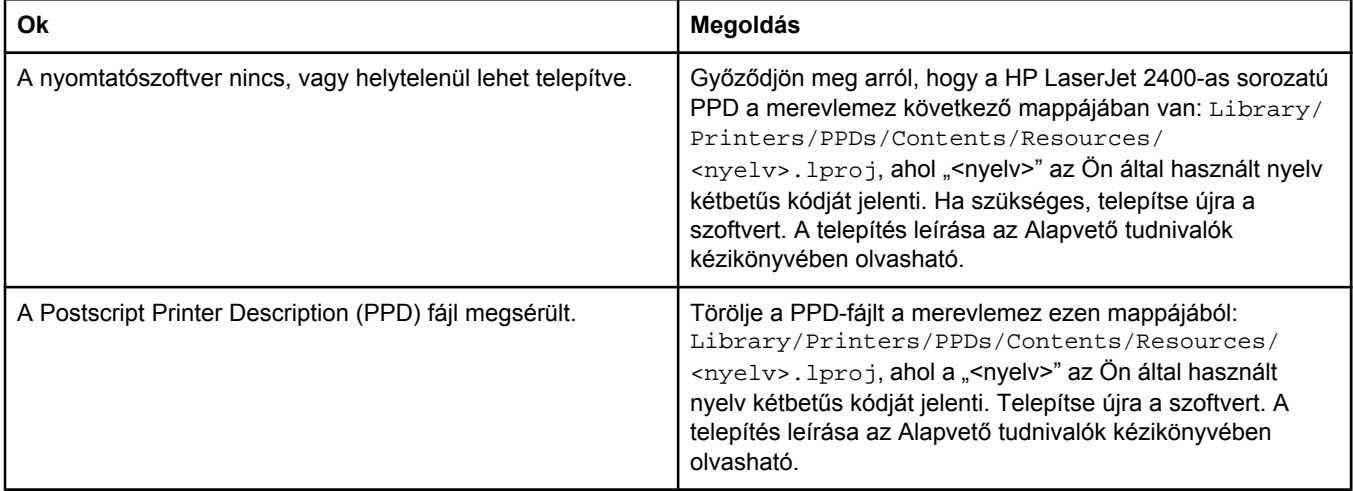

#### **A nyomtató neve, IP címe vagy a Rendezvous gazdagép neve nem jelenik meg a Print Center nyomtatólistájában.**

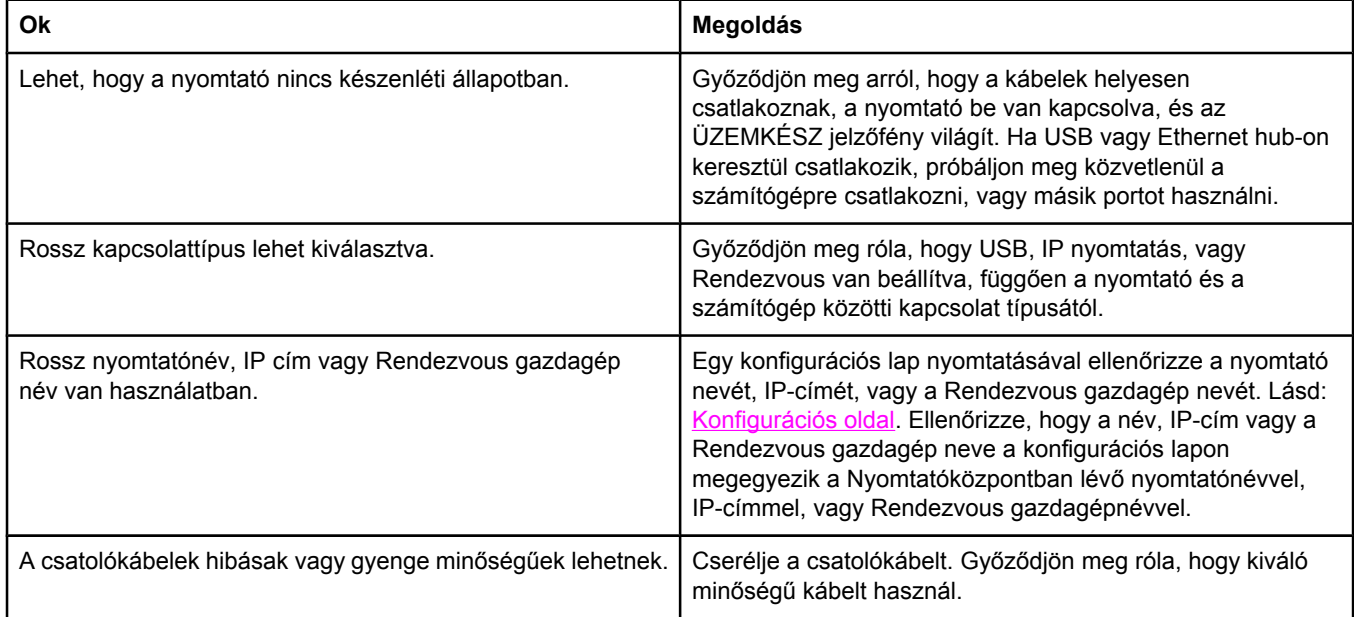

#### **A nyomtatóeszköz-vezérlő nem állítja be automatikusan a Print Centerben választott nyomtatót.**

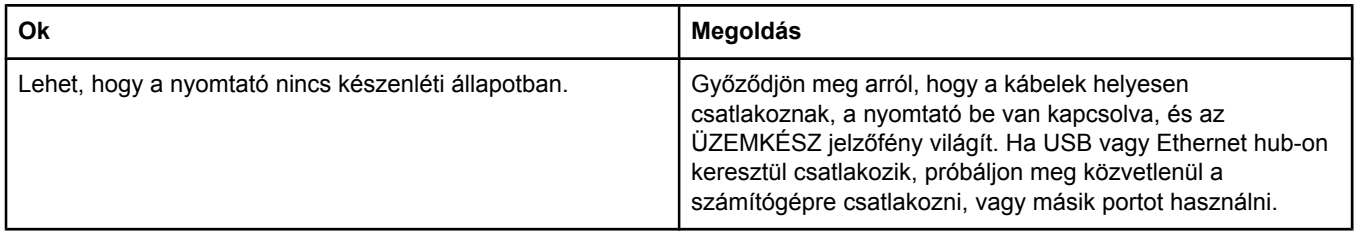

#### **Problémák Mac OS X-szel. (folytatás)**

#### **A nyomtatóeszköz-vezérlő nem állítja be automatikusan a Print Centerben választott nyomtatót.**

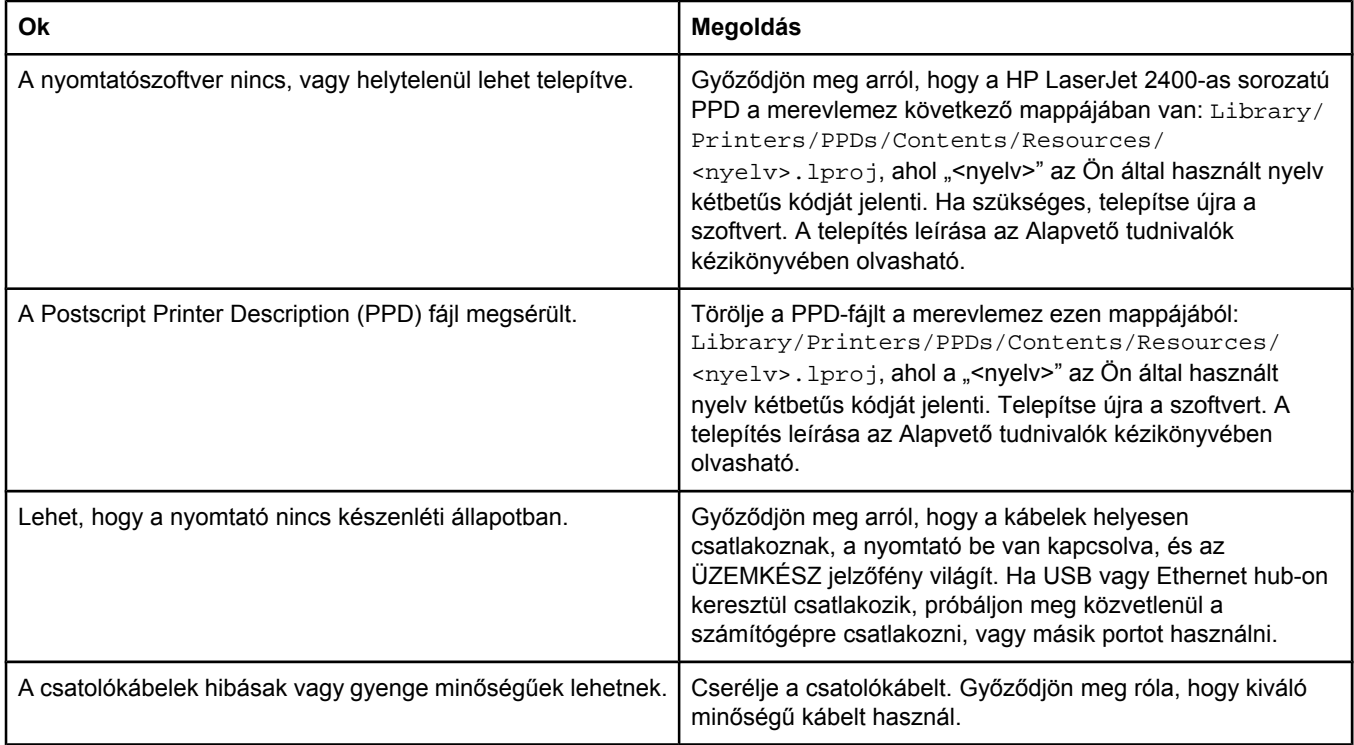

#### **A nyomtatási feladat nem indult el a kívánt nyomtató felé.**

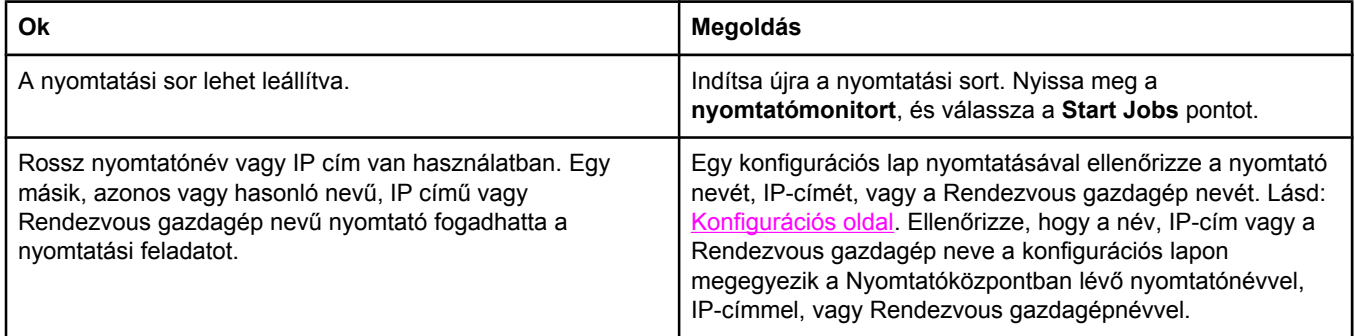

#### **Beágyazott PostScript (EPS) fájlok helytelen betűkészlettel nyomtatódnak.**

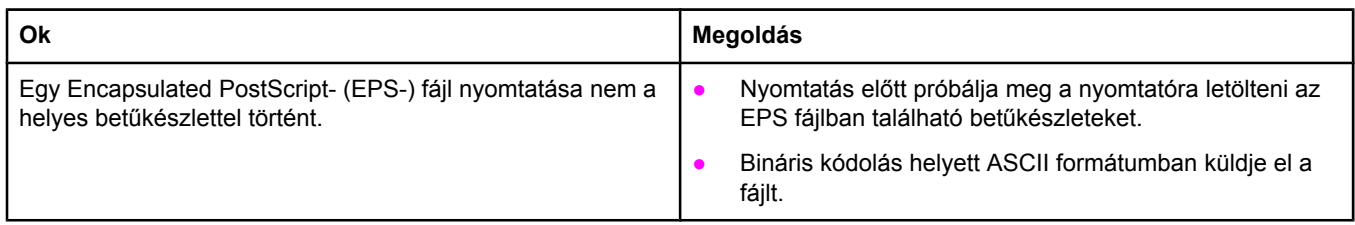

#### **Problémák Mac OS X-szel. (folytatás)**

#### **Nem lehet idegen gyártmányú USB-kártyáról nyomtatni.**

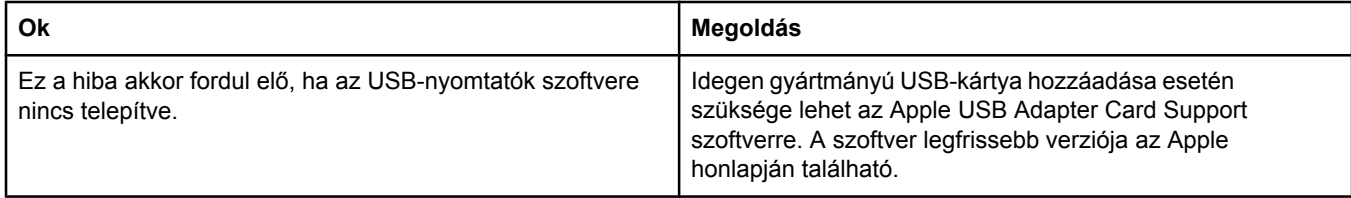

#### **USB kábelkapcsolat esetén, az eszközvezérlő kiválasztása után a nyomtató nem jelenik meg a Macintosh Print Centerben.**

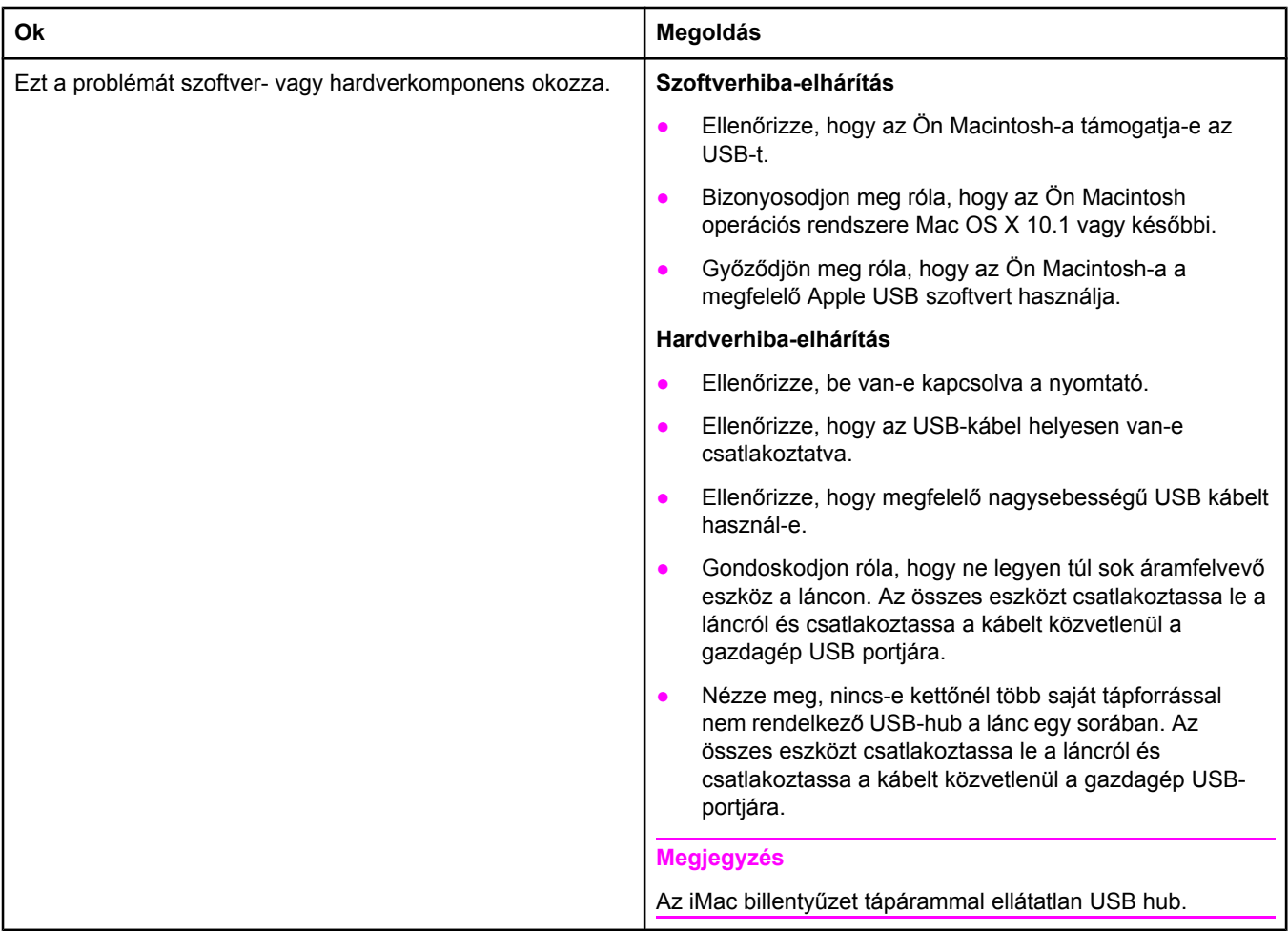

## **Szokásos PostScript-problémák elhárítása**

Az alábbi szituációk csak a PostScript (PS) nyelvre vonatkoznak, és akkor fordulhatnak elő, ha több nyomtatónyelv van egyszerre használatban. A kezelőpanel üzenetei esetleg segítségére lehetnek a problémák megoldásában.

**Megjegyzés** Ha PS-hiba lép fel, nyomtatott vagy képernyőn megjelenő üzenet fogadásához nyissa meg a **Nyomtatási opciók** párbeszédpanelt, és kattintson a kívánt lehetőségre a PS-hibák mellett.

## **Általános problémák**

**A feladat nyomtatása a kiválasztott betűkészlet helyett (a nyomtató alapértelmezése szerinti) Courier betűtípussal történik.**

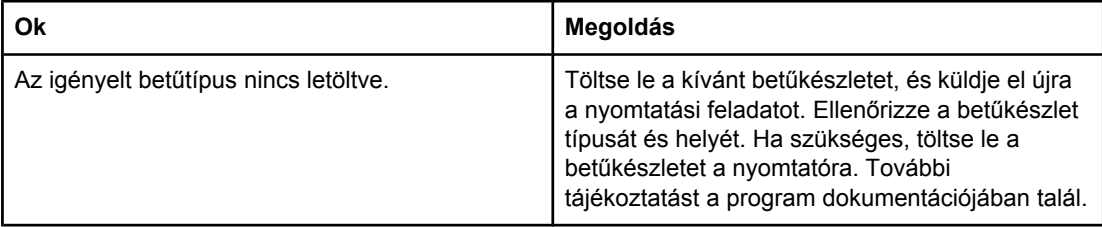

#### **A legal méretű oldalak nyomtatása levágott margókkal történik.**

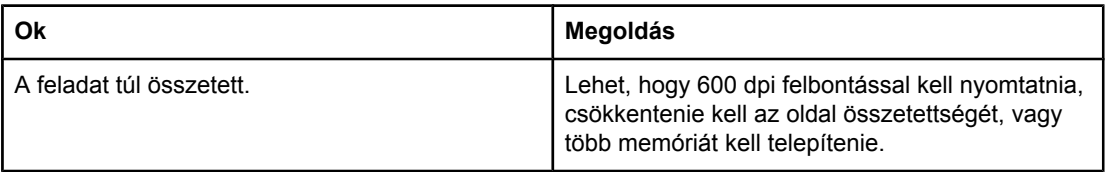

#### **PS-hibaoldalt nyomtat a nyomtató.**

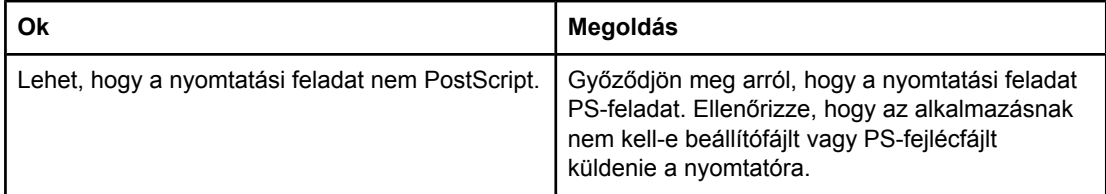

## **Hibaüzenetek**

#### **Határellenőrzési hiba**

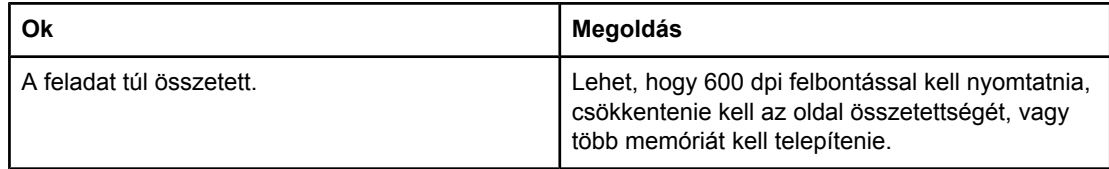

#### **VM-hiba**

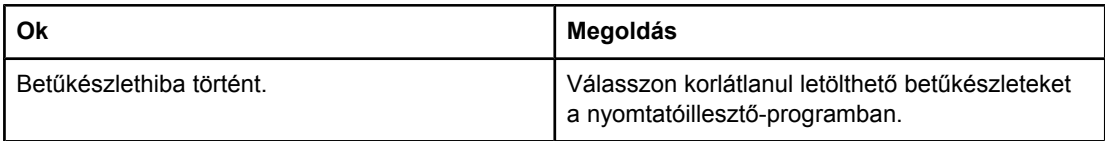

#### **Tartomány ellenőrzése**

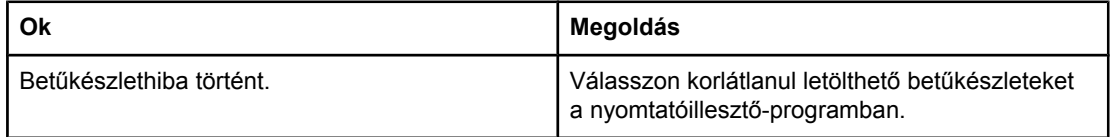

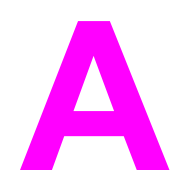

# **A** Kellékek és tartozékok

Ez a fejezet az alkatrészek, a kellékanyagok, és a tartozékok megrendelésével kapcsolatos információkat tartalmazza. Csak az adott nyomtatóhoz tervezett alkatrészeket és tartozékokat használjon.

- [Alkatrészek,](#page-163-0) tartozékok és kellékek rendelése
- [Cikkszámok](#page-165-0)

## <span id="page-163-0"></span>**Alkatrészek, tartozékok és kellékek rendelése**

Az alkatrészeket, a kellékeket és a tartozékokat többféle módon is megrendelheti:

- Közvetlen megrendelés a HP-től
- Rendelés a szervizeken vagy a terméktámogatókon keresztül
- Megrendelés közvetlenül a beépített webszerveren keresztül (hálózati kapcsolattal rendelkező nyomtatók esetén)
- Rendelés közvetlenül a HP Eszköztár szoftveren keresztül (közvetlenül [számítógéphez](#page-164-0) [kapcsolódó](#page-164-0) nyomtatók esetén)

#### **Közvetlen megrendelés a HP-től**

Az alábbiakat közvetlenül a HP-től is beszerezheti:

- **Cserealkatrészek**. Az Egyesült Államokban a következő címről rendelhetők cserealkatrészek: [http://www.hp.com/go/hpparts/.](http://www.hp.com/go/hpparts/) Az Egyesült Államok területén kívül alkatrészek rendeléséhez keresse fel a helyi hivatalos HP-szervizközpontot.
- **Kellékek és tartozékok**. Az Egyesült Államokban a következő címről rendelhet kellékeket:<http://www.hp.com/go/ljsupplies>. Más országokból/térségekből a következő címről rendelhet:<http://www.hp.com/ghp/buyonline.html>. Tartozékok megrendeléséhez látogasson el a következő webhelyre: www.hp.com/support/lj2410, [http://www.hp.com/](http://www.hp.com/support/lj2420) [support/lj2420,](http://www.hp.com/support/lj2420) vagy<http://www.hp.com/support/lj2430>.

#### **Rendelés a szervizeken vagy a terméktámogatókon keresztül**

Alkatrész vagy tartozék megrendeléséhez vegye fel a kapcsolatot egy hivatalos HPszervizzel vagy háttértámogatást ellátó céggel. (További tudnivalók: HP [ügyfélszolgálat](#page-4-0).)

## **Megrendelés közvetlenül a beépített webszerveren keresztül (hálózati kapcsolattal rendelkező nyomtatók esetén)**

A nyomtatási kellékanyagok közvetlenül a beágyazott webszerveren keresztül történő megrendeléséhez hajtsa végre a következő lépéseket. (A szolgáltatás ismertetését lásd: [A](#page-81-0) beépített [webszerver](#page-81-0) használata.)

#### **Rendelés közvetlenül a beépített webszerveren keresztül**

- 1. Írja be a nyomtató IP-címét a számítógépre telepített webböngészőben. Megjelenik a nyomtató állapotablaka.
- 2. Válassza az ablak tetején levő **Beállítás** lapot.
- 3. Ha az alkalmazás jelszót kér, írja be a jelszót.
- 4. Az Eszköz konfigurálása (Device Configuration) ablak bal oldalán kattintson duplán a **Kellékek rendelése** (Order Supplies) hivatkozásra. Ekkor megjelenik az URL, amelyen keresztül megrendelheti a kellékeket. Itt találhatók a kellékinformációk, többek között a cikkszámok és a nyomtatóinformációk is.
- 5. Válassza ki a megrendelni kívánt termék cikkszámát, és kövesse a képernyőn olvasható utasításokat.

## <span id="page-164-0"></span>**Rendelés közvetlenül a HP Eszköztár szoftveren keresztül (közvetlenül számítógéphez kapcsolódó nyomtatók esetén)**

A HP Eszköztár szoftverrel a kellékek és tartozékok közvetlenül a számítógépről is megrendelhetők. A HP Eszköztár használatával történő kellékrendelés esetén kattintson az **Eszköztár hivatkozásai** elemre, majd a **Kellékek rendelése** elemre. Az itt található hivatkozás a HP kellékmegrendelő webhelyére mutat.

## <span id="page-165-0"></span>**Cikkszámok**

Az alábbi tartozéklista az útmutató kiadásakor volt aktuális. A nyomtató élettartama során a rendelési információk és a kellékek elérhetősége változhat.

## **Papírkezelő tartozékok**

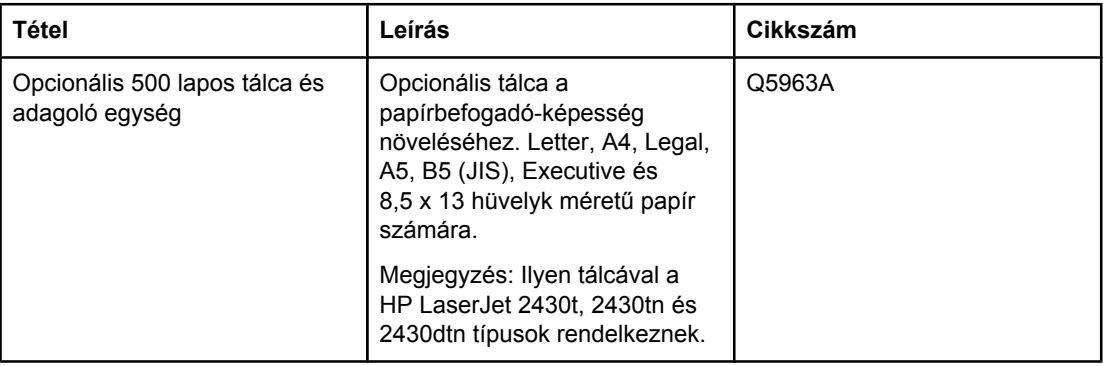

## **Festékkazetták**

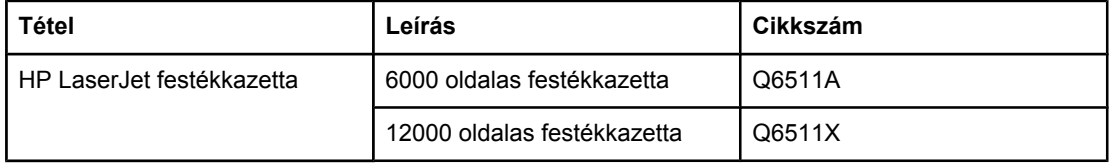

## **Memória**

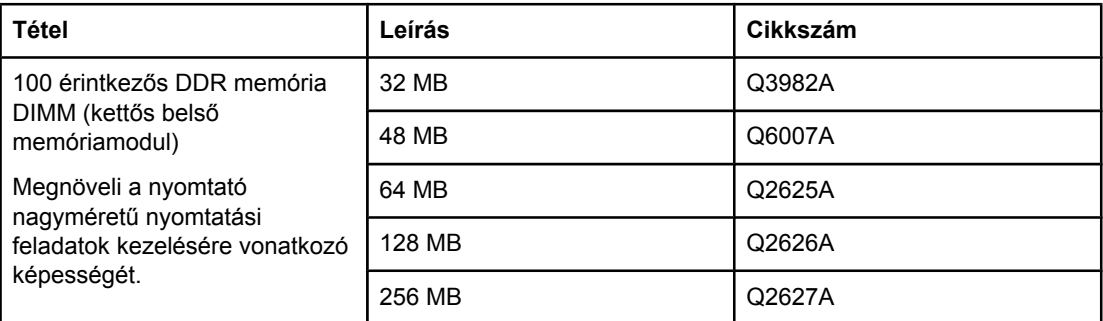

## **Kábelek és illesztők**

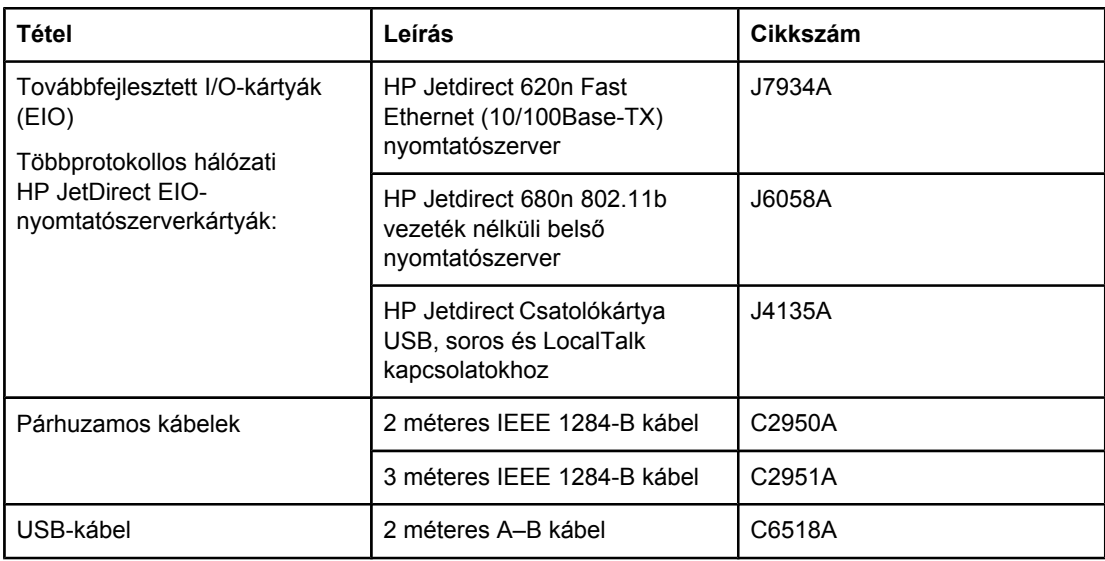

## **Hordozó**

A hordozókról a <http://www.hp.com/go/ljsupplies>webhelyen talál részletesebb leírást.

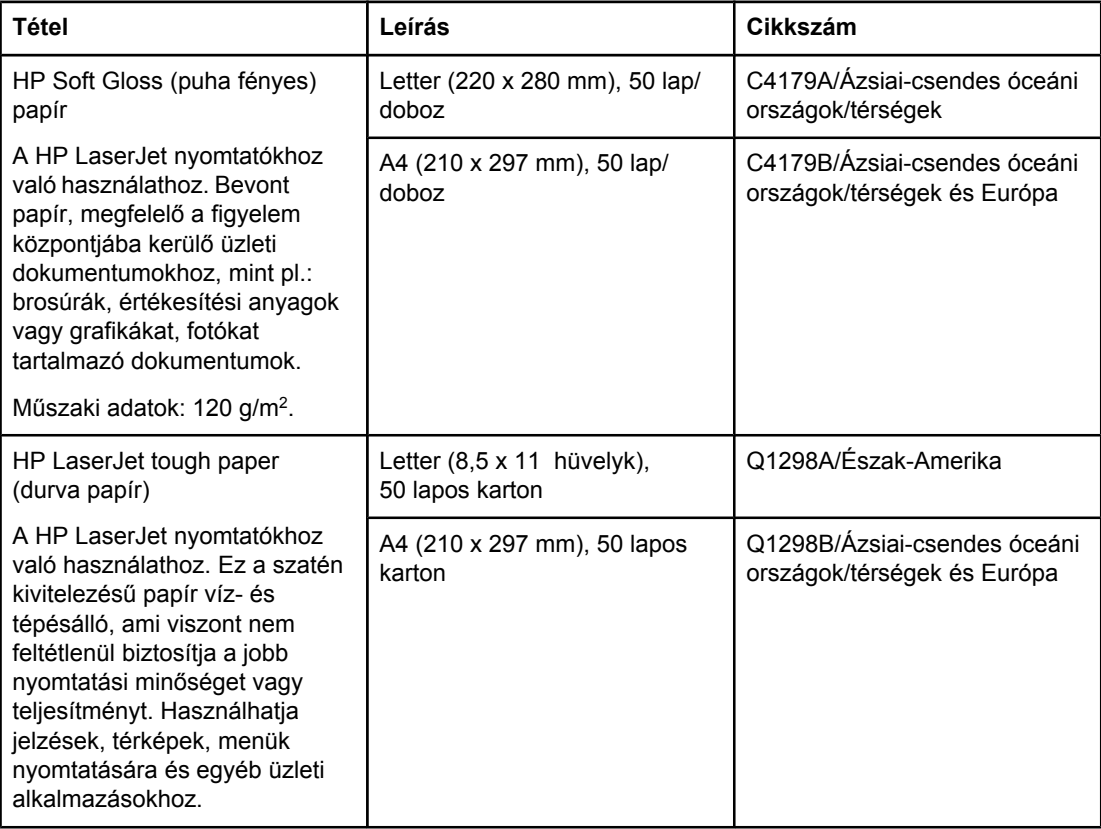

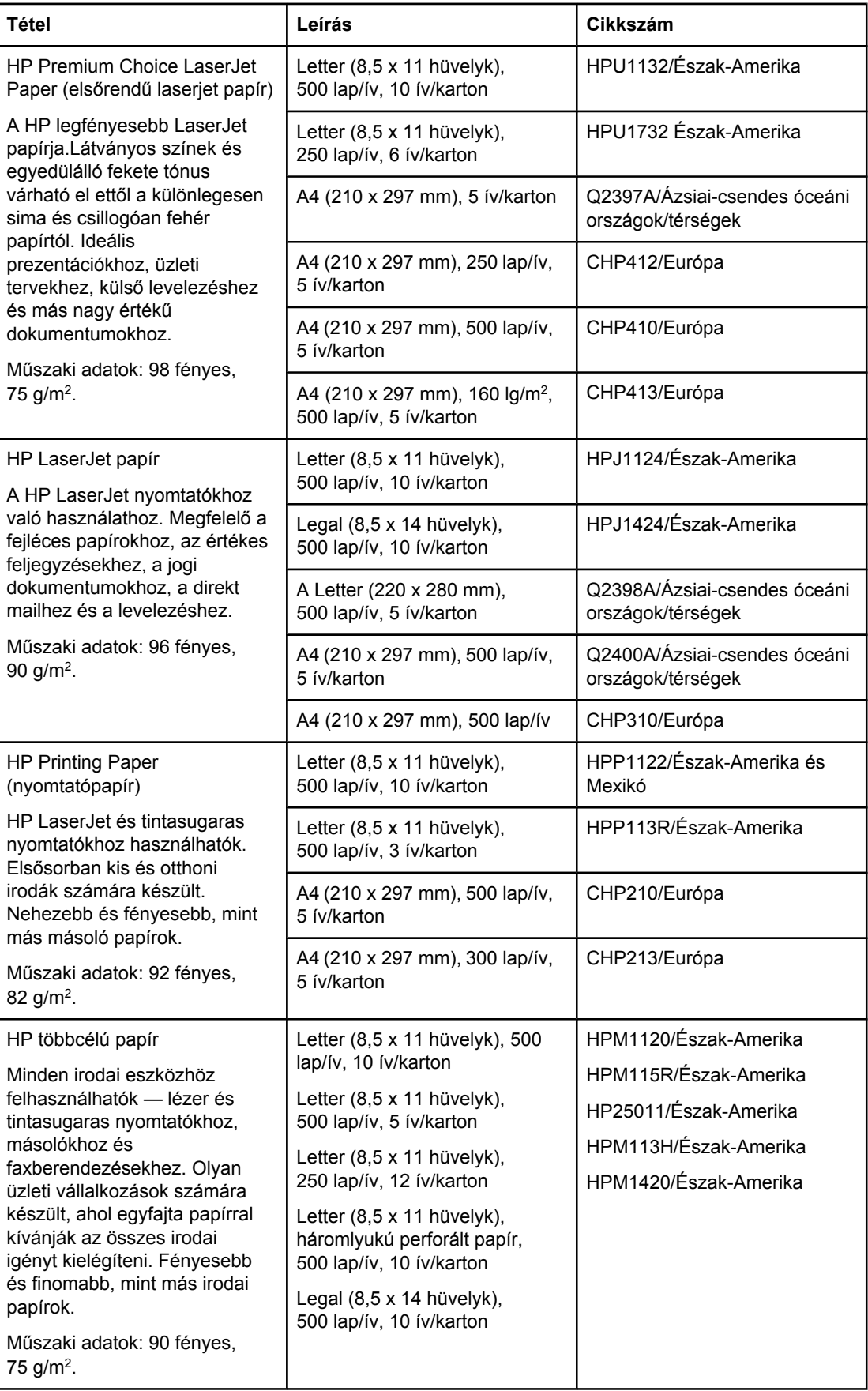

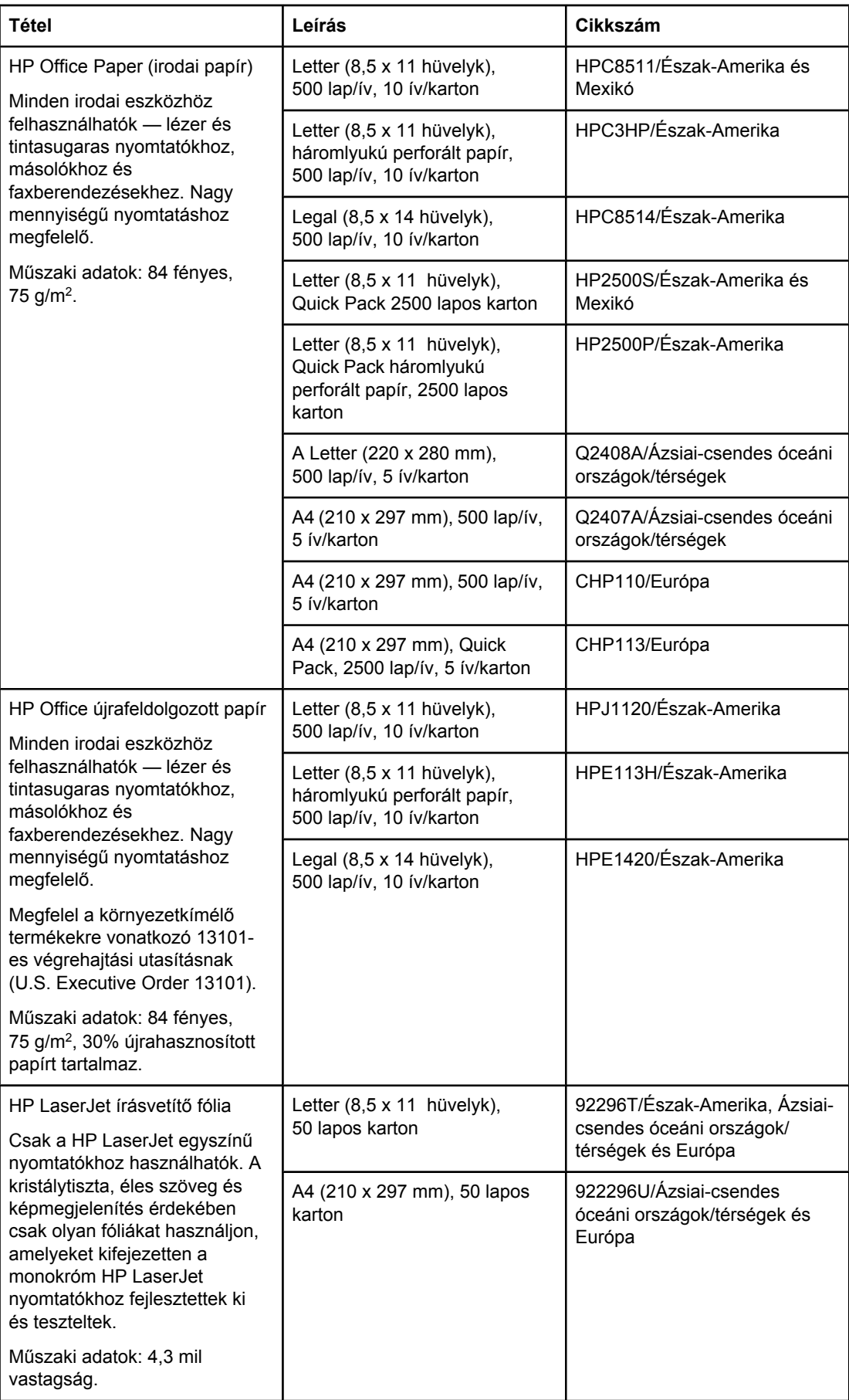

## **B** A kezelőpanel menüi

A legtöbb rutinszerű nyomtatási feladatot el lehet végezni a számítógépről a program vagy a nyomtatóillesztő-program segítségével. Ezzel a két módszerrel lehet a nyomtatót a legkényelmesebben vezérelni, és ezek a nyomtató kezelőpaneljének beállításait is felülbírálják. Tekintse meg a program súgófájlját, vagy a nyomtatóillesztő-program elérésével kapcsolatban olvassa el a további tájékoztatást itt: A [nyomtató-illeszt](#page-69-0)őprogram [használata](#page-69-0).

Úgy is vezérelheti a nyomtatót, hogy a nyomtató kezelőpaneljének beállításait változtatja meg. A kezelőpanelt olyan nyomtatójellemzők beállítására használhatja, amelyek a programból vagy az illesztőprogramból nem érhetők el.

Kinyomtathat egy olyan menütérképet a nyomtató kezelőpaneljéről, amely mutatja a beállításokat az aktuálisan kiválasztott értékekkel (lásd: [Menütérkép\)](#page-96-0). A következő fejezet tartalmazza a beállításokat és a lehetséges értékeket. Az Értékek oszlopban csillaggal (\*) vannak jelölve az alapértelmezés szerinti beállítási értékek.

Néhány menü és menüpont csak akkor jelenik meg, ha bizonyos opciók telepítve vannak a nyomtatóra.

Ez a rész az alábbi menük bemutatását tartalmazza:

- Feladat [visszanyerése](#page-171-0) menü
- [Információs](#page-173-0) menü
- [Papírkezelés](#page-174-0) menü
- [Eszközkonfigurálás](#page-178-0) menü
- [Diagnosztika](#page-191-0) menü
- [Szolgáltatás](#page-192-0) menü

## <span id="page-171-0"></span>**Feladat visszanyerése menü**

Ebben a menüben található a nyomtatón tárolt feladatok listája, és innen érhető el az összes feladattárolási funkció. A feladatokat kinyomtathatja vagy törölheti a nyomtató kezelőpaneljének segítségével. A menü használatával kapcsolatban lásd: A [feladattárolási](#page-77-0) funkciók [használata.](#page-77-0)

**Megjegyzés** Ha a nyomtatót kikapcsolja, az összes tárolt feladatot törli.

Az alábbi szakasz a különféle beállításokat és a megadható értékeket tartalmazza. Az Értékek oszlopban csillaggal (\*) vannak jelölve az alapértelmezés szerinti beállítási értékek.

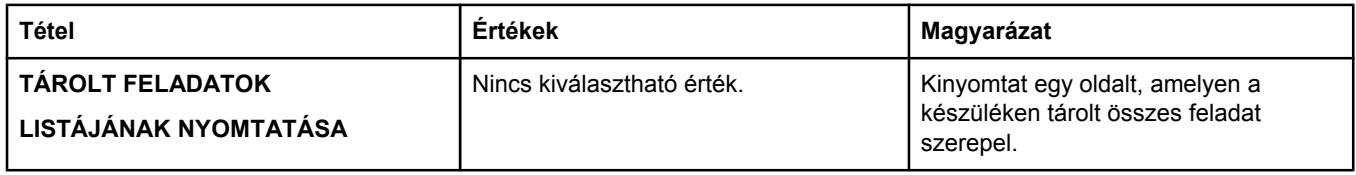

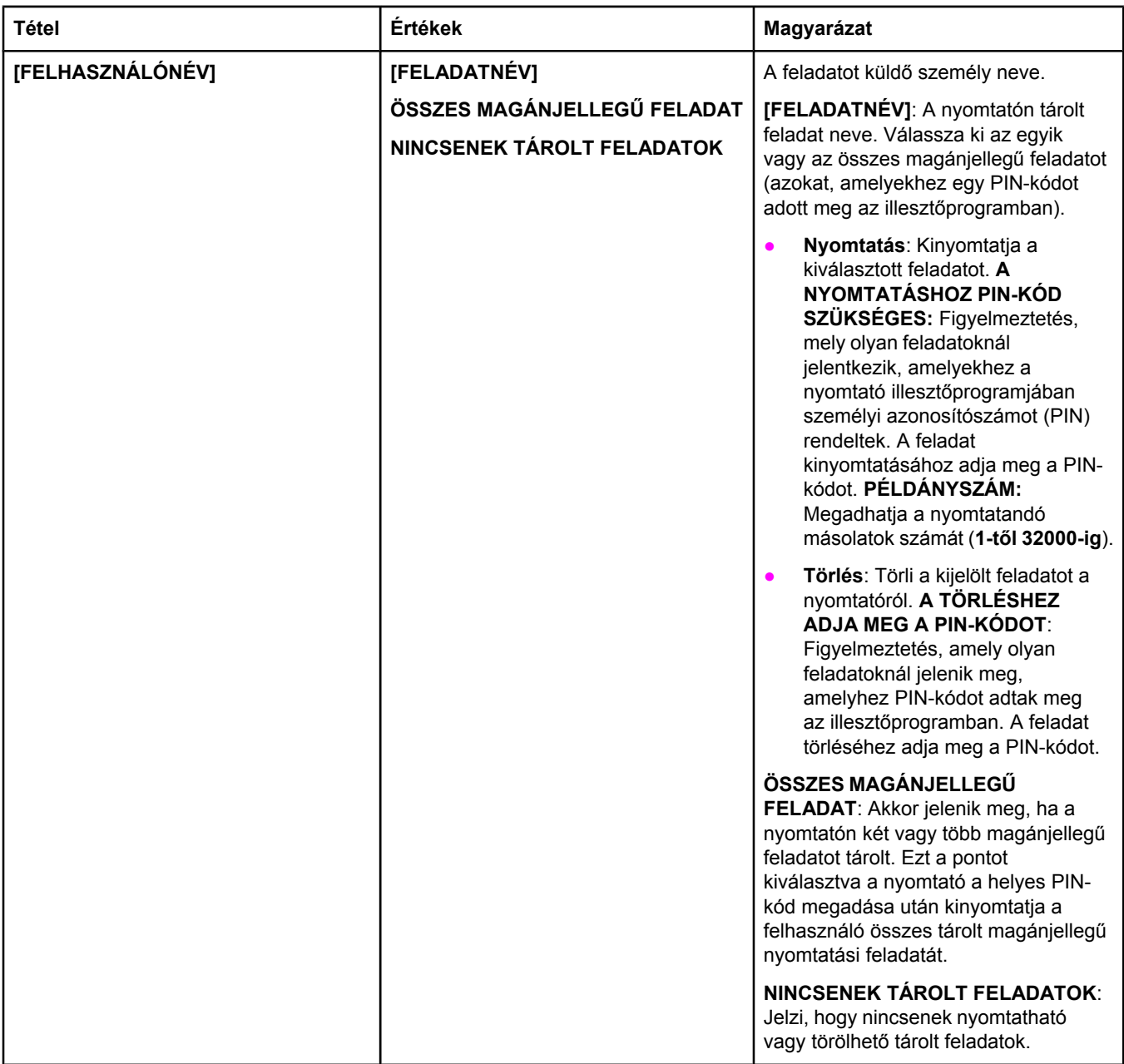

## <span id="page-173-0"></span>**Információs menü**

Az Információs menü tartalmazza a nyomtató információs lapokat, amelyek részletes adatokat szolgáltatnak a nyomtatóról és konfigurációjáról. Görgessen a kívánt információs lapra, majd nyomja meg a  $\lt$  (KIVÁLASZTÁS) gombot.

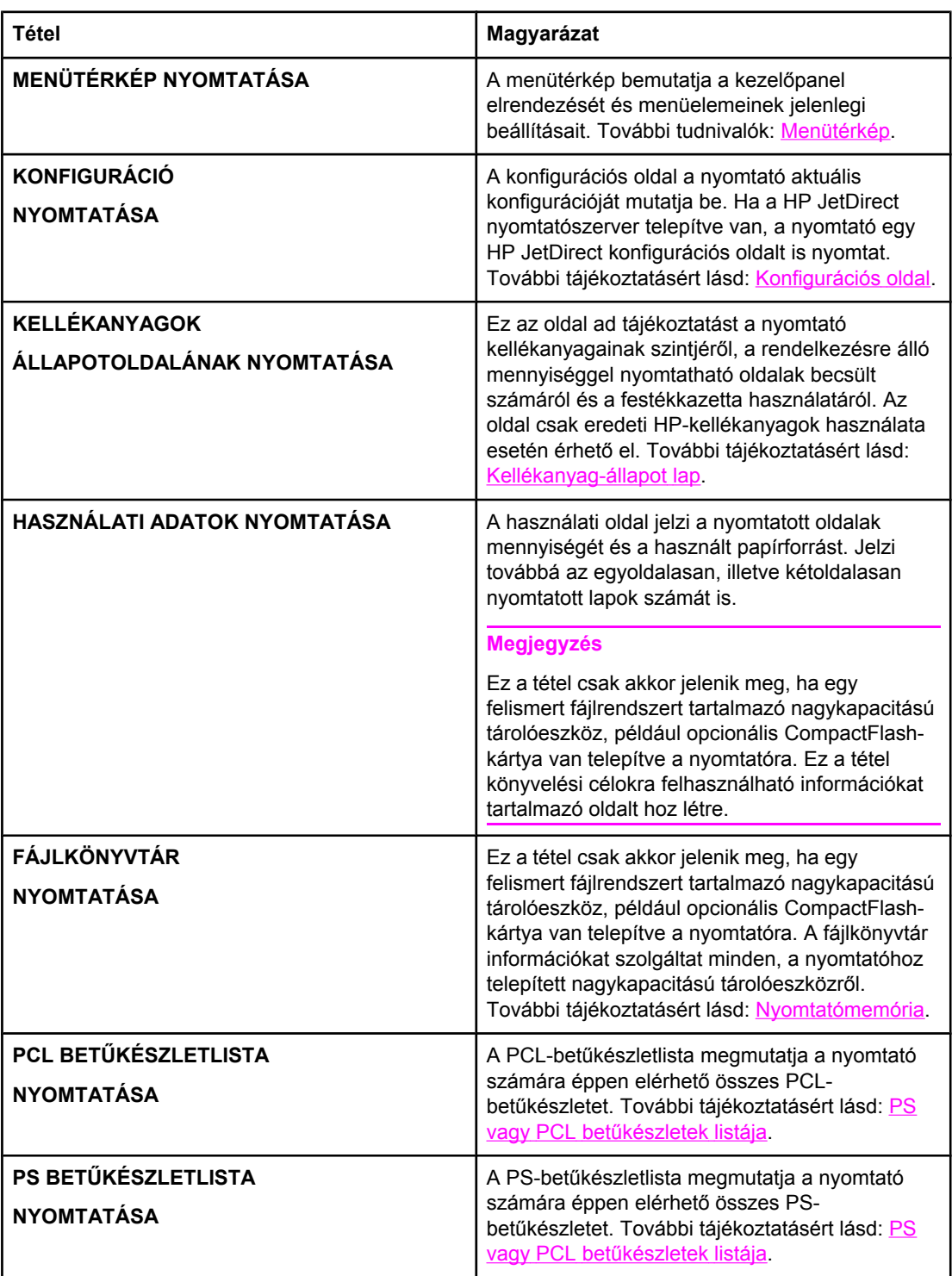

## <span id="page-174-0"></span>**Papírkezelés menü**

Ha a papírkezelés beállításai a nyomtató kezelőpaneljén megfelelően vannak konfigurálva, az alkalmazásból vagy a nyomtatóillesztő-programon keresztül papírtípus és méret szerint nyomtathat. A papírtípusok és -méretek beállításával kapcsolatban bővebb tájékoztatásért lásd: [Nyomtatás](#page-50-0) a papír típusa és mérete szerint (tálcák lezárása). A támogatott papírtípusokról és -méretekről a következő fejezetekben olvashat további tudnivalókat: Támogatott [papírméretek](#page-46-0) és -súlyok és [Papírspecifikáció](#page-198-0).

A menüben látható némelyik elem (például kétoldalas és kézi adagolás) az alkalmazásból, vagy a nyomtató illesztőprogramjából is elérhető (ha a megfelelő illesztőprogram telepítve van). A program és a nyomtatóillesztő-program beállításai felülbírálják a kezelőpanel beállításait. További tudnivalók: A [nyomtató-illeszt](#page-69-0)őprogram használata.

A következő táblázat tartalmazza a beállításokat és a lehetséges értékeket. Az Értékek oszlopban csillaggal (\*) vannak jelölve az alapértelmezés szerinti beállítási értékek.

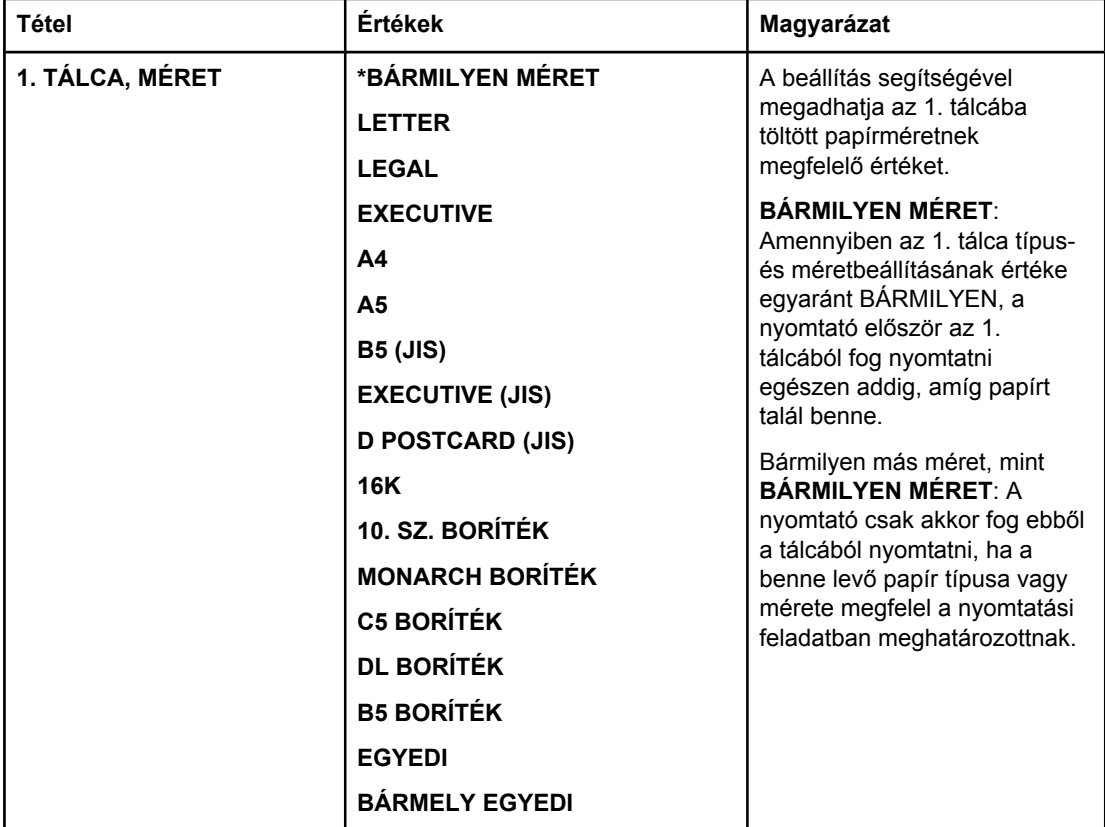

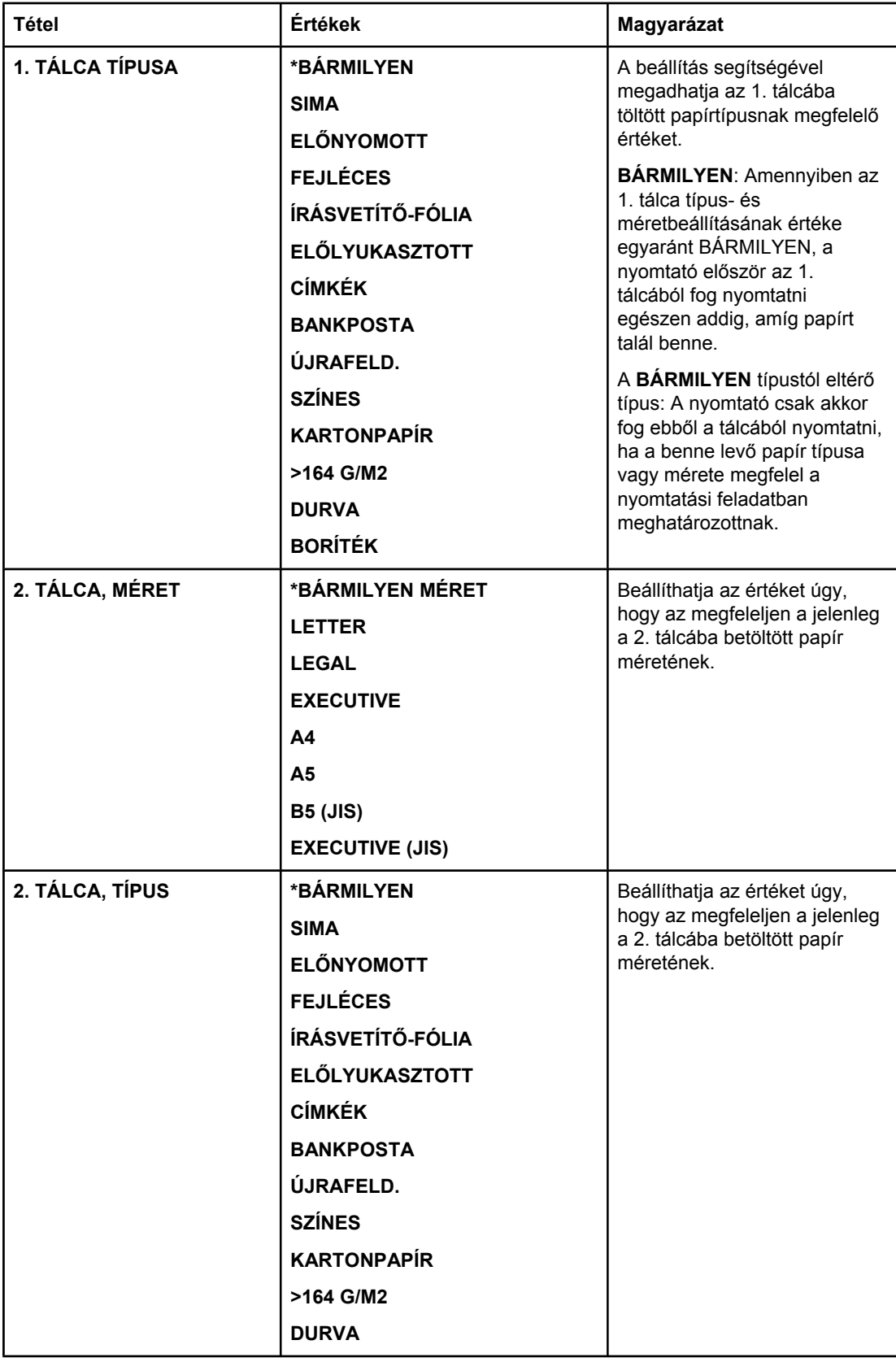

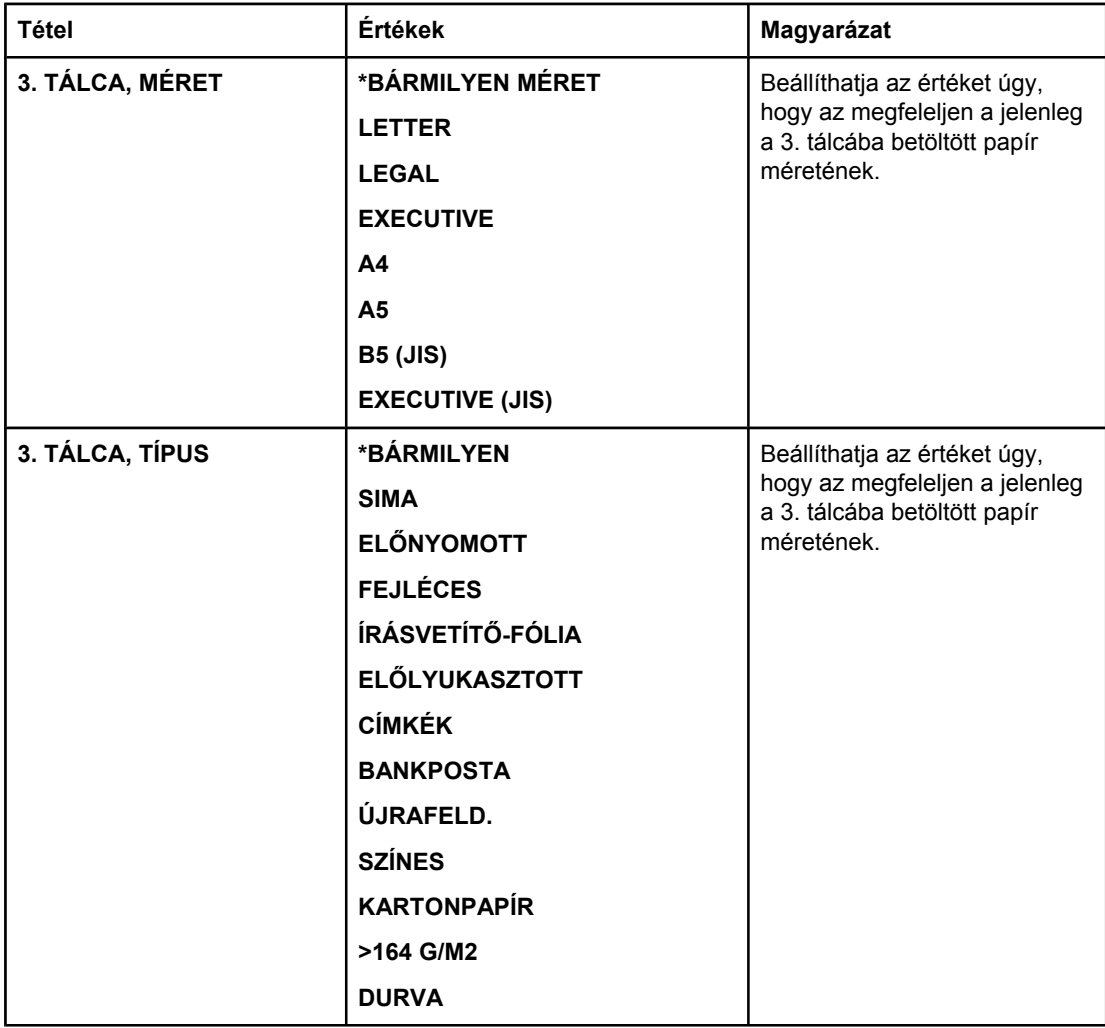

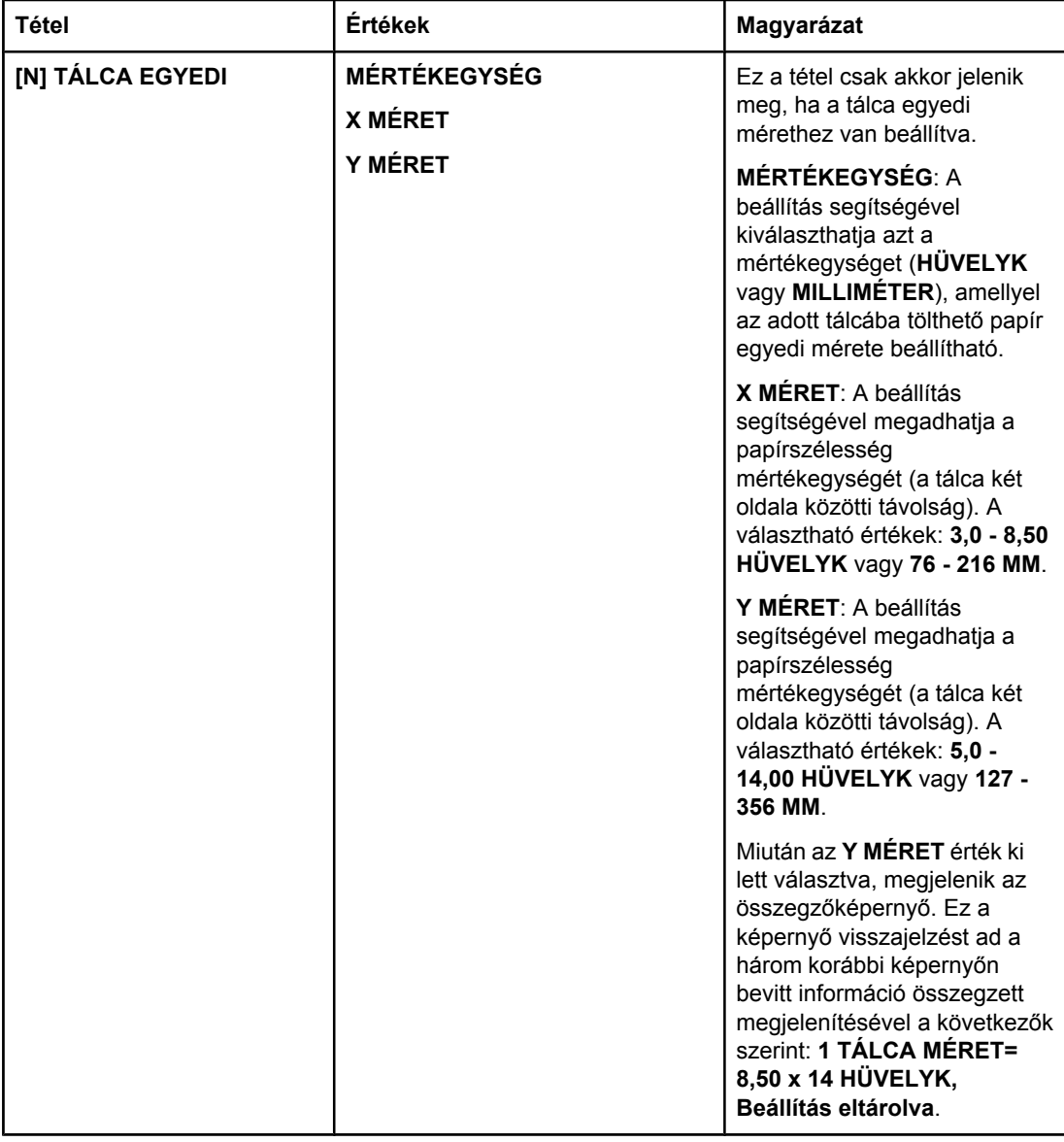

## <span id="page-178-0"></span>**Eszközkonfigurálás menü**

Ez a menü adminisztratív funkciókat tartalmaz.

- Nyomtatás almenü
- [Nyomtatási](#page-181-0) minőség almenü
- [Rendszerbeállítások](#page-185-0) almenü
- I/O [almenü](#page-188-0)
- [Alaphelyzetbe](#page-189-0) állítások almenü

## **Nyomtatás almenü**

A menüben látható bizonyos tételek az alkalmazásból vagy a nyomtató illesztőprogramjából érhetőek el (ha a megfelelő illesztőprogram telepítve van). Az illesztőprogram és a szoftver beállításai hatálytalanítják a kezelőpanelen megadott beállításokat. Általánosságban az a célszerűbb, ha ezeket a beállításokat lehetőség szerint a nyomtató illesztőprogramjában változtatja meg.

A következő táblázat tartalmazza a beállításokat és a lehetséges értékeket. Az Értékek oszlopban csillaggal (**\***) vannak jelölve az alapértelmezés szerinti beállítási értékek.

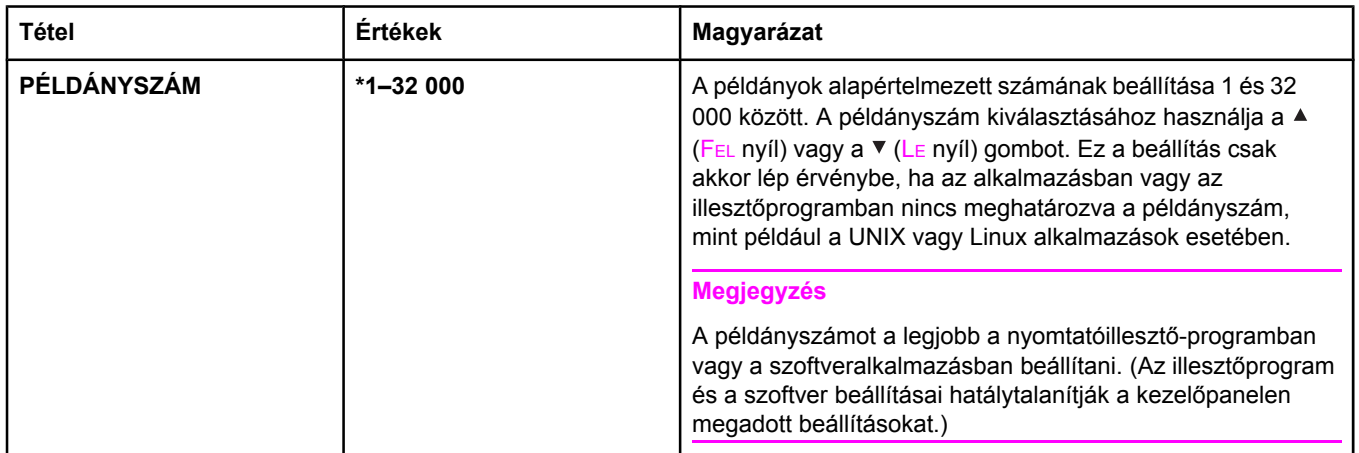

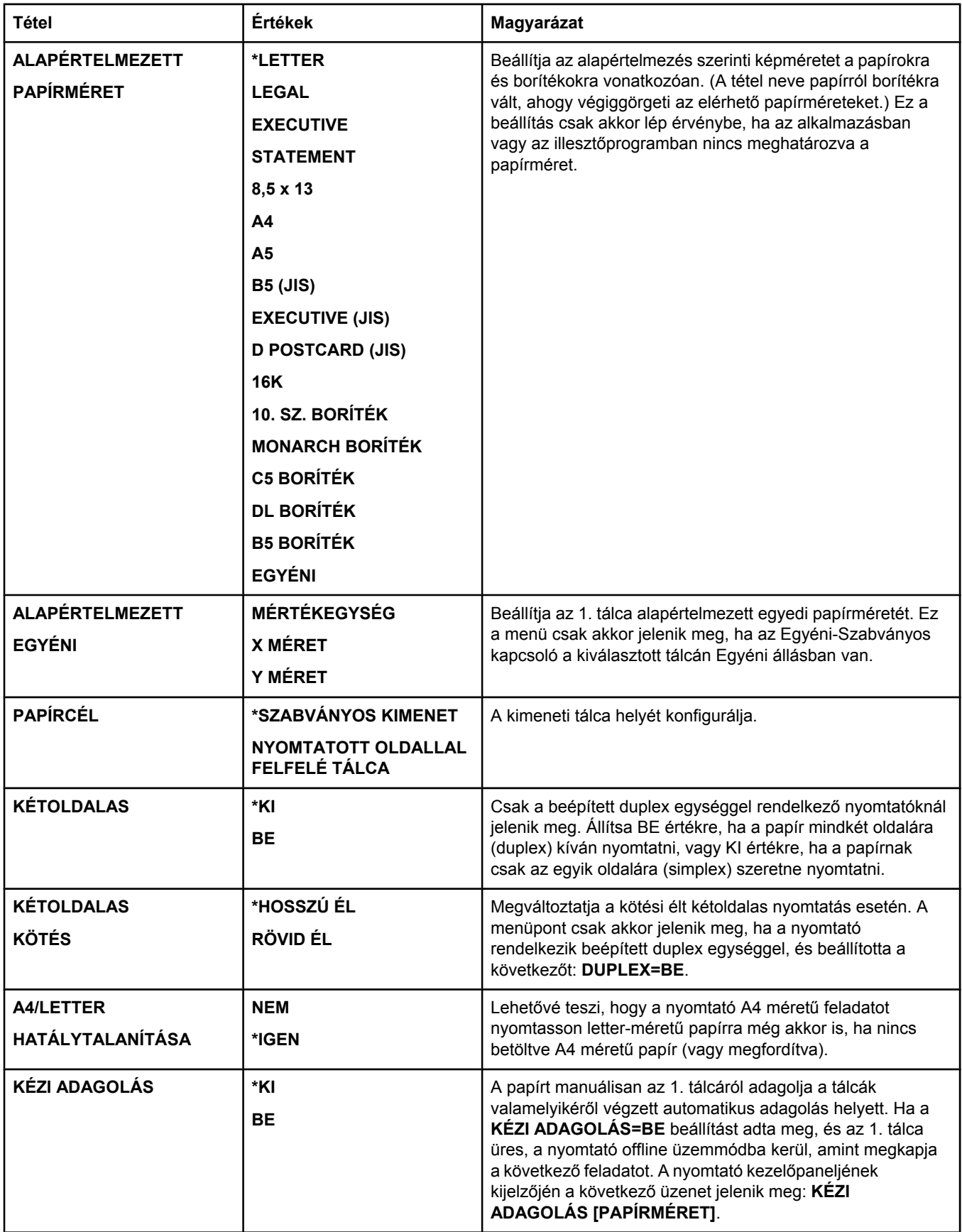
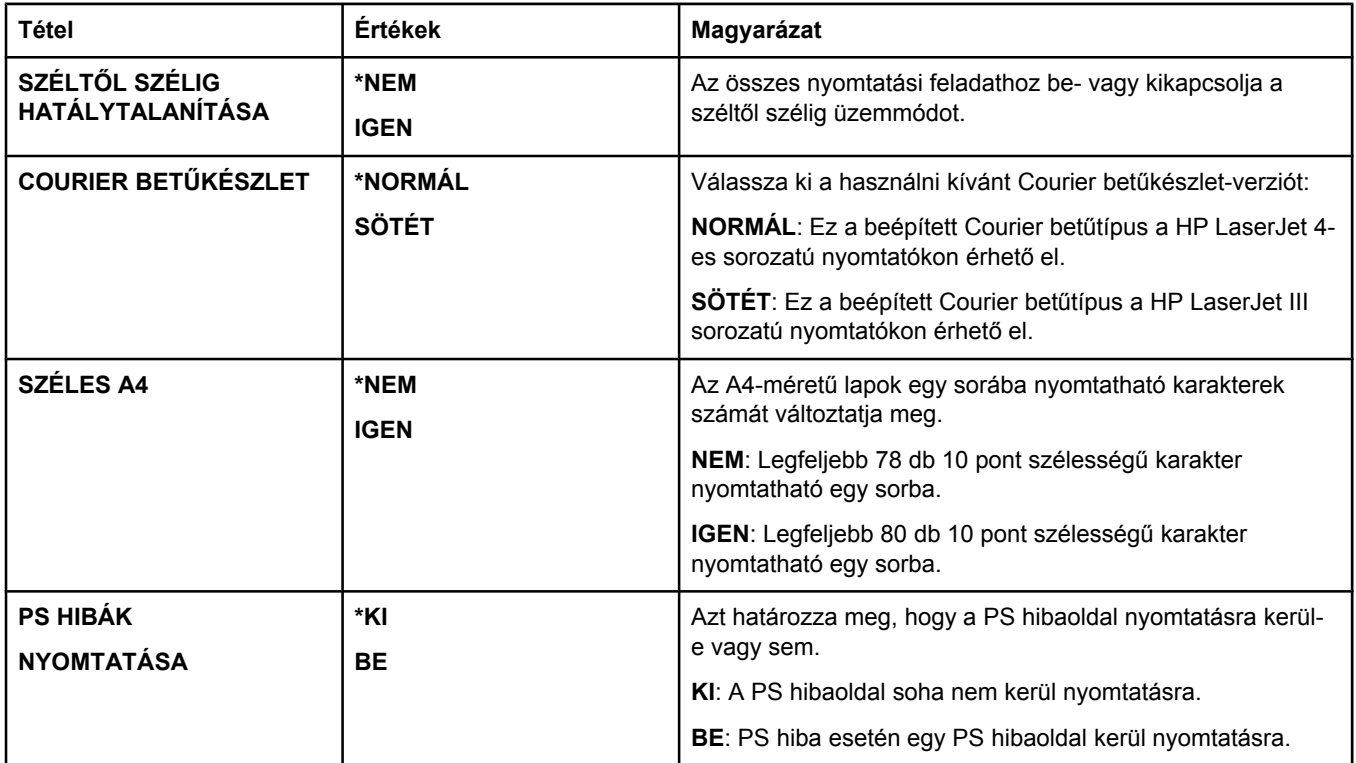

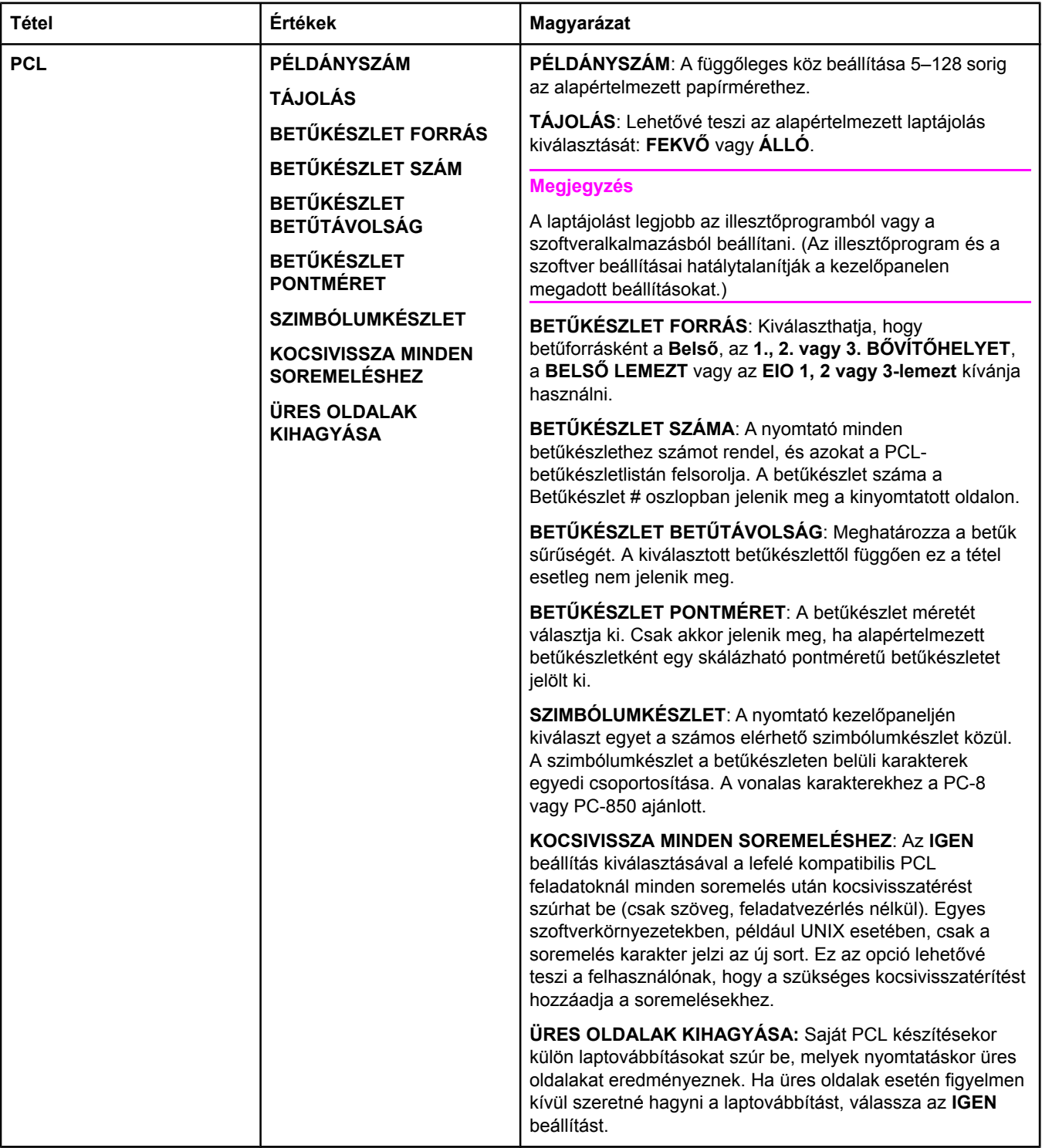

# **Nyomtatási minőség almenü**

A menüben látható bizonyos tételek az alkalmazásból vagy a nyomtató illesztőprogramjából érhetőek el (ha a megfelelő illesztőprogram telepítve van). Az illesztőprogram és a szoftver beállításai hatálytalanítják a kezelőpanelen megadott beállításokat. További tudnivalók: [A](#page-69-0) [nyomtató-illeszt](#page-69-0)őprogram használata. Általánosságban az a legcélszerűbb, ha ezeket a beállításokat lehetőség szerint a nyomtató illesztőprogramjában változtatja meg.

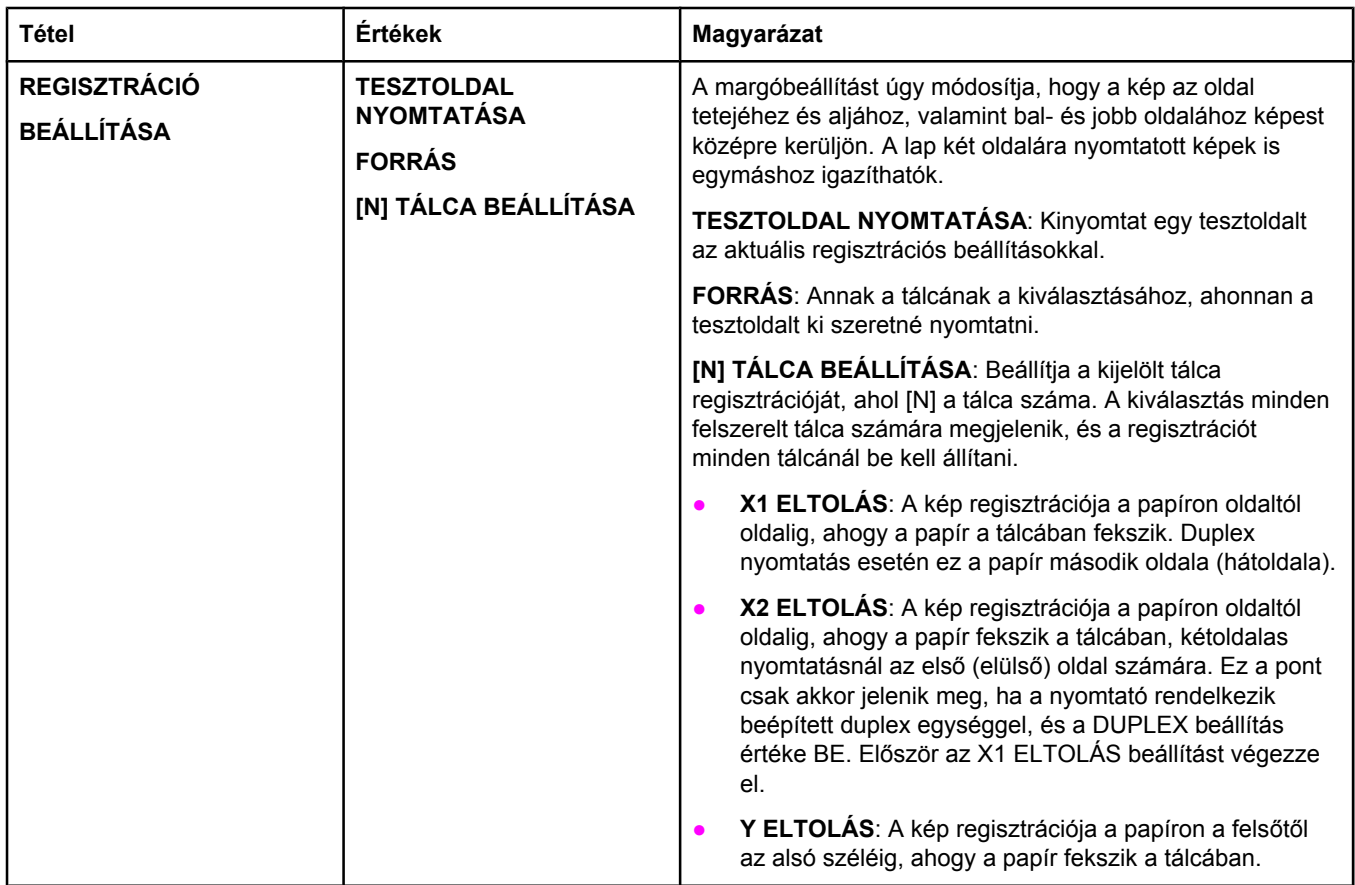

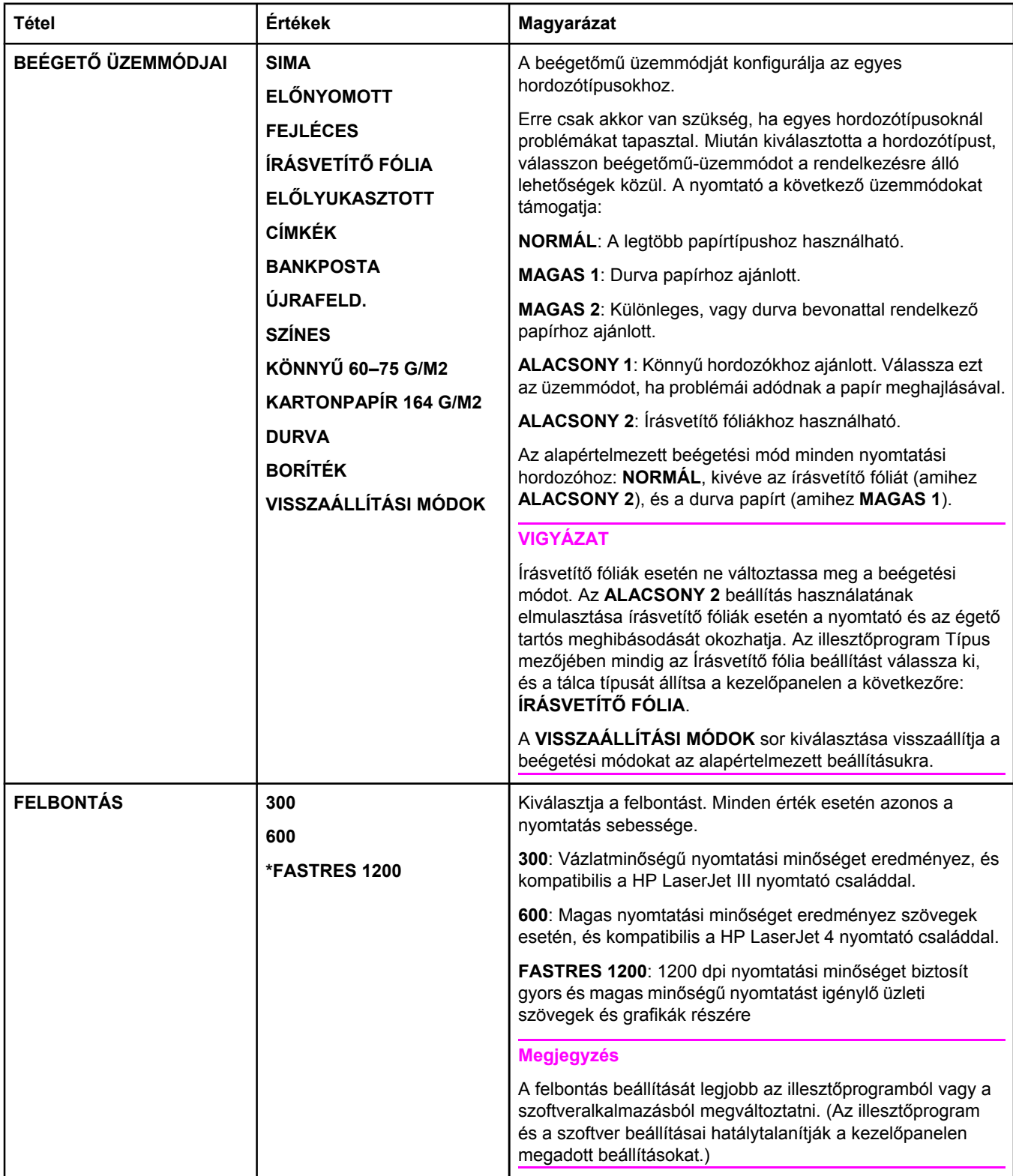

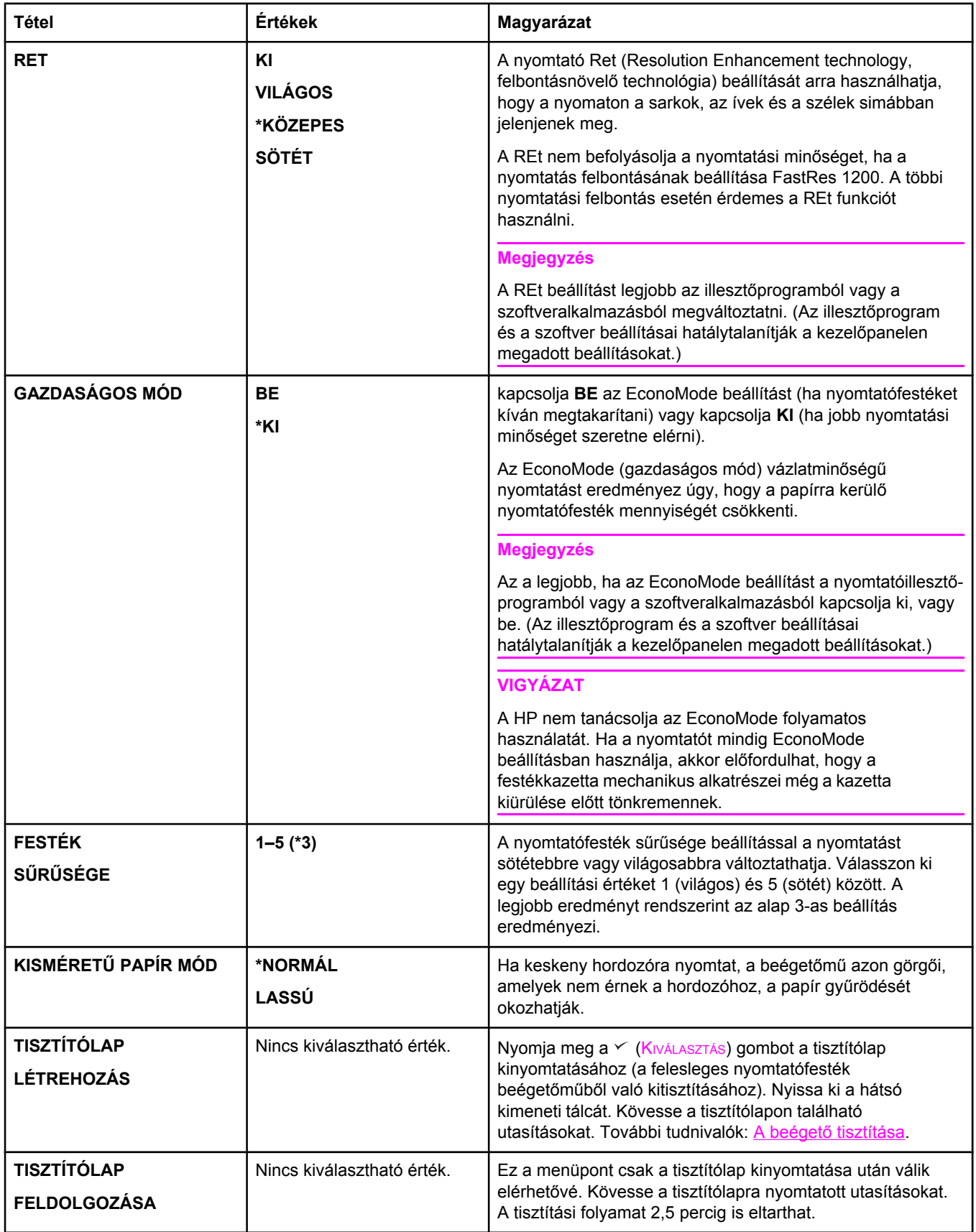

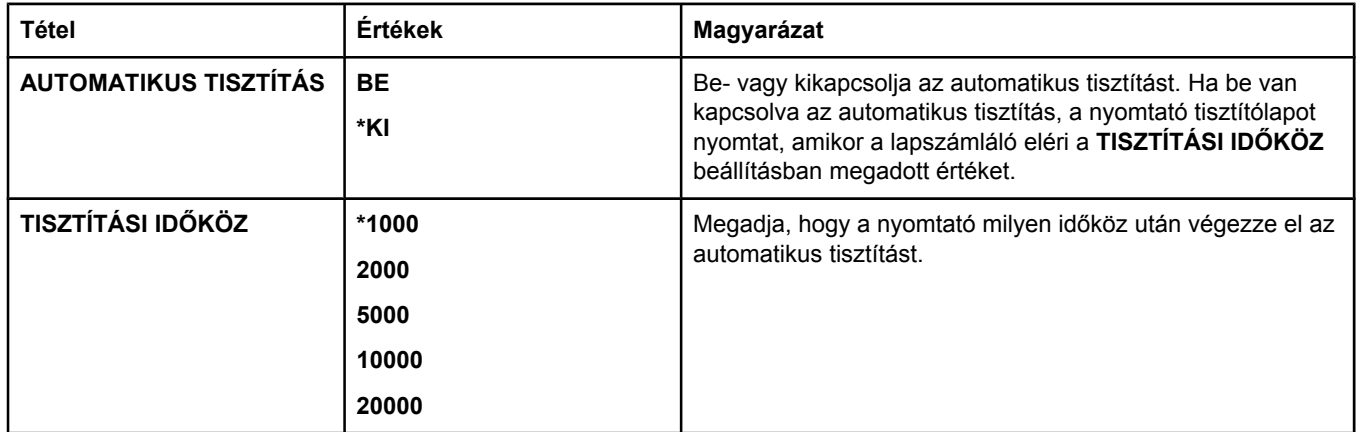

# **Rendszerbeállítások almenü**

A menü pontjai a nyomtató működését befolyásolják. Konfigurálja a nyomtatót saját igényeinek megfelelően.

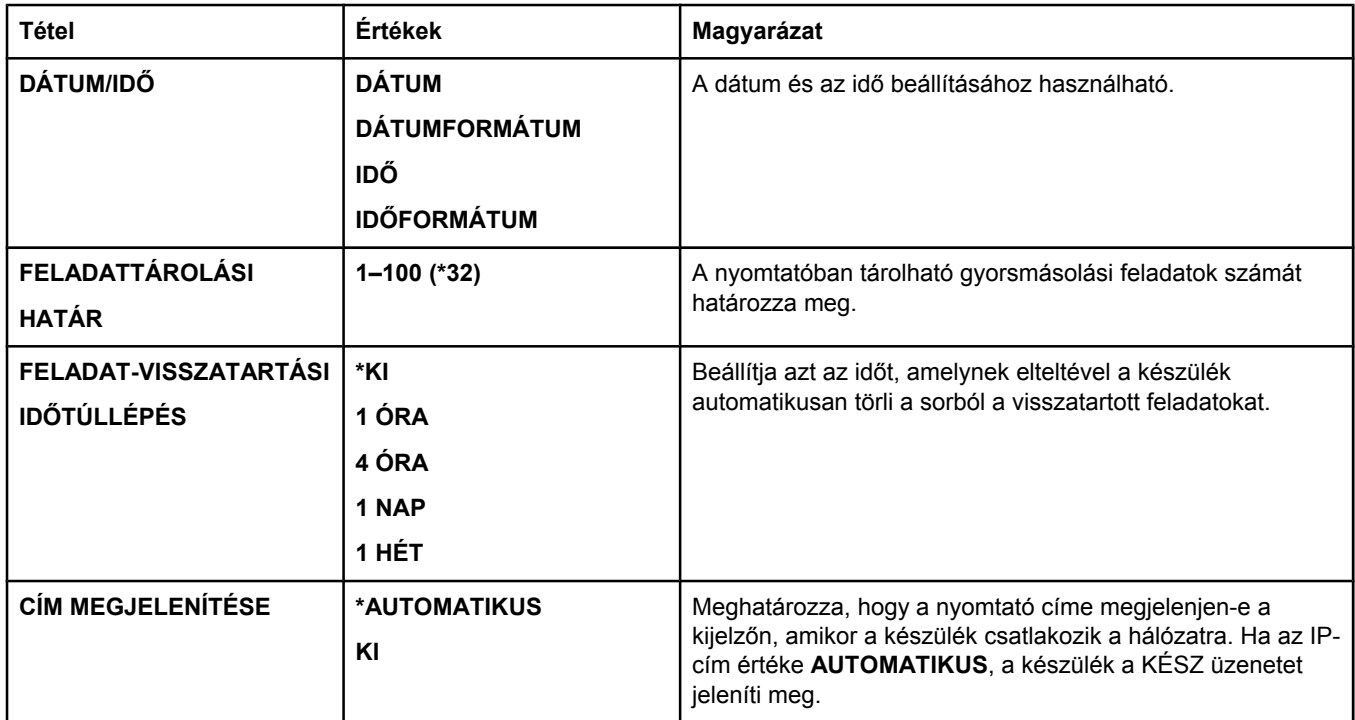

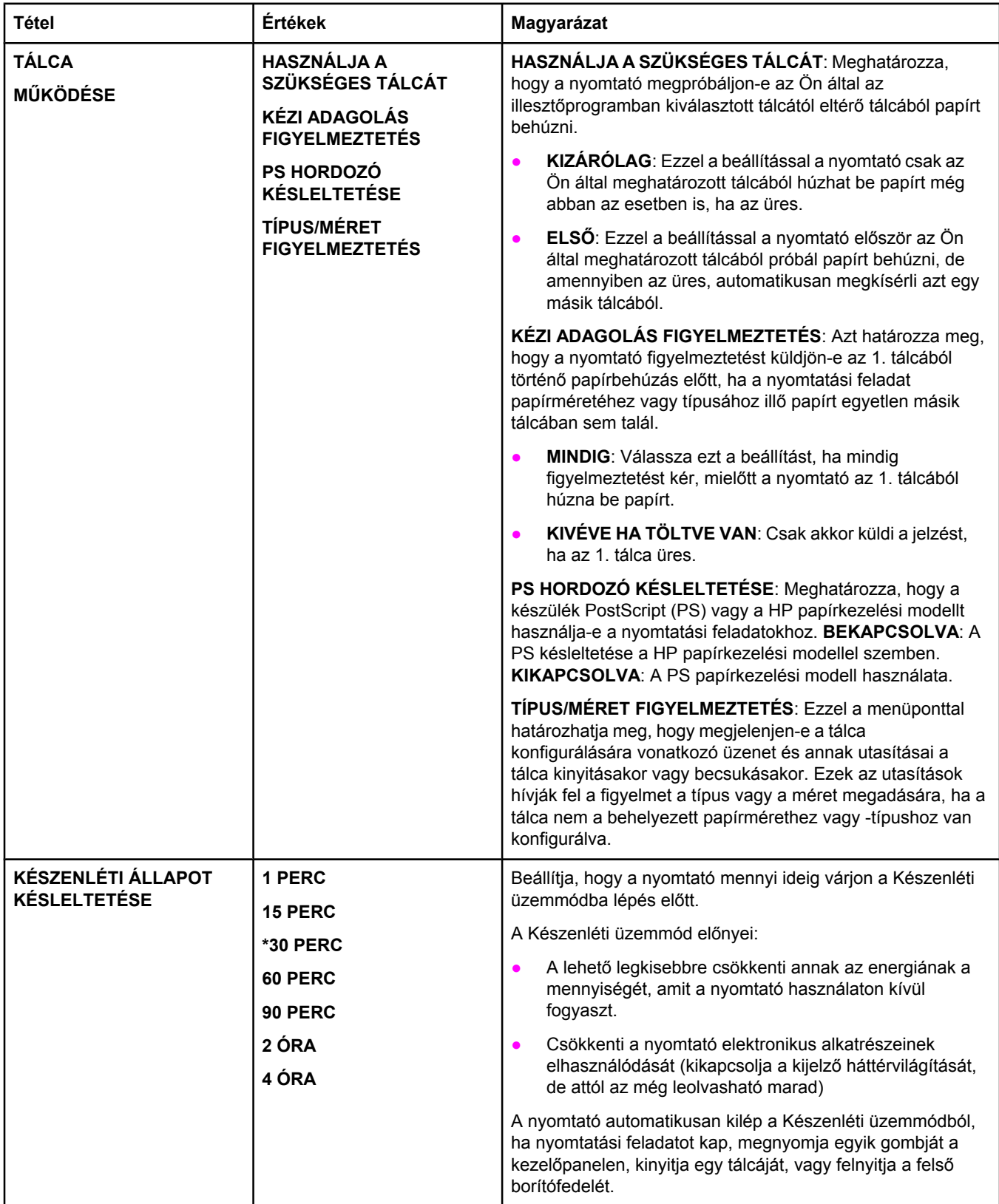

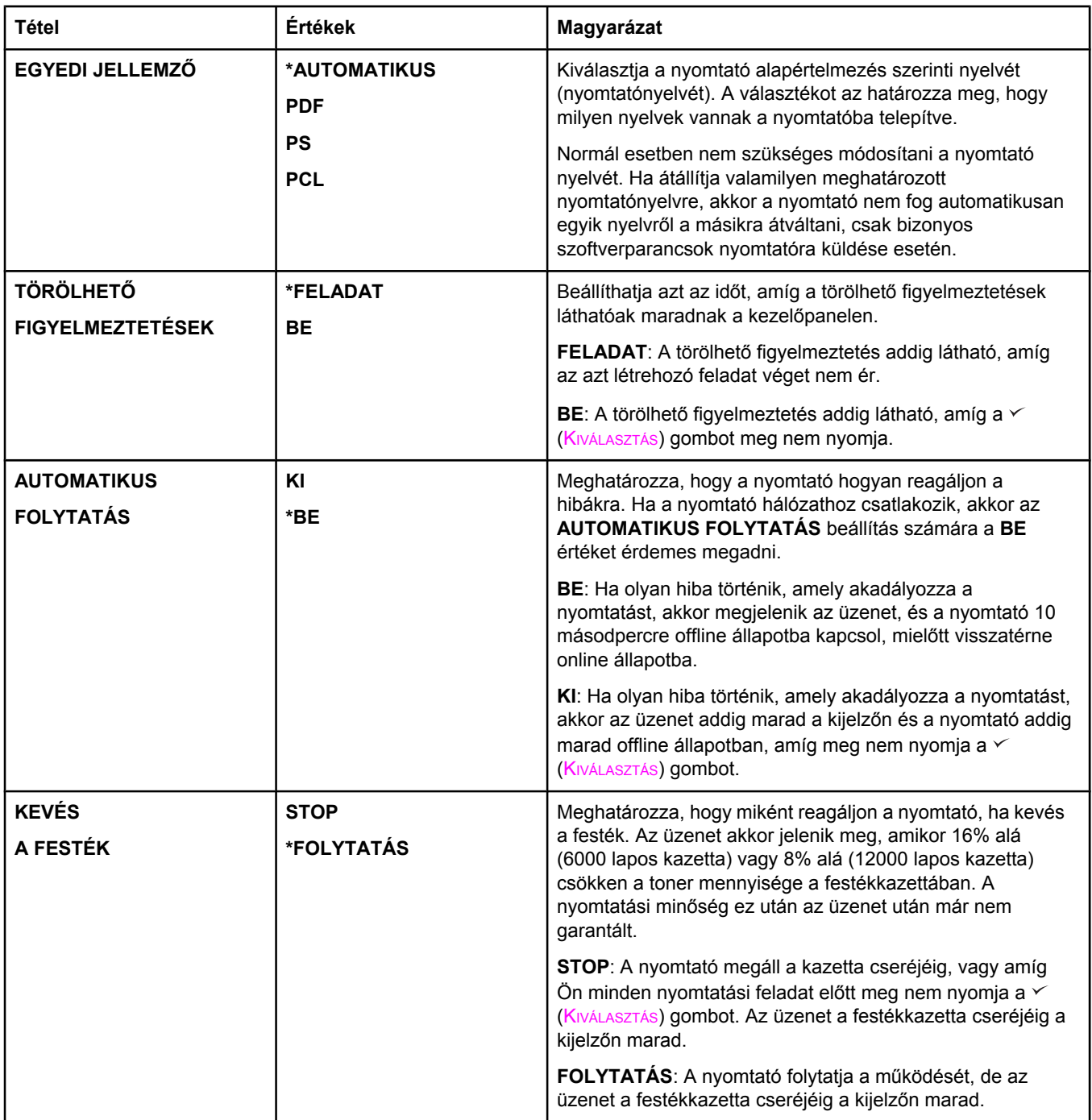

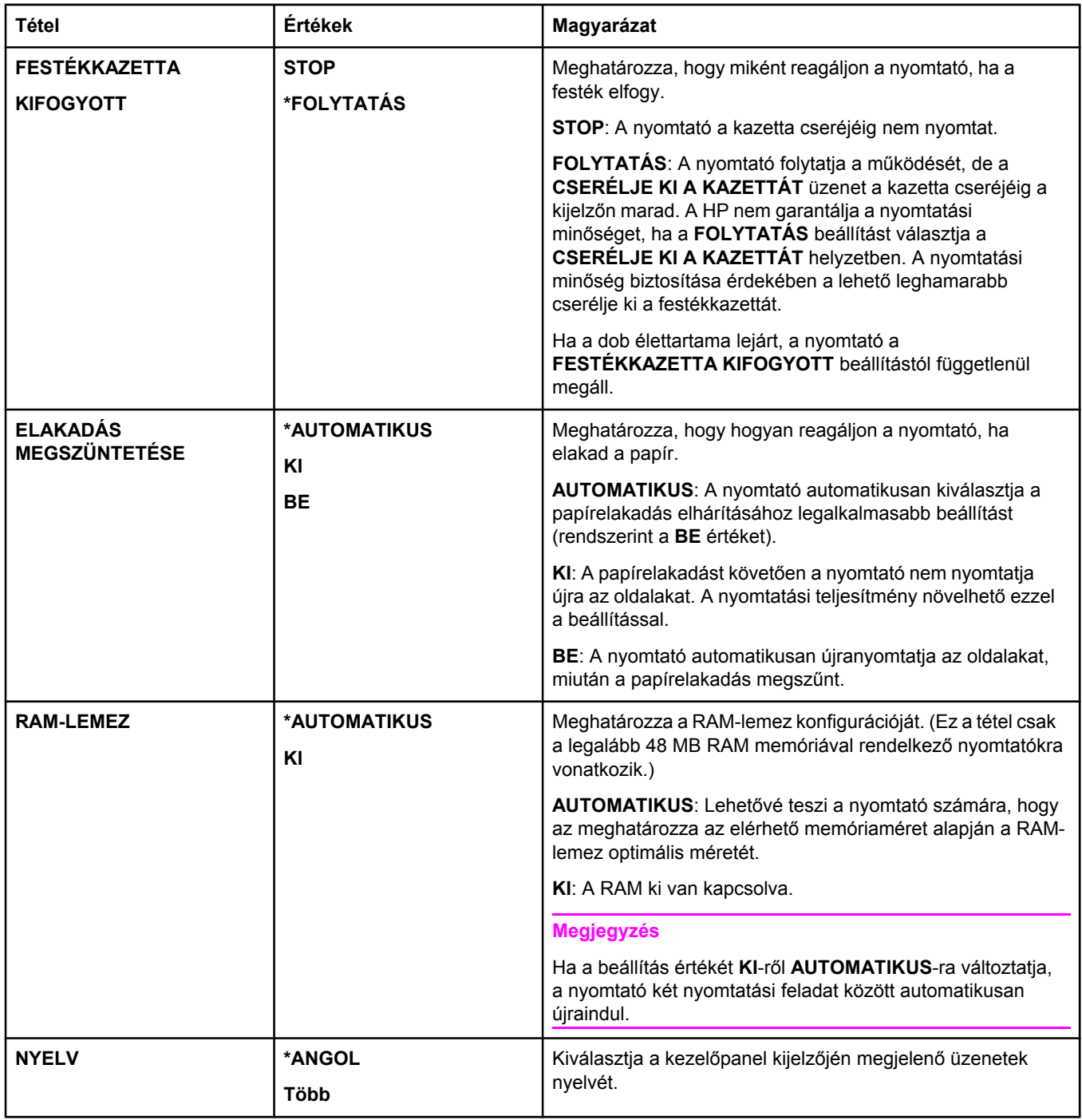

# **I/O almenü**

Az I/O (bemenet/kimenet) menü beállításai befolyásolják a nyomtató és számítógép közötti kommunikációt. Ha a nyomtatóhoz HP Jetdirect nyomtatószerver tartozik, az almenü segítségével állíthatja be az alapvető hálózati paramétereket. Ezek és egyéb paraméterek a HP Web Jetadmin segítségével (lásd: A HP Web Jetadmin [alkalmazás](#page-84-0) használata), illetve egyéb hálózati konfigurációs eszközökkel, például a beágyazott webszerverrel (lásd: [A](#page-81-0) beépített [webszerver](#page-81-0) használata) konfigurálhatók.

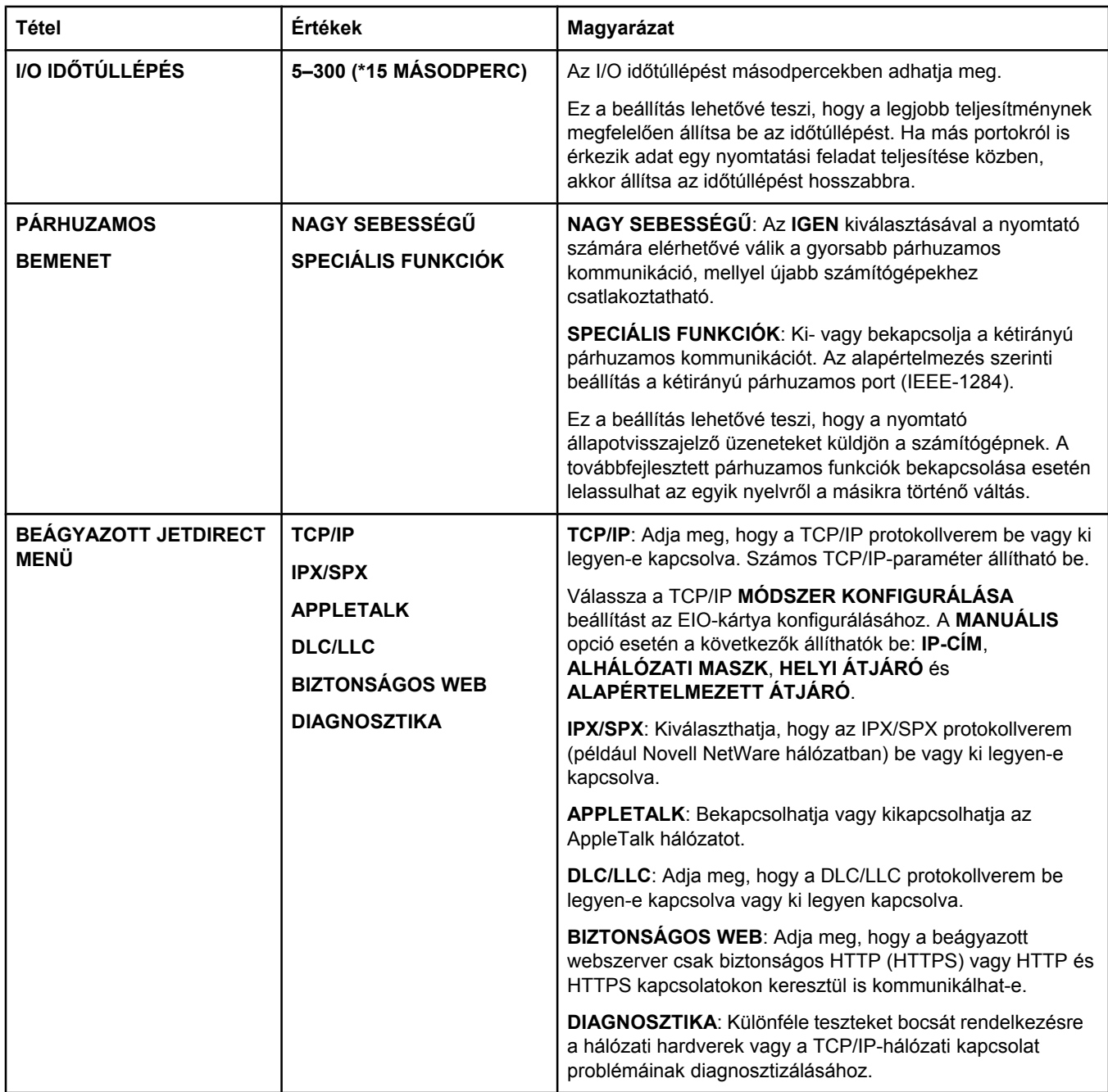

# **Alaphelyzetbe állítások almenü**

Az Alaphelyzetbe állítások almenü pontjai a nyomtató alapértelmezett értékeinek beállítására, és a beállítások, például a Készenléti üzemmód beállításainak megváltoztatására vonatkoznak.

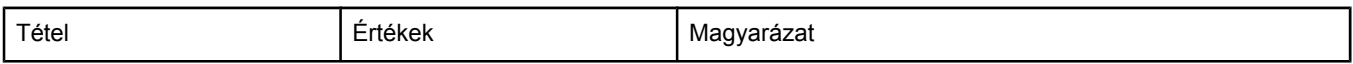

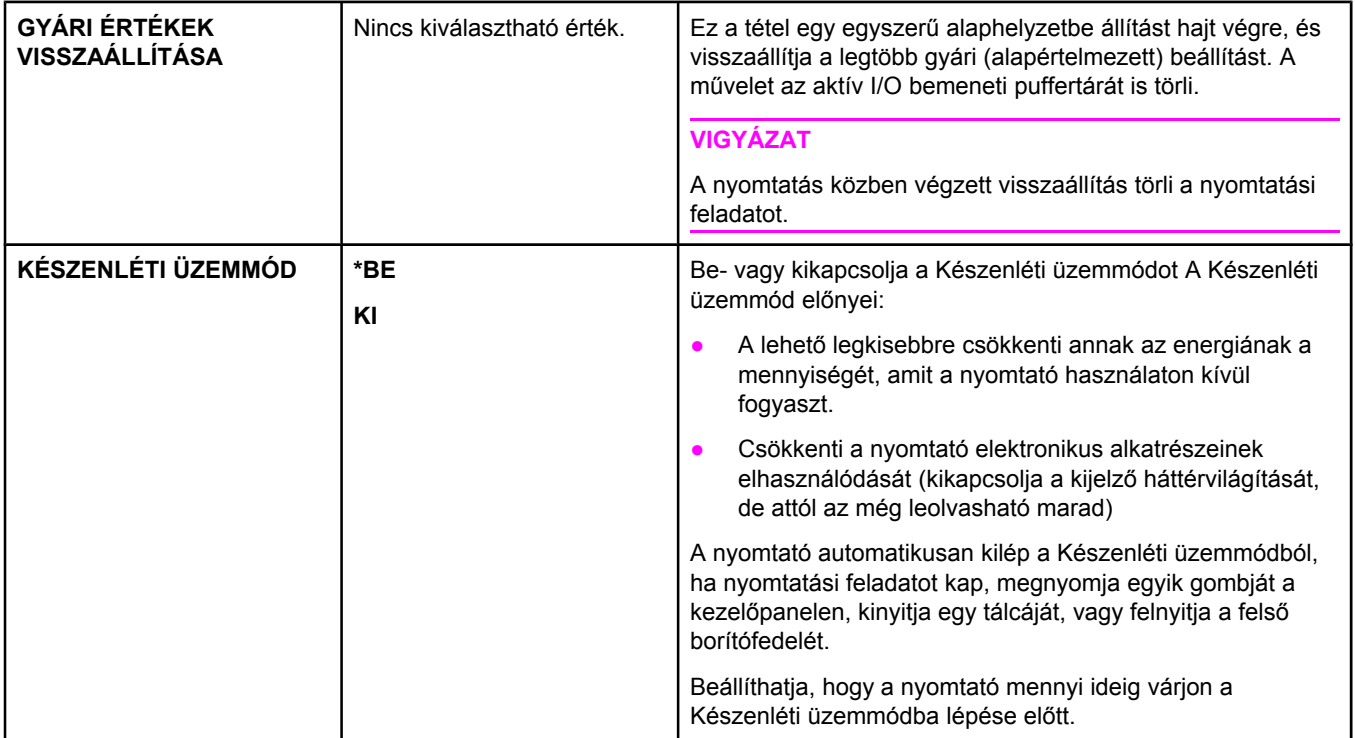

# **Diagnosztika menü**

A rendszergazda ezen az almenün keresztül különítheti el az alkatrészeket, orvosolhatja a papírelakadást és a nyomtatási minőségbeli hibákat.

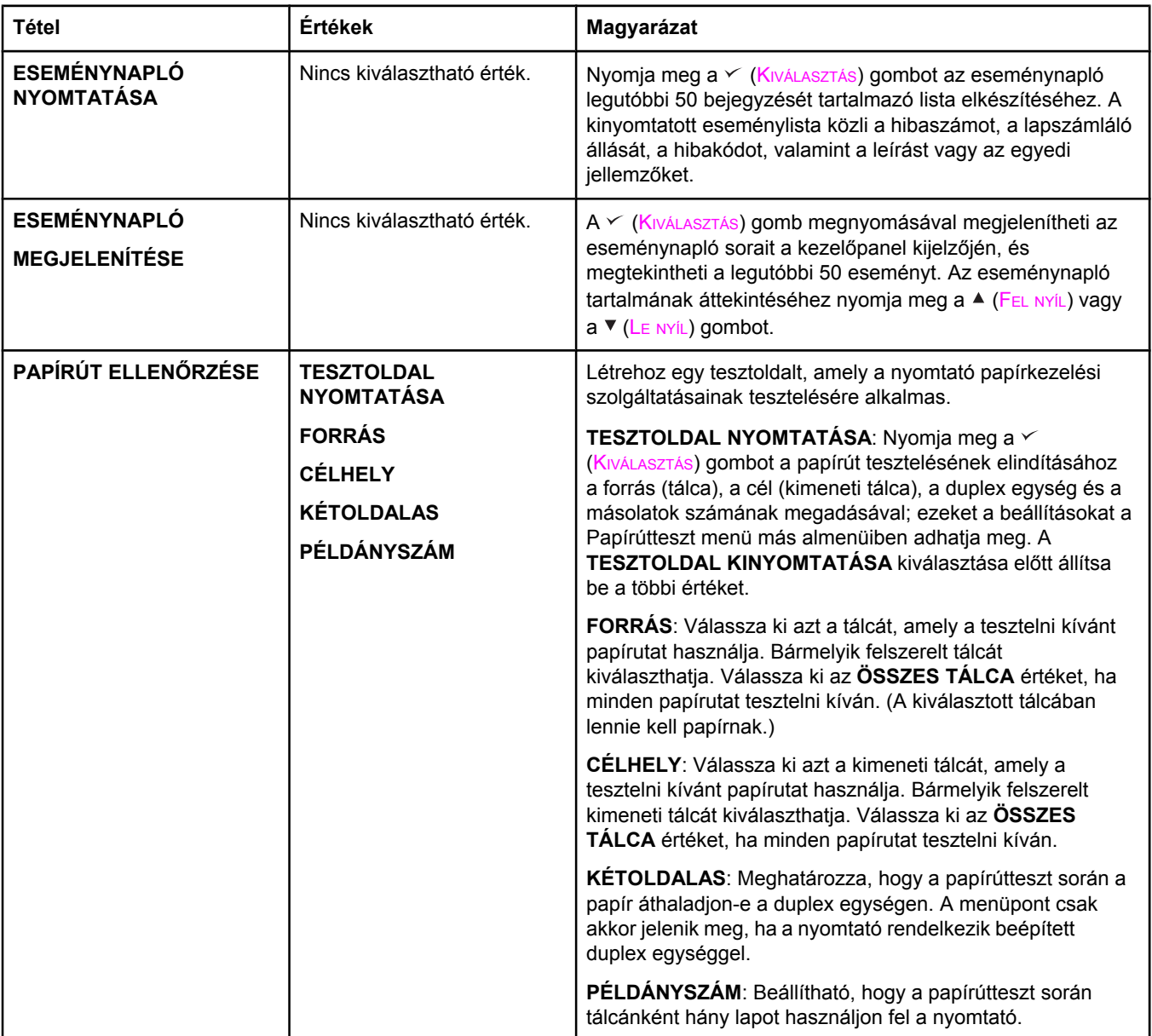

# **Szolgáltatás menü**

A Szolgáltatás menü zárolva van, használatához PIN-kód szükséges. E menü használata a hivatalos szervizszakemberek számára van fenntartva.

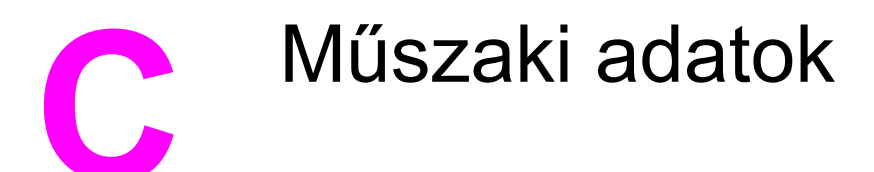

# **A HP LaserJet 2400-as sorozatú nyomtató fizikai adatai**

#### **Méretek**

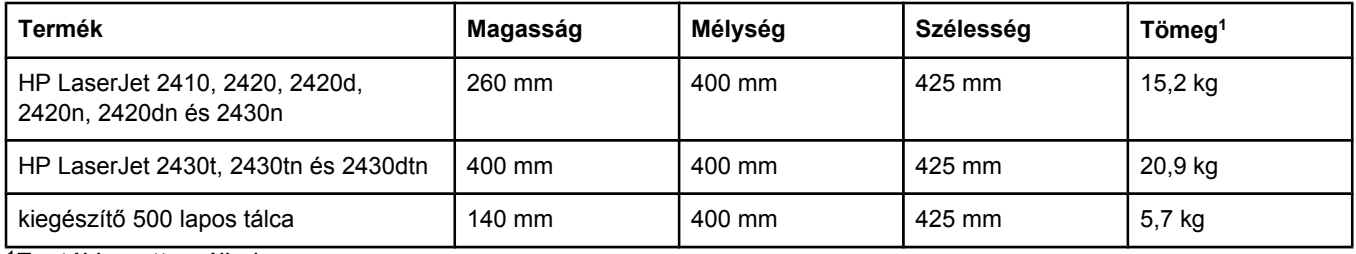

<sup>1</sup>Festékkazetta nélkül

#### **Méretek nyitott ajtókkal és teljesen kihúzott tálcákkal**

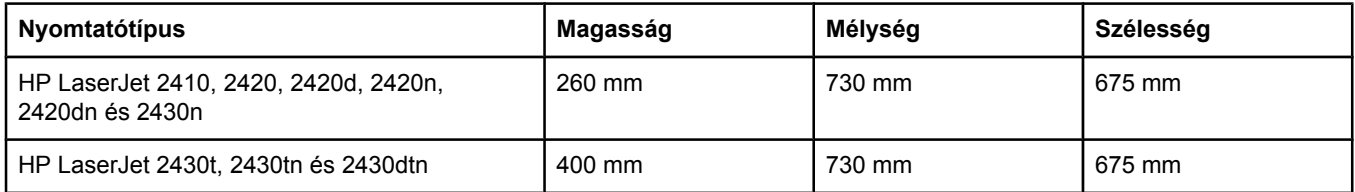

# **Elektromos adatok**

**FIGYELEM!** A tápellátási követelmények attól az országtól/térségtől függnek, ahol a nyomtatót értékesítették. Ne módosítsa a működési feszültséget. Ez károsíthatja a nyomtatót, és érvényteleníti a termékre vonatkozó garanciát.

#### **Feszültségkövetelmények (HP LaserJet 2400-as sorozat)**

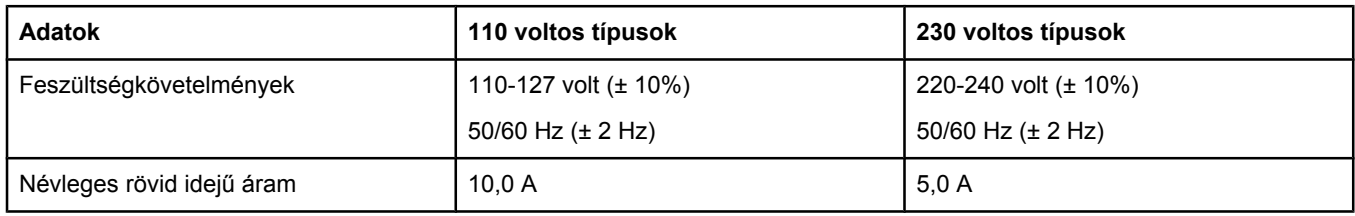

#### **Felvett teljesítmény – HP LaserJet 2400-as sorozat (átlagos, wattban megadva)1**

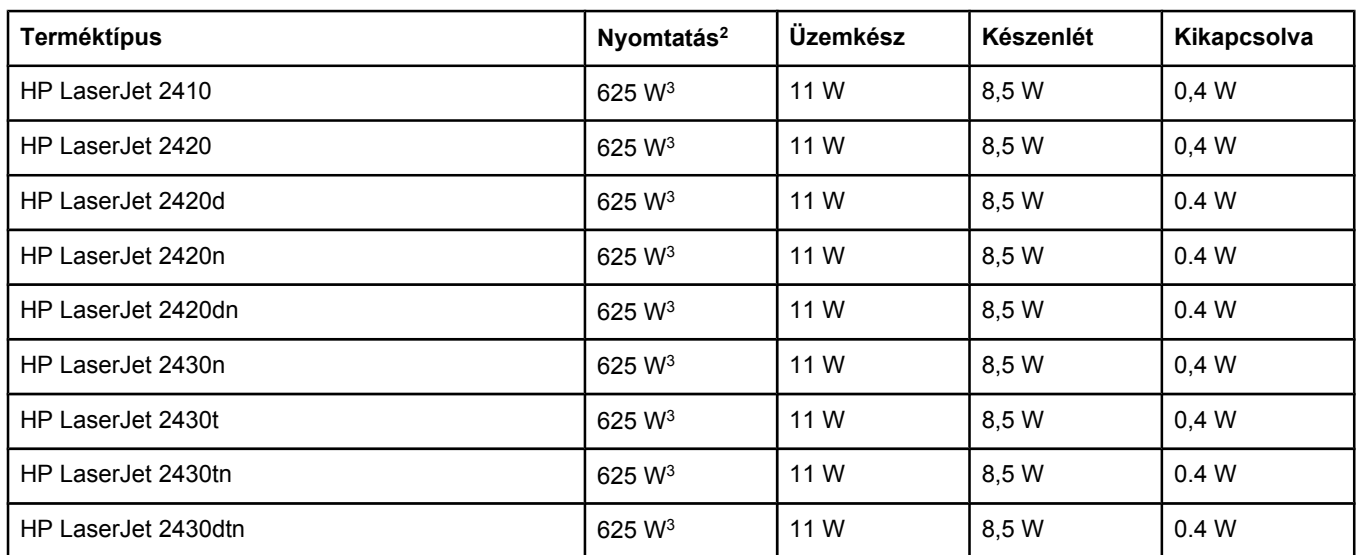

1A feltüntetett értékek változhatnak. A legfrissebb információk a következő webhelyen találhatók: www.hp.com/ support/lj2410,<http://www.hp.com/support/lj2420>, vagy <http://www.hp.com/support/lj2430>

2Az értékek a szabványos feszültséggel mért legmagasabb értékek.

3A HP LaserJet 2410 sebessége 25 ppm Letter méretnél, illetve 24 ppm A4-es méretnél. A HP LaserJet 2420 sebessége 30 ppm Letter méretnél, illetve 28 ppm A4-es méretnél. A HP LaserJet 2430 sebessége 35 ppm Letter méretnél, illetve 33 ppm A4-es méretnél.

4Üzemkész módról készenléti módra váltás alapértelmezés szerinti ideje 30 perc.

5Készenléti módból visszatérés a nyomtatás elkezdéséhez kevesebb mint 8,5 másodperc.

6Hőteljesítmény Üzemkész módban 37,5 kJ/óra (HP LaserJet 2410), 37,5 kJ/óra (HP LaserJet 2420) és 37,5 kJ/ óra (HP LaserJet 2430).

# **Zajkibocsátás**

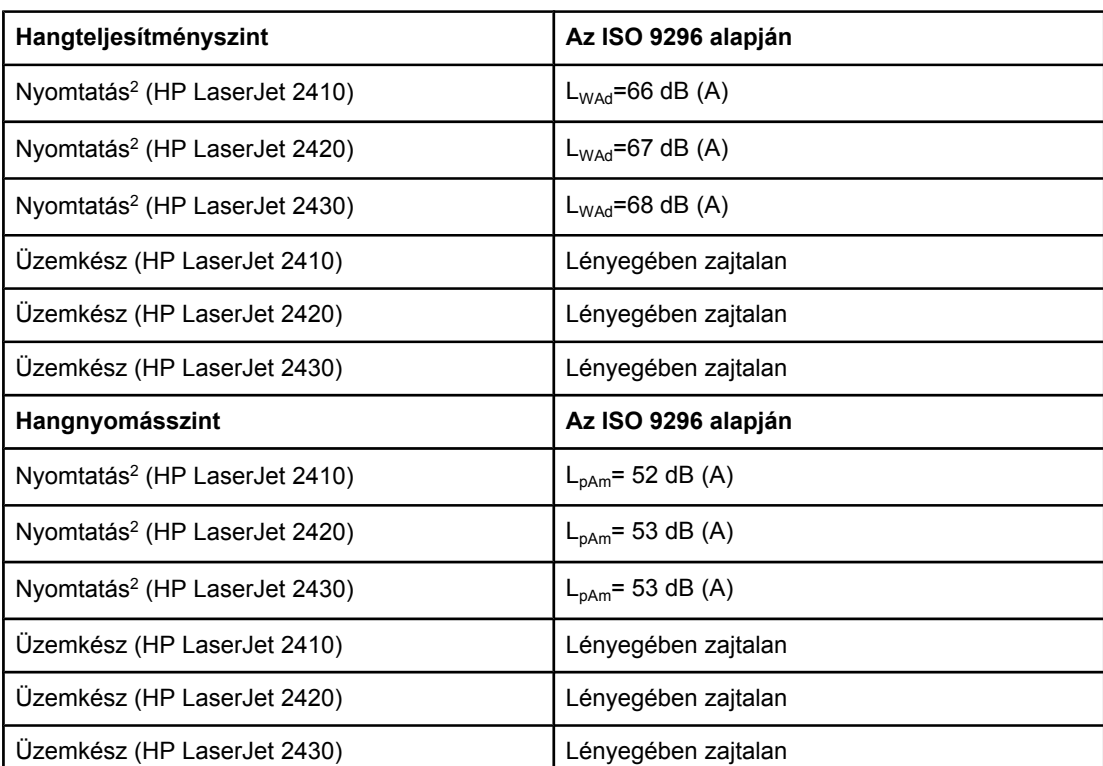

#### Hangteljesítmény és hangnyomás<sup>1</sup> (HP LaserJet 2400-as sorozat)

1A feltüntetett értékek változhatnak. A legfrissebb információk a következő webhelyen találhatók: www.hp.com/support/lj2410, [http://www.hp.com/support/lj2420,](http://www.hp.com/support/lj2420) vagy <http://www.hp.com/support/lj2430>

2A HP LaserJet 2410 sebessége 25 oldal/perc A4-es méretnél. A HP LaserJet 2420 sebessége 29 oldal/perc A4-es méretnél. A HP LaserJet 2430 sebessége 34 oldal/perc A4 es méretnél.

3Ellenőrzött konfiguráció (HP LaserJet 2410): alapnyomtató, egyoldalas nyomtatás A4-es méretű papírra.

4Ellenőrzött konfiguráció (HP LaserJet 2420): alapnyomtató, egyoldalas nyomtatás A4-es méretű papírra.

5Ellenőrzött konfiguráció (HP LaserJet 2430): alapnyomtató, egyoldalas nyomtatás A4-es méretű papírra.

# **Működési környezet**

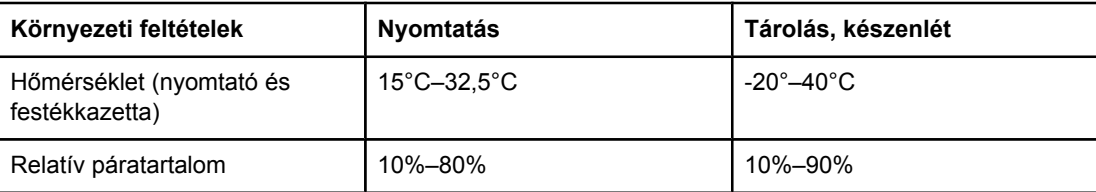

# <span id="page-198-0"></span>**Papírspecifikáció**

Az HP LaserJet nyomtató papírspecifikációja a *HP LaserJet printer family print media guide* (Útmutató a HP LaserJet nyomtatócsalád nyomtatási hordozóihoz) leírásban olvasható, amely a következő címen érhető el: [http://www.hp.com/support/ljpaperguide.](http://www.hp.com/support/ljpaperguide)

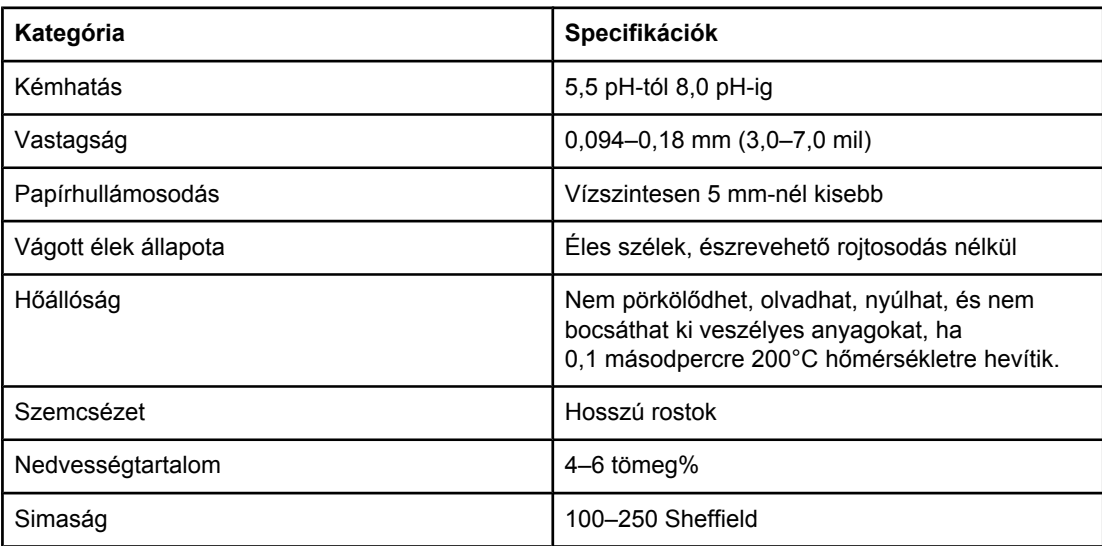

# **A nyomtatás és a papírtárolás környezeti feltételei**

A nyomtatás és papírtárolás ideális környezete megközelítőleg szobahőmérsékletű, nem túl száraz vagy nedves hely. Ne feledje, hogy a papír higroszkopikus anyag, gyorsan felszívja, illetve leadja a nedvességet.

A hő a nedvességgel együtt árt a papírnak, ugyanis a meleg hatására elpárolog a papírban lévő víz, míg a hideg hatására kicsapódik a pára a lapokon. A fűtőrendszerek és a légkondicionálók eltávolítják a pára nagy részét a szoba levegőjéből. Amikor ilyen helyen a papírcsomagot kinyitja és használatba veszi, a víz egy része elpárolog a papírból, aminek hatására csíkozódik, illetve elmaszatolódik a festék. A nedves időjárás és a vízpárologtató hűtőkészülékek hatására megnő a szoba levegőjének páratartalma. Ekkor a papírcsomagot kinyitva a lapok elnyelnek valamennyi párát, ennek hatására halványabb lesz a nyomat, és folytonossági hiányok keletkeznek benne. Ezenkívül a papír hullámosodhat is, ahogy felveszi, illetve elveszti a nedvességet, aminek elakadás lehet a következménye.

Emiatt a papír tárolása és kezelése ugyanolyan fontos, mint maga a papírkészítés. A papírtárolás környezeti feltételei közvetlenül hatnak az adagolási műveletre.

Csak annyi papírt szerezzen be, amennyit rövid idő (kb. 3 hónap) alatt könnyen felhasznál. A hosszú ideig tárolt papírt nagyobb valószínűséggel éri károsodást előidéző szélsőséges hőmérséklet vagy páratartalom. Nagy mennyiségű papír károsodását gondos tervezéssel tudja elkerülni.

A felbontatlan papírcsomag hónapokig állhat anélkül, hogy bármi baja lenne. A felnyitott papírcsomag lapjai jobban ki vannak téve a környezeti hatásoknak, főleg ha nincsenek valamilyen páravédő csomagolásban.

Az optimális nyomtatási teljesítmény érdekében biztosítani kell a papír megfelelő tárolási környezetét. A hőmérsékletnek 20–24°C, a relatív páratartalomnak 45–55% között kell lennie. Az alábbi szempontok segítséget nyújthatnak a papírtárolási környezet kiértékelése során.

- A papírt szoba- vagy ahhoz közeli hőmérsékleten kell tárolni.
- A levegő ne legyen se túl száraz, se túl nedves (a papír higroszkopikus tulajdonságai miatt).
- A felnyitott papírcsomag tárolására a legjobb módszer, ha visszacsomagolja saját páravédő csomagolásába. Ha a nyomtatási környezetben előfordulnak szélsőséges páratartalom-értékek, csak annyi papírt vegyen ki a csomagolásból, amennyit egy nap alatt elhasznál. Ezzel megelőzheti a pára okozta elváltozásokat.

### **Borítékok**

A boríték szerkezete nagyon lényeges. A borítékok hajtási vonalai nagyon eltérőek lehetnek, nemcsak különböző gyártók esetében, hanem egy gyártó egyazon csomagban lévő borítékjai között is. A borítékra történő nyomtatás sikere a boríték minőségétől függ. Boríték választáskor vegye figyelembe az alábbiakat:

- **Súly:** A boríték papírjának súlya nem lehet nagyobb 105 g/m2-nél. Nagyobb súlyú boríték elakadást okozhat.
- **Felépítés:** Nyomtatás előtt a borítékok vízszintesen, legfeljebb 6 mm-es görbülettel feküdjenek, és nem tartalmazhatnak levegőt.
- **Állapot:** A borítékok nem lehetnek gyűröttek, összehajtottak vagy más módon sérültek.
- **Hőmérséklet:** Olyan borítékokat használjon, amelyek elviselik a nyomtatóban keletkező hőt és nyomást.
- **Méret:** Csak a következő mérethatárok közötti borítékokat használja:
	- **Minimum**: 76 x 127 mm
	- **Maximum**: 216 x 356 mm

#### **Megjegyzés** Borítékot csak az 1. tálcába töltsön. Előfordulhat, hogy elakadást tapasztal olyan hordozó használatakor, amelynek hossza 178 mm-nél kisebb. Ezt olyan papír is okozhatja, amelyet nem megfelelő környezeti feltételek között tároltak. Az optimális teljesítmény elérése érdekében gondoskodjon arról, hogy a papír tárolása és kezelése megfelelően történjen (lásd: A nyomtatás és a [papírtárolás](#page-198-0) környezeti feltételei). Válassza ki a borítékokat a nyomtatóillesztő-programban (lásd: A [nyomtató-illeszt](#page-69-0)őprogram használata).

### **Kétoldalt ragasztott borítékok**

A kétoldalt ragasztott borítékok két végén függőleges ragasztások vannak, nem átlósak. Ennél a borítékfajtánál nagyobb a gyűrődés valószínűsége. Ellenőrizze, hogy a ragasztási csík tart-e egészen a boríték sarkáig, ahogy az ábrán látható.

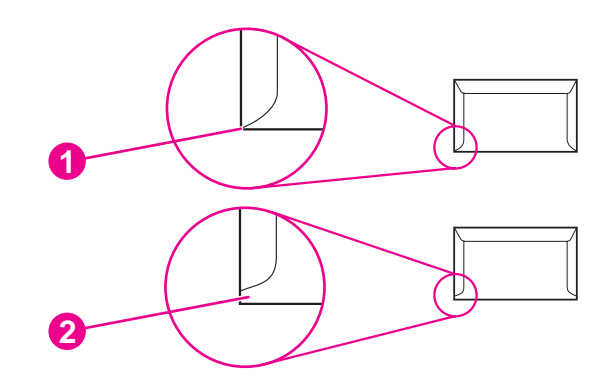

- 1 Megfelelő kialakítás
- 2 Nem megfelelő kialakítás

#### **Ragasztócsíkokkal vagy -fülekkel ellátott borítékok**

A lehúzható öntapadós ragasztócsíkkal vagy több visszahajtható ragasztási felülettel ellátott borítékoknak olyan ragasztóanyagot kell tartalmazniuk, amely elviseli a nyomtatóban keletkező nyomást és hőmérsékletet. Az extra fülek és szalagok gyűrődést és szakadást, illetve elakadást okozhatnak, és károsíthatják is a beégetőművet.

#### **Borítékmargók**

A következő táblázat a Commercial #10 vagy DL borítékok szokásos címmargóit tartalmazza.

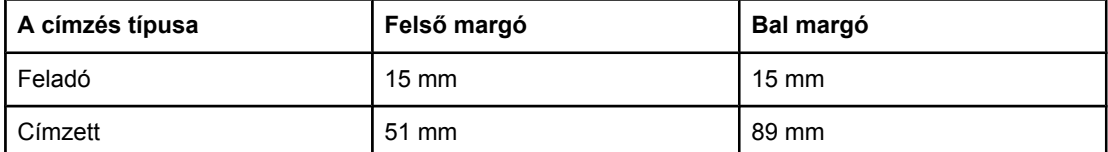

**Megjegyzés** A legjobb nyomtatási minőség érdekében a margókat a boríték szélétől legalább 15 mm-re állítsa be. Ne nyomtasson arra a területre, ahol a boríték ragasztott élei találkoznak.

#### **Borítékok tárolása**

A megfelelő tárolás hozzájárul ahhoz, hogy jó minőségű legyen a nyomtatás. A borítékokat fektetve kell tárolni. Ha levegő reked meg a borítékban légbuborékot képezve, akkor a boríték nyomtatás közben meggyűrődhet.

További tudnivalók: [Nyomtatás](#page-59-0) borítékra.

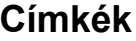

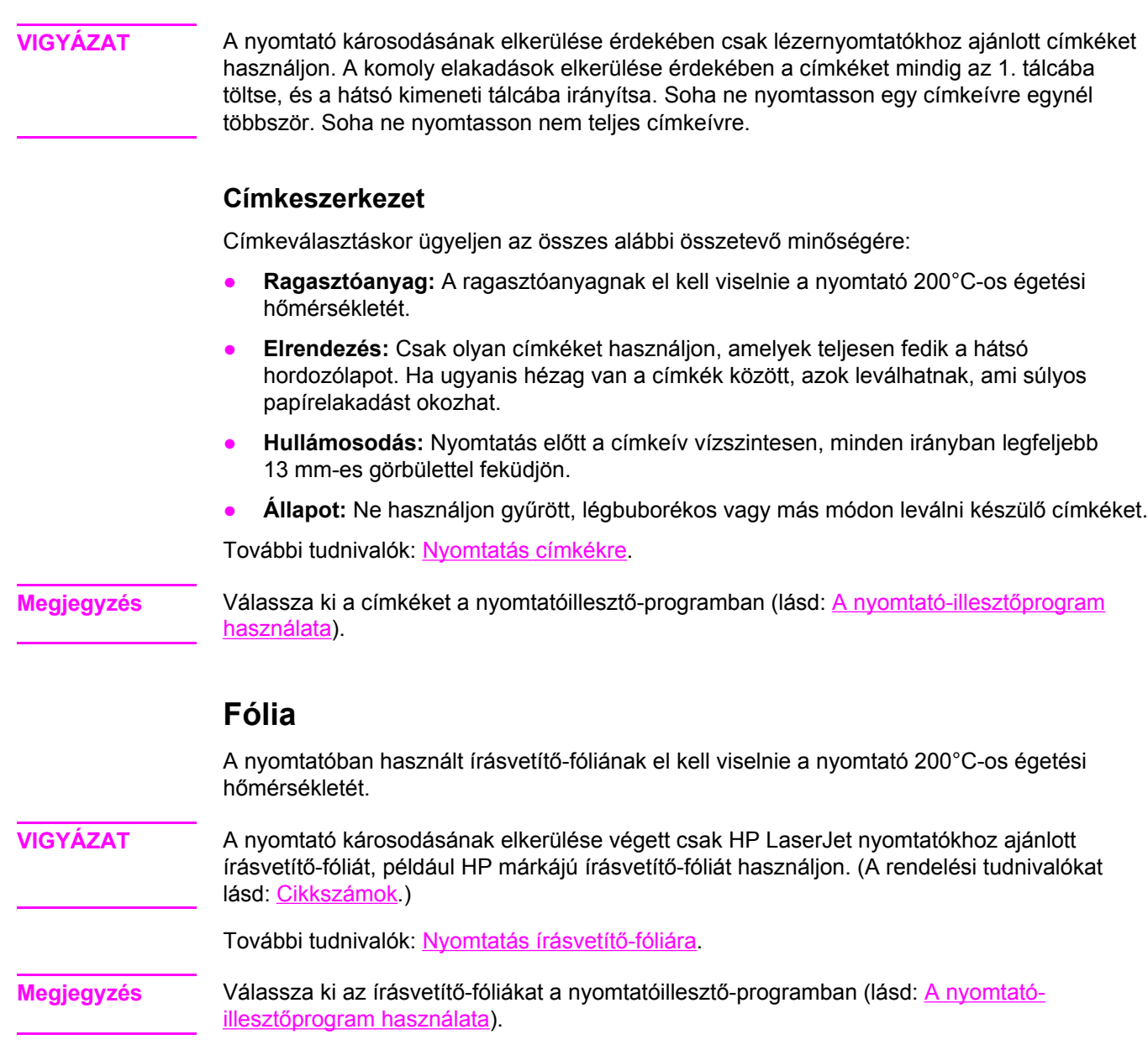

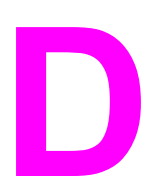

# **D** A nyomtatómemória és bővítése

Ez a rész a nyomtató memóriafunkcióival kapcsolatos tudnivalókat, valamint a bővítésre vonatkozó utasításokat tartalmazza.

- [Nyomtatómemória](#page-204-0)
- [CompactFlash-kártyák](#page-208-0) telepítése
- A DIMM-modul vagy a [CompactFlash-kártya](#page-211-0) telepítésének ellenőrzése
- Erőforrások megőrzése (állandó erő[források\)](#page-212-0)
- [EIO-kártya](#page-213-0) telepítése

# **Áttekintés**

A nyomtatóhoz két érintkezősoros memóriamodul (DIMM) tartozik. A nyomtató egy DIMMbővítőhellyel és két CompactFlash-bővítőhellyel rendelkezik az általa kínált lehetőségek bővítéséhez az alábbiak szerint:

- Több nyomtatómemória: a DIMM-modulok 42, 48, 64 128 és 256 MB méretben kaphatók.
- CompactFlash betűkészletkártyák: A szokásos nyomtatómemóriával ellentétben a CompactFlash-kártyák segítségével hosszabb távon tárolhatja a letöltött adatokat, például a betűkészleteket és az űrlapokat, akkor is, ha a nyomtató ki van kapcsolva. A kártyák használatával engedélyezheti a nyomtatónak, hogy a latintól különböző betűtípusokat nyomtasson.
- Egyéb DIMM és CompactFlash alapú nyomtatónyelvek és -beállítások.
- A rendelési tudnivalók itt találhatók: [Alkatrészek,](#page-163-0) tartozékok és kellékek rendelése.

**Megjegyzés** A régebbi HP LaserJet nyomtatókban használatos egysoros memóriamodulok (SIMM) ezzel a nyomtatóval nem kompatibilisek.

> A nyomtató egy EIO-bővítőhellyel rendelkezik a hálózati kapacitások kibővítéséhez. Az EIObővítőhely segítségével a nyomtató számára további hálózati csatlakozási lehetőséget biztosíthat, például vezeték nélküli nyomatószerver, hálózati kártya vagy soros, illetve AppleTalk csatolókártya használatához.

**Megjegyzés** Némelyik HP LaserJet 2400-as sorozatú nyomtatótípus beszerelt hálózati eszközzel rendelkezik. Az EIO-bővítőhely további hálózati csatlakozási lehetőségeket biztosít a nyomtatóba már beszerelt eszközök mellett.

> Ha ismerni szeretné a nyomtatóba telepített memória méretét vagy az EIO-bővítőhelyekbe telepített egységeket, akkor nyomtasson ki egy konfigurációs oldalt. (További tudnivalók: [Konfigurációs](#page-96-0) oldal.)

# <span id="page-204-0"></span>**Nyomtatómemória**

A memória bővítése akkor válhat szükségessé, ha gyakran nyomtat összetett grafikákat vagy PostScript (PS) dokumentumokat, illetve ha sok letöltött betűkészletre van szüksége. Ezenkívül a memóriabővítés egyes feladattárolási szolgáltatások (például a gyorsmásolás) támogatásában is nagyobb rugalmasságot nyújt.

# **Nyomtatómemória telepítése**

**VIGYÁZAT** A statikus elektromosság károsíthatja a DIMM-eket. A DIMM-ek kezelése közben viseljen antisztatikus csuklópántot, vagy gyakran érintse meg a DIMM antisztatikus csomagolásának felületét, majd egy fedetlen fémfelületet a nyomtatón.

> A HP LaserJet 2400-as sorozatú nyomtatókban az 1-es bővítőhelyre eleve telepítve van egy DIMM. A második DIMM-et telepítheti a 2-es bővítőhelyre, vagy kicserélheti az 1-es bővítőhelyre telepített DIMM-et egy nagyobb memóriakapacitásúval.

Ha korábban nem tette volna meg, akkor a memória bővítése előtt nyomtasson ki egy konfigurációs oldalt, hogy megtudja a nyomtatóba telepített memória méretét. További tudnivalók: [Konfigurációs](#page-96-0) oldal.

1. A konfigurációs oldal kinyomtatása után kapcsolja ki és áramtalanítsa a nyomtatót.

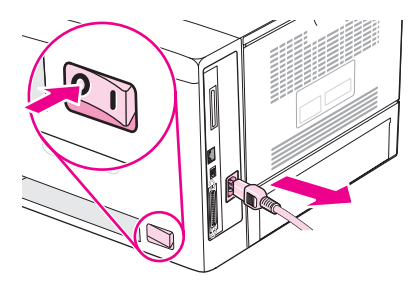

2. Húzza ki az összes illesztőkábelt.

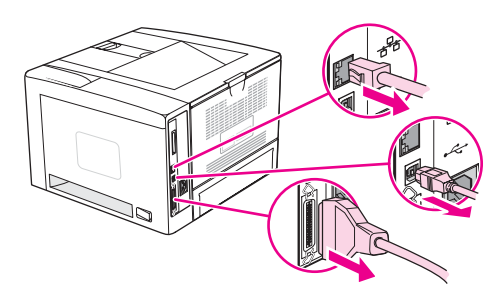

3. Távolítsa el a jobb oldali oldallapot a nyomtató hátulja felé csúsztatva, amíg az oldal el nem távolodik a nyomtatótól.

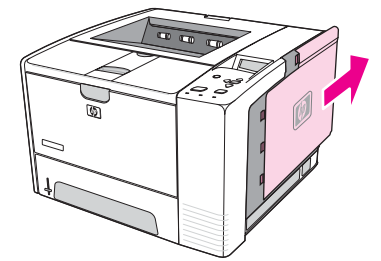

4. Nyissa ki a szervizajtót a fém fül meghúzásával.

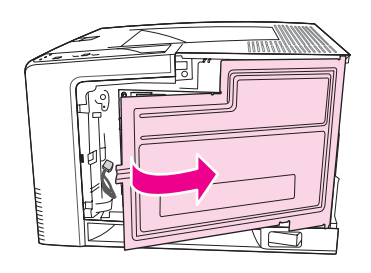

5. Vegye ki a DIMM-et az antisztatikus csomagolásból.

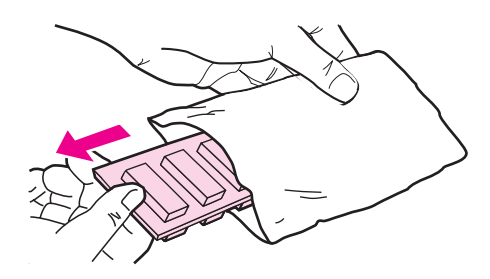

**VIGYÁZAT** Az elektrosztatikusság okozta károk előfordulásának csökkentése érdekében mindig viseljen elektrosztatikus kisülés elleni csuklópántot, vagy érintse meg az antisztatikus csomag felületét, mielőtt a DIMM-ekhez nyúlna.

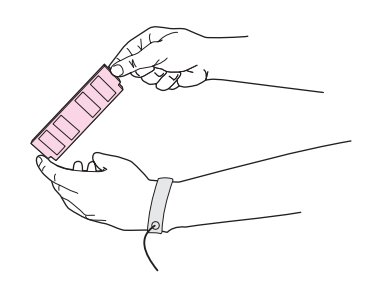

6. A DIMM-et széleinél fogva igazítsa a modul hornyait a DIMM-bővítőhelyhez.(Ellenőrizze, hogy nyitva vannak-e a DIMM-bővítőhely oldalsó rögzítői.)

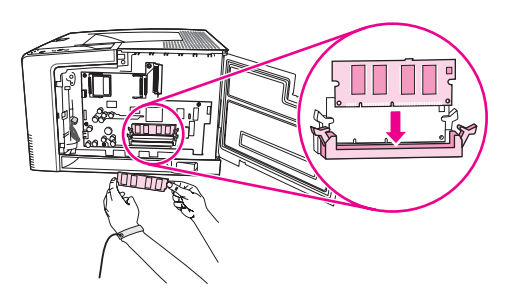

7. Nyomja a DIMM-et egyenesen a nyílásba. Győződjön meg arról, hogy a rögzítők a DIMM-modul mindkét oldalán a helyükre pattantak.

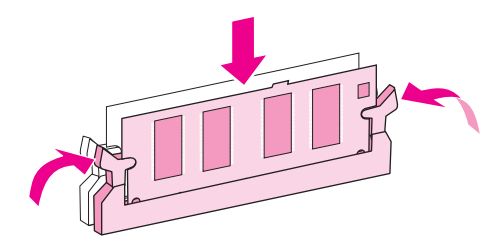

**Megjegyzés** A DIMM eltávolításakor ki kell oldani a rögzítőket.

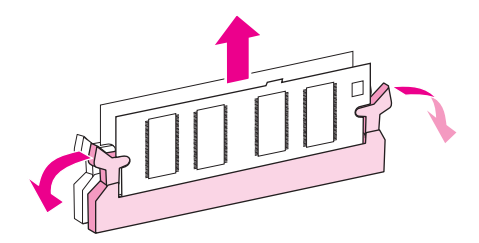

8. Zárja be a szervizajtót, és határozottan nyomja meg, amíg a helyére nem pattan.

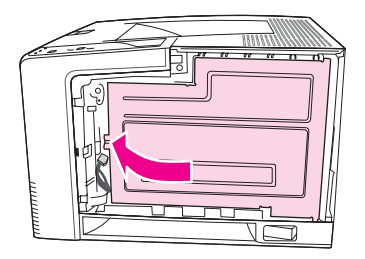

9. A jobb oldali oldallap visszahelyezéséhez illessze egy vonalba a beállítónyilakat, és tolja az oldallapot hátrafelé, amíg az a helyére nem pattan.

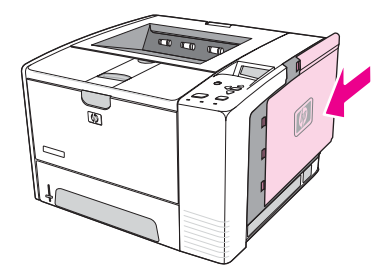

10. Csatlakoztassa újra az illesztőkábeleket és a tápkábelt.

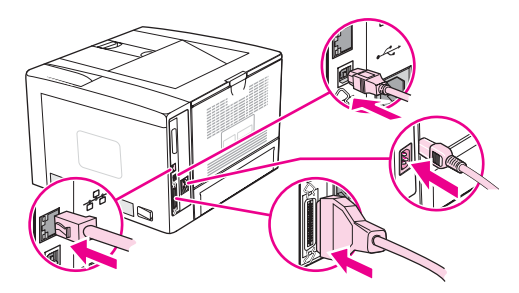

11. Kapcsolja be a nyomtatót.

# <span id="page-208-0"></span>**CompactFlash-kártyák telepítése**

Legfeljebb két CompactFlash-kártya telepíthető a nyomtatóba további betűkészletek felvételéhez.

### **CompactFlash-kártya telepítése**

1. A konfigurációs oldal kinyomtatása után kapcsolja ki és áramtalanítsa a nyomtatót.

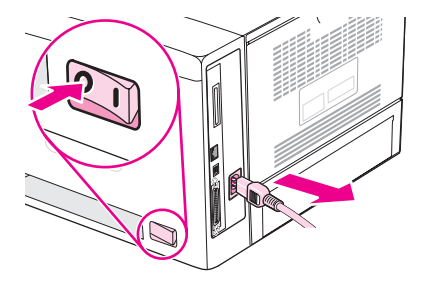

2. Húzza ki az összes illesztőkábelt.

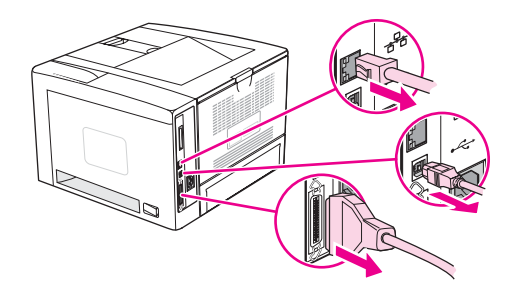

3. Távolítsa el a jobb oldali oldallapot a nyomtató hátulja felé csúsztatva, amíg az oldal el nem távolodik a nyomtatótól.

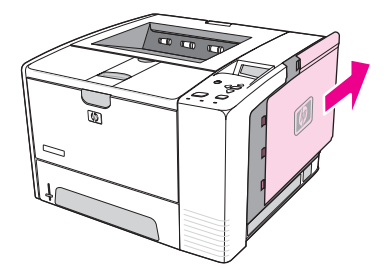

4. Nyissa ki a szervizajtót a fém fül meghúzásával.

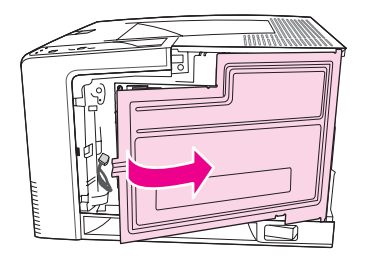

5. Vegye ki az új CompactFlash-kártyát a csomagolásából.

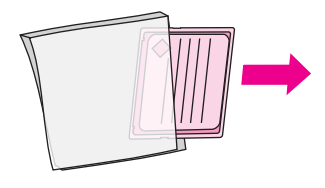

6. A CompactFlash-kártyát a széleinél fogva igazítsa a kártya oldalán található hornyokat egy vonalba a CompactFlash-kártya bővítőhelyének füleivel.

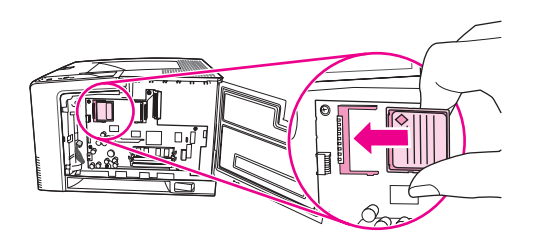

7. Csúsztassa a CompactFlash-kártyát a helyére.

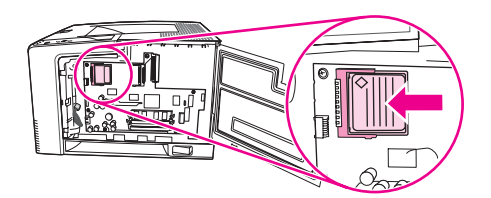

8. Zárja be a szervizajtót, és határozottan nyomja meg, amíg a helyére nem pattan.

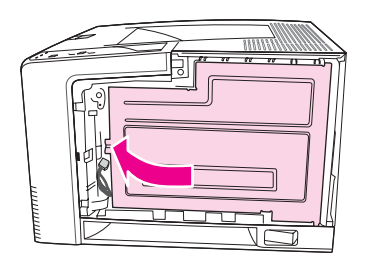

9. A jobb oldali oldallap visszahelyezéséhez illessze egy vonalba a beállítónyilakat, és tolja az oldallapot hátrafelé, amíg az a helyére nem pattan.

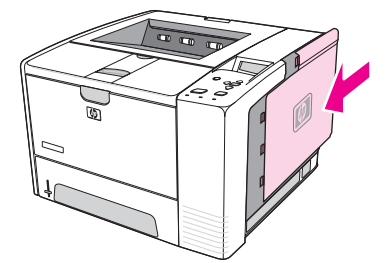

10. Csatlakoztassa újra az illesztőkábeleket és a tápkábelt.

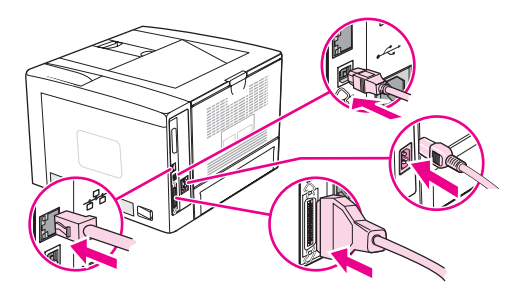

A betűkészletek kezeléséhez használja a Device Storage Manager segédprogramot a HP Web Jetadmin programban.További információ a HP Web Jetadmin súgójában található.

# <span id="page-211-0"></span>**A DIMM-modul vagy a CompactFlash-kártya telepítésének ellenőrzése**

A DIMM-modul vagy CompactFlash-kártya telepítése után ellenőrizze, hogy sikerült-e a telepítés.

### **Az alábbi módon ellenőrizheti, hogy helyesen telepítette-e a DIMM-modulokat vagy a CompactFlash-kártyákat:**

- 1. Kapcsolja be a nyomtatót. Ellenőrizze, hogy a nyomtató beindulása után világít-e az Üzemkész jelzőfény. Ha hibaüzenet jelenik meg, lehet, hogy a DIMM-modul vagy a CompactFlash-kártya telepítése nem sikerült megfelelően.További tudnivalók: [A](#page-126-0) kezelőpanel üzeneteinek [értelmezése](#page-126-0).
- 2. Nyomtasson egy konfigurációs oldalt (lásd: [Konfigurációs](#page-96-0) oldal).
- 3. Ellenőrizze a konfigurációs oldal memóriára vonatkozó részét, és hasonlítsa össze a memória telepítése előtt nyomtatott konfigurációs oldallal. Ha a memória mennyisége nem változott, a DIMM-modul vagy CompactFlash-kártya telepítése nem megfelelő, vagy az is lehet, hogy a DIMM-modul vagy a CompactFlash-kártya hibás.Ismételje meg a telepítési műveletet. Ha szükséges, telepítsen egy másik DIMM-modult vagy CompactFlash-kártyát.

**Megjegyzés** Ha nyomtatónyelvet telepített, ellenőrizze a Telepített nyomtatónyelvek és opciók részt a konfigurációs oldalon.Itt az új nyomtatónyelvnek kell szerepelnie.

# <span id="page-212-0"></span>**Erőforrások megőrzése (állandó erőforrások)**

A nyomtatóra letöltött segédprogramok vagy feladatok néha erőforrásokat tartalmaznak (például betűkészleteket, makrókat vagy mintákat). Azok az erőforrások, amelyek állandóként vannak jelölve, a nyomtató kikapcsolásáig annak memóriájában maradnak.

Kövesse az alábbi útmutatást, ha a PDL (lapleíró nyelv) eszközeit használja ahhoz, hogy az erőforrásokat állandóként jelölje meg. A technikai részletekért tekintsen meg egy PCL-hez vagy PS-hez készített alkalmas PDL referenciát.

- Csak akkor jelöljön egy erőforrást állandónak, ha mindenképpen szükséges, mivel az erőforrás a nyomtató kikapcsolásáig annak memóriájában marad.
- Az állandó erőforrásokat a nyomtatási feladat megkezdésekor küldje a nyomtatóra, és ne nyomtatás közben.

**Megjegyzés** Az állandó erőforrások túlzott használata vagy nyomtatás közbeni letöltése csökkentheti a nyomtató teljesítményét, illetve az összetett oldalak nyomtatásának lehetőségét.

# <span id="page-213-0"></span>**EIO-kártya telepítése**

Az EIO-kártya telepítéséhez kövesse az alábbi eljárást.

### **EIO-kártya telepítése**

- 1. Kapcsolja ki a nyomtatót.
- 2. Távolítsa el a két csavart és az EIO-bővítőhely fedelét a nyomtató hátoldalán.

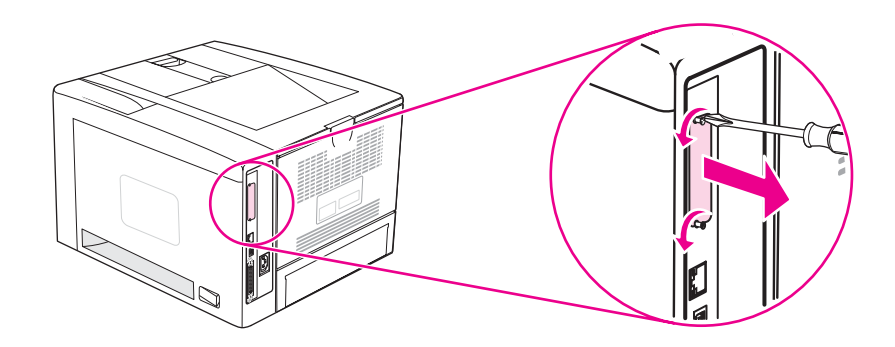

**Megjegyzés** Ne dobja el a fedél csavarjait. Őrizze meg későbbi használatra, ha majd eltávolítja az EIOkártyát.

3. Helyezze be az EIO-kártyát a bővítőhelyre, majd húzza meg a csavarokat.

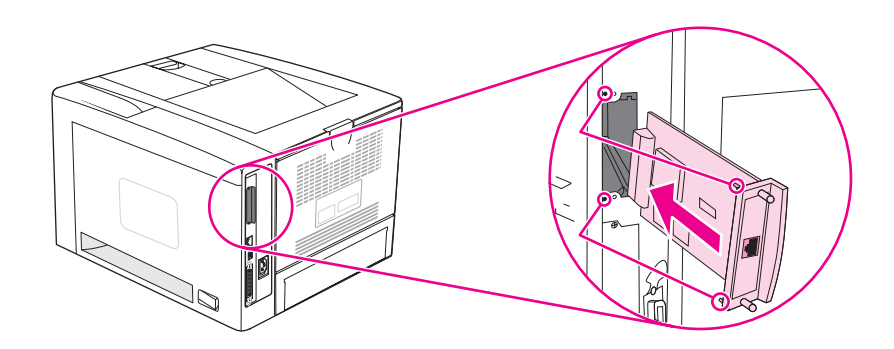

4. Kapcsolja be a nyomtatót, és egy konfigurációs oldal kinyomtatásával ellenőrizze, hogy az új EIO-eszközt felismerte-e a rendszer. (További tudnivalók: [Konfigurációs](#page-96-0) oldal.)

**Megjegyzés** Konfigurációs oldal nyomtatásakor a nyomtató kinyomtatja a HP Jetdirect konfigurációs oldalt is, amelyen a hálózat konfigurációjának és állapotának adatai szerepelnek.

# **A telepített EIO-kártya eltávolítása**

- 1. Kapcsolja ki a nyomtatót.
- 2. Távolítsa el a két csavart az EIO-kártyából, majd vegye ki a kártyát az EIO-bővítőhelyről.
- 3. Tegye a helyére az EIO-bővítőhely fedelét a nyomtató hátulján. Helyezze be és húzza meg a két csavart.
- 4. Kapcsolja be a nyomtatót.
<span id="page-216-0"></span>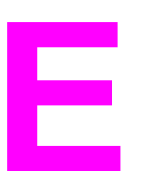

# **E** Nyomtatóparancsok

A legtöbb szoftverprogram nem igényli, hogy Ön nyomtatóparancsokat adjon. Szükség esetén a számítógép, illetve a szoftver dokumentációjában találhatja meg a nyomtatóparancsok alkalmazásának leírását.

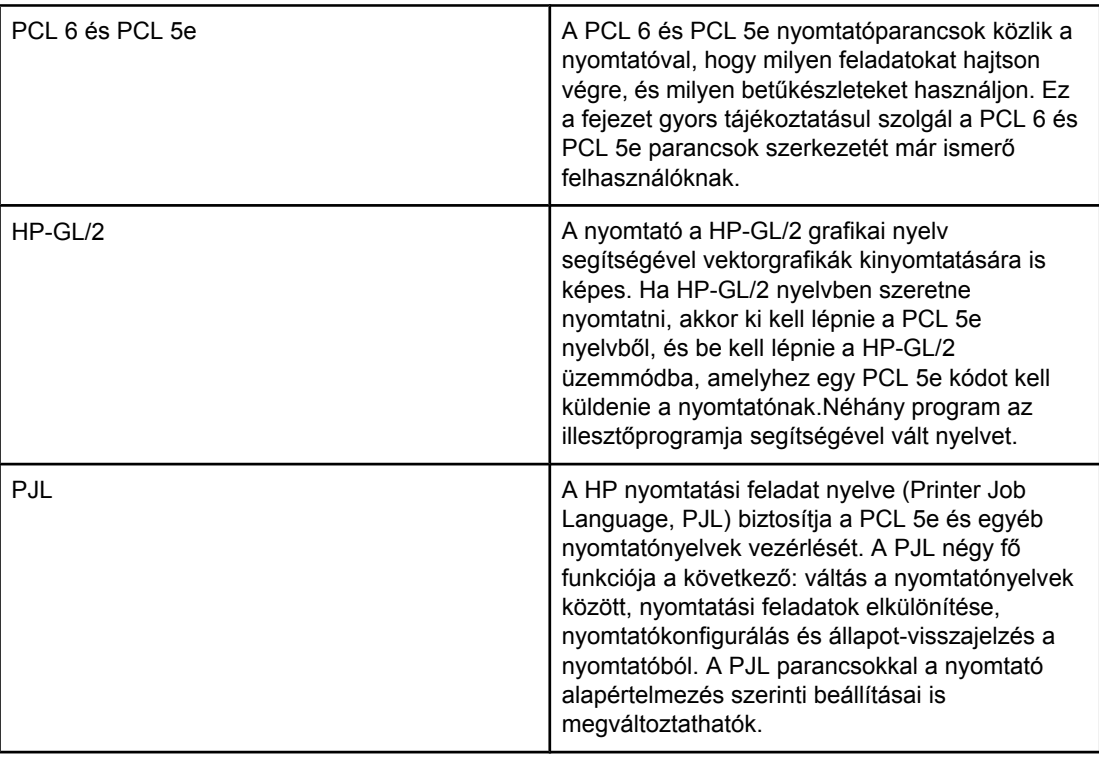

**Megjegyzés** A leggyakrabban használt PCL 5e parancsok a fejezet végén lévő táblázatban találhatók. (További tudnivalók: Általános PCL 6 és PCL 5 [nyomtatóparancsok.](#page-219-0)) A PCL 5e, a HP-GL/2, és a PJL parancsok teljes listájával és használatával kapcsolatban lásd a *HP PCL/PJL referenciakészletet*, amely a CD-lemezen található (HP rendelési szám: 5961-0975).

### <span id="page-217-0"></span>**A PCL 6 és PCL 5e nyomtatóparancsok szintaxisa**

Mielőtt nyomtatóparancsokat használna, hasonlítsa össze az alábbi karaktereket:

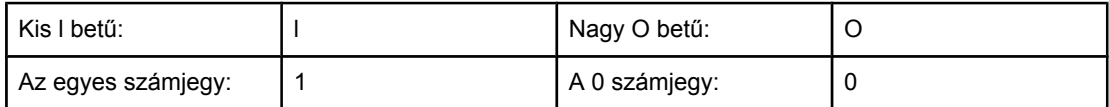

Sok nyomtatóparancs használja a kis l betűt (l) és az egyes számjegyet (1), illetve a nagy O betűt (O) és a nulla számjegyet (0). Előfordulhat, hogy ezek a karakterek nem úgy jelennek meg a képernyőn, mint ahogyan itt. A PCL 6 vagy PCL 5e parancsok esetében mindig a megfelelő karaktert és a megadott kis- vagy nagybetűt kell használni.

Az alábbi ábrán egy gyakori nyomtatóparancs elemei láthatók (ebben az esetben egy laptájolási parancs).

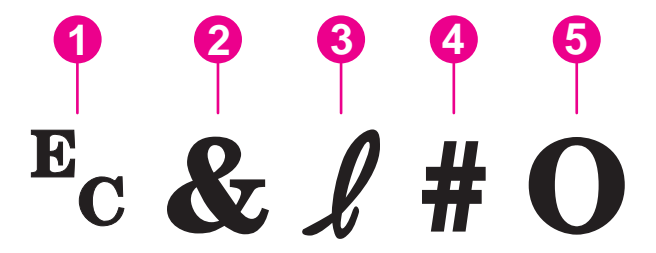

- 1 Escape karakter (az escape jelsorozat elején áll)
- 2 Paraméterezett karakter
- 3 Csoportkarakter
- 4 Értékmező (alfabetikus és alfanumerikus karaktereket tartalmaz)
- 5 Lezáró karakter (nagybetű)

### **Escape jelsorozatok kombinálása**

Több escape jelsorozatot egyetlen escape jelsorozatba lehet kombinálni. A kódok kombinálása során három fontos szabályt tartson szem előtt:

- 1. Az  $E<sub>c</sub>$  karaktert követő első két karakter a paraméteres és a csoportkarakter. Ahhoz, hogy a parancsok kombinálhatók legyenek, ezeknek a karaktereknek a parancsok mindegyikében azonosnak kell lennie.
- 2. A kombinált escape jelsorozatban az egyes escape jelsorozatok nagybetűs (lezáró) karakterét változtassa kisbetűre.
- 3. A kombinált escape jelsorozat utolsó karakterének nagybetűnek kell lennie.

Az alábbi escape jelsorozattal Legal papír, fekvő tájolás és 8 sor/hüvelyk állítható be a nyomtatón:

Ec&l3AEc&l1OEc&l8D

A következő escape jelsorozat ugyanazt a nyomtatóparancsot tartalmazza, de a jelsorozatok egy rövidebb szekvenciába vannak tömörítve:

Ec&l3a1o8D

### <span id="page-218-0"></span>**Escape karakterek használata**

A nyomtatóparancsok mindig escape karakterrel  $(E_c)$  kezdődnek.

Az alábbi táblázat azt foglalja össze, hogy a különböző MS-DOS programokba hogyan lehet escape karaktereket beírni.

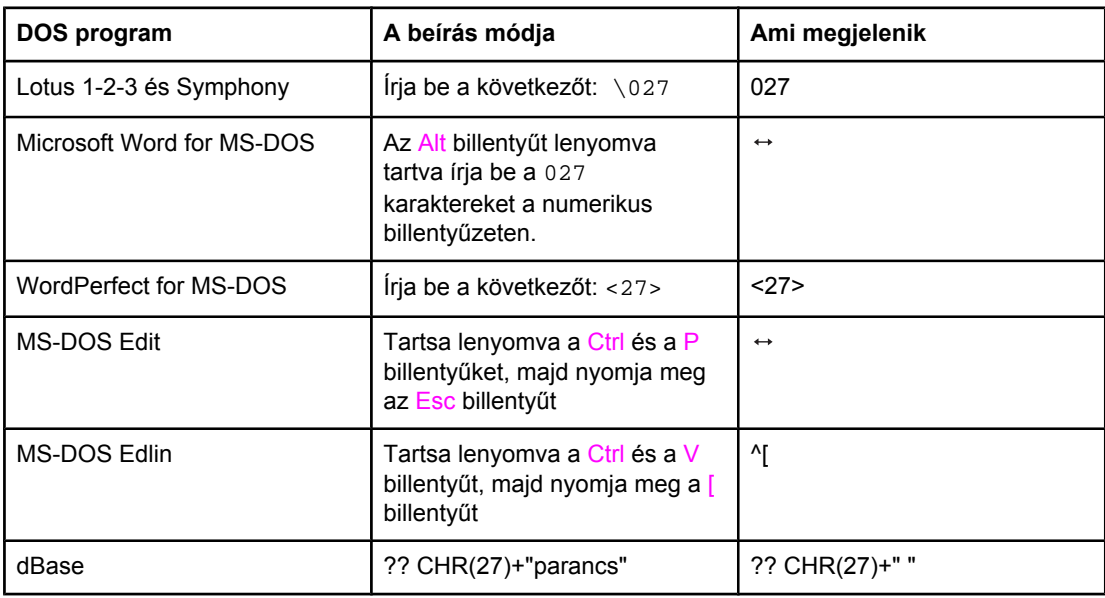

### **PCL 6 és PCL 5 betűkészlet kiválasztása**

A nyomtató-betűkészletek listájának felhasználásával a PCL 6 és PCL 5e nyomtatóparancsokkal betűkészletek is kiválaszthatók. A lista nyomtatásával kapcsolatban lásd: PS vagy PCL betű[készletek](#page-99-0) listája. Az alábbi ábrán egy mintaszakasz látható.

A jelkészletet és a pontméretet egy-egy változómezőben lehet megadni. Ezeket a mezőket ki kell tölteni, különben a nyomtató az alapértelmezés szerinti értékeket fogja használni. Ha például be szeretne állítani egy jelkészletet, amely vonalrajzoló karaktereket használ, válassza a 10U (PC-8) vagy a 12U (PC-850) jelkészletet. További általános jelkészletkódok listája látható a következő fejezetben: Általános PCL 6 és PCL 5 [nyomtatóparancsok.](#page-219-0)

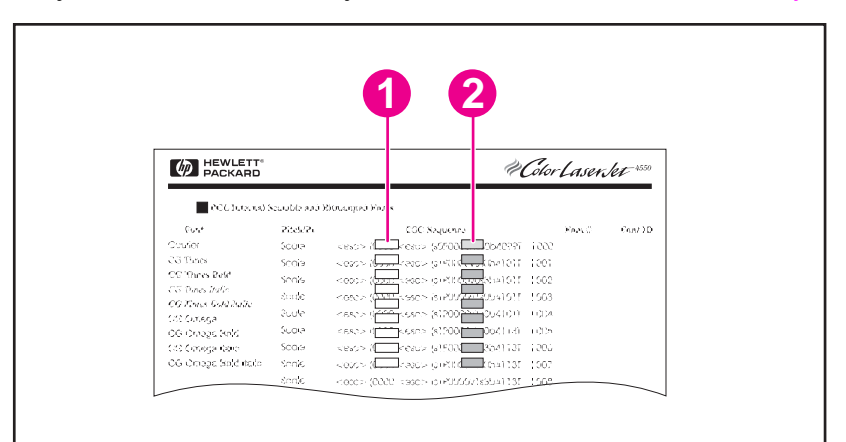

- 1 Jelkészlet
- 2 Pontméret

<span id="page-219-0"></span>Megjegyzés A betűtípusok "azonos" vagy "arányos" betűtávolságúak. A nyomtató állandó (Courier, Letter Gothic és Lineprinter) és arányos betűtípusokat (CG Times, Arial Times New Roman stb.) egyaránt használ. Az állandó betűtávolságú betűtípusok általában táblázat- és adatbáziskezelő programokban használatosak, amelyekben fontos az, hogy az oszlopok függőlegesen ne csússzanak el. Az arányos betűtávolságú betűtípusokat pedig általában szövegszerkesztő programokban alkalmazzák.

### **Általános PCL 6 és PCL 5 nyomtatóparancsok**

#### **Feladatvezérlő parancsok**

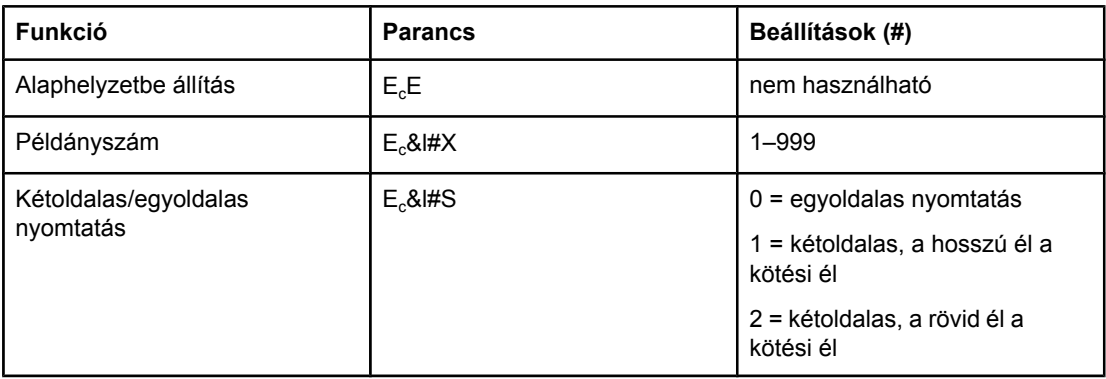

#### **Oldalvezérlő parancsok**

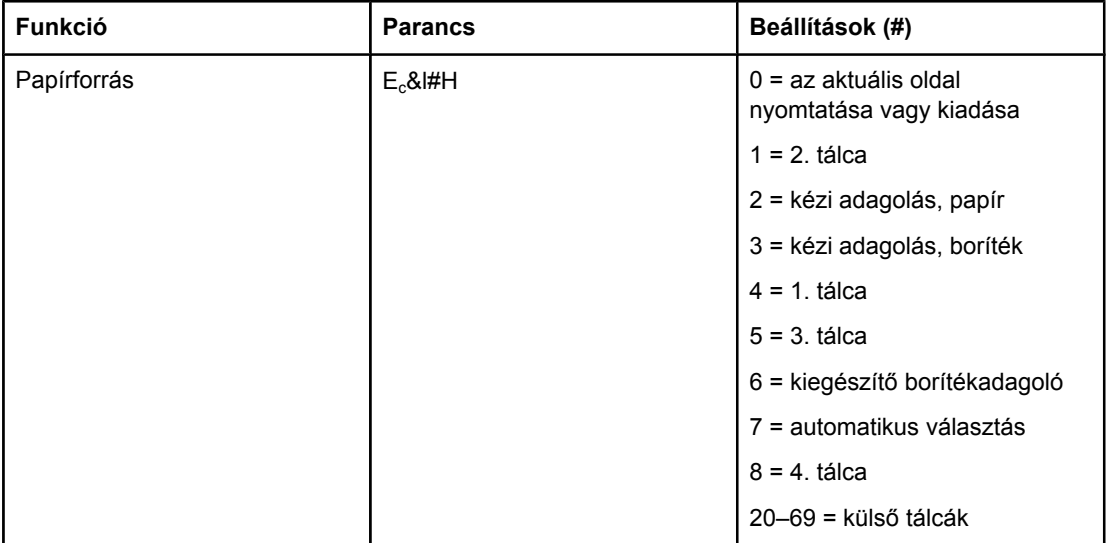

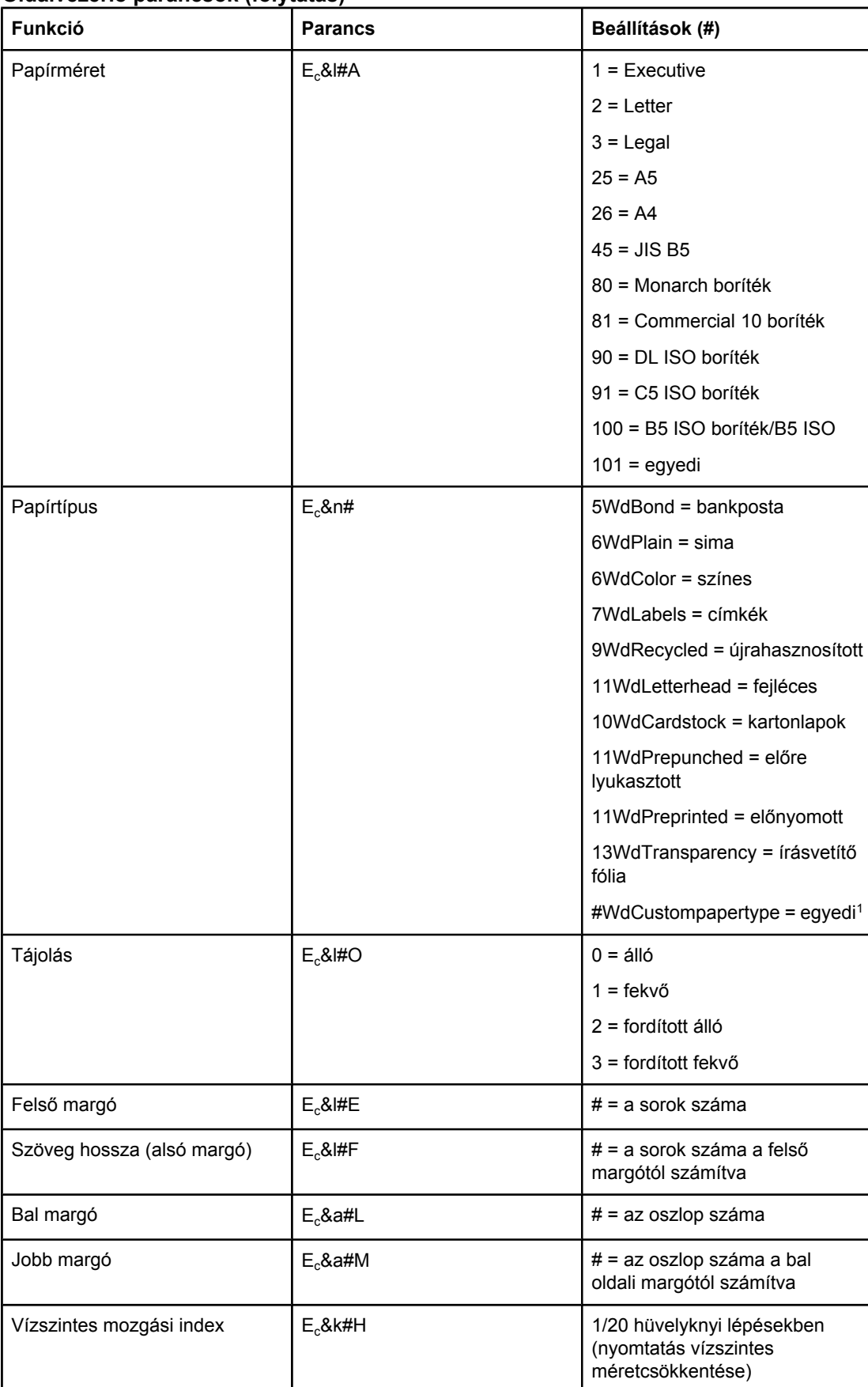

### <span id="page-220-0"></span>**Oldalvezérlő parancsok (folytatás)**

#### <span id="page-221-0"></span>**Oldalvezérlő parancsok (folytatás)**

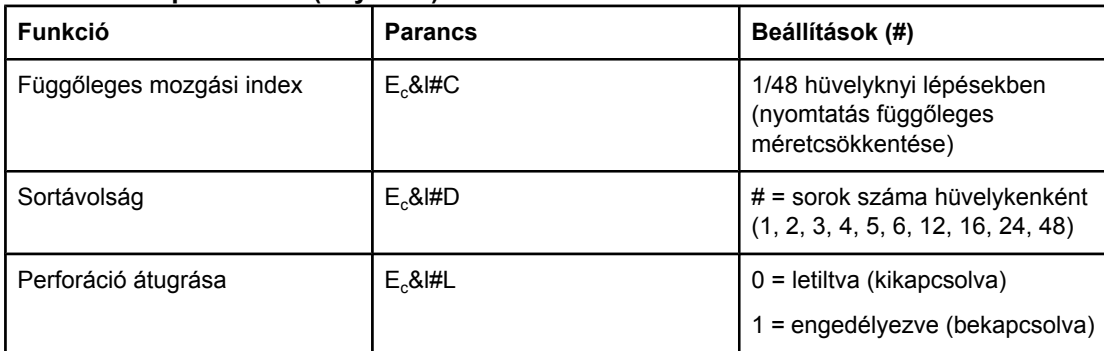

 $1$  Egyedi papír esetén a "Custompapertype" részt (egyéni papírtípus) helyettesítse be a papír nevével, és a "#" jel helyett adja meg a névben szereplő karakterek száma plusz 1 értéket.

### **A kurzor helyzetének beállítása**

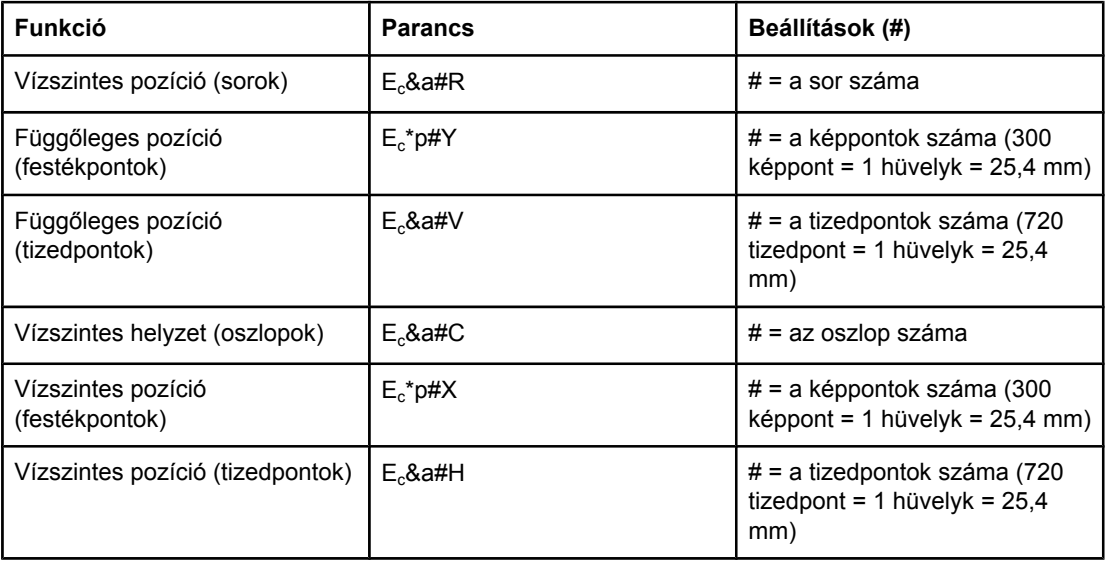

#### **Programozási tanácsok**

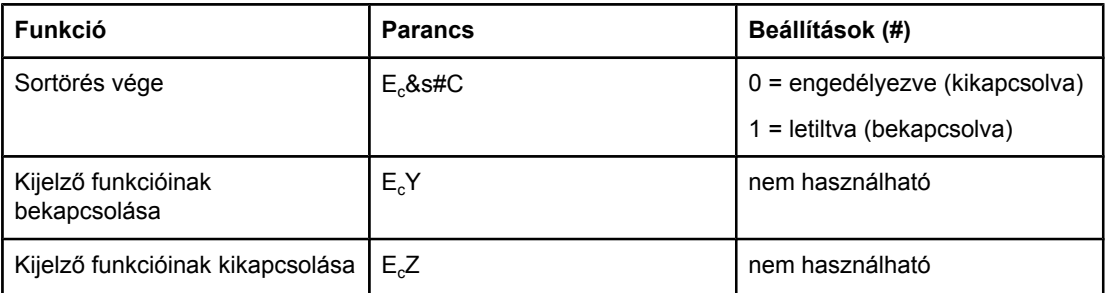

### **Nyelv kiválasztása**

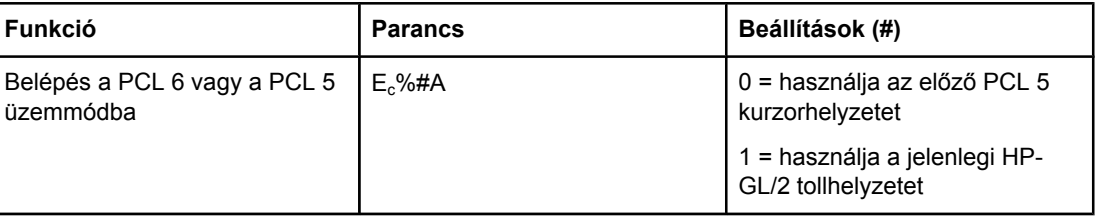

### <span id="page-222-0"></span>**Nyelv kiválasztása (folytatás)**

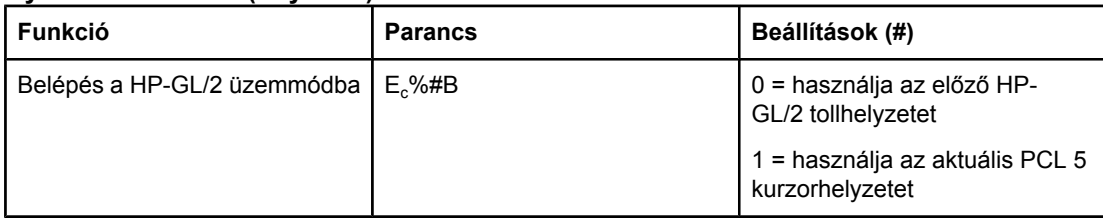

### **Betűkészlet kiválasztása**

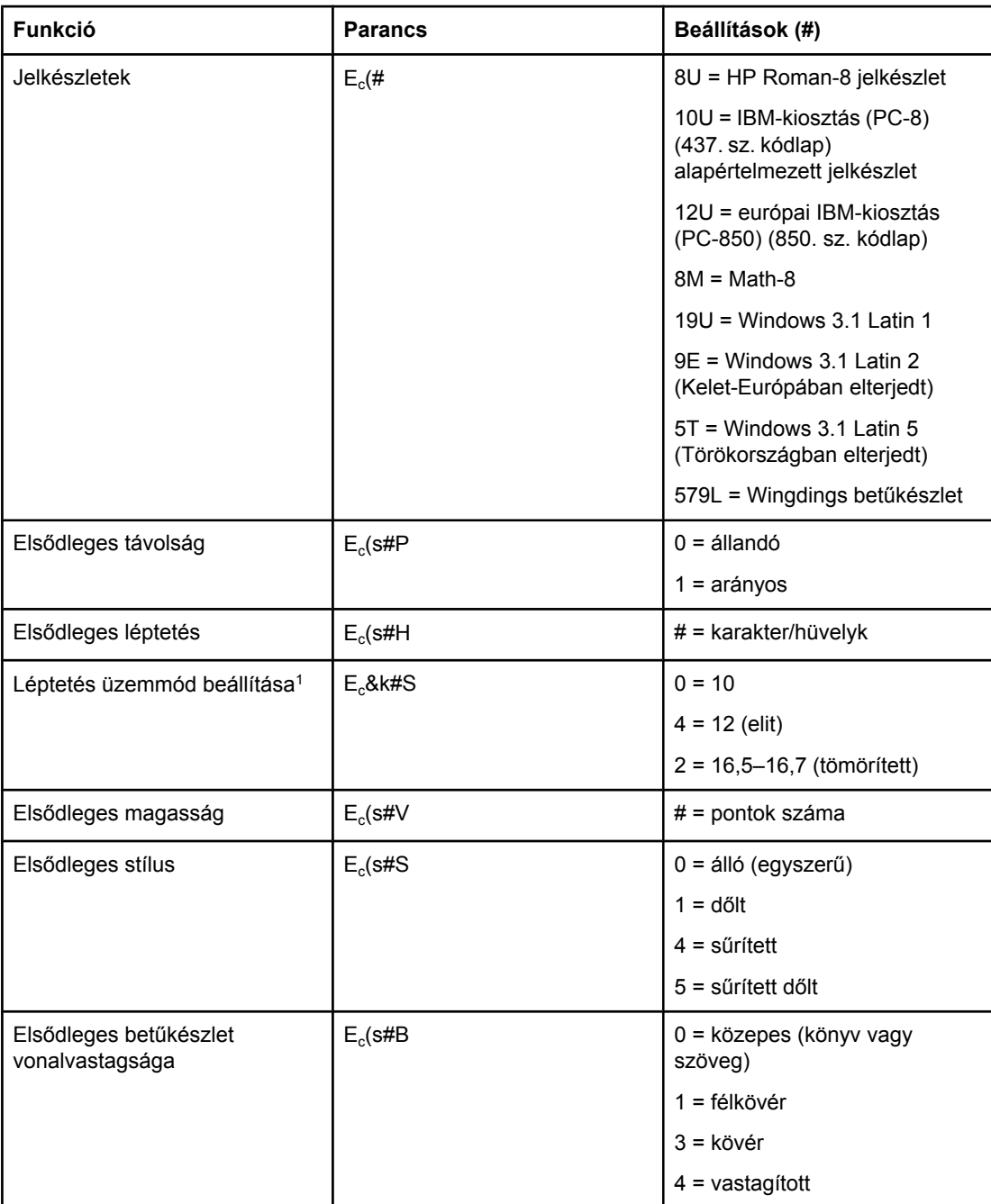

### **Betűkészlet kiválasztása (folytatás)**

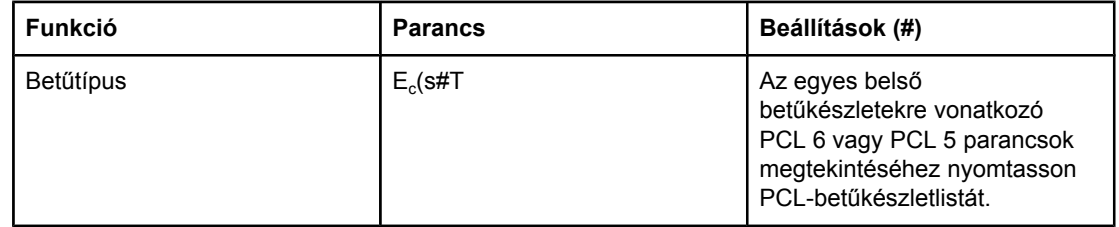

1Az elsődleges léptetés parancs használata javasolt.

# **F** Az előírásokra vonatkozó<br>Finformáció információ

### **Bevezetés**

Ez a rész az alábbi, szabályozásra vonatkozó információkat tartalmazza:

- FCC elő[írások](#page-225-0)
- Környezetbarát [termékgazdálkodási](#page-226-0) program
- Megfelelőségi [nyilatkozat](#page-229-0)
- Laser safety [statement](#page-230-0)
- Canadian DOC [statement](#page-230-0)
- Korean EMI [statement](#page-230-0)
- Finnish laser [statement](#page-231-0)

### <span id="page-225-0"></span>**FCC előírások**

Ezt a berendezést teszteltük és úgy találtuk, hogy megfelel a B osztályú eszközök előírásainak, valamint megfelel az FCC szabályok 15. fejezetének. Ezeket a szabályokat úgy állították fel, hogy betartásuk megfelelő védelmet nyújtson az ártalmas interferencia fellépése ellen lakóhelyi üzembe helyezés esetén. Ez az eszköz rádiófrekvenciás energiát generál, használ és sugároz. Ha a jelen készüléket nem az útmutatásoknak megfelelően helyezik üzembe, káros interferenciát okozhat rádiókommunikációs eszközökben. Ennek ellenére azonban nincs garancia arra, hogy egy bizonyos telepítés során nem merül fel interferencia; az interferencia meglétét a készülék ki- és bekapcsolásával állapíthatja meg. Amennyiben a készülék káros interferenciát okoz a rádió- vagy televízió kommunikációban, a felhasználó az alábbiakat teheti az interferencia megszüntetésének érdekében:

- Állítsa át vagy helyezze át a vevőantennát.
- Növelje a távolságot az eszköz és a vevőkészülék között.
- A készüléket ne abba az aljzatba csatlakoztassa, amelyikbe a vevőkészülék van csatlakoztatva.
- Beszéljen a kereskedővel vagy egy tapasztalt rádió/TV technikussal.

#### **Megjegyzés** A nyomtatón végzett bármely olyan változtatás, amit a HP nem támogat határozottan, érvénytelenítheti a felhasználó jogát, hogy ezt a készüléket használja.

A B osztályú berendezésekre az FCC-szabályzat 15. cikkelyében előírt határértékek betartásához árnyékolt csatlakozókábel használata szükséges.

### <span id="page-226-0"></span>**Környezetbarát termékgazdálkodási program**

### **Környezetvédelem**

A Hewlett-Packard Company elkötelezte magát a környezetbarát termékek gyártása mellett. A nyomtatót több szempontból is úgy tervezték, hogy a lehető legkisebb hatással legyen a környezetre.

### **Ózonkibocsátás**

Ez a termék nem termel mérhető mennyiségű ózongázt  $(O_3)$ .

### **Energiafogyasztás**

Az energiafogyasztás jelentősen csökken Energiatakarékos (PowerSave) üzemmódban. Ezzel nemcsak a természetes erőforrások kímélhetők, hanem pénz is megtakarítható a nyomtató kiváló teljesítményének megőrzése mellett. A termék megfelel az ENERGY STAR® (Printers, 3.0 verzió) energiatakarékos irodatechnikai termékek gyártásának ösztönzésére létrehozott program előírásainak.

Az ENERGY STAR® az U.S. EPA Egyesült Államokban bejegyzett védjegye. A Hewlett-Packard az ENERGY STAR partnereként megállapította, hogy e terméke megfelel az ENERGY STAR energiahatékonysági előírásainak. További tudnivalók: [http://www.energystar.gov.](http://www.energystar.gov)

### **Nyomtatófesték-fogyasztás**

Az EconoMode üzemmód jelentős mértékben csökkenti a festékfogyasztást, ezáltal növeli a festékkazetta élettartamát.

### **A papírfelhasználás**

A termék lehetővé teszi az automatikus duplex (kétoldalas) nyomtatást és az n-szeres nyomtatást (több oldal egy lapra történő nyomtatását), amely csökkenti a papírfelhasználást, ezáltal kíméli a természeti erőforrásokat. (A duplex funkció csak a beépített duplex egységgel rendelkező nyomtatóknál érhető el. A kézi duplex funkció minden típusnál rendelkezésre áll. Lásd: Nyomtatás mindkét oldalra (kétoldalas [nyomtatás\)](#page-65-0).)

#### **Műanyagok**

A 25 grammnál nehezebb műanyag alkatrészek a nemzetközi szabványoknak megfelelően vannak jelölve, ami megkönnyíti a készülék élettartamának végén a műanyag alkatrészek azonosítását az újrahasznosításkor.

### <span id="page-227-0"></span>**HP LaserJet nyomtatási kellékek**

Sok országban/térségben a termék nyomtatási kellékanyagai (például a festékkazetta és a beégetőmű) a HP nyomtatási kellékeket begyűjtő és újrahasznosító programjának keretében visszaadhatók a HP-nek. A könnyen és ingyenesen igénybe vehető program már több mint 30 országban/térségben működik. A program többnyelvű ismertetése és a hozzá kapcsolódó útmutató a HP LaserJet minden új festékkazettáját és kellékanyagait tartalmazó dobozban megtalálható.

#### **A HP Printing Supplies Returns and Recycling (Nyomtatási kellékeket begyűjtő és újrahasznosító) program ismertetése**

1992 óta a HP a HP LaserJetet forgalmazó országok/térségek 86%-ában vezette be az ingyenes HP LaserJet nyomtatásikellék-visszavételi és újrahasznosítási programot. A legtöbb HP LaserJet festékkazetta doboza a kézikönyvhöz mellékelt bérmentesített címkéket is tartalmaz. A címkék és a gyűjtődobozok a következő webhelyről rendelhetők meg: [http://www.hp.com/recycle.](http://www.hp.com/recycle) 2002-ben világszerte több, mint 10 millió HP LaserJet festékkazettát hasznosítottak újra a HP Planet Partners nyomtatási kellékeket újrahasznosító program keretében. Ez a rekord 11,8 millió kg festékkazetta-anyagot jelent, amely egyébként a környezetet szennyezte volna. A festékkazetták súlyát tekintve a HP 80%-os eredményt ért el világszerte, elsősorban a műanyag és a fémek újrahasznosítása területén. Az újrahasznosított műanyagot és fémet új termékek, például HP termékek, műanyag tálcák és orsók készítéséhez is felhasználják. A fennmaradó anyagokat környezetkímélő módon semmisítik meg.

- **Visszajuttatás az Egyesült Államokban** A környezet kímélése érdekében, kérjük, juttassa vissza az elhasznált festékkazettákat és kellékeket, lehetőleg egyszerre többet. Csomagoljon be két vagy több festékkazettát, és ragassza rá a nyomtatóhoz kapott bérmentesített, címet tartalmazó postai címkét. További tájékoztatást az Egyesült Államokban a 1-800-340-2445 telefonszámon vagy a HP LaserJet kellékanyagainak webhelyén, a <http://www.hp.com/recycle> címen kaphat.
- **Visszajuttatás más országokban/térségekben** A nem Egyesült Államokbeli vásárlók vegyék fel a kapcsolatot a helyi HP értékesítési és szervizképviselettel, vagy látogassanak el a <http://www.hp.com/recycle> webhelyre a HP nyomtatási kellékeire vonatkozó visszavételi és -újrahasznosítási program elérhetőségével kapcsolatos információkért.

#### **Papír**

A nyomtató alkalmas újrahasznosított papír használatára, ha az megfelel a *HP LaserJet Printer Family Print Media Guide* (A HP LaserJet nyomtatócsalád papírspecifikációjának útmutatója) című kiadványban megadott irányelveknek. A PDF formátumban tárolt útmutató letöltéséhez keresse fel a következő webhelyet: [http://www.hp.com/support/ljpaperguide.](http://www.hp.com/support/ljpaperguide) Ebben a nyomtatóban használható az EN12281:2002 szabványnak megfelelő újrahasznosított hordozó.

#### **Anyagkorlátozások**

Ez a HP termék nem tartalmaz higanyadalékot.

Az ebben a HP termékben felhasznált forrasztóólom különleges bánásmódot igényelhet az élettartamának lejártakor. A terméket a későbbiekben ólommentes formában gyártják le, hogy megfeleljen a European Waste from Electrical and Electronic Equipment (WEEE) törvény előírásainak.

Az ebben a HP termékben található elem különleges bánásmódot igényelhet az élettartamának lejártakor.

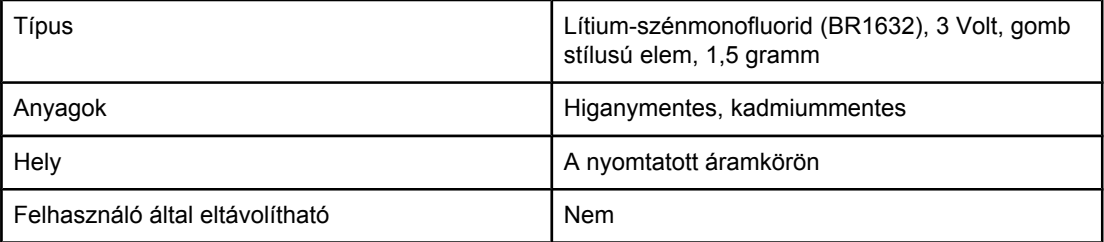

Az újrahasznosítási információkkal kapcsolatban látogasson el a <http://www.hp.com/recycle> webhelyre, vagy vegye fel a kapcsolatot a helyi illetékes szervezettel vagy az Electronics Industry Alliance szervezettel: [http://www.eiae.org.](http://www.eiae.org)

### **A felhasznált anyagok biztonságosságára vonatkozó adatlap**

A vegyi anyagokat tartalmazó kellékek (például toner) anyagbiztonsági adatlapja (Material Safety Data Sheets, MSDS) a HP webhelyéről igényelhető: <http://www.hp.com/go/msds> vagy [http://www.hp.com/hpinfo/community/environment/productinfo/safety.](http://www.hp.com/hpinfo/community/environment/productinfo/safety)

### **További információk**

Ezekről a környezetvédelmi témakörökről további információkat a [http://www.hp.com/go/](http://www.hp.com/go/environment) [environment](http://www.hp.com/go/environment) vagy <http://www.hp.com/hpinfo/community/environment/productinfo/safety> weblapon találhat.

- Termékhez tartozó környezetvédelmi adatlap ehhez, illetve számos kapcsolódó HP termékhez
- A HP környezetvédelmi oldala
- A HP környezetvédelmi rendszere
- HP élettartam utáni visszavételi és újrahasznosítási program
- Anyagbiztonsági adatlap (MSDS)

## <span id="page-229-0"></span>**Megfelelőségi nyilatkozat**

#### **Megfelelőségi nyilatkozat**

az ISO/IEC 22 útmutatónak és az EN 45014-nek megfelelően

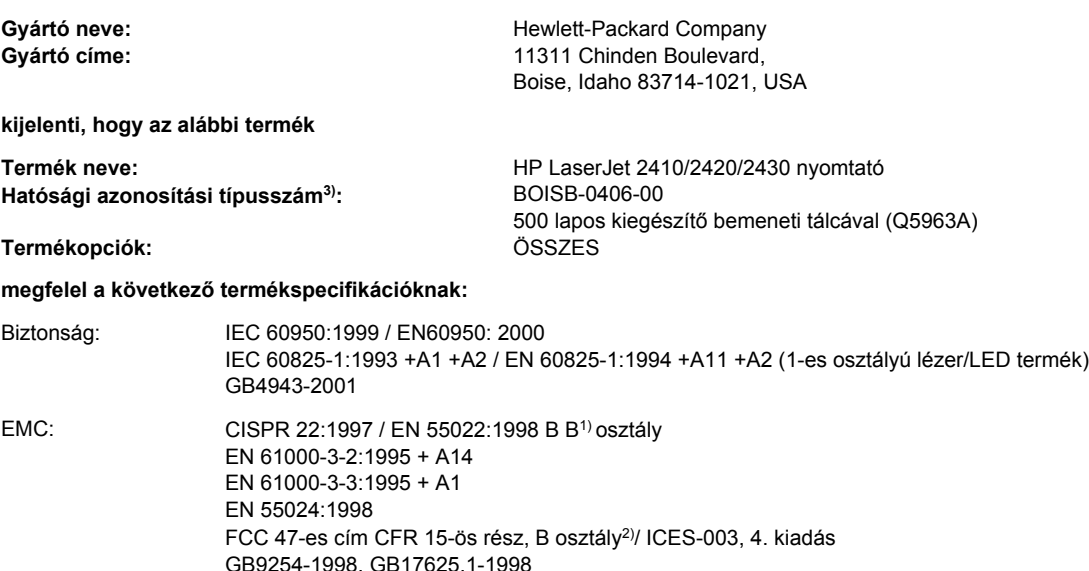

#### **Kiegészítő információ:**

A termék eleget tesz az EMC 89/336/EEC irányelv és az Alacsony feszültségű 73/23/EEC irányelv követelményeinek, valamint viseli a CE jelzést a következők szerint:

1) A terméket tipikus konfigurációjú Hewlett-Packard személyi számítógépes rendszereken teszteltük.

\*) A termék LAN (helyi hálózati) beállításokkal rendelkezik. Ha az illesztőkábelt csatlakoztatta a LAN-csatlakozókhoz, a készülék megfelel az EN55022 A osztályú előírásnak. Ebben az esetben a következők vonatkoznak rá: "Figyelem – "A" osztályú termék. Otthoni környezetben a termék okozhat rádiófrekvenciás zavarokat, amely esetben a felhasználónak megfelelő lépéseket kell tennie."

2) Ez a termék megfelel az FCC szabály 15. részének. Működése kielégíti a következő két feltételt: (1) ez az eszköz nem okozhat káros interferenciát, és (2) az eszköznek el kell viselnie minden interferenciát, az olyan interferenciát is beleértve, amely nem kívánatos működést okozhat.

3) Az előírásokkal kapcsolatos célok érdekében a termékhez tartozik egy hatósági azonosítási típusszám. Ez a szám eltér a marketingnévben szereplő számtól és a termékszámtól.

Boise, Idaho , USA

#### **2004. április 2**

#### **Csak a hatósági azonosítási témakörökhöz:**

Ausztráliai felelős: Product Regulations Manager, Hewlett-Packard Australia, Ltd., 31-41 Joseph Street, Blackburn, Victoria 3130, Australia - Ausztrália

Európai felelős: Az Ön helyi Hewlett-Packard értékesítési és szervizszolgálata vagy a Hewlett-Packard Gmbh, Department HQ-TRE / Standards Europe,, Herrenberger Strasse 140, , D-71034, Böblingen (FAX: +49-7031-14-3143)

USA felelős: Product Regulations Manager, Hewlett-Packard Company,, PO Box 15, Mail Stop 160, Boise, ID 83707-0015, (Telefon: 208-396-6000)

### <span id="page-230-0"></span>**Ország-/térségspecifikus biztonsági nyilatkozatok**

### **Laser safety statement**

Az Amerikai Egyesült Államok Gyógyszer- és Élelmiszerengedélyezési Hivatalának (FDA) Radiológiai Egészségügyi Központja (Center for Devices and Radiological Health [CDRH]) az 1976. augusztus 1. óta gyártott lézeres termékekre vonatkozó szabályokat léptetett életbe. Az Egyesült Államokban a termék piaci megjelentetésének feltétele az ezeknek a szabályoknak való megfelelés. A nyomtató a Radiation Control for Health and Safety Act of 1968 alapján a U.S. Department of Health and Human Services (DHHS) Radiation Performance Standard szerinti "1-es osztályú" lézer termék besorolást kapta.

Tekintettel arra, hogy a nyomtató belsejében kibocsátott sugárzás teljes mértékben be van határolva a védőtokozásba és a külső borításba, ezért a lézersugár nem képes kiszabadulni a szokásos felhasználói működtetés egyik fázisában sem.

**FIGYELEM!** Az olyan vezérlések, beállítások és más feladatfolyamatok végzése, amelyek nem szerepelnek ebben a felhasználói kézikönyvben, veszélyes sugárzással járhatnak.

### **Canadian DOC statement**

Complies with Canadian EMC Class B requirements.

«Conforme àla classe B des normes canadiennes de compatibilité électromagnétiques (CEM).»

### **Japanese VCCI statement**

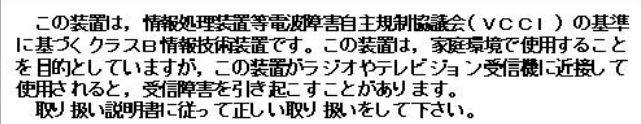

### **Korean EMI statement**

```
사용자 안내문 (B 급 기기)
```
이 기기는 비업무용으로 전자파장해검정을 받은 기기로서, 주거지역에서는 물론 모든 지역에서 사용할 수 있습니다.

### <span id="page-231-0"></span>**Finnish laser statement**

#### **LASERTURVALLISUUS LUOKAN 1 LASERLAITE KLASS 1 LASER APPARAT**

HP LaserJet 2410, 2420 és 2430 sorozat -laserkirjoitin on käyttäjän kannalta turvallinen luokan 1 laserlaite. Normaalissa käytössä kirjoittimen suojakotelointi estää lasersäteen pääsyn laitteen ulkopuolelle.

Laitteen turvallisuusluokka on määritetty standardin EN60825-1 (1994) mukaisesti. **VAROITUS!**

Laitteen käyttäminen muulla kuin käyttöohjeessa mainitulla tavalla saattaa altistaa käyttäjän turvallisuusluokan 1 ylittävälle näkymättömälle lasersäteilylle.

#### **VARNING!**

Om apparaten används på annat sätt än i bruksanvisning specificerats, kan användaren utsättas för osynlig laserstrålning, som överskrider gränsen för laserklass 1.

#### **HUOLTO**

HP LaserJet 2410, 2420 és 2430 sorozat -kirjoittimen sisällä ei ole käyttäjän huollettavissa olevia kohteita. Laitteen saa avata ja huoltaa ainoastaan sen huoltamiseen koulutettu henkilö. Tällaiseksi huoltotoimenpiteeksi ei katsota väriainekasetin vaihtamista, paperiradan puhdistusta tai muita käyttäjän käsikirjassa lueteltuja, käyttäjän tehtäväksi tarkoitettuja ylläpitotoimia, jotka voidaan suorittaa ilman erikoistyökaluja.

#### **VARO!**

Mikäli kirjoittimen suojakotelo avataan, olet alttiina näkymättömälle lasersäteilylle laitteen ollessa toiminnassa. Älä katso säteeseen.

#### **VARNING!**

Om laserprinterns skyddshölje öppnas då apparaten är i funktion, utsättas användaren för osynlig laserstrålning. Betrakta ej strålen.

Tiedot laitteessa käytettävän laserdiodin säteilyominaisuuksista:

Aallonpituus 770-800 nm

Teho 5 mW

Luokan 3B laser

<span id="page-232-0"></span>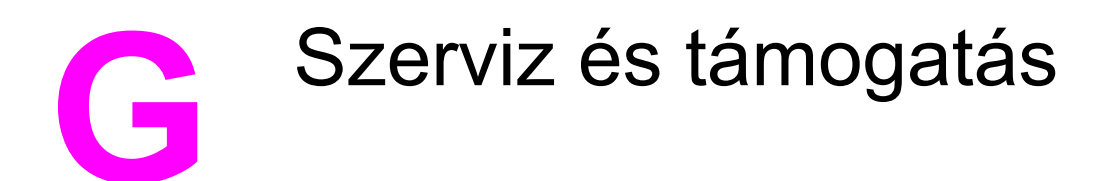

## **A Hewlett-Packard korlátozottgarancia-nyilatkozata**

HP TERMÉK HP LaserJet 2410, 2420 és 2430 sorozat A KORLÁTOZOTT GARANCIA IDŐTARTAMA 1 év, Visszaküldés a hitelesített szervizközpontnak

A HP garantálja Önnek, a végfelhasználónak, hogy a HP hardver és kellékek a vásárlás napjától számítva a fent megadott időtartamig anyag- és gyártási hibáktól mentesek lesznek. Ha a HP a garanciális időn belül ilyen jellegű meghibásodásról kap értesítést, akkor a HP, saját belátása szerint, vagy kijavítja, vagy kicseréli a hibásnak bizonyult termékeket. A cseretermék vagy új termék, vagy teljesítményét tekintve az újnak megfelelő termék lehet.

A HP garantálja Önnek, hogy a HP szoftver megfelelő telepítés és használat esetén a vásárlás napjától a fentiekben rögzített időtartamon belül gyártási- és anyaghibák miatt nem fog hibázni programozott utasításainak végrehajtásában. Ha a HP a garanciális időn belül ilyen jellegű meghibásodásról kap értesítést, akkor a HP kicseréli azt a szoftvert, amely ilyen típusú hibák miatt nem hajtja végre a programozott utasításait.

A HP nem garantálja, hogy a HP termékek működése megszakításoktól és hibáktól mentes lesz. Ha a HP nem képes ésszerű időn belül megjavítani vagy kicserélni valamelyik termékét úgy, hogy az megfeleljen a garantált feltételeknek, akkor a termék haladéktalan visszajuttatása esetén a vásárló jogosult a vételár visszatérítésére.

A HP termékek tartalmazhatnak olyan újrahasznosított alkatrészeket, amelyek teljesítménye az újakéval egyenértékű, vagy korábban csak alkalmilag kerültek felhasználásra.

A garancia nem érvényes, ha a meghibásodás oka (a) helytelen vagy nem megfelelő karbantartás vagy beállítás, (b) nem a HP által szállított szoftver, csatolóegység, alkatrészek vagy kellékek, (c) illetéktelen átalakítás vagy nem rendeltetésszerű használat, (d) a termékhez közzétett környezeti feltételeknek nem megfelelő használat vagy (e) az üzemelési hely nem megfelelő előkészítése vagy karbantartása.

A HELYI TÖRVÉNYEK ÁLTAL MEGENGEDETT MÉRTÉKBEN A FENTI GARANCIÁK KIZÁRÓLAGOSAK, SEMMILYEN EGYÉB — ÍROTT VAGY ÍRATLAN — GARANCIA VAGY FELTÉTEL SINCS KIFEJEZVE VAGY HALLGATÓLAGOSAN MEGÁLLAPÍTVA, ÉS A HP KIFEJEZETTEN KIZÁR BÁRMINEMŰ, AZ ELADHATÓSÁGRA, A KIELÉGÍTŐ MINŐSÉGRE VAGY EGY ADOTT CÉLRA VALÓ ALKALMASSÁGRA VONATKOZÓ TÖRVÉNYI GARANCIÁT ÉS FELTÉTELT. Egyes országokban/térségekben, államokban vagy tartományokban a törvényi garanciák érvényességi idejének korlátozása nem engedélyezett, így előfordulhat, hogy a fenti korlátozás vagy kizárás Önre nem vonatkozik. Ez a garancia meghatározott törvényes jogokkal ruházza fel Önt. Ezenfelül más, országonként/térségenként, államonként és tartományonként változó jogokkal is rendelkezhet. A HP korlátozott garanciája minden olyan országban/térségben vagy helyen érvényes, ahol a HP támogatást biztosít ehhez a termékhez s értékesíti azt. Az Önnek nyújtható garanciális szolgáltatás szintje a helyi normáktól függ. A HP nem fogja a termék alakjának, illesztésének vagy funkciójának változtatásával azt üzemeltethetővé tenni olyan országban/térségben, ahol jogi vagy szabályozási okok miatt nem szándékozta bevezetni a terméket.

A HELYI TÖRVÉNYEK ÁLTAL MEGENGEDETT MÉRTÉKBEN AZ EBBEN A GARANCIANYILATKOZATBAN LEÍRT JOGORVOSLATOK AZ ÖN ÁLTAL IGÉNYBE VEHETŐ EGYEDÜLI ÉS KIZÁRÓLAGOS JOGORVOSLATI LEHETŐSÉGEK. A FENTIEKBEN JELZETTŐL ELTEKINTVE A HP VAGY SZÁLLÍTÓI SEMMILYEN ESETBEN SEM FELELŐSEK ADATVESZTÉSEKÉRT ÉS KÖZVETLEN, KÜLÖNLEGES, VÉLETLEN, KÖVETKEZMÉNYES (IDEÉRTVE AZ ELMARADT HASZNOT VAGY ELVESZETT ADATOKAT) VAGY BÁRMILYEN MÁS KÁRÉRT, FÜGGETLENÜL ATTÓL, HOGY AZ SZERZŐDÉSBEN RÖGZÍTETT KÖTELEZETTSÉGEKKEL ÖSSZEFÜGGÉSBEN, MAGÁNJOGI VÉTKES CSELEKMÉNY KAPCSÁN VAGY MÁS MÓDON KÖVETKEZIK-E BE. Egyes országokban/térségekben, államokban vagy tartományokban a törvényi garanciák érvényességi idejének korlátozása nem engedélyezett, így előfordulhat, hogy a fenti korlátozás vagy kizárás Önre nem vonatkozik.

AZ EBBEN A NYILATKOZATBAN FOGLALT GARANCIAFELTÉTELEK (A TÖRVÉNY ÁLTAL TILTOTTAKON KÍVÜL) NEM ZÁRJÁK KI, NEM KORLÁTOZZÁK ÉS NEM MÓDOSÍTJÁK AZ E TERMÉKNEK A VÁSÁRLÓNAK TÖRTÉNŐ ELADÁSÁRA ALKALMAZHATÓ KÖTELEZŐ ÉRVÉNYŰ, TÖRVÉNY ADTA JOGOKAT, HANEM KIEGÉSZÍTIK ŐKET.

### <span id="page-234-0"></span>**A nyomtatópatronra vonatkozó korlátozott garancia**

Ez a HP nyomtatópatron garantáltan anyag- és gyártási hibáktól mentes.

Ez a garancia nem vonatkozik azokra a nyomtatópatronokra, (a) melyeket újratöltöttek, felújítottak, átalakítottak vagy bármilyen módon szakszerűtlenül kezeltek, (b) melyek problémája a nem rendeltetésszerű használatból, a helytelen tárolásból vagy a nyomtatótermékhez közzétett környezeti feltételeknek nem megfelelő használatból ered, és (c) melyeken a rendes használat okozta kopás tapasztalható.

Ha igénybe kívánja venni garanciális szolgáltatásunkat, juttassa vissza a terméket a vásárlás helyére (a probléma írásos ismertetésével és az azt szemléltető mintanyomatokkal), vagy forduljon a HP ügyfélszolgálatához. A HP (saját belátása szerint) vagy kicseréli a hibásnak bizonyult terméket, vagy visszatéríti annak vételárát.

A HELYI TÖRVÉNYEK ÁLTAL MEGENGEDETT MÉRTÉKBEN A FENTI GARANCIA KIZÁRÓLAGOS, SEMMILYEN EGYÉB – ÍROTT VAGY ÍRATLAN – GARANCIA VAGY FELTÉTEL SINCS KIFEJEZVE VAGY HALLGATÓLAGOSAN MEGÁLLAPÍTVA, ÉS A HP KIFEJEZETTEN KIZÁR MINDENNEMŰ, AZ ELADHATÓSÁGRA, A KIELÉGÍTŐ MINŐSÉGRE VAGY EGY ADOTT CÉLRA VALÓ ALKALMASSÁGRA VONATKOZÓ TÖRVÉNYI GARANCIÁT ÉS FELTÉTELT.

A HELYI TÖRVÉNYEK ÁLTAL MEGENGEDETT MÉRTÉKBEN A HP VAGY SZÁLLÍTÓI SEMMILYEN ESETBEN SEM FELELŐSEK KÖZVETLEN, KÜLÖNLEGES, VÉLETLEN, KÖVETKEZMÉNYES (IDEÉRTVE AZ ELMARADT HASZNOT VAGY ELVESZETT ADATOKAT) VAGY BÁRMILYEN MÁS KÁRÉRT, FÜGGETLENÜL ATTÓL, HOGY AZ SZERZŐDÉSBEN RÖGZÍTETT KÖTELEZETTSÉGEKKEL ÖSSZEFÜGGÉSBEN, MAGÁNJOGI VÉTKES CSELEKMÉNY KAPCSÁN VAGY MÁS MÓDON KÖVETKEZIK-E BE.

AZ EBBEN A NYILATKOZATBAN FOGLALT GARANCIAFELTÉTELEK (A TÖRVÉNYEK ÁLTAL TILTOTTAKON KÍVÜL) NEM ZÁRJÁK KI, NEM KORLÁTOZZÁK ÉS NEM MÓDOSÍTJÁK AZ E TERMÉKNEK A VÁSÁRLÓNAK TÖRTÉNŐ ELADÁSÁRA ALKALMAZHATÓ KÖTELEZŐ ÉRVÉNYŰ, TÖRVÉNY ADTA JOGOKAT, HANEM KIEGÉSZÍTIK ŐKET.

## <span id="page-235-0"></span>**Támogatás és szerviz elérhetősége**

A HP a világ számos országában biztosít többféle szervizelési és támogatási opciót a vásárolt termékhez. Ezen opciók helytől függően állnak rendelkezésre.

### **HP Maintenance Agreements (karbantartási szerződések)**

A HP számos karbantartási egyezménnyel rendelkezik, melyek a támogatások széles választékát lefedik. A karbantartási egyezmények nem képezik részét a szabványos garanciavállalásnak. A támogatási szolgáltatások helytől függően változnak. Lépjen kapcsolatba a HP Ügyfélszolgálattal, ahol többet tudhat meg az elérhető szolgáltatásokról és karbantartási egyezményekről. A nyomtató általában az alábbi karbantartási egyezményekkel rendelkezik:

### **Helyszíni javításra vonatkozó szervizmegállapodások**

Hogy az ügyfél számára a lehető legmagasabb támogatási szintet biztosíthassa, a HP helyszíni javításra vonatkozó szervizmegállapodásai kétfajta válaszidővel lehetségesek:

### **Prioritás helyszíni javítás**

Ez az egyezmény azt jelenti, hogy a HP rendes üzleti órái alatt leadott segélyhívásokra a HP 4 órán belül válaszol.

### **Másnapi helyszíni javítás**

Ez az egyezmény azt jelenti, hogy a leadott segélyhívásokra a HP másnap biztosít támogatást. Kibővített feladatórák és kibővített utazás a HP kijelölt szervizzónáin túlra rendelkezésre áll a legtöbb helyszíni javításra vonatkozó egyezmény esetén (további díjak ellenében).

### <span id="page-236-0"></span>**HP Express Exchange (csak az Egyesült Államokban és Kanadában)**

Ez a szolgáltatás további díj ellenében alternatívája a szabványos garanciának és magában foglalja a nyomtató javításra történő visszaküldését is a HP-nak. A HP Express Exchange segítségével egy újraszerelt cserekészüléket kap, majd visszaküldheti saját, hibás nyomtatóját. A HP Express Exchange gyors válaszidejének köszönhetően a hagyományos szolgáltatásokkal ellentétben, melyek esetében először el kell küldeni a hibás nyomtatót a gyártónak, majd megvárni, míg azt javítva visszaküldik, minimalizálja a holtidőt.

Amennyiben ezt a szolgáltatást választja, kövesse az alábbi lépéseket. Amennyiben már rendelkezik HP helyszíni javításra vonatkozó támogatási szolgáltatással, akkor az alábbi lépések végrehajtása helyett forduljon közvetlenül a HP Ügyfélszolgálathoz.

**Megjegyzés** A nyomtatóhoz igénybe vehető támogatási szolgáltatások eléréséhez keresse fel a <http://www.hpexpress-services.com> webhelyet, majd adja meg a nyomtató típusszámát. Észak-Amerikában a HP ügyfélszolgálatán keresztül további szolgáltatások is elérhetőek lehetnek. Hívja a következő telefonszámot: 1-800-HPINVENT [1-800-474-6836 (USA)] vagy 1-800-268-1221 (Kanada).

### **A HP Express Exchange használata**

- 1. Hívja fel az Egyesült Államokbeli vagy kanadai HP Ügyfélszolgálatot. Egy munkatárs felméri a helyzetet, és megállapítja, hogy a nyomtató tényleg meghibásodott-e. Amennyiben igen, akkor jelzi ezt a HP Ügyfélszolgálatnak.
- 2. Az ügyfélszolgálat egyik munkatársa rögzíti a termék és az ügyfél adatait. Bizonyos esetekben biztosíték is kérhető.
- 3. Mielőtt aláírná ezt a szolgáltatást, beszélje meg a képviselővel, hogyan történik a hibás nyomtató visszaküldése.
- 4. A HP küld egy újraszerelt cserekészüléket, mely másnap érkezik meg. (A földrajzi távolság miatt előfordulhat, hogy nem érkezik meg másnap.)

A cserekészülékek az eredeti készülék garanciájával vagy 90 nap garanciával rendelkeznek, amelyik hosszabb.

### <span id="page-237-0"></span>**A nyomtató visszacsomagolása**

Amennyiben a HP ügyfélszolgálata azt állapítja meg, hogy a nyomtatót vissza kell küldenie a HP-hez javításra, kövesse az alábbi lépéseket a készülék visszacsomagolásához, mielőtt visszaküldené.

**VIGYÁZAT** A szállítás során a nem megfelelő csomagolásból adódó kár a vásárló felelőssége.

### **A nyomtató visszacsomagolása**

- 1. Vegye ki és őrizze meg a korábban megvásárolt és nyomtatóba telepített DIMMmodulokat vagy CompactFlash-kártyákat. Ne távolítsa el azokat a DIMM-modulokat, amelyek eredetileg is a nyomtatóban voltak.
- **VIGYÁZAT** A sztatikus elektromosság károsíthatja a DIMM-modulokat. A DIMM-ek kezelése közben viseljen antisztatikus csuklópántot, vagy gyakran érintse meg a DIMM antisztatikus csomagolásának felületét, majd pedig egy fedetlen fémfelületet a készüléken. Tudnivalók a DIMM-modulok eltávolításáról: [Nyomtatómemória](#page-204-0)
	- 2. Távolítsa el és őrizze meg a festékkazettát.

**VIGYÁZAT** A festékkazetta eltávolítása *különösen fontos* a nyomtató visszaküldése előtt. A nyomtatóban hagyott festékkazetta szállítás közben szivároghat, és a festék a nyomtatómotorra és egyéb alkatrészekre szóródhat.

> A festékkazetta megóvása érdekében a görgők érintése nélkül csomagolja be az eredeti csomagolásába, vagy úgy csomagolja be, hogy ne érje fény.

- 3. Távolítsa el és őrizze meg a tápkábelt, az illesztőkábelt és a kiegészítő tartozékokat.
- 4. Ha lehetséges, akkor csatoljon a nyomtatóhoz nyomtatási mintákat és 50-100 papírlapot vagy olyan hordozót, amelyen a nyomtatási hiba jelentkezett.
- 5. Mellékelje a [Szervizinformációs](#page-238-0) adatlap kitöltött másolatát.
- 6. Az Egyesült Államokban hívja a HP ügyfélszolgálatát, ha új csomagolóanyagra van szüksége. Más helyeken használja az eredeti csomagolóanyagot, amennyiben ez lehetséges. A HP azt javasolja, hogy a szállítás idejére kössön biztosítást a nyomtatóra és annak alkatrészeire.

## <span id="page-238-0"></span>**Szervizinformációs adatlap**

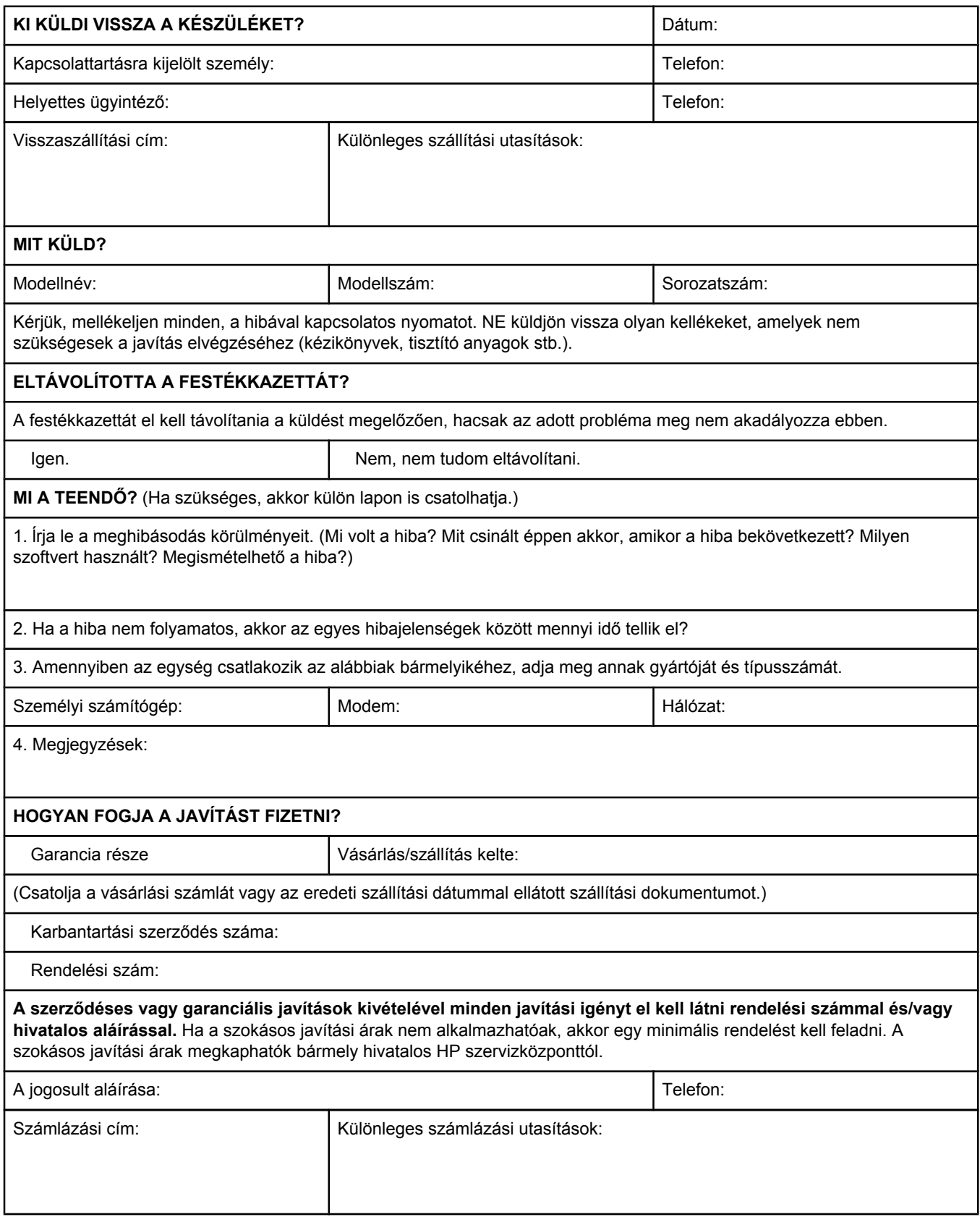

# Tárgymutató

#### **Jelek és számok**

1. tálca beállítások [163](#page-174-0) borítékok, nyomtatás [48](#page-59-0) egyedi méretbeállítások [168](#page-179-0) feltöltés [42](#page-53-0) hely [8](#page-19-0) hibaelhárítás [101](#page-112-0) kétoldalas nyomtatás [54](#page-65-0) kézi adagolás [40](#page-51-0) kézi adagolás beállításai [15](#page-26-0) kézi adagolás beállítások [168](#page-179-0) kézi átfordítású kétoldalas nyomtatás [56](#page-67-0) lezárás [39](#page-50-0) nyomtatás [14](#page-25-0), [38](#page-49-0) nyomtatás belőle [175](#page-186-0) 1500 lapos tálca hibaelhárítás [101](#page-112-0) 500 lapos tálca hibaelhárítás [101](#page-112-0)

### **A**

A4/letter hatálytalanítása [168](#page-179-0) A4 papírbeállítások [168](#page-179-0), [169](#page-180-0) adagolótálcák beállítás [14](#page-25-0) adatátviteli beállítások [178](#page-189-0) Adatok jelzőfény [12](#page-23-0) adattárolás, papírelakadás [20](#page-31-0) alapértelmezett beállítások illesztőprogramok, módosítás [59](#page-70-0) alapértelmezett értékek, visszaállítás [178](#page-189-0) alapértelmezett értékek visszaállítása [178](#page-189-0) Alaphelyzetbe állítások menü [178](#page-189-0) alapvető tudnivalók kézikönyve [2](#page-13-0) alkatrészek rendelés [152](#page-163-0) állandó erőforrások [201](#page-212-0) állapot e-mailben küldött vészjelzések [76](#page-87-0) Információ lap, beépített webszerver [71](#page-82-0) jelzőfények, kezelőpanel [11](#page-22-0) kellékek [87](#page-98-0) kellékek oldal, nyomtatás [162](#page-173-0) megtekintés a HP Eszköztárral [75](#page-86-0) riasztások, e-mail [81](#page-92-0) Állapot lap, HP Eszköztár [75](#page-86-0)

álló tájolás beállítás alapértelmezettként [170](#page-181-0) kétoldalas nyomtatási beállítások [55](#page-66-0) PCL parancsok [209](#page-220-0) Általános védelmi hiba Kivétel: OE [142](#page-153-0) Apple Macintosh. *Lásd:* Macintosh AppleTalk beállítás [178](#page-189-0) áram fogyasztás [215](#page-226-0) áramfelhasználás [6](#page-17-0) automatikus folytatás beállítás [176](#page-187-0) automatikus folytatás beállítása [18](#page-29-0)

### **B**

be/ki kapcsoló, hely [8](#page-19-0) beállítások alapértékek, módosítás [59](#page-70-0) alapértékek visszaállítása [178](#page-189-0) illesztőprogram [58](#page-69-0) illesztőprogram beállítása [79](#page-90-0) illesztőprogramok [24](#page-35-0) kezelőpanel [13](#page-24-0) konfigurációs oldal, nyomtatás [85](#page-96-0) zárolás [79](#page-90-0) Beállítások lap, beépített webszerver [71](#page-82-0) beégetési módok [41](#page-52-0) beégető, tisztítás [93](#page-104-0) beégetőmű módok [172](#page-183-0) beépített webszerver Beállítások lap [71](#page-82-0) Egyéb hivatkozások lap [72](#page-83-0) e-mail riasztások [81](#page-92-0) festékkazetta tonerszintje, ellenőrzés [90](#page-101-0) funkciók [70](#page-81-0) Hálózat lap [72](#page-83-0) Információ lap [71](#page-82-0) megnyitás [70](#page-81-0) rendszerkövetelmények [70](#page-81-0) betöltés borítékok az 1. tálcába [48](#page-59-0) címkék [50](#page-61-0) egyedi méretű papír [51](#page-62-0) előnyomott papír [52](#page-63-0) írásvetítő-fóliák [51](#page-62-0) papír kétoldalas nyomtatáshoz [54](#page-65-0)

betűkészletek állandó erőforrások [201](#page-212-0) beállítások [170](#page-181-0) beépített [5](#page-16-0) Courier [169](#page-180-0) EPS-fájlok, hibakeresés [144,](#page-155-0) [147](#page-158-0) hibakeresés [149](#page-160-0) lista, nyomtatás [162](#page-173-0) listák, nyomtatás [88](#page-99-0) Macintosh, hibakeresés [144](#page-155-0) PCL parancsok [207](#page-218-0), [211](#page-222-0) billentyűk, kezelőpanel [11](#page-22-0) biztonság beállítások [87](#page-98-0) borítékok alapértelmezett méret, beállítás [168](#page-179-0) gyűrött, hibaelhárítás [136](#page-147-0) margók [48](#page-59-0), [189](#page-200-0) nyomtatás az 1. tálcából [48](#page-59-0) specifikációk [188](#page-199-0) tárolás [189](#page-200-0) böngésző követelményei beépített webszerver [70](#page-81-0) HP Eszköztár [74](#page-85-0) bővített garancia [224](#page-235-0) bővített szolgáltatás [iv](#page-5-0)

### **C**

cikkszámok EIO-kártyák [155](#page-166-0) hordozó, HP [155](#page-166-0) kábelek [155](#page-166-0) cím, nyomtató Macintosh, hibakeresés [143,](#page-154-0) [146](#page-157-0) cím, nyomtató megjelenítése [174](#page-185-0) címkék beégetőmű módok [172](#page-183-0) nyomtatás [50](#page-61-0) specifikációk [190](#page-201-0) cím megjelenítése, nyomtató [13](#page-24-0) CompactFlash-kártyák elérés [8](#page-19-0) használható típusok [192](#page-203-0) telepítés [197](#page-208-0) telepítés ellenőrzése [200](#page-211-0) Courier betűkészlet-beállítások [169](#page-180-0)

### **CS**

csendes telepítés, illesztőprogram [80](#page-91-0)

### **D**

dátum, beállítás [82](#page-93-0) dátumbeállítások [174](#page-185-0) Diagnosztika menü [180](#page-191-0) DIMM elérés [8](#page-19-0) telepítés [193](#page-204-0)

DIMM-ek használható típusok [192](#page-203-0) telepítés ellenőrzése [200](#page-211-0) DLC/LLC beállítás [178](#page-189-0) dob élettartama lejárt [91](#page-102-0) dokumentáció [2](#page-13-0) Dokumentáció lap, HP Eszköztár [76](#page-87-0) dokumentumok átméretezése [64](#page-75-0) dokumentumok méretezése [64](#page-75-0) dokumentumok nagyítása [64](#page-75-0) dpi, beállítások [172](#page-183-0) duplaoldalas nyomtatás hibaelhárítás [104](#page-115-0) duplex egység használat [55](#page-66-0) kötési beállítások [55](#page-66-0) támogatott papírméretek [54](#page-65-0) duplex nyomtatás papírút ellenőrzése [180](#page-191-0) duplex nyomtatási tartozék beállítások [168](#page-179-0) durva papír beégetőmű módok [172](#page-183-0)

### **E**

Economode [63](#page-74-0) EconoMode beállítás [173](#page-184-0) egyéb hivatkozások beépített webszerver [72](#page-83-0) egyedi jellemzők telepített nyelvek megtekintése [86](#page-97-0) váltás, PCL parancsok [210](#page-221-0) egyedi méretű papír beállítások [62](#page-73-0) nyomtatás [51](#page-62-0) tálcabeállítások [168](#page-179-0) egyedi papírméret beállítások [166](#page-177-0) tálca műszaki adatai [35](#page-46-0) egyenes papírtovábbítási út [47](#page-58-0) egyezmények, karbantartás [224](#page-235-0) EIO-kártyák beállítások [177](#page-188-0) bővítőhelyek [192](#page-203-0) cikkszámok [155](#page-166-0) eltávolítás [203](#page-214-0) telepítés [202](#page-213-0) elakadás első lap, hibaelhárítás [104](#page-115-0) helyek [109](#page-120-0) kétoldalas egység, megszüntetés [113](#page-124-0) okok [109](#page-120-0) tálcák, megszüntetés [111](#page-122-0) elakadások elhárító beállítások [177](#page-188-0) festékkazetta környéke, megszüntetés [109](#page-120-0) kimeneti területek, megszüntetés [112](#page-123-0)

elektromos adatok [184](#page-195-0) elemek adatai [216](#page-227-0) elhárítás, elakadás [177](#page-188-0) elkenődött toner, hibaelhárítás [133](#page-144-0) elmosódott nyomat, hibaelhárítás [138](#page-149-0) előírt hőmérséklet [186](#page-197-0) előnyomott papír beégetőmű módok [172](#page-183-0) nyomtatás [52](#page-63-0) előre lyukasztott papír beégetőmű módok [172](#page-183-0) nyomtatás [52](#page-63-0) előzetes beállítás, illesztőprogram [79](#page-90-0) eltávolítás HP Eszköztár [78](#page-89-0) e-mailben küldött vészjelzések [76](#page-87-0) e-mail riasztások [81](#page-92-0) energiafogyasztás [6,](#page-17-0) [215](#page-226-0) energiafogyasztási adatok [184](#page-195-0) ENERGY STAR megfelelőség [215](#page-226-0) EPS-fájlok, hibakeresés [144,](#page-155-0) [147](#page-158-0) erőforrások megőrzése [201](#page-212-0) erőforrások megőrzése, memória [201](#page-212-0) Escape karakterek [206](#page-217-0) eseménynapló [86](#page-97-0), [180](#page-191-0) Eszközbeállítások ablak, HP Eszköztár [77](#page-88-0) Eszközkonfigurálás menü [167](#page-178-0) Eszköztár Állapot lap [75](#page-86-0) Dokumentáció lap [76](#page-87-0) eltávolítás [78](#page-89-0) Eszközbeállítások ablak [77](#page-88-0) Hibaelhárítás lap [75](#page-86-0) hivatkozások [77](#page-88-0) megnyitás [75](#page-86-0) szolgáltatások [74](#page-85-0) Vészjelzések lap [76](#page-87-0) Ethernet kártyák, cikkszámok [155](#page-166-0) Explorer, támogatott verziók beépített webszerver [70](#page-81-0) HP Eszköztár [74](#page-85-0) HP Web Jetadmin [73](#page-84-0) Express Exchange, HP [225](#page-236-0)

### **F**

fájlkönyvtár, nyomtatás [162](#page-173-0) FastRes [4,](#page-15-0) [63](#page-74-0) FastRes felbontás [172](#page-183-0) FCC nyilatkozatok [214](#page-225-0) fedőlapok első oldal, más papír [65](#page-76-0) fehér vonalak vagy foltok, hibaelhárítás; vonalak, hibaelhárítás [137](#page-148-0) fejléces beégetőmű módok [172](#page-183-0) nyomtatás [52](#page-63-0)

fekvő tájolás beállítás alapértelmezettként [170](#page-181-0) kétoldalas nyomtatási beállítások [55](#page-66-0) PCL parancsok [209](#page-220-0) feladatok ellenőrzés és visszatartás [66](#page-77-0) Feladat visszanyerése menü [160](#page-171-0) leállítva, hibaelhárítás [100](#page-111-0) magánjellegű [67](#page-78-0) nem megfelelő formázás [101](#page-112-0) nem nyomtat, hibaelhárítás [98](#page-109-0) tárolás, memóriaszükséglet [66](#page-77-0) feladatok ellenőrzése és visszatartása [66](#page-77-0) Feladat visszanyerése menü [160](#page-171-0) felbontás beállítás [63](#page-74-0) szolgáltatások [4](#page-15-0) felbontás, beállítások [172](#page-183-0) felhasználói kézikönyv [76](#page-87-0) felső kimeneti tálca beállítások [168](#page-179-0) hely [8](#page-19-0) nyomtatás [47](#page-58-0) feltöltés tálcák [42](#page-53-0) felvillanó jelzőfények [11](#page-22-0) ferde oldal [135](#page-146-0) ferde oldalak [135](#page-146-0) festék kevés [19](#page-30-0) kifogyott [19](#page-30-0) festékkazetták alacsony [176](#page-187-0) alacsony tonerszint, üzenet [90](#page-101-0) állapot, megtekintés a beépített webszerverrel [71](#page-82-0) állapot, megtekintés a HP Eszköztárral [75](#page-86-0) állapotadatok [89](#page-100-0) Economode [63](#page-74-0) EconoMode [173](#page-184-0) kellékanyag-állapot lap [87](#page-98-0) kevés [19](#page-30-0) kifogyott [19,](#page-30-0) [177](#page-188-0) kifogyott a toner [91](#page-102-0) környék tisztítása [92](#page-103-0) környezet tisztítása [92](#page-103-0) nem HP [89](#page-100-0) papírelakadások, megszüntetés [109](#page-120-0) rendelés [iii](#page-4-0) sűrűség beállítások [173](#page-184-0) szolgáltatások [6](#page-17-0) tárolás [89](#page-100-0) tonerszint, ellenőrzés [90](#page-101-0) várható élettartam [90](#page-101-0) festékkazetták tárolása [89](#page-100-0) festék kifogyott [19](#page-30-0) feszültség adatai [184](#page-195-0) Figyelem! jelzőfény [12](#page-23-0)

figyelmeztetések beállítása [18](#page-29-0), [176](#page-187-0) fogyóeszközök újrahasznosítás [216](#page-227-0) fólia specifikáció [190](#page-201-0) foltok, hibaelhárítás [132](#page-143-0), [137](#page-148-0) forrás, papír [64](#page-75-0) függőleges köz, alapértelmezés beállítása [170](#page-181-0)

### **G**

garancia bővített [iv](#page-5-0), [224](#page-235-0) nyomtatópatron [223](#page-234-0) termék [221](#page-232-0) gombok, kezelőpanel [11](#page-22-0) guminyomok, hibaelhárítás [137](#page-148-0)

### **GY**

gyári alapbeállítások, visszaállítás [178](#page-189-0) gyártási szám [86](#page-97-0) gyorsmásolási feladatok beállítások [174](#page-185-0) gyűrött oldal, hibaelhárítás [136](#page-147-0)

### **H**

hálózatba kapcsolás kézikönyve [2](#page-13-0) Hálózat lap, beépített webszerver [72](#page-83-0) hálózatok beállítások [178](#page-189-0) hibakeresés nyomtatás [140](#page-151-0) illesztőprogram konfigurálása [79](#page-90-0) Macintosh szoftver telepítése [30](#page-41-0) Windows szoftver telepítése [29](#page-40-0) halvány nyomtatás hibaelhárítás [131](#page-142-0) nyomtatófesték sűrűségének beállítása [173](#page-184-0) hamisított kellékek [89](#page-100-0) háromlyukú perforált papír beégetőmű módok [172](#page-183-0) nyomtatás [52](#page-63-0) használati oldal [162](#page-173-0) határellenőrzési hiba [149](#page-160-0) hátsó kimeneti tálca beállítások [168](#page-179-0) hely [8](#page-19-0) nyomtatás [47](#page-58-0) háttérnyomtatás, hibakeresés [144](#page-155-0) helyszíni javításra vonatkozó szervizmegállapodások [224](#page-235-0) hibaelhárítás elakadás, első lap [104](#page-115-0) elakadások, helyek [109](#page-120-0) elakadások, kétoldalas egység [113](#page-124-0) elakadások, kimeneti területek [112](#page-123-0) elakadások, megszüntetés a festékkazetta környékén [109](#page-120-0) elakadások, okok [109](#page-120-0)

elakadások, tálcák [111](#page-122-0) elkenődött toner [133](#page-144-0) elmosódott nyomat [138](#page-149-0) eseménynapló [180](#page-191-0) fehér foltok [137](#page-148-0) ferde oldalak [135](#page-146-0) guminyomok [137](#page-148-0) halvány nyomtatás [131](#page-142-0) hibaüzenetek [115](#page-126-0) ismétlődő hibák [134](#page-145-0) ismétlődő képek [139](#page-150-0) kábelek [98](#page-109-0) kétoldalas nyomtatás [104](#page-115-0) kezelőpanel kijelzője [96](#page-107-0) kihagyások [132](#page-143-0) konfigurációs oldal nyomtatása [97](#page-108-0) lassú nyomtatás [100](#page-111-0), [104](#page-115-0) meghajlott papír [103,](#page-114-0) [136](#page-147-0) nyomtatás [98,](#page-109-0) [100,](#page-111-0) [105](#page-116-0) nyomtatási minőség [129](#page-140-0) online súgó [115](#page-126-0) PS hibák [98](#page-109-0) ráncolódott papír [136](#page-147-0) szöveg [105](#page-116-0) szövegminőség [138](#page-149-0) szöveg minősége [135](#page-146-0) szürke háttér [133](#page-144-0) tálcák [103](#page-114-0) tonerszemcsék [132](#page-143-0) üres oldalak [105](#page-116-0) vonalak [132,](#page-143-0) [137](#page-148-0) Hibaelhárítás lap, HP Eszköztár [75](#page-86-0) hibakeresés betűkészletek [149](#page-160-0) EPS-fájlok [144,](#page-155-0) [147](#page-158-0) hálózati nyomtatás [140](#page-151-0) határellenőrzési hiba [149](#page-160-0) információs oldalak [85](#page-96-0) legal méretű papír [149](#page-160-0) Macintosh problémák [143](#page-154-0) papír [107](#page-118-0) PostScript-problémák [149](#page-160-0) tálcaválasztás [101](#page-112-0) tartományellenőrzés [150](#page-161-0) VM-hiba [150](#page-161-0) Windows hibaüzenetek [141](#page-152-0) hibás karakterek, hibaelhárítás [135](#page-146-0) hibaüzenetek beállítások [18](#page-29-0), [176](#page-187-0) eseménynapló [180](#page-191-0) eseménynapló, nyomtatás [86](#page-97-0) Windows [141](#page-152-0) hibaüzenetek, hibaelhárítás [115](#page-126-0) higanyra vonatkozó adatok [216](#page-227-0) hivatkozások beépített webszerver [72](#page-83-0) HP Eszköztár [77](#page-88-0)

hordozó A4 beállítások [168,](#page-179-0) [169](#page-180-0) alapértelmezett méret, beállítás [168](#page-179-0) egyedi méret [168](#page-179-0) használati oldal [162](#page-173-0) hibakeresés [107](#page-118-0) HP, rendelés [155](#page-166-0) kapacitás [4](#page-15-0) kis méretű, beállítások [173](#page-184-0) meghajlás, hibaelhárítás [103](#page-114-0) PCL parancsok [208](#page-219-0) PS-beállítások [16](#page-27-0) specifikáció [187](#page-198-0) tálcabeállítások [163](#page-174-0) tálca kiválasztása [175](#page-186-0) tálcaválasztás [14](#page-25-0) tárolás [187](#page-198-0) hordozók tálcák hibaelhárítása [103](#page-114-0) hozzáférhetőség [7](#page-18-0) HP Eszköztár Állapot lap [75](#page-86-0) Dokumentáció lap [76](#page-87-0) eltávolítás [78](#page-89-0) Eszközbeállítások ablak [77](#page-88-0) festékkazetta tonerszintje, ellenőrzés [90](#page-101-0) Hibaelhárítás lap [75](#page-86-0) hivatkozások [77](#page-88-0) megnyitás [75](#page-86-0) szolgáltatások [74](#page-85-0) Vészjelzések lap [76](#page-87-0) HP Express Exchange [225](#page-236-0) HP-GL/2 parancsok [205](#page-216-0) HP hivatalos képviselői [iv](#page-5-0) HP hordozó, rendelés [155](#page-166-0) HP Instant Support Professional Edition (ISPE) [iii](#page-4-0) HP Jetdirect nyomtatószerver beállítások [178](#page-189-0) cikkszámok [155](#page-166-0) eltávolítás [203](#page-214-0) konfigurációs oldal, nyomtatás [85](#page-96-0) telepítés [202](#page-213-0) típusok [3](#page-14-0) HP LaserJet segédprogram, Macintosh [27](#page-38-0) HP nyomtatásikellék-visszavételi és -újrahasznosítási program információk [216](#page-227-0) HP OpenVMS illesztőprogramok [24](#page-35-0) HP SupportPack (támogatás csomag) [224](#page-235-0) HP Web Jetadmin e-mail riasztások [81](#page-92-0) illesztőprogram konfigurálása [80](#page-91-0) letöltés [73](#page-84-0) támogatott böngészők [73](#page-84-0) hullám, hibaelhárítás [103](#page-114-0) hullámos papír, hibaelhárítás [136](#page-147-0)

### **I**

I/O menü [177](#page-188-0) IBM OS/2 illesztőprogramok [24](#page-35-0) idő, beállítás [82](#page-93-0) időbeállítások [174](#page-185-0) időtúllépés beállítások I/O [178](#page-189-0) Készenléti üzemmód [175](#page-186-0) visszatartott feladatok [174](#page-185-0) illesztőkábelek, hibaelhárítás [98](#page-109-0) illesztőprogram funkcióinak zárolása [79](#page-90-0) illesztőprogramok alapértelmezett beállítások, módosítás [59](#page-70-0) beállítás [79](#page-90-0) beállítások [13](#page-24-0), [24](#page-35-0), [58](#page-69-0) kiválasztás [24](#page-35-0) letöltés [iii](#page-4-0) Linux [23](#page-34-0) Macintosh [iv](#page-5-0) Macintosh, hibakeresés [146](#page-157-0) OS/2 [24](#page-35-0) súgó [24](#page-35-0) támogatott operációs rendszerek [23](#page-34-0) Információ lap, beépített webszerver [71](#page-82-0) Információs menü [162](#page-173-0) információs oldalak, nyomtatás [85](#page-96-0) Internet Explorer, támogatott verziók beépített webszerver [70](#page-81-0) HP Eszköztár [74](#page-85-0) HP Web Jetadmin [73](#page-84-0) IP-cím Macintosh, hibakeresés [143](#page-154-0), [146](#page-157-0) IP cím, megjelenítés [13](#page-24-0) IP-cím, megjelenítés [174](#page-185-0) írásvetítő fólia HP, rendelés [157](#page-168-0) írásvetítő fóliák beégetőmű módok [172](#page-183-0) írásvetítő-fóliák nyomtatás [51](#page-62-0) Íróasztali nyomtatósegéd, hibakeresés [143](#page-154-0) ismétlődő hibák képek [139](#page-150-0) ismétlődő hibák, hibaelhárítás; hibák, ismétlődés [134](#page-145-0) ISPE (HP Instant Support Professional Edition) [iii](#page-4-0)

### **J**

jelzőfények, kezelőpanel [11](#page-22-0) Jetadmin e-mail riasztások [81](#page-92-0) illesztőprogram konfigurálása [80](#page-91-0) letöltés [73](#page-84-0) támogatott böngészők [73](#page-84-0) Jetdirect nyomtatószerver beállítások [178](#page-189-0) cikkszámok [155](#page-166-0) eltávolítás [203](#page-214-0)

konfigurációs oldal, nyomtatás [85](#page-96-0) telepítés [202](#page-213-0) típusok [3](#page-14-0) jobb oldali oldallap, hely [8](#page-19-0) jótállás termék [221](#page-232-0)

### **K**

kábelek hibaelhárítás [98](#page-109-0) kábelek, cikkszámok [155](#page-166-0) kapacitás, tálcák [4](#page-15-0) kapacitások, tálcák [35](#page-46-0) karakterek hibás [135](#page-146-0) karbantartás egyezmények [224](#page-235-0) karbantartási szerződések [iv](#page-5-0) kartonlap beégetőmű módok [172](#page-183-0) nyomtatás [51](#page-62-0) kazetták alacsony [176](#page-187-0) alacsony tonerszintet jelző üzenet [90](#page-101-0) állapot, megtekintés a beépített webszerverrel [71](#page-82-0) állapot, megtekintés a HP Eszköztárral [75](#page-86-0) állapotadatok [89](#page-100-0) Economode [63](#page-74-0) EconoMode [173](#page-184-0) élettartam [90](#page-101-0) kellékanyag-állapot lap [87](#page-98-0) kevés [19](#page-30-0) kifogyott [19](#page-30-0), [177](#page-188-0) kifogyott a toner [91](#page-102-0) nem HP [89](#page-100-0) papírelakadások, eltávolítás [109](#page-120-0) rendelés [iii](#page-4-0) sűrűség beállítások [173](#page-184-0) szolgáltatások [6](#page-17-0) tárolás [89](#page-100-0) tonerszint, ellenőrzés [90](#page-101-0) kellékanyagok állapot, megtekintés a HP Eszköztárral [75](#page-86-0) kellékek állapot, megtekintés a beépített webszerverrel [71](#page-82-0) állapotlap [87](#page-98-0) állapotlap, nyomtatás [162](#page-173-0) nem HP [89](#page-100-0) rendelés [iii](#page-4-0), [152](#page-163-0) újrahasznosítás [216](#page-227-0) kellékek rendelése [iii](#page-4-0) képismétlődés, hibaelhárítás [139](#page-150-0) keskeny papír nyomtatás [51](#page-62-0) keskeny papír beállítások [173](#page-184-0)

késleltetési beállítás készenléti üzemmód [16](#page-27-0) készenléti üzemmód be- és kikapcsolás [17](#page-28-0) be- vagy kikapcsolás [179](#page-190-0) késleltetés, beállítás [16](#page-27-0) tápellátási adatok [184](#page-195-0) Készenléti üzemmód késleltetés, beállítás [175](#page-186-0) kétirányú kommunikációs beállítások [178](#page-189-0) kétoldalas egység használati oldal [162](#page-173-0) papírelakadások, megszüntetés [113](#page-124-0) papír tájolása [54](#page-65-0) kétoldalas nyomtatás duplex egység használata [55](#page-66-0) elrendezési lehetőségek [55](#page-66-0) használati oldal [162](#page-173-0) használható papírméretek [54](#page-65-0) hibaelhárítás [104](#page-115-0) kézi [56](#page-67-0) kötési él beállítások [168](#page-179-0) papír behelyezése [54](#page-65-0) papír betöltése [54](#page-65-0) támogatott papírméretek [54](#page-65-0) kétoldalas nyomtatás, tartozék típusok [3](#page-14-0) kétoldalas nyomtatótartozék papír műszaki adatai [36](#page-47-0) kétoldali nyomtatás kézi [56](#page-67-0) kevés festék [19](#page-30-0) kevés nyomtatófesték [176](#page-187-0) kezelőpanel Alaphelyzetbe állítások menü [178](#page-189-0) beállítások [13](#page-24-0) dátum/időbeállítások [174](#page-185-0) Diagnosztika menü [180](#page-191-0) Eszközkonfigurálás menü [167](#page-178-0) Feladat visszanyerése menü [160](#page-171-0) festékkazetta tonerszintje, ellenőrzés [90](#page-101-0) gombok [11](#page-22-0) hely [8](#page-19-0), [10](#page-21-0) hibaelhárítás [96](#page-107-0) hibaüzenetek [115](#page-126-0) I/O menü [177](#page-188-0) Információs menü [162](#page-173-0) jelzőfények [11](#page-22-0) menütérkép, nyomtatás [12,](#page-23-0) [85](#page-96-0) nyelv, kiválasztás [177](#page-188-0) nyelv, választás [21](#page-32-0), [96](#page-107-0) Nyomtatási minőség menü [170](#page-181-0) Nyomtatás menü [167](#page-178-0) online súgó [115](#page-126-0) Papírkezelés menü [163](#page-174-0)

Rendszerbeállítások menü [174](#page-185-0) súgó [12](#page-23-0) törölhető figyelmeztetések beállítása [18,](#page-29-0) [176](#page-187-0) kézi adagolás beállítások [15,](#page-26-0) [168](#page-179-0), [175](#page-186-0) nyomtatás az 1. tálcából [40](#page-51-0) kézikönyvek [2](#page-13-0) kicsinyítés és nagyítás [64](#page-75-0) kifogyott a festék [91](#page-102-0) kifogyott a nyomtatófesték [177](#page-188-0) kihagyások, hibaelhárítás [132](#page-143-0) kimeneti tálcák beállítások [168](#page-179-0) kisméretű papír nyomtatás [51](#page-62-0) kisméretű papír mód [173](#page-184-0) kiszóródott toner lemosás [109](#page-120-0) kocsivissza, beállítások [170](#page-181-0) kommunikációs beállítások [178](#page-189-0) konfiguráció, illesztőprogram [79](#page-90-0) konfigurációk, nyomtató [3](#page-14-0) konfigurációs oldal hibakeresés [97](#page-108-0) konfigurációs oldal, nyomtatás [85](#page-96-0) környezet, műszaki adatok [186](#page-197-0) környezeti funkciók [215](#page-226-0) kötegelt telepítés, illesztőprogram [80](#page-91-0) kötési él beállításai [55](#page-66-0) kötési él beállítások [168](#page-179-0)

#### **L**

Lapozás felfelé kötési beállítás [55](#page-66-0) laptájolás alapértelmezett, beállítás [170](#page-181-0) lap tájolása kétoldalas nyomtatási beállítások [55](#page-66-0) LaserJet segédprogram, Macintosh [27](#page-38-0) laser safety statements [219](#page-230-0) lassú nyomtatás, hibaelhárítás [100,](#page-111-0) [104](#page-115-0) laza toner, hibaelhárítás [134](#page-145-0) leállított nyomtatás, hibaelhárítás [100](#page-111-0) legal méretű papír, levágott margók [149](#page-160-0) lemez betűkészletlista, nyomtatás [88](#page-99-0) EIO-bővítőhelyek [192](#page-203-0) eltávolítás [203](#page-214-0) fájlkönyvtár, nyomtatás [162](#page-173-0) telepítés [202](#page-213-0) letter papír, A4 beállítások hatálytalanítása [168](#page-179-0) levelezőlap nyomtatás [51](#page-62-0) lezárás tálcák [39](#page-50-0) Linux-illesztőprogram támogatás [23](#page-34-0) LPT hibaüzenetek [141](#page-152-0)

### **LY**

lyukasztott papír beégetőmű módok [172](#page-183-0)

#### **M**

Macintosh alapértelmezett illesztőprogram-beállítások, módosítás [60](#page-71-0) AppleTalk beállítások [178](#page-189-0) betűkészletek, hibakeresés [144](#page-155-0) hálózati telepítés [30](#page-41-0) háttérnyomtatás [144](#page-155-0) HP LaserJet segédprogram [27](#page-38-0) illesztőprogram beállításai [58](#page-69-0) illesztőprogramok, hibakeresés [146](#page-157-0) PPD-k [27](#page-38-0) problémák, hibakeresés [143](#page-154-0) szoftver [27](#page-38-0) szoftver eltávolítás [34](#page-45-0) szoftver telepítése [31](#page-42-0) támogatási webhelyek [iv](#page-5-0) támogatott nyomtatóillesztő-programok [23](#page-34-0) támogatott operációs rendszerek [22](#page-33-0) USB-kártya, hibakeresés [145,](#page-156-0) [148](#page-159-0) magánjellegű feladatok [67](#page-78-0) margók borítékok [48,](#page-59-0) [189](#page-200-0) legal méretű papír, hibakeresés [149](#page-160-0) PCL parancsok [209](#page-220-0) margók, beállítások [171](#page-182-0) megfelelőségi nyilatkozat [218](#page-229-0) meghajlott papír, hibaelhárítás [136](#page-147-0) megoldás hibaelhárítás, minőség [129](#page-140-0) memória állandó erőforrások [201](#page-212-0) beépített [5](#page-16-0) bővítés [192](#page-203-0) DIMM-ek telepítése [193](#page-204-0) feladattárolási követelmények [66](#page-77-0) konfigurációs oldal [86](#page-97-0) RAM-lemez beállításai [21](#page-32-0) RAM-lemez beállítások [177](#page-188-0) telepítés ellenőrzése [200](#page-211-0) memóriabővítés [192](#page-203-0) menük, kezelőpanel Alaphelyzetbe állítások [178](#page-189-0) Diagnosztika [180](#page-191-0) elérés [11](#page-22-0) Eszközkonfigurálás [167](#page-178-0) Feladat visszanyerése [160](#page-171-0) I/O [177](#page-188-0) információ [162](#page-173-0) Nyomtatás [167](#page-178-0) Nyomtatási minőség [170](#page-181-0)

Papírkezelés [163](#page-174-0) Rendszerbeállítások [174](#page-185-0) térkép, nyomtatás [12,](#page-23-0) [85](#page-96-0) méret, papír 1. tálca műszaki adatai [35](#page-46-0) 250 lapos tálca műszaki adatai [36](#page-47-0) 500 lapos tálca műszaki adatai [36](#page-47-0) duplex egység műszaki adatai [36](#page-47-0) nyomtatás kis vagy egyedi méretre [51](#page-62-0) tálca kiválasztása [38](#page-49-0) tálcaválasztás [39](#page-50-0) méret/típus figyelmeztetés beállítása [16](#page-27-0) Microsoft Windows. *Lásd:* Windows mindkét oldal, nyomtatás duplex egység használata [55](#page-66-0) elrendezési lehetőségek [55](#page-66-0) használati oldal [162](#page-173-0) hibaelhárítás [104](#page-115-0) kézi [56](#page-67-0) kötési él beállítások [168](#page-179-0) papír betöltése [54](#page-65-0) támogatott papírméretek [54](#page-65-0) minőség hibaelhárítás [129](#page-140-0) modellszám [86](#page-97-0) működési környezet adatai [186](#page-197-0) műszaki adatok elektromos [184](#page-195-0) energiafogyasztás [6](#page-17-0) hozzáférhetőség [7](#page-18-0) memória [5](#page-16-0) működési környezet [186](#page-197-0) nyomtatószolgáltatások [4](#page-15-0) papír [35](#page-46-0) sebesség [4](#page-15-0) tálcák [4](#page-15-0) műszaki támogatás HP Express Exchange [225](#page-236-0) karbantartási szerződések [224](#page-235-0) szervizinformációs adatlap [227](#page-238-0)

### **N**

nehéz papír beégetőmű módok [172](#page-183-0) nyomtatás [51](#page-62-0) nem HP-festékkazetták [89](#page-100-0) nem megfelelő nyomtató, küldés [144](#page-155-0) nem válaszol, hibaelhárítás [105](#page-116-0) Netscape Navigator, támogatott verziók beépített webszerver [70](#page-81-0) HP Eszköztár [74](#page-85-0) HP Web Jetadmin [73](#page-84-0) normál méret százaléka [64](#page-75-0) Novell NetWare beállítások;NetWare beállítások;IPX/ SPX beállítás [178](#page-189-0) n-szeres nyomtatás [62](#page-73-0)

#### **NY**

nyelv, kezelőpanel [21,](#page-32-0) [96](#page-107-0), [177](#page-188-0) nyelvek, nyomtató beállítások [17](#page-28-0), [176](#page-187-0) beépített [5](#page-16-0) váltás, PCL parancsok [210](#page-221-0) nyomat minősége hibaelhárítás [129](#page-140-0) nyomtatási feladatok leállítva, hibaelhárítás [100](#page-111-0) nem megfelelő formázás [101](#page-112-0) nem nyomtat, hibaelhárítás [98](#page-109-0) visszatartás [174](#page-185-0) nyomtatási feladatok leállítása [57](#page-68-0) nyomtatási feladatok megszakítása [57](#page-68-0) nyomtatási minőség beállítások [63](#page-74-0), [172](#page-183-0) hibaelhárítás [129](#page-140-0) nyomtatási minőség, hibaelhárítás ismétlődő képek [139](#page-150-0) Nyomtatási minőség menü [170](#page-181-0) Nyomtatás menü [167](#page-178-0) nyomtatás mindkét oldalra elrendezési lehetőségek [55](#page-66-0) hibaelhárítás [104](#page-115-0) nyomtató csomagolása [226](#page-237-0) nyomtatófesték alacsony [176](#page-187-0) EconoMode [173](#page-184-0) kifogyott [177](#page-188-0) sűrűség beállítás [173](#page-184-0) nyomtatóillesztő-programok. *Lásd:* illesztőprogramok nyomtatónyelv váltás, PCL parancsok [210](#page-221-0) nyomtatónyelvek beállítások [17](#page-28-0), [176](#page-187-0) beépített [5](#page-16-0) telepített nyelvek megtekintése [86](#page-97-0) nyomtatóparancsok betűkészlet kiválasztása [207,](#page-218-0) [211](#page-222-0) escape jelsorozatok [206](#page-217-0), [207](#page-218-0) PCL [208](#page-219-0) szintaxis [206](#page-217-0) típusok [205](#page-216-0) nyomtatópatronok újrahasznosítás [216](#page-227-0) nyomtató szállítása [226](#page-237-0) nyomtató visszacsomagolása [226](#page-237-0)

### **O**

oldalak laponként [62](#page-73-0) oldal percenként [4](#page-15-0) oldalszám [86](#page-97-0)

oldal tájolása PCL parancsok [209](#page-220-0) online súgó illesztőprogramok [24](#page-35-0) kezelőpanel [12](#page-23-0) online ügyfélszolgálat [iii](#page-4-0) OpenVMS illesztőprogramok [24](#page-35-0) óra, beállítás [82](#page-93-0) órajel processzor [5](#page-16-0) OS/2 illesztőprogramok [24](#page-35-0) ózon-specifikációk [215](#page-226-0)

### **Ö**

öntapadó címkék. *Lásd:* címkék

### **P**

papír A4 beállítások [168](#page-179-0) alapértelmezett méret, beállítás [168](#page-179-0) beégetési módok [41](#page-52-0) beégetőmű módok [172](#page-183-0) betöltés [42](#page-53-0) duplex egység műszaki adatai [36](#page-47-0) egyedi méret [62,](#page-73-0) [168](#page-179-0) egyedi méret, nyomtatás [51](#page-62-0) egyedi méretű [62](#page-73-0) előnyomott [52](#page-63-0) előre lyukasztott [52](#page-63-0) fedőlapok [65](#page-76-0) forrás, kijelölés [64](#page-75-0) forrás, kiválasztás [64](#page-75-0) használati oldal [162](#page-173-0) hibakeresés [107](#page-118-0) HP, rendelés [155](#page-166-0) kapacitás [4](#page-15-0) kétoldalas nyomtatás, használható papírméretek [54](#page-65-0) kétoldalas nyomtatás, támogatott méretek [54](#page-65-0) kézi adagolás [40](#page-51-0) kis [51](#page-62-0) kis méretű, beállítások [173](#page-184-0) meghajlás, hibaelhárítás [103](#page-114-0) meghajlott [136](#page-147-0) műszaki adatok [35](#page-46-0) PCL parancsok [208](#page-219-0) PS-beállítások [16](#page-27-0) ráncolódott [136](#page-147-0) specifikáció [187](#page-198-0) tálcabeállítások [163](#page-174-0) tálcák hibaelhárítása [103](#page-114-0) tálca kiválasztása [38,](#page-49-0) [39](#page-50-0), [175](#page-186-0) tálcaválasztás [14,](#page-25-0) [38](#page-49-0) támogatott méretek [35](#page-46-0), [36](#page-47-0) tárolás [187](#page-198-0) több oldal nyomtatása egy lapra [62](#page-73-0)

papÍr A4 beállítások [169](#page-180-0) papírelakadás adattárolás beállításai [20](#page-31-0) Papírkezelés menü [163](#page-174-0) papírkezelő tartozékok hibaelhárítás [101](#page-112-0) papír útja teszt [180](#page-191-0) parancsok betűkészlet kiválasztása [207,](#page-218-0) [211](#page-222-0) escape jelsorozatok [206](#page-217-0), [207](#page-218-0) PCL [208](#page-219-0) szintaxis [206](#page-217-0) típusok [205](#page-216-0) páratartalom, előírás [186](#page-197-0) párhuzamos kábel, cikkszám [155](#page-166-0) párhuzamos kábelek hibaelhárítás [98](#page-109-0) párhuzamos kommunikáció, beállítások [178](#page-189-0) párhuzamos port hely [9](#page-20-0) típus [5](#page-16-0) párhuzamos portok nincs támogatva Macintosh rendszeren [31](#page-42-0) patronok újrahasznosítás [216](#page-227-0) PCL, beállítás nyomtatónyelvként [17,](#page-28-0) [176](#page-187-0) PCL betűkészletlista, nyomtatás [88](#page-99-0) PCL-betűkészletlista, nyomtatás [162](#page-173-0) PCL illesztőprogramok funkciók [24](#page-35-0) *Lásd még:* illesztőprogramok PCL-illesztőprogramok támogatott operációs rendszerek [23](#page-34-0) PCL parancsok általános [208](#page-219-0) betűkészlet kiválasztása [207,](#page-218-0) [211](#page-222-0) escape jelsorozatok [206](#page-217-0), [207](#page-218-0) szintaxis [206](#page-217-0) PDE-k, Macintosh [27](#page-38-0) példányok, alapértelmezett szám [167](#page-178-0) példányszám, alapértelmezés beállítása [167](#page-178-0) perforált papír nyomtatás [52](#page-63-0) PJL (Printer Job Language, nyomtatási feladat nyelve) parancsok [205](#page-216-0) PJL (Printer Job Language) parancsok [205](#page-216-0) pontok, hibaelhárítás [132,](#page-143-0) [137](#page-148-0) portok beépített [5](#page-16-0) hely [9](#page-20-0) hibakeresés Macintosh [145](#page-156-0), [148](#page-159-0) LPT hibaüzenetek [141](#page-152-0) PostScript, beállítás nyomtatónyelvként [17,](#page-28-0) [176](#page-187-0)

PostScript hibaoldalak beállítások [169](#page-180-0) hibaelhárítás [98](#page-109-0) PostScript Printer Description (PPD) fájlok hibakeresés [143](#page-154-0) mellékelve [27](#page-38-0) PPD-k hibakeresés [143](#page-154-0) mellékelve [27](#page-38-0) Printer Dialog Extensions (PDE), Macintosh [27](#page-38-0) processzor órajele [5](#page-16-0) ProRes [4,](#page-15-0) [63](#page-74-0) PS, beállítás nyomtatónyelvként [17](#page-28-0), [176](#page-187-0) PS betűkészletlista, nyomtatás [88](#page-99-0) PS-betűkészletlista, nyomtatás [162](#page-173-0) PS hibaoldalak beállítások [169](#page-180-0) hibaelhárítás [98](#page-109-0) PS hordozó késleltetése beállítás [16](#page-27-0) PS illesztőprogram [24](#page-35-0) *Lásd még:* illesztőprogramok PS illesztőprogramok funkciók [24](#page-35-0) PS-illesztőprogramok támogatott operációs rendszerek [23](#page-34-0)

### **R**

RAM-lemez beállításai [21](#page-32-0) RAM-lemez beállítások [177](#page-188-0) ráncolódott papír, hibaelhárítás [136](#page-147-0) referenciaanyagok [2](#page-13-0) regisztrációs beállítások [171](#page-182-0) regulatory statements Canadian DOC statement [219](#page-230-0) Finnish laser statement [220](#page-231-0) Japanese VCCI statement [219](#page-230-0) Korean EMI statement [219](#page-230-0) laser safety [219](#page-230-0) rendelés cikkszámok [154](#page-165-0) papír, HP [155](#page-166-0) Rendszerbeállítások menü [174](#page-185-0) rendszerkövetelmények beépített webszerver [70](#page-81-0) HP Eszköztár [74](#page-85-0) HP Web Jetadmin [73](#page-84-0) illesztőprogramok [23](#page-34-0) nyomtatószoftver [22](#page-33-0) Resolution Enhancement technológia Resolution Enhancement technológia (REt) (felbontásnövelő technológia) [173](#page-184-0) REt (Resolution Enhancement technology, felbontásnövelő technológia) [173](#page-184-0) riasztások, e-mail [81](#page-92-0)

### **S**

sebesség adatátviteli beállítások [178](#page-189-0) felbontás beállítások [172](#page-183-0) hibaelhárítás [100](#page-111-0), [104](#page-115-0) műszaki adatok [4](#page-15-0) SIMM, inkompatibilitás [192](#page-203-0) soros kábelek, hibaelhárítás [98](#page-109-0) sortávolság, alapértelmezés beállítása [170](#page-181-0) sötétség, beállítás [173](#page-184-0) specifikáció fólia [190](#page-201-0) papír [187](#page-198-0) specifikációk borítékok [188](#page-199-0) címkék [190](#page-201-0) Spool32 hibák [142](#page-153-0) súgó illesztőprogramok [24](#page-35-0) kezelőpanel [12](#page-23-0) súly, papír nyomtatás nehéz papírra [51](#page-62-0) súly, papír műszaki adatai 1. tálca [35](#page-46-0) 250 lapos tálca [36](#page-47-0) 500 lapos tálca [36](#page-47-0) duplex egység [36](#page-47-0) SupportPack, HP [224](#page-235-0) sűrűség beállítások [173](#page-184-0)

### **SZ**

szabályozási nyilatkozatok FCC [214](#page-225-0) megfelelőségi nyilatkozat [218](#page-229-0) Szabálytalan művelet hibák [142](#page-153-0) szám, oldal [86](#page-97-0) Széles A4 beállítások [169](#page-180-0) széltől szélig üzemmód [169](#page-180-0) szemcsék, hibaelhárítás [137](#page-148-0) szerviz nyomtató visszacsomagolása [226](#page-237-0) szervizelés szerződések [iv](#page-5-0) szerződések, karbantartás [224](#page-235-0) szimbólumkészletek [170](#page-181-0) szintaxis, PCL parancsok [206](#page-217-0) színtelítettség, problémamegoldás [131](#page-142-0) szoftver beállítások [13](#page-24-0) eltávolítás Macintosh rendszerről [34](#page-45-0) eltávolítás Windows rendszerről [33](#page-44-0) hálózati telepítés, Macintosh [30](#page-41-0) hálózati telepítés, Windows [29](#page-40-0) HP Eszköztár [74](#page-85-0) letöltés [iii](#page-4-0) Linux [23](#page-34-0) Macintosh [iv](#page-5-0), [27](#page-38-0)

Macintosh rendszerhez [27](#page-38-0) Macintosh telepítés [31](#page-42-0) támogatott operációs rendszerek [22](#page-33-0) telepítés az Új hardver varázslóval [32](#page-43-0) telepítés Windows rendszerre [28](#page-39-0) szoftver eltávolítása HP Eszköztár [78](#page-89-0) Macintosh [34](#page-45-0) Windows [33](#page-44-0) szoftver letöltése [iii](#page-4-0) szolgáltatás egyezmények [224](#page-235-0) HP Express Exchange [225](#page-236-0) információs adatlap [227](#page-238-0) szolgáltatások nyomtató [3](#page-14-0) szöveg, hibaelhárítás olvashatatlan [105](#page-116-0) szöveg minősége, hibaelhárítás [135](#page-146-0), [138](#page-149-0) szürke háttér, hibaelhárítás [133](#page-144-0)

### **T**

tájolás alapértelmezés, beállítás [170](#page-181-0) tájolás, lap kétoldalas nyomtatási beállítások [55](#page-66-0) tájolás, oldal PCL parancsok [209](#page-220-0) takarékos nyomtatás [63](#page-74-0) tálcák beállítások [163](#page-174-0) beállítások, megtekintés [87](#page-98-0) egyedi méretbeállítások [168](#page-179-0) elakadások, megszüntetés [111](#page-122-0) hely [8](#page-19-0) hibaelhárítás [101,](#page-112-0) [103](#page-114-0) kapacitás [4](#page-15-0) kétoldalas nyomtatás [54](#page-65-0) kézi adagolás [40](#page-51-0) kézi adagolás beállítások [168](#page-179-0) kézi kétoldalas nyomtatás [56](#page-67-0) kiválasztás [38](#page-49-0), [64,](#page-75-0) [175](#page-186-0) lezárás [39](#page-50-0) meghajlott papír, hibaelhárítás [103](#page-114-0) papír betöltése [42](#page-53-0) papírelakadások, megszüntetés [112](#page-123-0) papírút ellenőrzése [180](#page-191-0) PCL parancsok [208](#page-219-0) regisztrációs beállítások [171](#page-182-0) tartozék [3](#page-14-0) választás [14](#page-25-0) tálcák, kimenet kiválasztás [47](#page-58-0) tálcák, kimeneti beállítások [168](#page-179-0) hely [8](#page-19-0) papírút ellenőrzése [180](#page-191-0)

támogatás HP Express Exchange [225](#page-236-0) karbantartási szerződések [224](#page-235-0) nyomtató visszacsomagolása [226](#page-237-0) szervizinformációs adatlap [227](#page-238-0) támogatott böngészők HP Web Jetadmin [73](#page-84-0) támogatott operációs rendszerek [22](#page-33-0), [23](#page-34-0) támogatott platformok [22](#page-33-0), [23](#page-34-0) tanácsadás beépített webszerver hivatkozásai [72](#page-83-0) HP Instant Support Professional Edition (ISPE) [iii](#page-4-0) Macintosh [iv](#page-5-0) online [iii](#page-4-0) telefonos [iii](#page-4-0) viszonteladók [iv](#page-5-0) tápellátás műszaki adatok [184](#page-195-0) tápkapcsoló, hely [8](#page-19-0) tárolás borítékok [189](#page-200-0) papír [187](#page-198-0) tárolás, feladat beállítások [174](#page-185-0) ellenőrzés és visszatartás [66](#page-77-0) Feladat visszanyerése menü [160](#page-171-0) magán [67](#page-78-0) memóriaszükséglet [66](#page-77-0) tartomány-ellenőrzés, hibakeresés [150](#page-161-0) tartozékbeszerelési útmutatók [2](#page-13-0) tartozékok cikkszámok [154](#page-165-0) hibaelhárítás [101](#page-112-0) rendelés [152](#page-163-0) technikai tanácsadás beépített webszerver hivatkozásai [72](#page-83-0) HP Instant Support Professional Edition (ISPE) [iii](#page-4-0) Macintosh [iv](#page-5-0) nyomtató visszacsomagolása [226](#page-237-0) online [iii](#page-4-0) telefonos [iii](#page-4-0) viszonteladók [iv](#page-5-0) telefonszámok kellékek rendelése [iii](#page-4-0) szervizelési szerződések [iv](#page-5-0) tanácsadás [iii](#page-4-0) telepítés CompactFlash-kártyák [197](#page-208-0) EIO-kártyák [202](#page-213-0) hálózati szoftver, Macintosh [30](#page-41-0) hálózati szoftver, Windows [29](#page-40-0) illesztőprogramok testreszabási segédprogram használatával [80](#page-91-0) Macintosh szoftver [31](#page-42-0) memória (DIMM) [193](#page-204-0) Windows nyomtatórendszer [28](#page-39-0) Windows szoftver, Új hardver varázslóval [32](#page-43-0)

telepítési megjegyzések [76](#page-87-0) térkép, menü [12,](#page-23-0) [85](#page-96-0) termékhamisítás-ellenes webhely [89](#page-100-0) testreszabási segédprogram [80](#page-91-0) tesztek [180](#page-191-0) típusok [3](#page-14-0) tisztítás beégető [93](#page-104-0) papír útja [92](#page-103-0) tisztítólap [173](#page-184-0) tisztítólap, nyomtatás [93](#page-104-0) toner lemosás [109](#page-120-0) nyomtatási minőség, hibaelhárítás [133](#page-144-0) toner, takarékosság [63](#page-74-0) tonerkazetták. *Lásd:* festékkazetták toner lemosása [109](#page-120-0) tonerszemcsék, hibaelhárítás [132](#page-143-0) tonerszint, festékkazetták [90](#page-101-0) tonerszint alacsony, üzenet [90](#page-101-0) további hivatkozások HP Eszköztár [77](#page-88-0) több oldal, nyomtatás egy lapra [62](#page-73-0) törölhető figyelmeztetések megjelenítési idő beállítása [18](#page-29-0) törölhető figyelmeztetések beállítása [18,](#page-29-0) [176](#page-187-0)

### **U**

újrahasznosítás műanyagok [215](#page-226-0) nyomtatópatronok [216](#page-227-0) UNIX kocsivissza beállítások [170](#page-181-0) modell-parancsfájlok [23](#page-34-0) USB-kábel, cikkszám [155](#page-166-0) USB-port hely [9](#page-20-0) hibakeresés, Macintosh [145](#page-156-0) hibakeresés Macintosh [148](#page-159-0) típus [5](#page-16-0) útmutatók [76](#page-87-0) útmutatók, dokumentáció [2](#page-13-0) utolsó oldal, más papír [65](#page-76-0)

### **Ü**

ügyfélszolgálat beépített webszerver hivatkozásai [72](#page-83-0) HP Express Exchange [225](#page-236-0) HP Instant Support Professional Edition (ISPE) [iii](#page-4-0) karbantartási szerződések [224](#page-235-0) Macintosh [iv](#page-5-0) nyomtató visszacsomagolása [226](#page-237-0) online [iii](#page-4-0) szervizinformációs adatlap [227](#page-238-0) telefonos [iii](#page-4-0) viszonteladók [iv](#page-5-0)

üres oldalak kihagyása [170](#page-181-0) üres oldalak, hibaelhárítás [105](#page-116-0) Üzemkész jelzőfény [11](#page-22-0) üzenetek beállítások [18](#page-29-0), [176](#page-187-0) eseménynapló [180](#page-191-0) eseménynapló, nyomtatás [86](#page-97-0) Windows [141](#page-152-0) üzenetek, hibaelhárítás [115](#page-126-0)

### **V**

vázlatminőségű nyomtatás [172](#page-183-0), [173](#page-184-0) Vészjelzések lap, HP Eszköztár [76](#page-87-0) villogó jelzőfények [11](#page-22-0) visszatartás, feladat beállítások [174](#page-185-0) ellenőrzés és visszatartás [66](#page-77-0) Feladat visszanyerése menü [160](#page-171-0) magán [67](#page-78-0) memóriaigény [66](#page-77-0) visszatartott feladatok beállítások [174](#page-185-0) ellenőrzés és visszatartás [66](#page-77-0) Feladat visszanyerése kezelőpanel-menü [160](#page-171-0) magánjellegű [67](#page-78-0) memóriaszükséglet [66](#page-77-0) viszonteladók HP hivatalos képviselői [iv](#page-5-0) vízjelek, nyomtatás [61](#page-72-0) VM-hiba [150](#page-161-0) vonalak, hibaelhárítás [132](#page-143-0)

### **W**

webböngésző követelményei beépített webszerver [70](#page-81-0) HP Eszköztár [74](#page-85-0) webhelyek hamisításellenes [89](#page-100-0) HP Web Jetadmin, letöltés [73](#page-84-0) kellékek rendelése [iii](#page-4-0) Macintosh támogatása [iv](#page-5-0) papírspecifikáció [187](#page-198-0) szervizelési szerződések [iv](#page-5-0) szoftver letöltése [iii](#page-4-0) UNIX- és Linux-illesztőprogramok [23](#page-34-0) ügyfélszolgálat [iii](#page-4-0) Web Jetadmin e-mail riasztások [81](#page-92-0) illesztőprogram konfigurálása [80](#page-91-0) letöltés [73](#page-84-0) támogatott böngészők [73](#page-84-0) Windows alapértelmezett illesztőprogram-beállítások, módosítás [59](#page-70-0) hálózati telepítés [29](#page-40-0) hibaüzenetek, hibakeresés [141](#page-152-0)
illesztőprogram beállításai [58](#page-69-0) szoftver eltávolítása [33](#page-44-0) szoftver telepítése [28](#page-39-0)

támogatott nyomtatóillesztő-programok [23](#page-34-0) támogatott verziók [22](#page-33-0) telepítés az Új hardver varázslóval [32](#page-43-0)

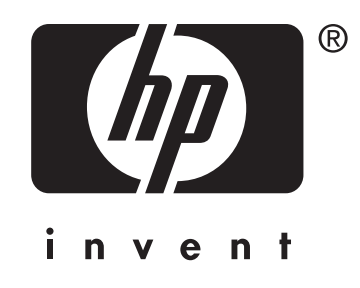

© 2004 Hewlett-Packard Development Company, LP

www.hp.com/support/lj2410 www.hp.com/support/lj2420 www.hp.com/support/lj2430

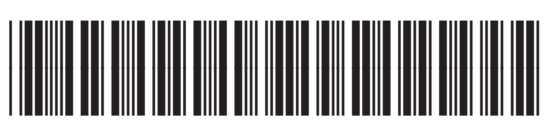

Q5956-90951